# Canon

Canor

 $\frac{\epsilon}{c^{300}}$  C

# **EOS C300** EOS C300 PL

Caméscope HD **Mode d'emploi**

Videocámara HD **Manual de Instrucciones** 

Firmware ver. 1.1.8.1.00 Firmware ver. 1.1.8.1.00<br>Firmware ver. 2.1.9.1.00

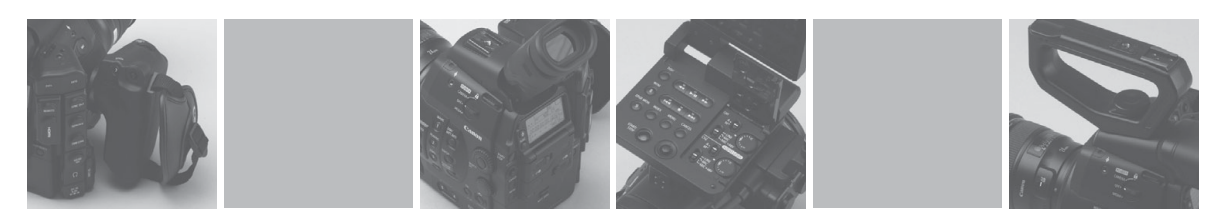

Canon

**EOS** 

**Français**

 **Español**

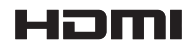

### Instrucciones de uso importantes

#### ATENCIÓN

PARA EVITAR PELIGROS DE INCENDIO, DESCARGAS ELÉCTRICAS E INTERFERENCIAS, UTILICE SOLAMENTE LOS ACCESORIOS RECOMENDADOS.

#### AVISO SOBRE LOS DERECHOS DE AUTOR

La grabación no autorizada de materiales protegidos por copyright puede infringir los derechos de los propietarios del copyright y ser contraria a las leyes del copyright.

Cuando se utilice la conexión a una toma eléctrica doméstica, utilice solamente el adaptador de CA CA-945 (alimentación nominal: 100-240 V CA, 50/60 Hz, salida nominal: 8,4 V CC). El uso de cualquier otro aparato puede provocar incendios, sobrecalentamiento o descargas eléctricas.

Cuando se utilice la conexión a una toma eléctrica doméstica, utilice solamente el cargador de batería CG-945 (alimentación nominal: 100-240 V CA, 50/60 Hz, salida nominal: 8,4 V CC). El uso de cualquier otro aparato puede provocar incendios, sobrecalentamiento o descargas eléctricas.

#### Sólo para la Unión Europea y el Área Económica Europea (Noruega, Islandia y Liechtenstein)

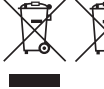

Estos iconos indican que este producto no debe desecharse con los residuos domésticos de acuerdo con la Directiva sobre RAEE (2012/19/UE) y la Directiva sobre Pilas y Acumuladores (2006/66/CE) y/o la legislación nacional.

Si aparece un símbolo químico bajo este icono, de acuerdo con la Directiva sobre Pilas y Acumuladores, significa que la pila o el acumulador contiene metales pesados (Hg = Mercurio, Cd = Cadmio, Pb = Plomo) en una concentración superior al límite especificado en dicha directiva. Este producto deberá entregarse en un punto de recogida designado, por ejemplo, entregándolo en el lugar de venta al adquirir un producto nuevo similar o en un centro autorizado para la recogida de residuos de aparatos eléctricos y electrónicos (RAEE), baterías y acumuladores. La gestión incorrecta de este tipo de residuos puede afectar al medio ambiente y a la salud humana debido a las sustancias potencialmente nocivas que suelen contener estos aparatos. Su cooperación en la correcta eliminación de este producto contribuirá al correcto aprovechamiento de los recursos naturales. Los usuarios tienen derecho a devolver pilas, acumuladores o baterías usados sin coste alguno. El precio de venta de pilas, acumuladores y baterías incluye el coste de la gestión medioambiental de su desecho, y no es necesario mostrar la cuantía de dicho coste en la información y la factura suministradas a los usuarios finales. Si desea más información sobre el reciclado de este producto, póngase en contacto con su municipio, el servicio o el organismo encargado de la gestión de residuos domésticos o visite

www.canon-europe.com/weee, o www.canon-europe.com/battery.

### Reconocimiento de marcas comerciales y registradas

- Los logotipos SD y SDHC son marcas comerciales de SD-3C, LLC.
- CompactFlash es una marca comercial de SanDisk Corporation.
- El logotipo CF es una marca comercial de CompactFlash Association.
- Microsoft y Windows son marcas comerciales de Microsoft Corporation, registradas en los Estados Unidos y/ o en otros países.
- Apple, Mac OS y Final Cut Pro son marcas comerciales de Apple Inc., registradas en los EE.UU. y en otros países.
- Avid, Media Composer y NewsCutter son marcas comerciales o marcas comerciales registradas de Avid Technology, Inc. o sus subsidiarias en los Estados Unidos y/u otros países.
- Wi-Fi es una marca registrada de la Wi-Fi Alliance.
- HDMI, el logotipo HDMI y High-Definition Multimedia Interface son marcas comerciales o marcas comerciales registradas de HDMI Licensing LLC en los Estados Unidos y en otros países.
- Otros nombres y productos no mencionados anteriormente pueden ser marcas comerciales o registradas de sus respectivas compañías.
- Este dispositivo incorpora tecnología exFAT licenciada por Microsoft.
- CUALQUIER UTILIZACIÓN DE ESTE PRODUCTO QUE NO SEA EL USO PERSONAL POR PARTE DEL CONSUMIDOR EN CUALQUIER FORMA QUE CUMPLA CON LOS ESTÁNDARES DE MPEG-2 PARA CODIFICAR INFORMACIÓN DE VÍDEO PARA MEDIOS EMPAQUETADOS ESTÁ EXPRESAMENTE PROHIBIDO SIN UNA LICENCIA BAJO LAS PATENTES APLICABLES EN EL PORTAFOLIO DE PATENTES DE MPEG-2, Y DICHA LICENCIA ESTÁ DISPONIBLE EN MPEG LA, L.L.C., 250 STEELE STREET, SUITE 300, DENVER, COLORADO 80206, USA.

### Características principales de la EOS C300/C300 PL

La videocámara HD EOS C300/C300 PL de Canon ha sido diseñada para satisfacer las necesidades y las expectativas más exigentes de los profesionales del sector. A continuación se presentan algunas de las características que le ayudarán a convertir su visión creativa en una realidad.

### Grabación en alta definición (HD)

#### Gran sensor CMOS Super 35 mm y procesador de imagen DIGIC DV III

La videocámara está equipada con un gran sensor CMOS Super 35 mm que captura vídeo a un nivel de píxeles efectivos de 8,29 megapíxeles (3.840 x 2.160). Combinado con el procesador de imagen DIGIC DV III, la videocámara ofrece una resolución central de 1.000 líneas de televisión\*. Además, gracias a su rápida velocidad de barrido, la videocámara genera vídeos espectaculares con una reproducción del color realista, mientras que reduce simultáneamente los artefactos de ruido y obturación.

\* Varía según el objetivo utilizado.

#### Objetivos intercambiables

Disfrute de la libertad y la versatilidad creativa de usar objetivos intercambiables para conseguir exactamente el aspecto deseado. La EOS C300 cuenta con una montura de objetivo EF que permite utilizar una gran variedad de objetivos EF de Canon de gran calidad, incluidos los nuevos objetivos avanzados Canon Cinema, entre otros. La EOS C300 PL cuenta con un objetivo con montura PL que permite utilizar una amplia gama de objetivos de cine Super 35 mm muy utilizados en la producción cinematográfica.

#### Magnífico vídeo en HD

La videocámara utiliza el códec MPEG-2 Long GOP. Sus grabaciones se guardan como archivos Material eXchange Format (MXF), compatibles con los principales programas de edición no lineal de vídeo (NLE).

La videocámara ofrece una completa gama de opciones de configuración de vídeo de las grabaciones. Al controlar el tipo de grabación (compatible con NTSC, compatible con PAL o 24.00P real), la tasa de transferencia de bits, la resolución y la velocidad de grabación de las grabaciones, puede seleccionar una configuración de vídeo que se adapte a sus necesidades entre un total de 29 combinaciones diferentes.

### Funcionamiento y adaptación

#### Diseño compacto de libre personalización

En su configuración más compacta, la videocámara ofrece un funcionamiento cómodo y sin problemas. Los componentes modulares, incluidos el asa, el monitor y la empuñadura suministrados, permiten ampliar y adaptar la configuración según las condiciones de grabación ( $\Box$  [32\)](#page-31-0).

### Visualizaciones mejoradas

El monitor articulado se puede girar 270º, lo que permite un control y un funcionamiento sencillo desde el lado de la videocámara. Cuando se utiliza el visor, su diseño ergonómico mejorado garantiza un ajuste perfecto y cómodo. Tanto la pantalla LCD de 10,1 cm (4") como el visor cuentan con cobertura del 100% para poder encuadrar siempre las tomas perfectamente. Además, el panel posterior ofrece un rápido y práctico resumen de las principales funciones de grabación que se están utilizando.

#### Soportes de grabación

La videocámara graba vídeo y audio a tarjetas CompactFlash (CF). Incluso podrá hacer grabaciones largas sin preocupación, puesto que la videocámara tiene dos ranuras de tarjetas CF. Al usar la grabación continua, cuando una de las tarjetas CF está llena, la grabación continúa automáticamente en la otra sin interrupción ( $\Box$  [48\)](#page-47-0). Además, si utiliza la grabación en dos ranuras  $(D_4 48)$  $(D_4 48)$ , puede grabar el mismo vídeo simultáneamente en ambas tarjetas CF.

#### Software Canon XF Utility

Con el software Canon XF Utility podrá manejar sus grabaciones fácilmente. Podrá transferir todas las grabaciones al ordenador, donde podrá verlas y gestionarlas. Con los plugins asociados podrá usar las grabaciones con los principales programas de software NLE\*.

\* Para obtener más información sobre software compatible, consulte Guardado de clips en un  $order(\Box 156)$  $order(\Box 156)$  $order(\Box 156)$ .

### Expresión artística versátil

### Modos especiales de grabación

Los modos de grabación especial ( $\Box$  [115\)](#page-114-0) le dan más control creativo sobre sus grabaciones. Puede crear un efecto a cámara lenta/rápida en sus grabaciones, grabar un cierto número de fotogramas en un intervalo determinado (ideal para grabar la naturaleza y otros motivos con poco movimiento) o grabar un cierto número de fotogramas cada vez que presiona un botón (ideal para filmar animación stop motion cuadro por cuadro).

### Ajustes de imagen personalizada

Con los ajustes de imagen personalizada ( $\Box$  [124](#page-123-0)), puede disfrutar de un control sin precedentes de la imagen, dándole la apariencia deseada con tan sólo ajustar ciertos parámetros, como gamma y nitidez. Los ajustes de imagen personalizada se pueden grabar en una tarjeta SD, lo que permite que varias videocámaras utilicen los mismos ajustes, o se pueden integrar en la propia grabación.

### Función de gamma logarítmica Canon Log para un rango dinámico espectacular

Puede aplicar fácilmente el preajuste [C] CINEMA bloqu.], especialmente diseñado para la cinematografía profesional ( $\square$  [60](#page-59-0)). Si utiliza la función de gamma Canon Log, puede conseguir grabaciones con un increíble rango dinámico, lo que le permitirá hacer realidad la visión artística que desee en postproducción.

### Características y flexibilidad profesionales avanzadas

### Conectividad de nivel profesional

Un terminal HD/SD SDI estándar del sector (A [153](#page-152-0)) para señal de salida HD sin comprimir, el audio incrustado y el código de tiempo SMPTE (LTC) le otorgan a la videocámara la funcionalidad de las cámaras para emisiones profesionales. La sincronización de Genlock ( $\Box$  [94\)](#page-93-0), el terminal TIME  $CODE (195, 96)$  $CODE (195, 96)$  $CODE (195, 96)$  $CODE (195, 96)$  y el terminal SYNC OUT permiten que la videocámara forme parte de cualquier configuración de filmación con múltiples cámaras.

### Personalización

La videocámara cuenta con varias opciones de personalización. Puede asignar funciones usadas frecuentemente a los botones personalizables ( $\Box$  [121](#page-120-0)) para poder realizarlas presionando simplemente un botón. También puede registrar ajustes de menú usados frecuentemente en un menú personal de fácil acceso (Mi Menú,  $\Box$  [30](#page-29-0)). Las funciones personalizadas ( $\Box$ ) [134\)](#page-133-0) y las visualizaciones en pantalla personalizadas ( $\Box$  [135\)](#page-134-0) le dan una libertad aún mayor para controlar muchos aspectos del funcionamiento de la

videocámara. Guarde los ajustes de menú y los ajustes de imagen personalizada en una tarjeta SD. De esta manera, podrá transferir sus preferencias de configuración a otras videocámaras C300/C300 PL para utilizarlas de la misma manera.

### Otras funciones

### **EM** Funciones automáticas (AF/AE)

Con objetivos EF compatibles se pueden ajustar automáticamente la apertura o el enfoque presionando un solo botón ( $\Box$  [74](#page-73-0), [84](#page-83-0)) e incluso utilizar el enfoque automático continuo ( $\Box$  [85](#page-84-0)), con lo que es más fácil que una sola persona controle el equipo.

### Funcionamiento remoto mediante Wi-Fi

Puede acoplar el transmisor inalámbrico de archivos WFT-E6 o WFT-E8 opcional a la videocámara y utilizarla de forma remota mediante Wi-Fi con la aplicación Wi-Fi Remoto (CQ [51\)](#page-50-0). La aplicación Wi-Fi Remoto permite controlar la imagen en tiempo real y controlar el enfoque, la velocidad de obturación, la sensibilidad ISO/ganancia y otros ajustes de forma remota.

### Audio

El sonido se graba como audio PCM lineal de dos canales (16-bit/48 kHz). Puede utilizar el terminal MIC para micrófonos con una miniclavija estéreo de Ø 3,5 mm o los dos terminales de entrada de audio XLR (con suministro de alimentación fantasma) durante la grabación.

### Vídeoscopios

Compruebe el brillo de la imagen con el monitor de forma de onda ( $\Box$  [107](#page-106-0)), el color de la imagen con el vectorescopio ( $\Box$  [108\)](#page-107-0) o el enfoque con el monitor de bordes  $(D_1 108)$  $(D_1 108)$ .

### Funcionamiento mejorado y ampliado

Entre otras funciones se incluye la opción de añadir metadatos ( $\Box$  [103\)](#page-102-0) y, si se utiliza el receptor GPS GP-E1 opcional, incluso es posible etiquetar datos geográficamente ( $\Box$ ) [112](#page-111-0)) en las grabaciones, y utilizar la batería compatible con Intelligent System  $(D \cap 195)$  $(D \cap 195)$  $(D \cap 195)$ .

### Índice

#### [1. Introducción 11](#page-10-0)

[Acerca de este manual 11](#page-10-1) [Convenciones utilizadas en este manual 11](#page-10-2) [Accesorios suministrados 13](#page-12-0) [Nombres de las partes 14](#page-13-0) [Monitor 19](#page-18-0)

[Empuñadura 21](#page-20-0) [Asa 21](#page-20-1)

### [2. Preparativos 23](#page-22-0)

[Preparación de la fuente de alimentación 23](#page-22-1) [Uso de una batería 23](#page-22-2) [Uso de la fuente de alimentación de la red 25](#page-24-0) [Encendido/Apagado de la videocámara 26](#page-25-0) [Ajustes de fecha, hora e idioma 27](#page-26-0) [Ajuste de la fecha y la hora 27](#page-26-1) [Cambio del huso horario 27](#page-26-2) [Visualización de la fecha y la hora durante la](#page-27-0)  grabación 28 [Cambio del idioma 28](#page-27-1) [Utilización de los menús 29](#page-28-0) [Selección de una opción del menú 29](#page-28-1) [Uso del submenú personalizado \(Mi Menú\) 30](#page-29-1) [Preparación de la videocámara 32](#page-31-1) [Preparación del objetivo 32](#page-31-2) [Colocación y extracción del monitor 37](#page-36-0) [Uso del visor 37](#page-36-1) [Uso del panel LCD 39](#page-38-0) [Ajuste del visor/panel LCD 40](#page-39-0) [Uso de un trípode 41](#page-40-0) [Extracción y colocación de la empuñadura 41](#page-40-1) [Colocación del asa 42](#page-41-0) [Colocación de la correa de hombro 43](#page-42-0) [Extracción y colocación de las tapas de los](#page-42-1)  terminales 43

[Preparación de los soportes de grabación 44](#page-43-0) [Introducción de una tarjeta CF 44](#page-43-1) [Comprobación del estado de las ranuras de](#page-44-0)  tarjetas CF 45 [Extracción de una tarjeta CF 45](#page-44-1) [Introducción y extracción de una tarjeta SD 45](#page-44-2) [Inicialización de los soportes de grabación 46](#page-45-0) [Alternación entre ranuras de tarjetas CF 47](#page-46-0) [Selección del método de grabación en la tarjeta](#page-47-2)  CF 48 [Comprobación del tiempo de grabación](#page-47-3)  disponible para tarjetas CF 48 [Recuperación de los datos de la tarjeta CF 49](#page-48-0) [Ajuste del balance de negros 50](#page-49-0) [Funcionamiento de la videocámara de forma](#page-50-1)  remota 51 [Uso del controlador remoto RC-V100 51](#page-50-2) [Uso del transmisor inalámbrico de archivos](#page-51-0)  WFT-E6 o WFT-E8 52

### [3. Grabación 53](#page-52-0)

[Grabación de vídeo 53](#page-52-1) [Preparación para la grabación 53](#page-52-2) [Grabación 53](#page-52-3) [Funcionamiento remoto mediante Wi-Fi](#page-55-0)  Remoto 56 [Visualizaciones en pantalla 57](#page-56-0) [Visualizaciones del panel posterior 59](#page-58-0) [Función de gamma Canon Log y Preajuste](#page-59-1)  CINEMA 60 [Uso del ventilador 60](#page-59-2) [Configuración de vídeo: Tipo de grabación, tasa](#page-61-0)  de transferencia de bits, resolución y velocidad de grabación 62 [Modificación de las principales funciones de la](#page-63-0)  cámara con el botón FUNC. 64 [Uso del modo de ajuste directo 64](#page-63-1) [Velocidad de obturación 65](#page-64-0) [Cambio del modo y el valor de la velocidad de](#page-65-0)  obturación 66 [Funcionamiento remoto mediante Wi-Fi](#page-65-1)  Remoto 66 [Reducción de parpadeo 67](#page-66-0)

[Sensibilidad ISO/ganancia 68](#page-67-0) [Cambio del valor de la sensibilidad ISO o la](#page-67-1)  ganancia 68 [Uso del selector de control 69](#page-68-0) [Funcionamiento remoto mediante Wi-Fi](#page-69-0)  Remoto 70 [Filtro ND 71](#page-70-0) [Uso del filtro ND 71](#page-70-1) [Funcionamiento remoto mediante Wi-Fi](#page-70-2)  Remoto 71 **EDD** [Ajuste de la apertura 72](#page-71-0) [Apertura manual 72](#page-71-1) [Apertura automática momentánea - Push Auto](#page-73-1)  Iris 74 [Apertura automática 75](#page-74-0) [Compensación de la exposición - Desplazamiento](#page-75-0)  de la exposición automática (AE) 76 [Modo de medición de iluminación 77](#page-76-0) [Balance de blancos 78](#page-77-0) [Ajuste del balance de blancos 78](#page-77-1) [Funcionamiento remoto mediante Wi-Fi](#page-78-0)  Remoto 79 [Ajuste del enfoque 81](#page-80-0) [Enfoque manual 82](#page-81-0) **EBIOD** [AF de una toma 84](#page-83-1) **EDD** [Enfoque automático continuo 85](#page-84-1) **E300** [Uso del zoom 86](#page-85-0) [Marcadores en pantalla y patrones de cebra 87](#page-86-0) [Visualización de los marcadores en pantalla 87](#page-86-1) [Visualización de los patrones de cebra 88](#page-87-0) [Ajuste del código de tiempo 90](#page-89-0) [Selección del modo de funcionamiento 90](#page-89-1) [Selección con eliminación de cuadro o sin](#page-90-0)  eliminación de cuadro 91 [Pausa de la visualización del código de](#page-91-0)  tiempo 92 [Ajuste del bit del usuario 93](#page-92-0) [Sincronización con un dispositivo externo 94](#page-93-1) [Conexión de un dispositivo externo 94](#page-93-2) [Entrada de señal de vídeo de referencia](#page-93-3)  (sincronización Genlock) 94 [Entrada de la señal de código de tiempo 95](#page-94-1) [Salida de la señal de vídeo de referencia 96](#page-95-1) [Salida de la señal de código de tiempo 96](#page-95-2)

[Grabación de audio 97](#page-96-0) [Conexión de un micrófono externo o de una fuente](#page-96-1)  de entrada de audio externa a la videocámara 97 [Selección de la entrada de audio procedente de](#page-97-0)  los terminales XLR 98 [Ajuste del nivel de audio desde los terminales](#page-98-0)  XLR 99 [Ajuste del nivel de audio desde el terminal](#page-99-0)  MIC 100 [Control del audio con auriculares 101](#page-100-0) [Selección del canal de audio 101](#page-100-1) [Uso de metadatos 103](#page-102-1) [Ajuste de una memoria de usuario creada con](#page-102-2)  Canon XF Utility 103 [Ajuste de una memoria de usuario con Wi-Fi](#page-103-0)  Remoto 104 [Barras de color/Señal de referencia de audio 106](#page-105-0) [Grabación de barras de color 106](#page-105-1) [Grabación de una señal de referencia de](#page-105-2)  audio 106 [Videoscopios 107](#page-106-1) [Visualización de un videoscopio 107](#page-106-2) [Configuración del monitor de forma de onda 107](#page-106-3) [Configuración del vectorescopio 108](#page-107-2) [Configuración del monitor de bordes 108](#page-107-3) [Inclusión de marcas durante la grabación 109](#page-108-0) [Inclusión de marcas de grabación durante la](#page-108-1)  grabación 109 [Funcionamiento remoto mediante Wi-Fi](#page-108-2)  Remoto 109 [Inclusión de una marca](#page-109-0)  $\overline{M}$  o una marca  $\overline{M}$  en el último clip grabado 110 [Funcionamiento remoto mediante Wi-Fi](#page-109-1)  Remoto 110 [Grabación de la información de GPS \(etiquetado](#page-111-1)  geográfico) 112 [Revisión de la grabación 114](#page-113-0) [Modos de grabación especial 115](#page-114-1) [Modo de grabación de intervalos 115](#page-114-2) [Modo de grabación de fotogramas 117](#page-116-0) [Modo de grabación a cámara lenta o rápida 118](#page-117-0) [Modo de pregrabación 119](#page-118-0)

#### [4. Personalización 121](#page-120-1)

[Botones personalizables 121](#page-120-2) [Cambio de la función asignada 121](#page-120-3) [Uso de un botón personalizable 122](#page-121-0) [Ajustes de imagen personalizada 124](#page-123-1) [Selección de archivos de imagen](#page-123-2)  personalizada 124 [Edición de ajustes de un archivo de imagen](#page-124-0)  personalizada 125 [Cambio de nombre de los archivos de imagen](#page-125-0)  personalizada 126 [Protección de los archivos de imagen](#page-125-1)  personalizada 126 [Transferencia de archivos de imagen](#page-125-2)  personalizada 126 [Incrustación de los ajustes de imagen](#page-127-0)  personalizada en una grabación 128 [Ajustes de imagen personalizada](#page-127-1)  disponibles 128 [Personalización de funciones y de visualizaciones](#page-133-1)  en pantalla 134 [Personalización de funciones 134](#page-133-2) [Personalización de las visualizaciones en](#page-134-1)  pantalla 135 [Guardado y carga de ajustes de la](#page-135-0)  videocámara 136 [Guardado de ajustes de la videocámara en una](#page-135-1)  tarjeta SD 136 [Carga de ajustes de la videocámara desde una](#page-135-2)  tarjeta SD 136 [5. Reproducción 137](#page-136-0) [Reproducción 137](#page-136-1) [Pantalla de índice de clips 137](#page-136-2)

[Reproducción de clips 139](#page-138-0) [Visualizaciones en pantalla 139](#page-138-1) [Controles de la reproducción 140](#page-139-0) [Ajuste del volumen 141](#page-140-0)

[Funciones con clips 142](#page-141-0) [Utilización del menú de clips 143](#page-142-0) [Visualización de la información del clip 143](#page-142-1) [Inclusión de marcas](#page-143-0)  $\overline{\mathbf{0}}$  o  $\overline{\mathbf{1}}$  144 [Eliminación de marcas](#page-144-0)  $\overline{0}$  o marcas  $\overline{v}$  145 [Copia de clips 145](#page-144-1) [Eliminación de clips 146](#page-145-0) [Eliminación de la memoria de usuario y de la](#page-146-0)  información de GPS 147 [Copiado de un archivo de imagen personalizada](#page-146-1)  incrustado en el clip 147 [Visualización de una pantalla de índice de las](#page-146-2)  marcas de grabación 147 [Visualización de una pantalla de índice de](#page-147-0)  fotogramas de un sólo clip 148 [Inclusión de marcas de grabación 149](#page-148-0) [Eliminación de marcas de grabación 149](#page-148-1) [Cambio de la miniatura del clip 150](#page-149-0)

### [6. Conexiones externas 151](#page-150-0)

[Configuración de salida de vídeo 151](#page-150-1) [Configuración de la salida de señal de vídeo por](#page-150-2)  terminal 151 [Conexión a un monitor externo 152](#page-151-0) [Diagrama de conexión 152](#page-151-1) [Uso del terminal HD/SD SDI 153](#page-152-1) [Uso del terminal HDMI OUT 153](#page-152-2) [Uso del terminal SYNC OUT 153](#page-152-3) [Salida SD 154](#page-153-0) [Superposición de las visualizaciones en pantalla](#page-153-1)  para que aparezcan en un monitor externo 154 [Guardado de clips en un ordenador 156](#page-155-1)

### [7. Fotos 157](#page-156-0)

[Realización de fotos 157](#page-156-1) [Realización de fotos en modo CAMERA 157](#page-156-2) [Grabación de fotos en modo MEDIA 157](#page-156-3) [Reproducción con las fotos 159](#page-158-0) [Visualización de la pantalla de índice \[Fotos\] 159](#page-158-1) [Visualización de fotos 159](#page-158-2)

#### [Operaciones con las fotos 160](#page-159-0)

[Utilización del menú de fotos 160](#page-159-1) [Eliminación de fotos 160](#page-159-2) [Protección de fotos 161](#page-160-0) [Copia de archivos de imagen personalizada 162](#page-161-0) [Numeración de fotos 163](#page-162-0)

### [8. Información adicional 165](#page-164-0)

[Opciones de menú 165](#page-164-1) [Visualización de las pantallas de estado 175](#page-174-0) [Problemas y soluciones 182](#page-181-0) [Lista de mensajes 185](#page-184-0) [Precauciones de manejo 189](#page-188-0) [Mantenimiento/Otros 192](#page-191-0) [Accesorios opcionales 194](#page-193-0) [Especificaciones 199](#page-198-0) [Anexo: objetivos y funciones compatibles 204](#page-203-0) [Índice alfabético 205](#page-204-0)

# Introducción

### <span id="page-10-1"></span>Acerca de este manual

<span id="page-10-0"></span>1

Gracias por adquirir la videocámara HD EOS C300/C300 PL de Canon. Antes de utilizar la videocámara, lea cuidadosamente este manual y consérvelo para futuras referencias. Si su videocámara no funciona correctamente, consulte Problemas y soluciones ( $\Box$  [182\)](#page-181-1).

### <span id="page-10-2"></span>Convenciones utilizadas en este manual

- IMPORTANTE: Precauciones relacionadas con el funcionamiento de la videocámara.
- NOTAS: Temas adicionales que complementan los procedimientos básicos de funcionamiento.
- $\square$ : Número de página de referencia.
- · **#300**: Texto que es válido solamente para el modelo mostrado en el icono.
- En este manual se utilizan los siguientes términos. "Pantalla" se refiere a la pantalla LCD y a la pantalla del visor. "Tarjeta CF" se refiere a la tarjeta CompactFlash (CF).
	- "Tarjeta SD" se refiere a una tarjeta de memoria SD o SDHC.
	- "Soportes de grabación" se refiere a las tarjetas CF y SD.
- Las fotografías en el manual son imágenes simuladas tomadas con una cámara fija. Algunas reproducciones de las pantallas se han modificado para facilitar su lectura.
- Las ilustraciones del manual muestran la videocámara EOS C300 de Canon con un objetivo EF 50 mm f/1,4 USM de Canon acoplado.

La flecha se utiliza para abreviar las selecciones del menú. Si desea más información sobre cómo usar los menús, consulte Utilización de los menús (A [29\)](#page-28-2). Si desea un resumen de las opciones y los ajustes de menú disponibles, consulte el apéndice Opciones de menú (Q [165](#page-164-2)).

Modos de funcionamiento

 indica que una función está disponible en el modo de funcionamiento indicado y CAMERA indica que la función no está disponible. Para más información, consulte Encendido/Apagado de la videocámara ( $\square$  [26](#page-25-1)).

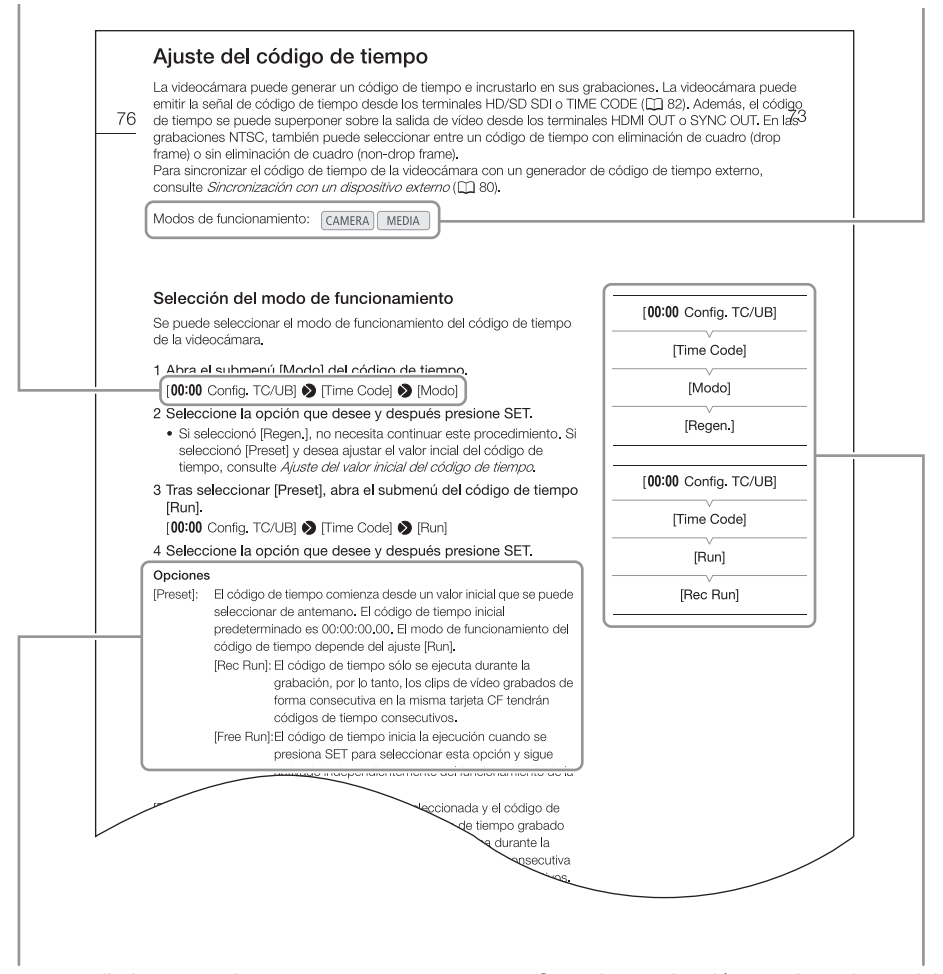

Cuando un procedimiento requiere que se seleccione una opción, las opciones disponibles se encuentran listadas en el mismo procedimiento o después del mismo. Los corchetes [ ] se utilizan para referirse a opciones de los menús tal como aparecen en la pantalla.

Cuando una función requiere el uso del menú, la referencia rápida muestra los submenús y, si es el caso, los ajustes predeterminados del elemento del menú. La ilustración a modo de ejemplo indica que puede encontrar la función seleccionando en primer lugar el menú  $[00:00]$  Config. TC/UB] y, a continuación, seleccionando el elemento del menú [Time Code].

13

### <span id="page-12-0"></span>Accesorios suministrados

Con la videocámara se suministran los siguientes accesorios.

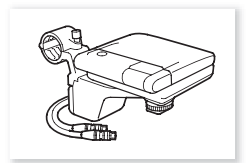

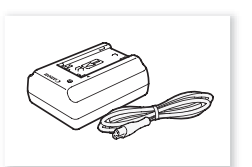

Cargador de baterías CG-945 (incluido el cable de alimentación)

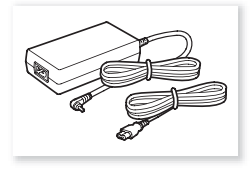

Adaptador de CA CA-945 (incluido el cable de alimentación)

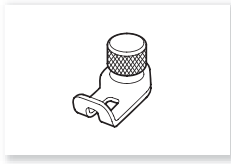

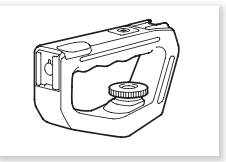

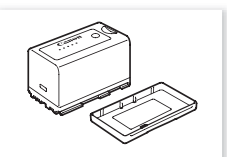

Batería BP-955 (incluida la cubierta de terminales)

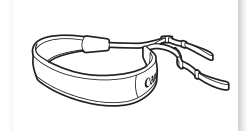

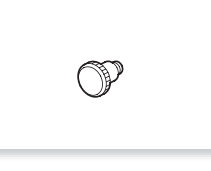

Soporte de fijación WFT<sup>2</sup> Ganchos para cinta métrica<sup>1</sup> (x 2)

1 Viene acoplado originalmente a la videocámara.<br><sup>2</sup> Se utiliza para asegurar el transmisor inalámbrico de archivos WFT-E6 o WFT-E8 opcional o el receptor GPS GP-E1 opcional, cuando se acopla a la videocámara.

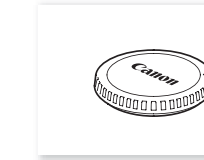

Monitor **Asa** Asa Empuñadura<sup>1</sup> Empione Tapa del cuerpo<sup>1</sup>

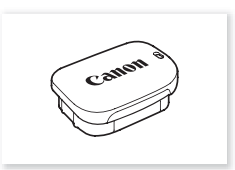

Copa del ocular Tapa del visor

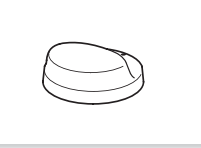

Correa de hombro SS-1200 Apoyapulgar Base de adaptador para trípodes de 0,64 cm (1/4")

### <span id="page-13-0"></span>Nombres de las partes

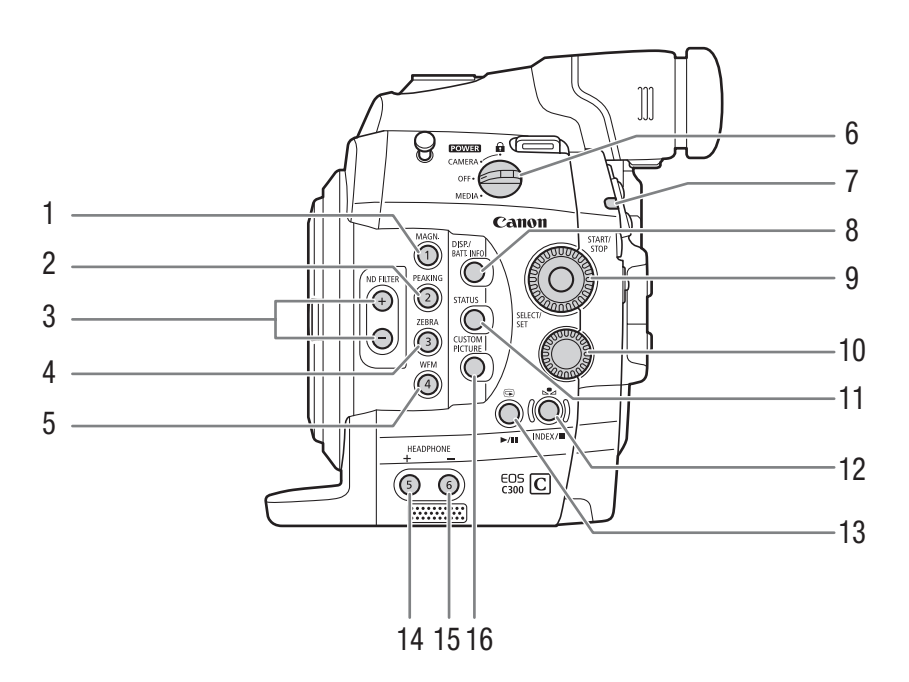

- 1 Botón MAGN. (ampliación) ( $\Box$  [83](#page-82-0))/ Botón personalizable 1 ( $\Box$  [121](#page-120-0))
- 2 Botón PEAKING  $(D \ 83) /$  $(D \ 83) /$  $(D \ 83) /$ Botón personalizable 2 ( $\Box$  [121](#page-120-0))
- 3 Botones ND FILTER  $+/-$  (filtro ND) ( $\Box$  [71\)](#page-70-3)
- 4 Botón ZEBRA (patrón de cebra) ( $\Box$  [88](#page-87-1))/ Botón personalizable 3 ( $\Box$  [121](#page-120-0))
- 5 Botón WFM (monitor de forma de onda)  $(D \cap 107)$  $(D \cap 107)$ / Botón personalizable 4  $(D 121)$  $(D 121)$  $(D 121)$
- 6 Interruptor **POWER** (de alimentación) ( $\Box$  [26\)](#page-25-1)
- 7 Lámpara indicadora ( $\Box$  [53\)](#page-52-4)
- 8 Botón DISP. (visualización) (CQ [57](#page-56-1)[,139](#page-138-2))/Botón BATT. INFO (información de la batería) ( $\Box$  [24](#page-23-0))
- 9 Selector SELECT (selección) /botón SET (ajuste)  $(D29)$  $(D29)$  $(D29)$
- 10 Selector de control ( $\square$  [69](#page-68-1), [72](#page-71-2))
- 11 Botón STATUS (estado) ( $\Box$  [175](#page-174-1))
- 12 Botón  $\mathbb{S}$  (ajuste de balance de blancos) ( $\Box$  [78](#page-77-2))/ Botón INDEX (índice) ( $\Box$  [138](#page-137-0))/Botón (parada)  $(D)$  [139\)](#page-138-3)
- 13 Botón <sup>S</sup> (revisión de grabación) (C1 [114\)](#page-113-1)/Botón  $\blacktriangleright$ **/II** (reproducción/pausa) ( $\Box$  [139\)](#page-138-3)
- 14 Botón HEADPHONE + (volumen de auriculares) ( $\Box$  [141\)](#page-140-1)/Botón personalizable 5 ( $\Box$  [121](#page-120-0))
- 15 Botón HEADPHONE (volumen de auriculares) ( $\Box$  [141\)](#page-140-1)/Botón personalizable 6 ( $\Box$  [121](#page-120-0))
- 16 Botón CUSTOM PICTURE (imagen personalizada)  $(D \cap 124)$  $(D \cap 124)$

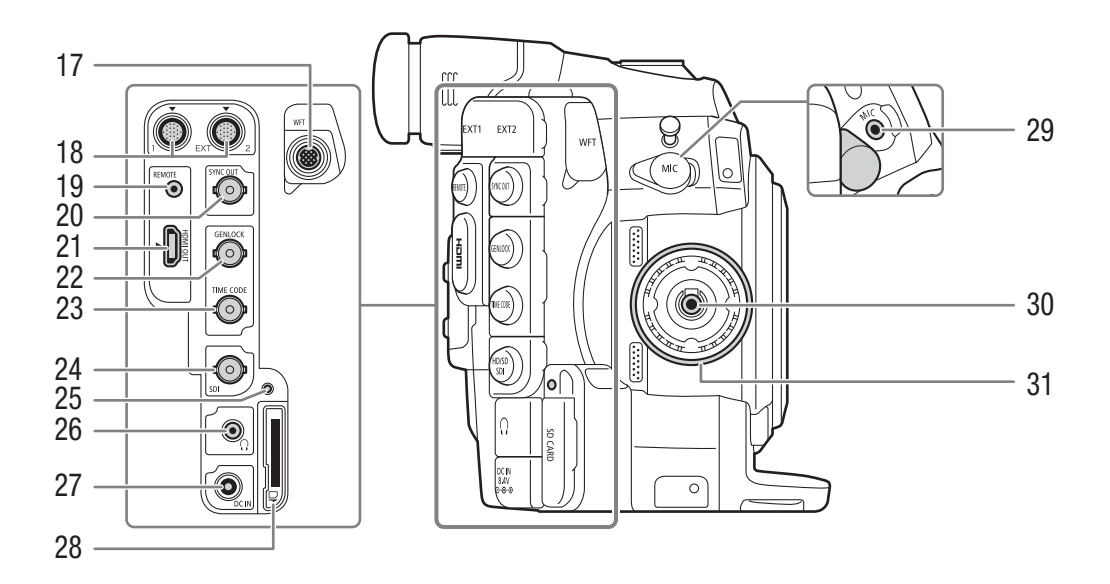

- 17 Terminal WFT ( $\Box$  [51,](#page-50-0) [112](#page-111-0))
- 18 Terminales EXT (señal externa) 1 y 2 ( $\Box$  [37\)](#page-36-2)
- 19 Terminal REMOTE (control remoto) Para la conexión de mandos a distancia disponibles en establecimientos comerciales.
- 20 Terminal SYNC OUT (salida de la señal de sincronización) (CQ [96,](#page-95-3) [153\)](#page-152-4)
- 21 Terminal HDMI OUT (CQ [153\)](#page-152-5)
- 22 Terminal GENLOCK (C [94](#page-93-0))
- 23 Terminal TIME CODE (código de tiempo) ( $\square$  [95,](#page-94-0) [96](#page-95-0))
- 24 Terminal HD/SD SDI (Q [153](#page-152-0))
- 25 Indicador de acceso a tarjeta SD  $($  <math>\square</math> [45](#page-44-3))
- 26 Terminal  $\Omega$  (auriculares) ( $\Box$  [101](#page-100-2))
- 27 Terminal DC IN  $(\Box 25)$  $(\Box 25)$  $(\Box 25)$
- 28 Ranura para tarjeta SD  $($  [45\)](#page-44-3)
- 29 Terminal MIC (micrófono) ( $\Box$  [97](#page-96-2))
- 30 Terminal de conexión de la empuñadura ( $\Box$  [41\)](#page-40-2)
- 31 Rosca de fijación de la empuñadura ( $\Box$  [41](#page-40-2))

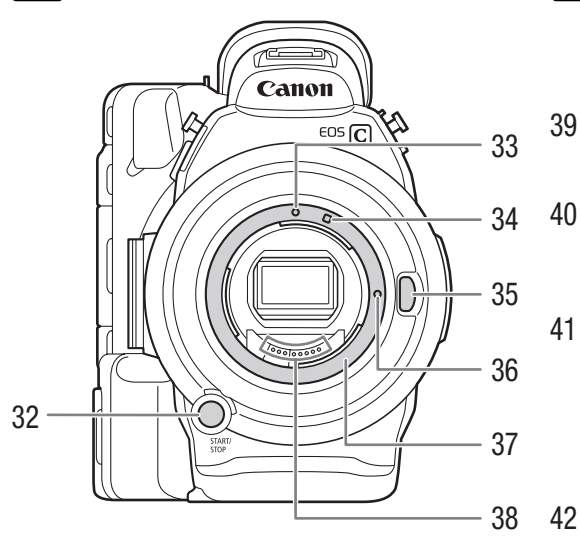

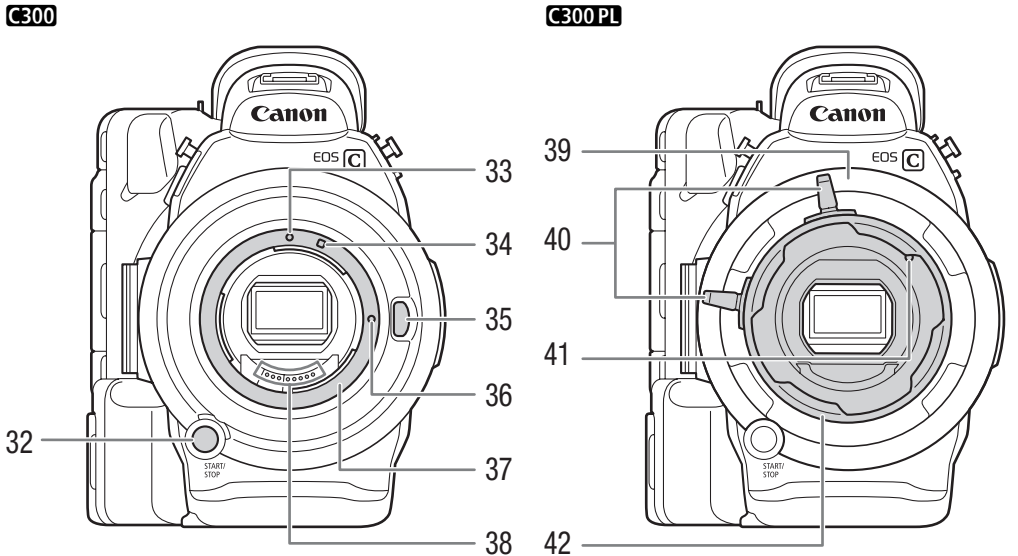

- 32 Botón START/STOP (inicio/parada) ( $\square$  [53\)](#page-52-4)
- 33  $\bullet$  **M** Índice de montura para objetivos EF ( $\Box$  [32\)](#page-31-3) **6300** Índice de montura para objetivos EF-S
- $(D \ 32)$  $(D \ 32)$  $(D \ 32)$ 35 **600** Botón de liberación del objetivo ( $\Box$  [32](#page-31-3))
- 36 **6300** Pasador de bloqueo del objetivo EF ( $\Box$  [32](#page-31-3))
- **600** Montura de objetivo EF (Q [32\)](#page-31-3)
- **600** Contactos del objetivo EF (Q [32\)](#page-31-3)
- **CEMPL** Montura de objetivo PL (CQ [36\)](#page-35-0)
- 40  $\bullet$  Asas del anillo de la bayoneta ( $\Box$  [36](#page-35-0))
- **CHOP** Pasador de índice para objetivos PL  $(D 36)$  $(D 36)$
- 42  $\bullet$ 300 $\blacksquare$  Anillo de la bayoneta ( $\square$  [36\)](#page-35-0)

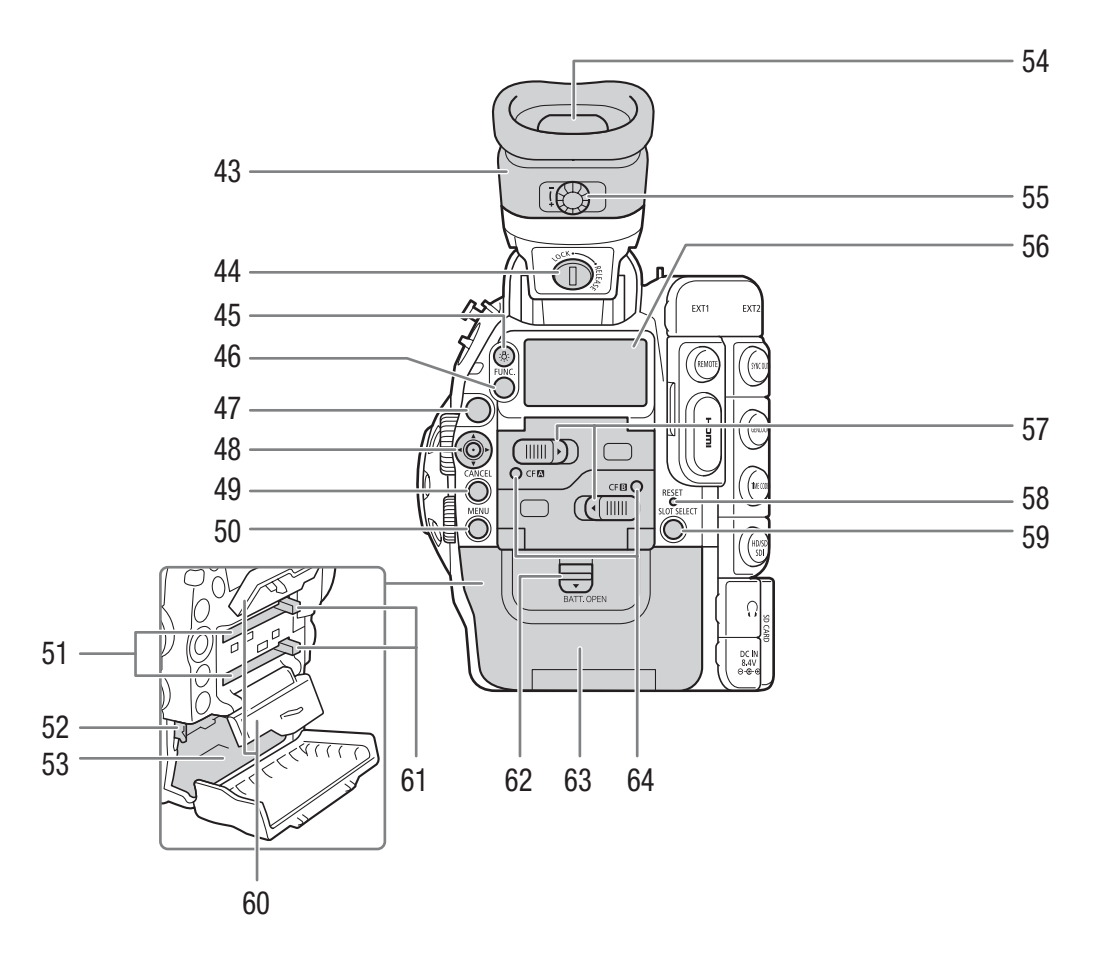

- 43 Unidad del visor
- 44 Tornillo LOCK/RELEASE (bloqueo/liberación) del visor  $(D \mid 192)$  $(D \mid 192)$  $(D \mid 192)$
- 45 Botón  $\frac{45}{3}$  (iluminación de fondo del panel posterior)  $(D \ 59)$  $(D \ 59)$  $(D \ 59)$
- 46 Botón FUNC. (funciones principales) ( $\square$  [64\)](#page-63-2)
- 47 Botón START/STOP (inicio/parada) ( $\square$  [53](#page-52-4))
- 48 Joystick ( $\Box$  [29\)](#page-28-2)/Botón SET (ajuste) ( $\Box$  [29](#page-28-2))
- 49 Botón CANCEL (cancelar) ( $\Box$  [29](#page-28-2))
- 50 Botón MENU (menú) ( $\Box$  [29\)](#page-28-2)
- 51 Ranuras A (superior) y B (inferior) para tarjeta CF  $(D44)$  $(D44)$
- 52 Pestillo RELEASE (liberación de la batería) ( $\square$  [24\)](#page-23-1)
- 53 Compartimiento de la batería ( $\Box$ ) [24](#page-23-2))
- 54 Visor ( $\Box$  [37](#page-36-3), [40](#page-39-1))
- 55 Selector de enfoque del visor ( $\Box$  [38\)](#page-37-0)
- 56 Panel posterior ( $\Box$  [59\)](#page-58-1)
- 57 Interruptores de las cubiertas de ranuras A (superior) y B (inferior) para tarjeta CF  $($  [44\)](#page-43-2)
- 58 Botón RESET (reiniciar) (CQ [184\)](#page-183-0)
- 59 Botón SLOT SELECT (selección de ranura para tarjeta CF)  $($  [47](#page-46-1), [138](#page-137-1))
- 60 Cubiertas de ranuras A (superior) y B (inferior) para tarjeta CF
- 61 Botones de liberación de tarjeta CF para ranuras A (superior)  $y \in B$  (inferior) ( $\Box$  [45\)](#page-44-4)
- 62 Interruptor BATT. OPEN (apertura del compartimento de la batería) ( $\Box$  [24](#page-23-2))
- 63 Cubierta del compartimiento de la batería ( $\square$  [24](#page-23-2))
- 64 Indicadores de acceso CF<sup>2</sup> (ranura A para tarjeta CF) y CF $\boxdot$  (ranura B para tarjeta CF) ( $\Box$  [45\)](#page-44-5)

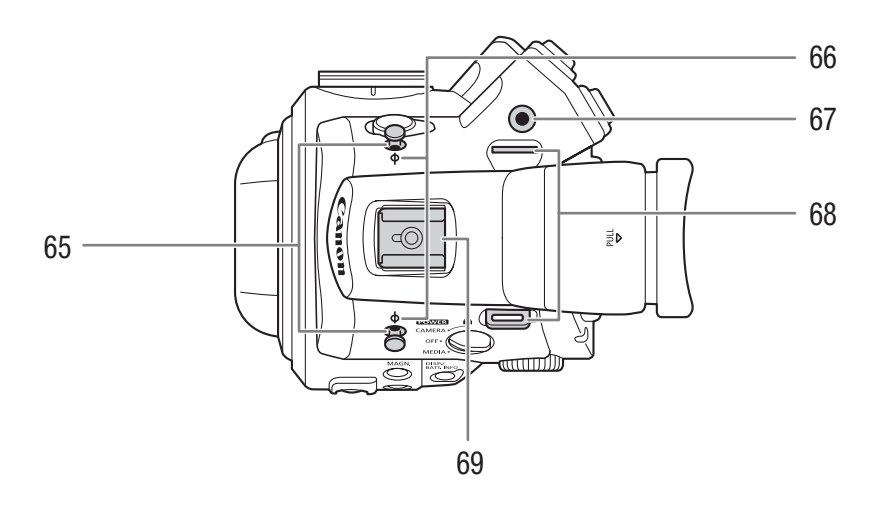

- 65 Ganchos para cinta métrica Utilice los ganchos para medir con precisión la distancia desde el plano focal.
- 66 Marcas de plano focal
- 67 Rosca para el soporte de fijación WFT ( $\square$  [51](#page-50-0))
- 68 Sujeciones de montaje para la correa ( $\Box$ ) [43](#page-42-2))
- 69 Zapata de accesorios con orificio de montaje para tornillos de 0,64 cm (1/4") Para acoplar accesorios como la antorcha de vídeo con batería VL-10Li II opcional.

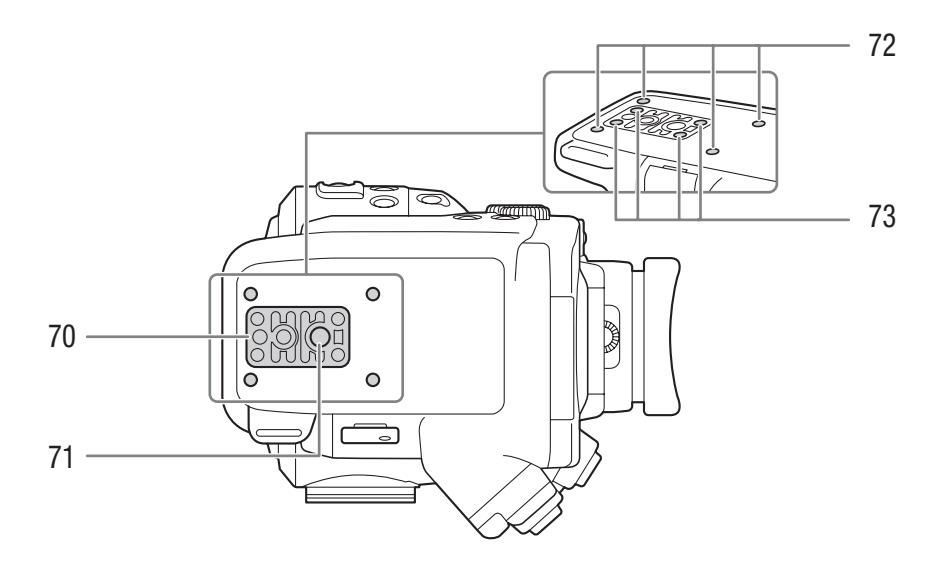

- 70 Base de trípode TB-1 para trípodes con tornillos de 0,95 cm (3/8") (Q [41](#page-40-3))
- 72 Roscas de acoplamiento para el adaptador de trípode TA-100 opcional  $(D 41)$  $(D 41)$  $(D 41)$

71 Rosca para trípode ( $\Box$  [41\)](#page-40-3)

73 Tornillos para base de trípode  $(\Box 41)$  $(\Box 41)$ 

### <span id="page-18-0"></span>Monitor

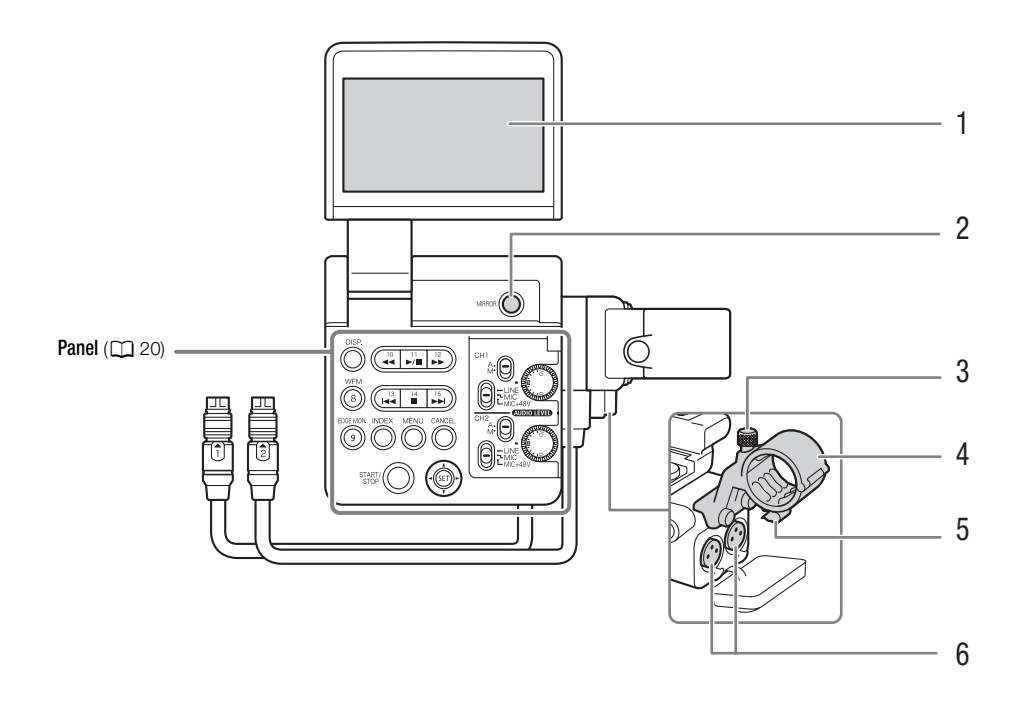

- 1 Panel LCD
- 2 Botón MIRROR (espejo) ( $\Box$  [39](#page-38-1))
- 3 Tornillo de fijación del micrófono ( $\square$  [97](#page-96-2))
- 4 Soporte del micrófono ( $\Box$  [97](#page-96-2))
- 5 Abrazadera del cable del micrófono ( $\Box$  [97\)](#page-96-2)
- 6 Terminales XLR CH1 (derecha) y CH2 (izquierda)  $(D \cap 97)$  $(D \cap 97)$  $(D \cap 97)$

#### <span id="page-19-0"></span>Panel

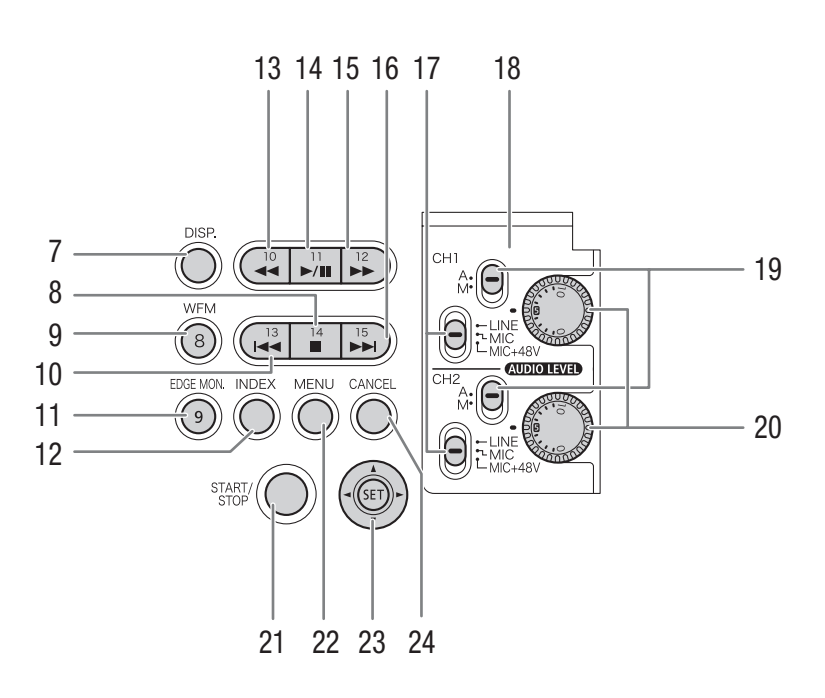

- 7 Botón DISP. (visualización) (CQ [57,](#page-56-1) [139\)](#page-138-2)
- 8 Botón  $\Box$  (parada) ( $\Box$  [139\)](#page-138-3)/ Botón personalizable 14 ( $\Box$  [121](#page-120-0))
- 9 Botón WFM (monitor de forma de onda)  $(D_1 107)$  $(D_1 107)$ / Botón personalizable 8 ( $\Box$  [121](#page-120-0))
- 10 Botón  $\blacktriangleleft$  (salto atrás) ( $\Box$  [140](#page-139-1))/ Botón personalizable 13 (C [121](#page-120-0))
- 11 Botón EDGE MON. (monitor de bordes)  $(2111)$ Botón personalizable 9 (C [121](#page-120-0))
- 12 Botón INDEX (índice)  $(21 138)$  $(21 138)$
- 13 Botón Ø (reproducción regresiva rápida)  $(M 140)/$  $(M 140)/$  $(M 140)/$ Botón personalizable 10  $(M 121)$  $(M 121)$
- 14 Botón ▶/II (reproducción/pausa) ( $\Box$  [139](#page-138-3))/ Botón personalizable 11 ( $\Box$  [121](#page-120-0))
- 15 Botón  $\triangleright$  (reproducción rápida) ( $\Box$  [140](#page-139-1))/ Botón personalizable 12 (C [121](#page-120-0))
- 16 Botón  $\blacktriangleright$  (salto adelante) ( $\Box$  [140](#page-139-1))/ Botón personalizable 15 ( $\Box$  [121\)](#page-120-0)
- 17 Interruptores de terminal XLR para CH1 (superior) y CH2 (inferior)  $($  [98\)](#page-97-1)
- 18 Tapa protectora de los controles de audio XLR  $(D \cap 99)$  $(D \cap 99)$
- 19 Interruptores **AUDIO LIVED** (nivel de audio) para CH1 (superior) y CH2 (inferior)  $($   $\Box$  [99](#page-98-2))
- 20 Selectores **AUDIO LEVED** (nivel de audio) para CH1 (superior) y CH2 (inferior)  $($  $\Box$  [99](#page-98-2))
- 21 Botón START/STOP (inicio/parada) ( $\Box$  [53](#page-52-4))
- 22 Botón MENU (menú) (CQ [29](#page-28-2))
- 23 Joystick ( $\Box$ ) [29\)](#page-28-2)/Botón SET (ajuste) ( $\Box$ ) [29](#page-28-2))
- 24 Botón CANCEL (cancelar) (CQ [29](#page-28-2))

21

### <span id="page-20-0"></span>Empuñadura

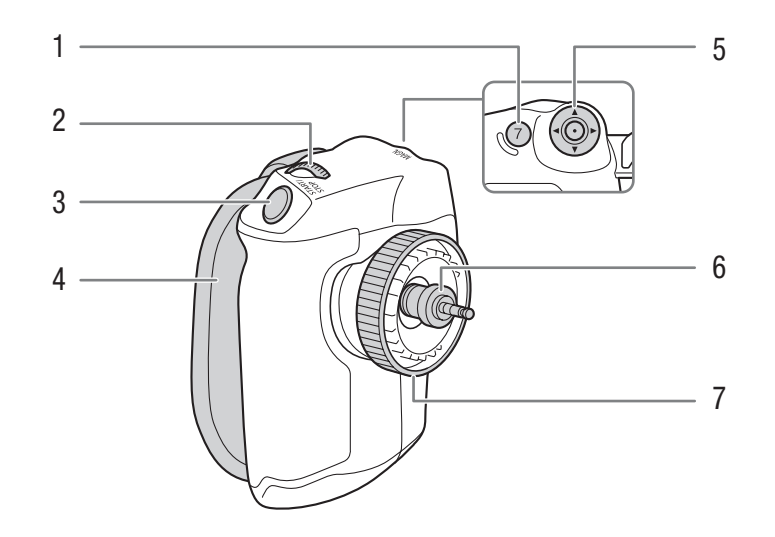

- 1 Botón MAGN. (ampliación) ( $\Box$  [83\)](#page-82-0)/ Botón personalizable 7  $(D 121)$  $(D 121)$  $(D 121)$
- 2 Selector de control ( $\Box$  [69,](#page-68-1) [72\)](#page-71-2)
- 3 Botón START/STOP (inicio/parada) ( $\Box$  [53\)](#page-52-4)
- 4 Correa para la empuñadura  $(D_1 42)$  $(D_1 42)$
- 5 Joystick ( $\Box$  [29\)](#page-28-2)/Botón SET (ajuste) ( $\Box$  [29](#page-28-2))
- 6 Enchufe de conexión ( $\Box$  [41\)](#page-40-2)
- 7 Tornillo de fijación  $(D_4 41)$  $(D_4 41)$  $(D_4 41)$

### <span id="page-20-1"></span>Asa

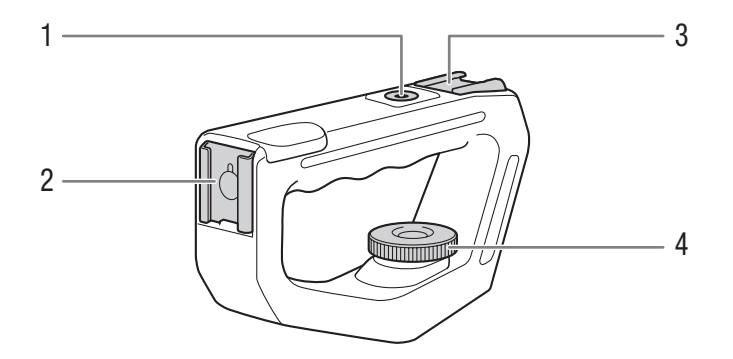

- 1 Orificio de montaje para tornillos de 0,64 cm (1/4")
- 2 Zapata delantera para accesorios
- 3 Zapata superior para accesorios
- 4 Tornillo de fijación ( $\Box$  [42](#page-41-1))

Nombres de las partes

# **Preparativos**

### <span id="page-22-1"></span>Preparación de la fuente de alimentación

Puede alimentar la videocámara con una batería o con un adaptador de CA. Si conecta un adaptador de CA a la videocámara, aún cuando la batería está instalada, la videocámara utilizará la toma de corriente. Cargue la batería antes de usarla. Para obtener información acerca del tiempo aproximado de carga y de grabación/reproducción con una batería completamente cargada, consulte Tiempos de carga ( $\Box$  [196](#page-195-0)) y Tiempos de grabación y reproducción ( $\Box$  [196\)](#page-195-1).

### <span id="page-22-2"></span>Uso de una batería

<span id="page-22-0"></span>2

Puede alimentar la videocámara utilizando la batería suministrada BP-955 o una batería opcional BP-950G, BP-970G o BP-975\*. Las cuatro son compatibles con Intelligent System, lo que significa que puede comprobar el tiempo de batería restante.

\* La batería BP-970G / BP-975 opcional no fue diseñada originalmente para su uso con esta videocámara. Debido a su tamaño, no podrá cerrar la tapa del compartimento de la batería cuando la esté utilizando ( $\Box$  [190\)](#page-189-0).

### Carga de la batería

Cargue las baterías con el cargador de baterías CG-945 suministrado. Antes de utilizar una batería retire la cubierta de terminales.

- 1 Conecte el cable de alimentación al cargador de baterías.
- 2 Enchufe el cable de alimentación en una toma de corriente.
- 3 Coloque la batería en el cargador de baterías.
	- Presione ligeramente y deslice la batería en el sentido de la flecha hasta que haga un clic.
	- El indicador CHARGE (carga) comenzará a parpadear e indica la carga aproximada de la batería. El indicador permanecerá encendido cuando finalice la carga.

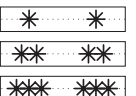

0-34%: Parpadeo una vez por segundo

35-69%: Parpadeo dos veces por segundo

70-99%: Parpadeo tres veces por segundo

- 4 Después de haber finalizado la carga, quite la batería del cargador de baterías.
- 5 Desconecte el cable de alimentación de la toma de corriente y del cargador de baterías.

### IMPORTANTE

• No conecte al cargador de baterías ningún producto que no esté expresamente recomendado para su uso con esta videocámara.

### $\mathbf{\dot{i}}$  ) notas

- Le recomendamos que cargue la batería a temperaturas comprendidas entre 10 °C y 30 °C. Fuera de los límites de 0 °C y 40 °C, no se efectuará la carga.
- Si se produce un fallo de funcionamiento con el cargador de la batería o la batería, el indicador de carga se apagará y la carga se detendrá.
- Para obtener más información sobre precauciones de manejo, consulte *Batería* ( $\Box$  [189\)](#page-188-1).

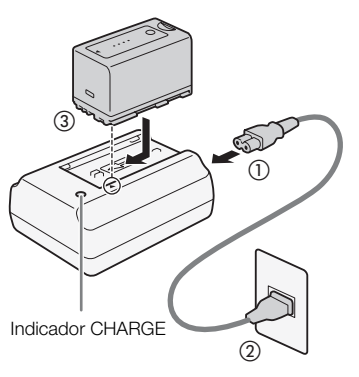

- Las baterías cargadas se irán descargando de forma natural. Por lo tanto, cárguelas el día que vaya a utilizarlas, o el día anterior, para asegurar una carga completa.
- Le recomendamos que prepare baterías para 2 ó 3 veces más de la duración que piense que pueda ser necesaria.

#### <span id="page-23-2"></span>Fijación de la batería

24

- 1 Ajuste el interruptor **POWER** a OFF.
- 2 Deslice el interruptor BATT. OPEN en el sentido de la flecha y abra la cubierta del compartimiento de la batería.
- 3 Inserte completamente la batería en el compartimento tal como se muestra en la ilustración y presiónela suavemente hacia la izquierda hasta que haga clic.
- 4 Cierre la cubierta del compartimento de la batería.

### <span id="page-23-1"></span>Extracción de la batería

- 1 Ajuste el interruptor **POWER** a OFF.
- 2 Deslice el interruptor BATT. OPEN en el sentido de la flecha y abra la cubierta del compartimiento de la batería.
- 3 Presionando el pestillo RELEASE, deslice la batería hacia la derecha y, a continuación, extráigala.
- 4 Cierre la cubierta del compartimento de la batería.

### <span id="page-23-0"></span>Comprobación del tiempo de batería restante

Cuando la videocámara está encendida, puede comprobar la carga de batería restante en cualquier pantalla de grabación/reproducción o en la pantalla de estado [Battery/Hour Meter] ( $\Box$  [179](#page-178-0)). Cuando la videocámara está apagada, utilice uno de los siguientes métodos para comprobar el tiempo restante aproximado de carga de la batería.

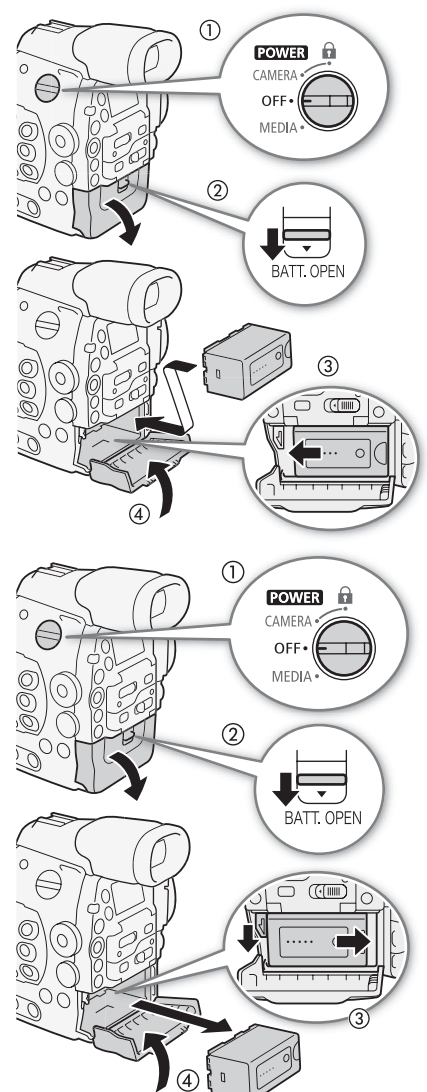

Presione el botón CHECK situado en la batería. Durante aproximadamente 3 segundos se iluminará un indicador mostrando el tiempo restante aproximado de la carga de batería.

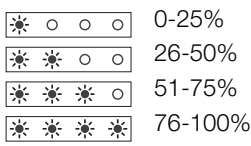

Presione el botón BATT. INFO para visualizar la carga restante de la batería durante 5 segundos. Dependiendo de la vida de la batería, es posible que la información de la batería no pueda ser visualizada.

### $(i)$  notas

- La primera vez que use la batería, cárguela por completo y use la videocámara hasta descargar la batería por completo. Si hace esto, se asegurará que se muestre correctamente el tiempo de grabación restante.
- Cargar y descargar la batería de forma repetida puede disminuir su duración. Puede comprobar la vida útil de la batería en la pantalla de estado [Battery/Hour Meter] ( $\Box$  [179](#page-178-0)) o en la pantalla de información de batería (presione el botón BATT. INFO cuando la videocámara esté apagada). Cargar y descargar completamente la batería le ofrecerá una lectura más precisa.
- **Los EE.UU. y Canadá solamente:** La batería de ion de litio que acciona el producto es reciclable. Llame por favor 1-800-8-BATTERY para la información sobre cómo reciclar esta batería.

### <span id="page-24-1"></span><span id="page-24-0"></span>Uso de la fuente de alimentación de la red

También puede alimentar la videocámara directamente desde una toma de corriente con el adaptador de CA CA-945 suministrado.

- 1 Ajuste el interruptor **POWER** a OFF.
- 2 Conecte el enchufe de CC del adaptador de CA al terminal DC IN en la videocámara.
- 3 Conecte el cable de alimentación al adaptador de CA y enchúfelo a la toma de corriente.

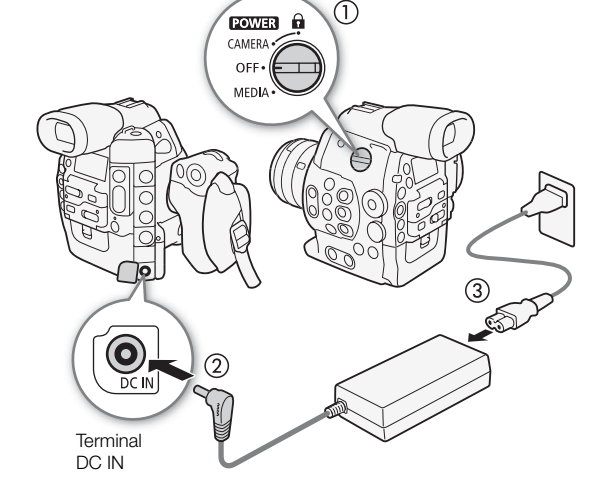

Indicador de carga de batería

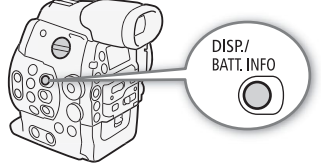

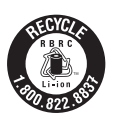

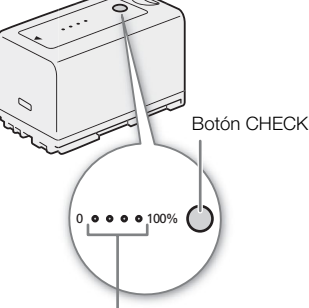

**IMPORTANTE** 

- Desconecte la alimentación de la videocámara antes de conectar o desconectar el adaptador de CA.
- $(i)$  NOTAS

26

• Al usar la videocámara con una toma de corriente, puede cambiar la batería mientras la videocámara está encendida.

### <span id="page-25-1"></span><span id="page-25-0"></span>Encendido/Apagado de la videocámara

La videocámara tiene dos modos de funcionamiento: CAMERA (CAMERA) para grabar y MEDIA (MEDIA) para reproducir las grabaciones. Seleccione el modo de funcionamiento con el interruptor **POWER**.

### Para encender la videocámara

Ajuste el interruptor **POWER** a CAMERA para el modo CAMERA o a MEDIA para el modo [MEDIA].

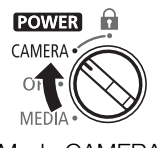

Modo CAMERA Modo MEDIA

Para apagar la videocámara Ajuste el interruptor **POWER** a OFF.

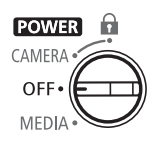

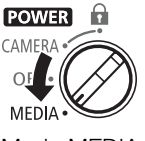

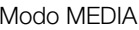

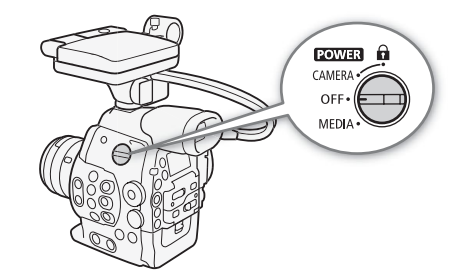

### <span id="page-26-0"></span>Ajustes de fecha, hora e idioma

### <span id="page-26-1"></span>Ajuste de la fecha y la hora

Necesitará ajustar la fecha y la hora de la videocámara antes de empezar a usarla. Si el reloj de la videocámara no está configurado, la pantalla [Date/Time] aparecerá automáticamente con el primer campo seleccionado (mes o día, según el país o la región de compra).

Modos de funcionamiento: CAMERA<sup>I</sup> **MEDIA** 

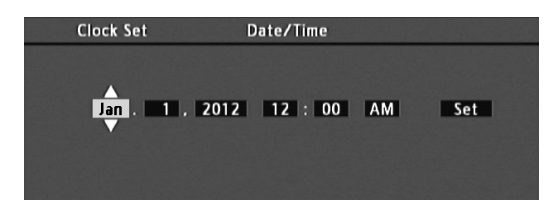

- 1 Mueva el joystick arriba/abajo o gire el selector SELECT para cambiar el mes/día y, a continuación, desplace (Ð) hasta el siguiente campo.
	- Para desplazarse hasta el siguiente campo, también puede presionar SET (presione el joystick o el botón SET).
- 2 Cambie el resto de los campos de la misma manera.
- 3 Seleccione (Ð) [Set] y, a continuación, presione SET para iniciar el reloj y cerrar la pantalla.

### $\mathbf{(i)}$  NOTAS

- Puede cambiar el formato de la fecha y hora (12/24 horas) con el ajuste [ $\blacktriangleright$  Otras funciones]  $\blacktriangleright$  [Ajuste reloj] > [Formato de fecha].
- Más adelante también puede cambiar la fecha y hora (no durante la configuración inicial) con el ajuste  $[\triangleright$  Otras funciones]  $\triangleright$  [Ajuste reloj]  $\triangleright$  [Fecha/hr.].
- La fecha y la hora se perderán si la batería de litio recargable incorporada está descargada. En ese caso, recargue la batería de litio incorporada ( $\Box$  [191](#page-190-0)), y vuelva a ajustar el huso horario, la fecha y la hora.
- Si utiliza el receptor GPS GP-E1 opcional, puede configurar la videocámara para que realice los ajustes automáticamente de acuerdo con la información de fecha/hora recibida a partir de la señal GPS ( $\Box$  [112](#page-111-0)).

### <span id="page-26-2"></span>Cambio del huso horario

Cambie el huso horario para que coincida con el de su localidad. El ajuste predeterminado es [UTC-05:00 Nueva York] o [UTC+01:00 Europa Central], según el país o la región de compra. Los husos horarios se basan en el Tiempo Universal Coordinado (UTC).

Modos de funcionamiento: CAMERA **MEDIA** 

- 1 Presione el botón MENU.
- 2 Mueva el joystick arriba/abajo o gire el selector SELECT para seleccionar [ $\blacktriangleright$  Otras funciones].
- 3 De igual modo, seleccione [Zona horaria].
- 4 Mueva el joystick arriba/abajo o gire el selector SELECT para cambiar el huso horario.

[ $\blacktriangleright$  Otras funciones]

[Zona horaria]

[UTC-05:00 Nueva York] o [UTC+01:00 Europa Central]\*

\* Depende del país o la región de compra.

5 Presione SET para ajustar el huso horario y a continuación presione el botón MENU para cerrar el menú.

#### 28 Visualización de la fecha y la hora durante la grabación

<span id="page-27-0"></span>Puede visualizar la fecha y la hora en la pantalla.

Modos de funcionamiento: CAMERA MEDIA

- 1 Presione el botón MENU.
- 2 Mueva el joystick arriba/abajo o gire el selector SELECT para seleccionar [ $2$  Configuración de LCD/VF].
- 3 De igual modo, seleccione [Custom Display 2] y, a continuación, [Fecha/hr.].
- 4 Mueva el joystick arriba/abajo o gire el selector SELECT para seleccionar la información que desea visualizar.
	- Seleccione [Off] para no visualizar la fecha y hora al grabar.
- 5 Presione SET y a continuación presione el botón MENU para cerrar el menú.
	- La fecha/hora seleccionada aparecerá en la parte inferior de la pantalla.

### <span id="page-27-1"></span>Cambio del idioma

El idioma predeterminado de la videocámara es el inglés. Puede cambiarse a alemán, español, francés, italiano, polaco, ruso, chino simplificado, coreano o japonés. Tenga en cuenta que algunos ajustes y pantallas se visualizarán en inglés, independientemente del idioma seleccionado.

Modos de funcionamiento: CAMERA **MEDIA** 

- 1 Presione el botón MENU.
- 2 Mueva el joystick arriba/abajo o gire el selector SELECT para seleccionar [≨ Other Functions].
- 3 De igual modo, seleccione [Language (...)].
- 4 Mueva el joystick arriba/abajo o gire el selector SELECT para seleccionar un idioma.
- 5 Presione SET para cambiar el idioma y, a continuación, presione el botón MENU para cerrar el menú.

[≨ Other Functions]

[Language  $\circledR$ ]

[English]

[ $2$  Configuración de LCD/VF]

[Custom Display 2]

[Fecha/hr.]

[Off]

### <span id="page-28-2"></span><span id="page-28-0"></span>Utilización de los menús

En el modo CAMERA), muchas de las funciones de la videocámara se pueden ajustar desde el menú de ajustes generales, que se abre tras presionar el botón MENU. También puede registrar ajustes de menú usados frecuentemente en un submenú personalizado (Mi Menú) para accederlos fácilmente. En el modo MEDIA, presione el botón MENU para abrir el menú de ajustes generales o SET para abrir el menú de operaciones con clips. Si desea más información acerca de las diferentes opciones y ajustes de menú, consulte las Opciones de  $menú$  ( $\Box$  [165\)](#page-164-2).

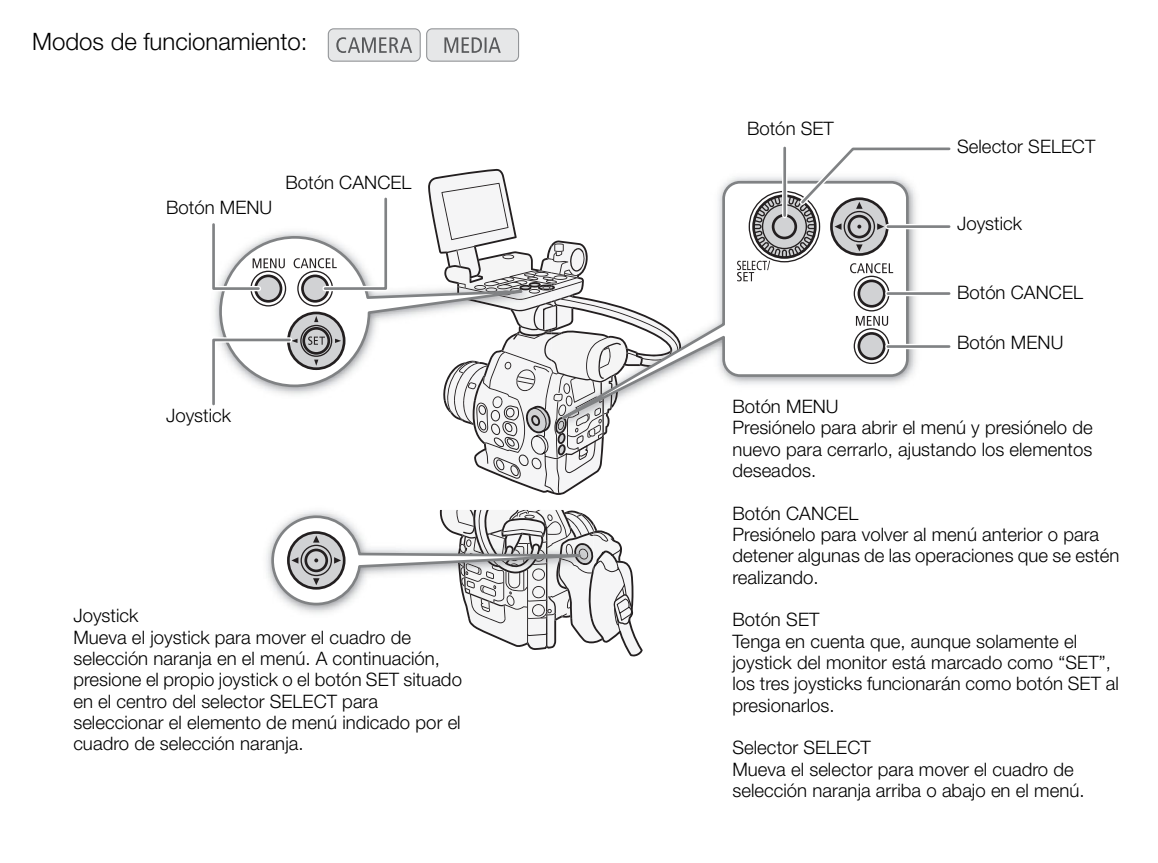

### <span id="page-28-1"></span>Selección de una opción del menú

A continuación sigue una explicación paso a paso de cómo seleccionar una opción del menú. En todos los procedimientos a lo largo de este manual, se asume que hay que abrir y cerrar el menú, y esto no se explica dentro del procedimiento.

### 1 Presione el botón MENU.

- El menú se abre con el cuadro naranja de selección indicando el elemento que se seleccionó la última vez que se cerró el menú (a menos que se apagase la videocámara).
- 2 Mueva el joystick arriba/abajo o gire el selector SELECT para seleccionar el submenú deseado.

### 3 Mueva el joystick hacia la derecha o presione SET.

- El cuadro de selección naranja aparecerá sobre un elemento del menú dentro del submenú.
- Presione el botón CANCEL, mueva el joystick hacia la izquierda o seleccione [jorg] para volver al submenú anterior.

- 4 Mueva el joystick arriba/abajo o gire el selector SELECT para seleccionar el elemento del menú deseado.
	- Si un submenú contiene muchos elementos, aparecerá una barra de desplazamiento a la derecha del submenú indicando que debe desplazarse hacia arriba o hacia abajo para ver otros elementos del menú.
- La marca Ð al lado de un elemento de menú indica que hay otro submenú. Repita los pasos 3 y 4.
- 5 Mueva el joystick hacia la derecha o presione SET.
	- El cuadro de selección naranja aparecerá sobre una opción de ajuste.
	- Presione el botón CANCEL para volver al submenú anterior.
- 6 Mueva el joystick arriba/abajo o gire el selector SELECT para seleccionar la opción deseada y a continuación presione SET.
	- Dependiendo del elemento del menú, puede ser necesario realizar otras selecciones.

#### 7 Presione el botón MENU para cerrar el menú.

### $\mathbf i$ ) NOTAS

- Los elementos que no están disponibles pueden aparecer en gris.
- Si presiona el botón MENU en cualquier momento, el menú se cerrará.
- Al conectar un controlador remoto RC-V100 opcional a la videocámara, puede utilizar los botones arriba/ abajo/izquierda/derecha/SET del controlador remoto de la misma manera que en el joystick de la videocámara.
- Puede ajustar la configuración actual desde las pantallas de estado ( $\square$  [175\)](#page-174-1).

### <span id="page-29-1"></span><span id="page-29-0"></span>Uso del submenú personalizado (Mi Menú)

seleccionado para moverlo.

Puede registrar hasta 14 ajustes de menú usados frecuentemente en el submenú Mi Menú para accederlos fácilmente. Además, si asigna a un botón personalizable la función [Mi Menú] ( $\Box$  [121](#page-120-0)), podrá presionar el botón para acceder a los ajustes de menú registrados aún más rápido y con mayor facilidad.

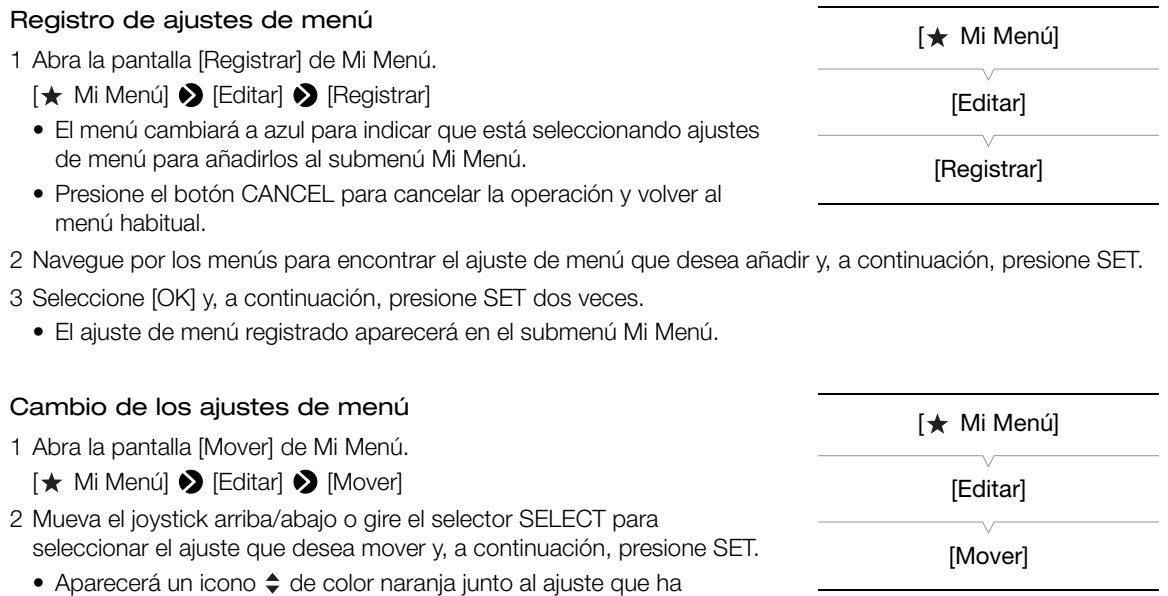

3 Mueva el joystick arriba/abajo o gire el selector SELECT para mover el ajuste a la posición deseada y, a continuación, presione SET.

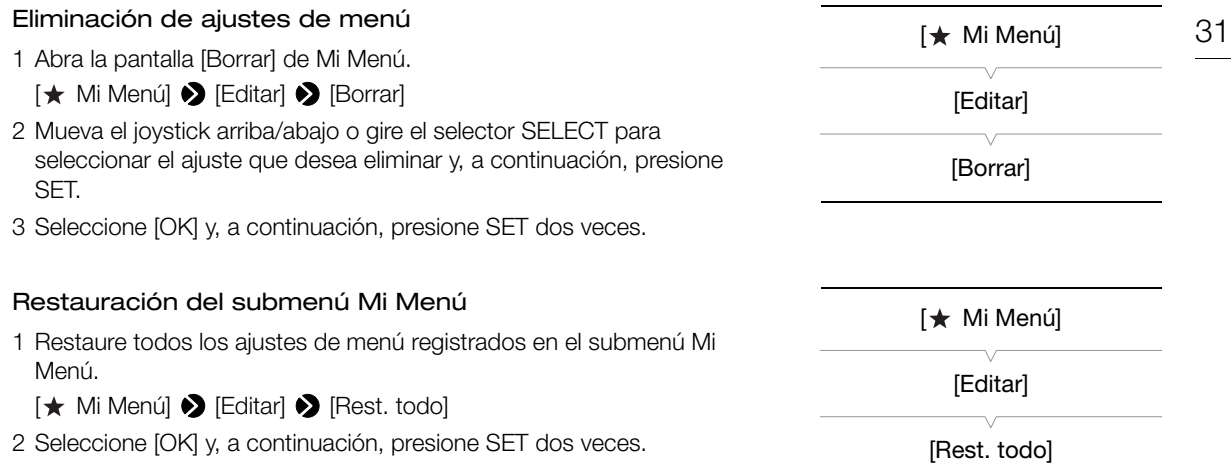

### <span id="page-31-1"></span><span id="page-31-0"></span>Preparación de la videocámara

En esta sección se muestran las preparaciones básicas de la videocámara, como acoplar un objetivo y colocar las unidades modulares en la videocámara: monitor, empuñadura, asa, apoyapulgar, copa del ocular, etc. La videocámara es extremadamente versátil y puede elegir la configuración que se adapte mejor a sus necesidades y a las condiciones de grabación.

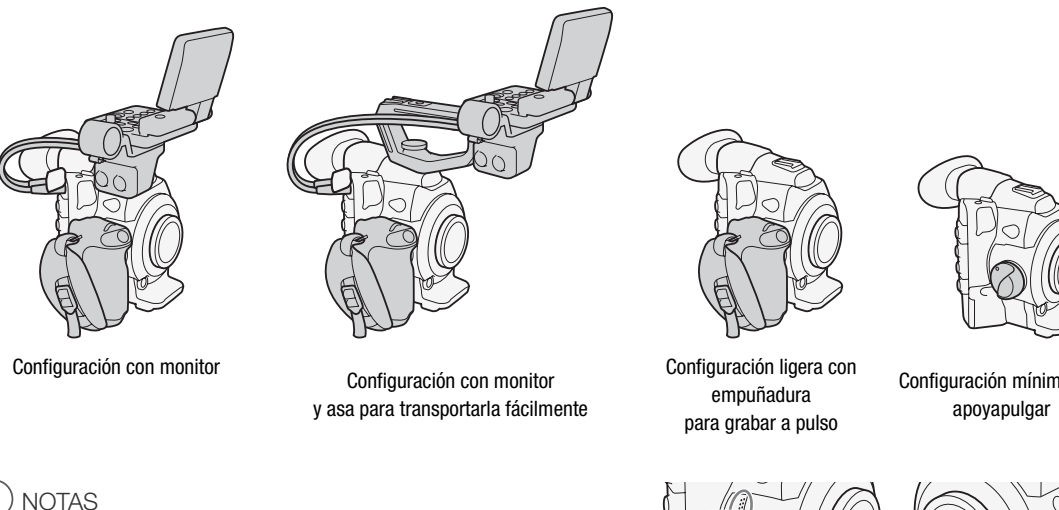

• Cuando cambie la configuración de la videocámara, tenga cuidado de no cubrir con cinta adhesiva, ni de obstruir de ninguna otra manera, las entradas de ventilación de aire del ventilador de enfriamiento (marcadas como AIR INTAKE).

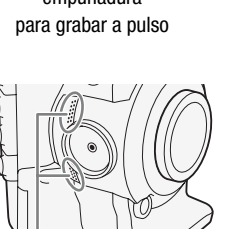

Configuración mínima con

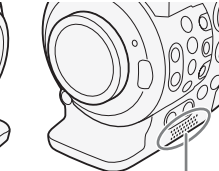

Entradas de ventilación Entradas de ventilación

### <span id="page-31-3"></span><span id="page-31-2"></span>Preparación del objetivo

En la medida de lo posible, coloque y extraiga el objetivo rápidamente y en un ambiente limpio y exento de polvo. Consulte también el manual de instrucciones del objetivo usado.

### **IMPORTANTE**

• Cuando coloque/extraiga un objetivo, evite exponerlo a la luz solar directa o a fuentes de luz intensas. Asimismo, tenga cuidado de no dejar caer ni la videocámara ni el objetivo.

### $\mathbf i$ ) NOTAS

- Tenga cuidado de no tocar la montura del objetivo ni ningún otro componente del interior de la parte interior de la montura del objetivo.
- Vuelva a colocar la tapa del cuerpo en la montura del objetivo inmediatamente después de extraer el objetivo de la videocámara.
- Mantenga la tapa del cuerpo limpia y exenta de polvo o partículas de suciedad.

### **EM** Colocación de un objetivo EF

- 1 Ajuste el interruptor **POWER** a OFF.
- 2 Quite la tapa del cuerpo de la videocámara y las tapas contra el polvo del objetivo.
- 3 Coloque el objetivo en la videocámara y gírelo en el sentido de la flecha hasta que encaje en su lugar con un chasquido.
	- Objetivos EF: alinee la marca roja del objetivo con la marca roja del índice de la montura del objetivo EF que se encuentra en la videocámara.
	- Objetivos EF-S: alinee la marca blanca del objetivo con la marca blanca del índice de la montura del objetivo EF-S que se encuentra en la videocámara.

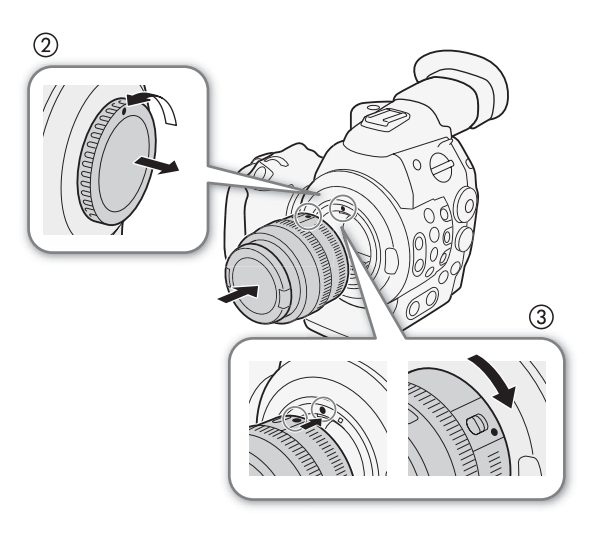

### $\mathbf{\dot{i}}$  ) notas

- Si se activa la función de estabilización de imagen de un objetivo EF, se puede reducir el tiempo de uso efectivo de la batería. Si la estabilización de imagen no es necesaria, por ejemplo cuando la videocámara está fija en un trípode, se recomienda desactivarla.
- Según el tipo de objetivo utilizado, es posible que experimente una o más de las siguientes limitaciones.
	- Es posible que el nombre de modelo del objetivo se muestre abreviado cuando se visualice en la pantalla.
	- Es posible que no pueda enfocar manualmente cuando el interruptor de modo de enfoque esté ajustado en AF.
	- Es posible que no pueda utilizar la función predeterminada de enfoque (objetivos súper tele).
- No podrá utilizar la función de zoom eléctrico en objetivos con dicha función.
- Cuando utilice un objetivo compatible, podrá usar el ajuste [ $\epsilon$  Otras funciones]  $\blacktriangleright$  [Custom Function]  $\blacktriangleright$ [Retraer objetivo] ( $\Box$  [134\)](#page-133-0) para retraer el objetivo automáticamente al apagar la cámara.

### **EM** Extracción de un objetivo EF

- 1 Ajuste el interruptor **POWER** a OFF.
- 2 Presione el botón de liberación del objetivo y gire este completamente en el sentido de la flecha hasta que se detenga.
- 3 Extraiga el objetivo y vuelva a colocar la tapa del cuerpo en la videocámara y la tapa contra el polvo en el objetivo.

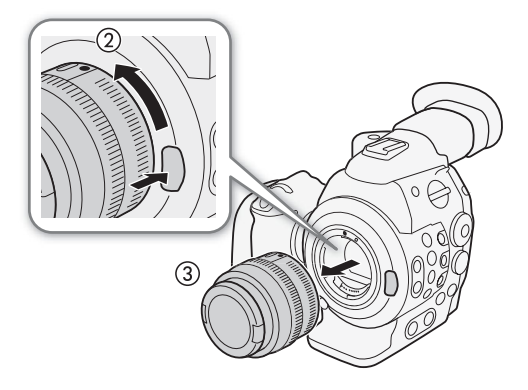

#### Cambio de objetivo mientras avanza el código de tiempo

Si asigna a un botón personalizable la función [LENS EXCHANGE] ( $\Box$ ) [121](#page-120-0)), puede presionar el botón para cambiar el objetivo mientras la videocámara está encendida y el código de tiempo sigue avanzando.

Modos de funcionamiento: (CAMERA) MEDIA

- 1 Asigne a un botón personalizable la función [LENS EXCHANGE] ( $\square$  [121](#page-120-0)).
- 2 Mantenga presionado el botón personalizable durante 1 segundo.
	- La videocámara entra en modo de cambio de objetivo y la lámpara indicadora parpadeará dos veces cada 2 segundos. Durante este tiempo, el código de tiempo seguirá avanzando.
	- Mientras la videocámara esté en el modo de cambio de objetivo, solo se pueden utilizar el interruptor **POWER** y el botón personalizable seleccionado. Además, la pantalla LCD se apagará y la emisión procedente de los terminales de vídeo quedará retenida.
- 3 Extraiga el objetivo acoplado a la videocámara y coloque el nuevo objetivo.
	- No ajuste el interruptor **POWER** en OFF.
- 4 Vuelva a presionar el botón personalizable.
	- La videocámara sale del modo de cambio de objetivo.
	- La apertura de la cubierta de una ranura para tarjeta CF o la extracción de la tarjeta SD también provocará que la videocámara salga del modo de cambio de objetivo.

### **EU Corrección de la iluminación periférica**

Dependiendo de las características del objetivo usado, es posible que la imagen alrededor de las esquinas de la imagen parezca más oscura debido a la caída de luz o a la reducción de la iluminación periférica. Si la videocámara dispone de datos de corrección para el objetivo EF usado, puede aplicarlos para compensar si es necesario.

Modos de funcionamiento: CAMERA MEDIA

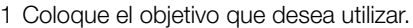

- 2 Abra la pantalla de corrección de la iluminación periférica.
	- [<sup>I</sup>] Configuración de cámara] > [Corr. Ilumi. Perif.]
	- Si hay datos de corrección disponibles, el nombre de modelo del objetivo aparecerá en la pantalla.
	- Si no hay datos de corrección disponibles, la opción [Corr. Ilumi. Perif.] aparecerá en gris. Visite el sitio web local de Canon y compruebe si hay datos de corrección disponibles para el objetivo que está utilizando. Si los hay, descargue el paquete de actualizaciones necesario y actualice el firmware de la videocámara siguiendo las instrucciones que se suministran con ella.
- 3 Seleccione [On] y presione SET.
	- Siempre que la opción [<sup>1</sup>] Configuración de cámara] > [Corr. Ilumi. Perif.] esté ajustada en [On], la videocámara aplicará automáticamente los datos de corrección adecuados.

### $\mathbf i$ ) notas

### **• Acerca de los datos de corrección del objetivo:**

- La videocámara contiene un registro de los datos de corrección para los objetivos compatibles que estaban disponibles cuando ésta salió a la venta. Los datos de corrección de objetivos posteriores se pondrán a disposición como parte de las actualizaciones regulares publicadas para el firmware de la videocámara. Para obtener más información visite el sitio web local Canon.

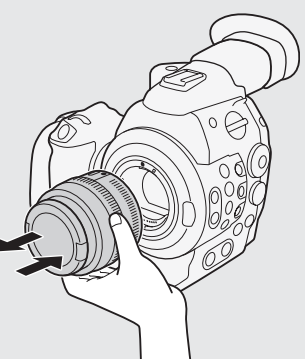

[~Configuración de cámara]

[Corr. Ilumi. Perif.]

[Off]

- Dependiendo de las condiciones de grabación, es posible que aparezca ruido en la periferia de la imagen como consecuencia de la corrección.
- El nivel de corrección será menor en los objetivos que no pueden proporcionar información sobre la distancia.
- El nivel de corrección será menor cuanto mayor sea el ajuste de sensibilidad ISO/ganancia usado.
- Si no hay datos disponibles para el objetivo acoplado, no se aplicará ninguna corrección.
- Cuando utilice objetivos EF-S, la caída de la iluminación periférica será más prominente.
- Cuando utilice objetivos que no sean Canon, la iluminación periférica no se corregirá. Incluso si el ajuste [~ Configuración de cámara] > [Corr. Ilumi. Perif.] está disponible (no aparece en gris), es recomendable que lo ajuste en [Off].

### **EU Actualización del firmware de un objetivo EF**

Puede actualizar el firmware de objetivo del objetivo EF acoplado a la videocámara. Para obtener más información acerca de las actualizaciones del firmware para objetivos EF, visite el sitio web local de Canon.

Modos de funcionamiento: CAMERA MEDIA

1 Descargue el archivo de actualización del firmware de objetivo del sitio web de Canon y guárdelo en una tarjeta SD. Introduzca la tarjeta SD que contiene la actualización del firmware de objetivo en la ranura para tarjetas SD.

 $[\mathbf{\textcolor{black}{\bullet}}]$  Otras funciones]

[Lens Firmware]

- 2 Acople a la videocámara el objetivo que desea actualizar y abra el submenú [Lens Firmware].
	- $[\triangleright$  Otras funciones $] \triangleright$  [Lens Firmware]
	- En la pantalla aparecerá la versión actual del firmware de objetivo.
	- Si el submenú [Lens Firmware] aparece en gris, es posible que el objetivo acoplado no admita las actualizaciones de firmware o que la tarjeta SD utilizada no contenga un archivo de firmware de objetivo válido. Compruebe el objetivo y la tarjeta SD y, a continuación, repita el procedimiento desde el principio.
- 3 Seleccione [OK] y, a continuación, presione SET.
- 4 Seleccione el archivo de firmware de objetivo (extensión de archivo .LFU) y, a continuación, presione SET.
- 5 Seleccione [OK] y, a continuación, presione SET.
	- Se actualizará el firmware de objetivo. Una vez que esté en curso, la actualización del firmware de objetivo no se puede cancelar.
- 6 Cuando aparezca el mensaje de confirmación, presione SET.

### IMPORTANTE

- Asegúrese de tener en cuenta las siguientes precauciones mientras se actualiza el firmware del objetivo.
	- No desconecte la fuente de alimentación ni apague la videocámara.
	- No desmonte el objetivo.
	- No opere botones o controles en la videocámara.
	- No abra la tapa del compartimento de la tarjeta SD y no extraiga la tarjeta SD.

### $(i)$  NOTAS

- El firmware del objetivo no puede actualizase mientras la pregrabación está activada.
- Le recomendamos que conecte la videocámara a una toma de corriente empleando el adaptador de CA o que use una batería con suficiente carga.
- Al utilizar un multiplicador EF opcional, retire el multiplicador antes de realizar el procedimiento.

### <span id="page-35-0"></span>**300PI** Colocación de un objetivo PL

- 1 Ajuste el interruptor POWER en OFF.
- 2 Sujete un asa del anillo de la bayoneta y gire el anillo de la bayoneta en sentido contrario al de las agujas del reloj para retirar la tapa del cuerpo y retire las tapas contra el polvo del objetivo.
- 3 Acople el objetivo a la videocámara alineando una ranura del objetivo con el pasador del índice del objetivo PL de la montura.
- 4 Gire el anillo de la bayoneta en el sentido de las agujas del reloj para asegurar el objetivo en su sitio.

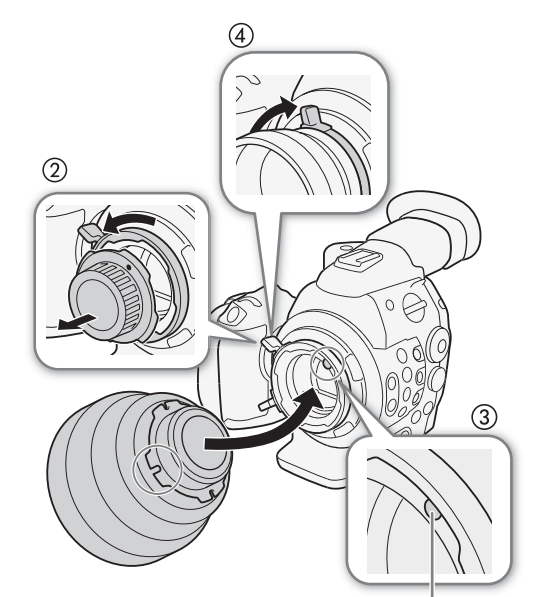

Pasador de índice para objetivos PL

### **EMPI** Extracción de un objetivo PL

- 1 Gire el anillo de la bayoneta en sentido contrario al de las agujas del reloj.
- 2 Extraiga el objetivo y vuelva a colocar la tapa del cuerpo en la videocámara y la tapa contra el polvo en el objetivo.

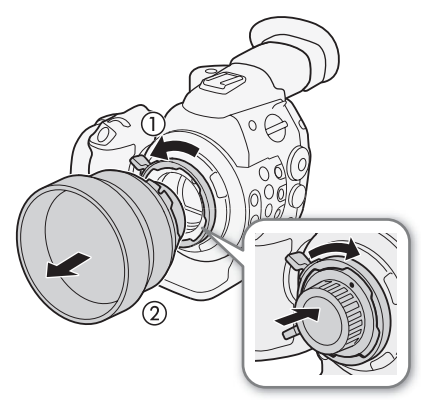
### Colocación y extracción del monitor

Puede colocar el monitor en la zapata para accesorios de la videocámara o en la del asa. Más adelante encontrará más información sobre el uso del panel LCD y el ajuste de la pantalla LCD ( $\Box$  [39](#page-38-0)).

#### Colocación del monitor

- 1 Ajuste el interruptor **POWER** a OFF.
- 2 Introduzca la base de montaje del monitor en la zapata para accesorios de la videocámara o en la del asa.
	- Utilice la base de montaje situada en la parte inferior del monitor para acoplarlo directamente a la videocámara. Utilice la base de montaje situada en la parte posterior del monitor para acoplarlo a la zapata para accesorios situada en la parte delantera del asa.
- 3 Apriete el tornillo de fijación del monitor.
- 4 Conecte los cables del monitor a la videocámara.
	- $\bullet$  Alinee las marcas  $\blacktriangledown$  de los cables y los terminales. A continuación, conecte el cable número 1 (con la línea blanca) al terminal EXT 1 de la videocámara, y el cable número 2 al terminal EXT 2.

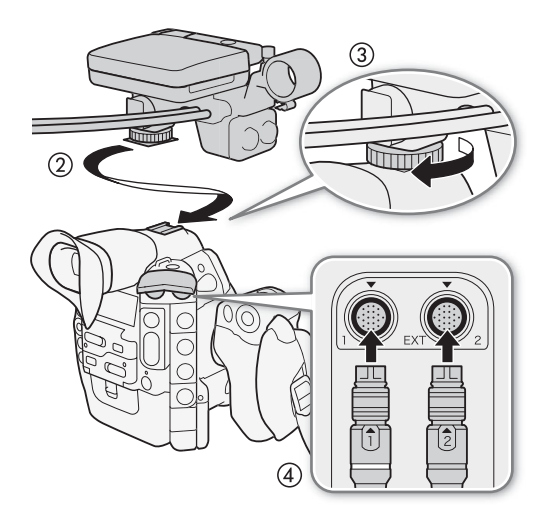

#### Extracción del monitor

- 1 Ajuste el interruptor **POWER** a OFF.
- 2 Desconecte los cables del monitor de los terminales EXT 1 y EXT 2 de la videocámara.
	- Tire de las puntas metálicas del cable para liberarlo y, a continuación, desconéctelo.
- 3 Afloje el tornillo de fijación y, a continuación, extraiga suavemente el monitor de la zapata para accesorios.

### Uso del visor

#### Ajuste de la posición del visor

- 1 Extraiga suavemente el visor hasta que se detenga.
- 2 Ajuste el ángulo del visor según sea necesario.

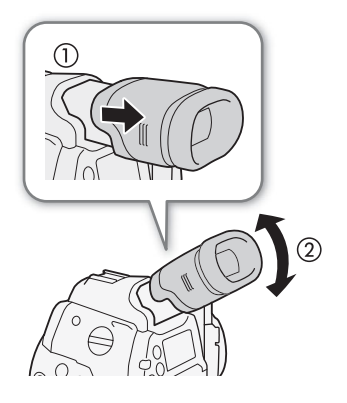

#### Colocación y extracción de la copa del ocular

Acople la copa del ocular de forma que cubra la parte de goma de la unidad del visor.

- El selector de enfoque del visor puede utilizarse incluso con la copa del ocular acoplada.
	- Para usar el ojo izquierdo, acople la copa del ocular de forma que la parte que sobresale mire hacia el lado opuesto.

Desmonte la copa del ocular tal como se muestra en la ilustración.

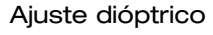

Encienda la videocámara y ajuste el selector de enfoque del visor.

#### Colocación de tapa del visor

Si apunta el visor hacia el sol u otras fuentes de luz intensa puede dañar los componentes internos. Cuando no esté usando el visor, asegúrese de colocar en el mismo la tapa del visor. Esto también protegerá al visor contra rayas y suciedad. Coloque la tapa del visor insertándola en la parte de goma de la unidad del visor.

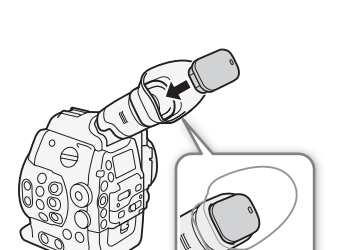

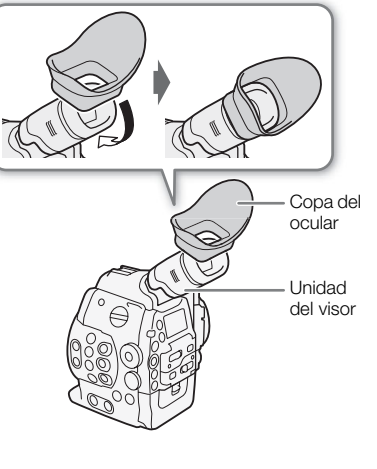

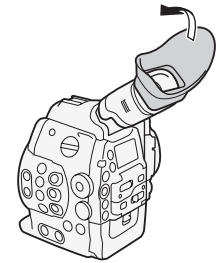

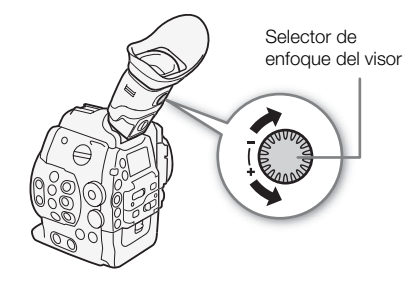

### <span id="page-38-0"></span>Uso del panel LCD

El monitor entero se puede girar 270º hacia los lados, lo que permite un control y un funcionamiento sencillo desde el lado de la videocámara. Además, el panel LCD articulado de forma independiente se puede girar 180º hacia los lados y 270º arriba y abajo. En combinación, puede colocar el panel LCD en un ángulo cómodo independientemente del estilo de grabación que necesite.

- 1 Gire el monitor horizontalmente hasta el ángulo deseado.
- 2 Abra el panel LCD y ajuste la pantalla en la posición deseada.

### Ajuste del panel LCD para uso en el hombro

- 1 Abra el panel LCD 90º hasta que esté perpendicular al monitor.
- 2 Gire el panel LCD 180º hacia la izquierda.
- 3 Gire el panel LCD 180º hacia adelante.
- 4 Presione el botón MIRROR hasta que aparezca la imagen en la orientación correcta.
	- Si presiona repetidamente el botón MIRROR, la imagen mostrada cambiará en el siguiente orden: imagen invertida horizontalmente  $\rightarrow$ imagen invertida horizontal y verticalmente  $\rightarrow$  imagen invertida verticalmente  $\rightarrow$  imagen original.

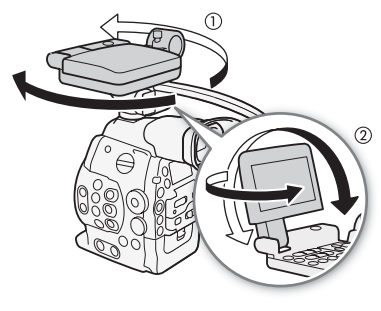

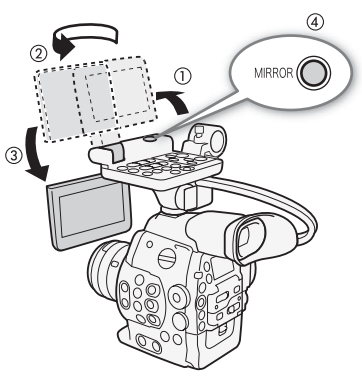

Puede utilizar el visor y mirar la pantalla LCD al mismo tiempo

## $\mathbf i$ ) NOTAS

- **Acerca de la pantalla LCD y la del visor:** Las pantallas se fabrican utilizando técnicas de fabricación de precisión extremadamente alta, con más del 99,99% de los píxeles funcionando de acuerdo con la especificación. Es posible que menos del 0,01% de los píxeles fallen o aparezcan como puntos negros, rojos, azules o verdes de manera ocasional. Esto no tiene ningún efecto sobre la imagen grabada y no constituye un fallo de funcionamiento.
- Puede configurar el panel LCD en blanco y negro  $(\Box 40)$  $(\Box 40)$  $(\Box 40)$ .
- Cuando utilice un adaptador de objetivo adquirido en establecimientos comerciales y la imagen en la pantalla aparezca invertida, puede utilizar los ajustes [¥ Otras funciones] > [Custom Function] > [G. escan. inver.] para volver a situar la imagen en la orientación correcta.
- Si no tiene intención de utilizar el visor mientras el monitor esté acoplado, puede ajustar [**Z** Configuración de LCD/VF| Simultáneo LCD/VF| en [Off| para conservar la energía de la videocámara. Incluso cuando [Simultáneo LCD/VF] está ajustado en [Off], si cierra el panel LCD el visor se activará automáticamente.
- Mientras graba con el panel LCD girado en una dirección o ángulo diferente (por ejemplo, mirando hacia el motivo), puede presionar el botón MIRROR repetidamente para invertir la imagen de la pantalla horizontalmente, verticalmente o en ambos sentidos.

### Ajuste del visor/panel LCD

Puede ajustar el brillo, el contraste, el color, la nitidez y la iluminación de fondo del visor y de la pantalla LCD de manera independiente. Estos ajustes no afectarán a sus grabaciones.

Modos de funcionamiento: (CAMERA) **MEDIA** 

- 1 Abra el menú de configuración del visor o de la pantalla LCD. [ $\boxtimes$  Configuración de LCD/VF]  $\odot$  [Configuración LCD] o [Configuración VF]
- 2 Seleccione [Brillo], [Contraste], [Color], [Nitidez] o [Luz fondo] y presione SET.
- 3 Realice los ajustes y presione SET.
	- Repita los pasos 2 y 3 para realizar otros ajustes que sean necesarios.

## $i$ ) NOTAS

• Si asigna a un botón personalizable la función [Configuración LCD] o [Configuración VF] ( $\Box$  [121](#page-120-0)), puede presionar el botón para abrir el submenú correspondiente.

#### Configuración de la pantalla en blanco y negro

El visor y la pantalla LCD están ajustados en color de forma predeterminada, pero puede ajustarlos a blanco y negro. Aunque la pantalla esté en blanco y negro, visualizaciones en pantalla (texto e iconos) seguirán mostrándose en color.

Modos de funcionamiento: CAMERA **MEDIA** 

1 Abra el submenú [LCD+Visor B y N].

[£ Configuración de LCD/VF] > [LCD+Visor B y N]

2 Seleccione [On] y presione SET.

### $\left(\mathbf{i}\right)$  NOTAS

• Si asigna a un botón personalizable la función [LCD+Visor B y N] ( $\Box$  [121](#page-120-0)), puede presionar el botón para activar y desactivar la pantalla en blanco y negro.

[ $2$  Configuración de LCD/VF]

[Configuración LCD] [Configuración VF]

 $[Brillo: ±0]$ [Contraste: ±0]  $[Color: ±0]$ [Nitidez: 2] [Luz fondo: Normal]

<span id="page-39-0"></span>[ $2$  Configuración de LCD/VF]

[LCD+Visor B y N]

[Off]

### Uso de un trípode

La videocámara se suministra con la base de trípode TB-1 para trípodes con tornillos de 0,95 cm (3/8"). Puede montar la videocámara en un trípode, pero no utilice aquellos con tornillos de sujeción de más de 5,5 mm ya que podrían dañar la videocámara.

### Uso de un trípode con tornillos de sujeción de 0,64 cm (1/4")

Para utilizar un trípode con los tornillos de montaje de 0,64 cm (1/4"), primero acople a la videocámara la base del adaptador de trípode suministrada y, a continuación, acople el trípode a la base del adaptador.

- 1 Retire la base del trípode TB-1 original de la videocámara.
	- Retire los 4 tornillos y, a continuación, retire la base.
- 2 Acople la base del adaptador de trípode suministrada para trípodes de 0,64 cm (1/4").
	- Apriete firmemente los 4 tornillos.
- 3 Acople el trípode.
	- Apriete firmemente el tornillo del trípode.

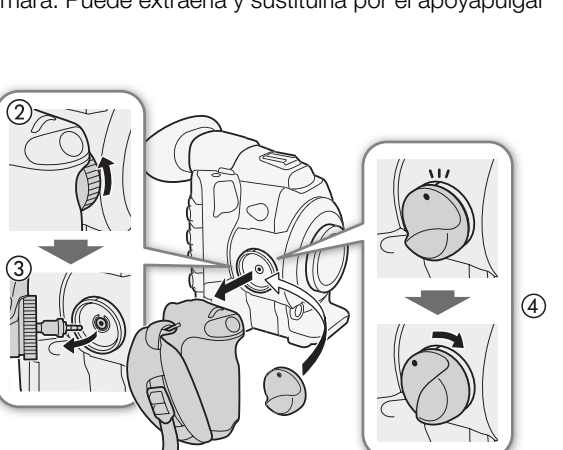

## Extracción y colocación de la empuñadura

La empuñadura viene originalmente acoplada a la videocámara. Puede extraerla y sustituirla por el apoyapulgar en caso de que necesite la configuración mínima.

### Extracción de la empuñadura

- 1 Ajuste el interruptor **POWER** a OFF.
- 2 Afloje el tornillo de fijación de la empuñadura y desmóntela con cuidado.
	- La empuñadura contiene un cable de conexión interno. Por lo tanto, asegúrese de no tirar con demasiada fuerza.
- 3 Desconecte el enchufe de conexión de la empuñadura.
- 4 Atornille el apoyapulgar en la videocámara.

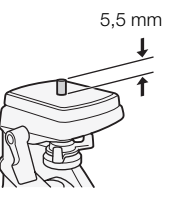

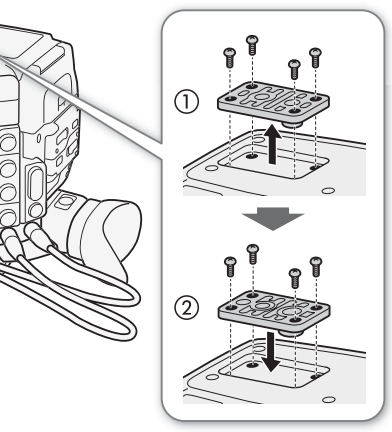

42

#### Colocación de la empuñadura

La empuñadura se puede colocar en 24 posiciones diferentes (en intervalos de 15º) para ofrecer un ángulo de sujeción comfortable al grabar desde ángulos altos y bajos.

- 1 Ajuste el interruptor **POWER** a OFF.
- 2 Afloje el apoyapulgar y extráigalo de la videocámara.
- 3 Introduzca el enchufe de la empuñadura con firmeza hasta el fondo del terminal de conexión de la empuñadura de la videocámara.
	- Asegúrese de introducir el enchufe completamente hasta que la línea blanca alrededor del terminal no esté visible.
	- Si el enchufe no está bien conectado (por ejemplo, si la línea blanca alrededor del terminal está

parcialmente visible), es posible que todos los controles de la videocámara queden deshabilitados.

4 Acople la empuñadura a la videocámara alineándola en el ángulo deseado y apriete el tornillo de fijación de la empuñadura.

#### Ajuste de la correa para la empuñadura

Ajuste la correa para la empuñadura de manera que llegue con el dedo índice al botón START/STOP situado en la empuñadura teniendo un agarre cómodo pero seguro.

## IMPORTANTE

• Evite que se caiga la videocámara al ajustar la correa de la empuñadura.

### Colocación del asa

- 1 Introduzca la base de montaje situada en la parte inferior del asa en la zapata para accesorios de la videocámara.
- 2 Apriete el tornillo de fijación del asa mientras lo presiona suavemente.

## $\mathbf i$ ) NOTAS

• Puede utilizar la zapata para accesorios o la rosca para tornillos de 0,64 cm (1/4") situada en el asa para acoplar una gran variedad de accesorios disponibles en el mercado.

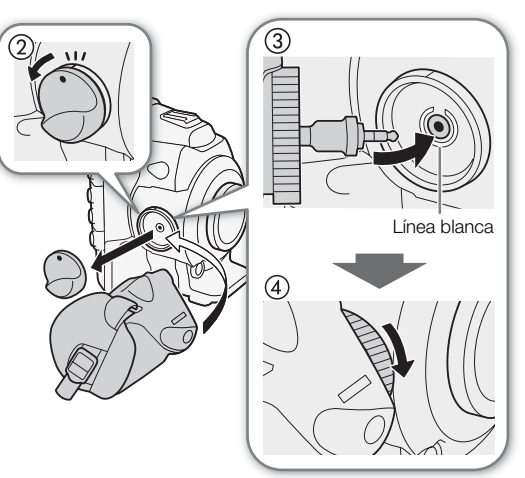

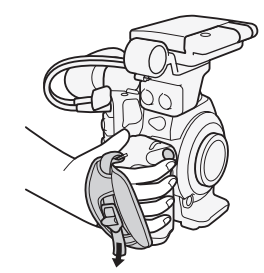

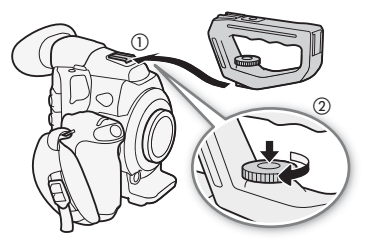

### Colocación de la correa de hombro

Pase los extremos a través del anillo para la correa y ajuste la longitud de la correa.

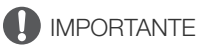

• Evite que se caiga la videocámara al conectar o ajustar la correa del hombro.

### Extracción y colocación de las tapas de los terminales

Puede retirar las tapas de plástico de los siguientes terminales y de la ranura para tarjetas SD con el fin de acceder a ellos más fácilmente.

- EXT 1 y EXT 2
- SYNC OUT
- GENLOCK y TIME CODE
- HD/SD SDI
- CH1 y CH2 (terminales XLR del monitor)
- $\bullet$   $\Omega$  (auriculares)
- $\bullet$  DC  $\overline{N}$
- Ranura para tarjeta SD • REMOTE y HDMI OUT
- MIC
- WFT

### Extracción de las tapas de los terminales

Abra la tapa del terminal y extráigala con cuidado.

### Colocación de las tapas de los terminales

Inserte la tira en la abertura para conectar la tapa del terminal.

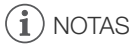

• Si tiene dificultad para asir la tira de conexión, use unas pinzas o una herramienta similar.

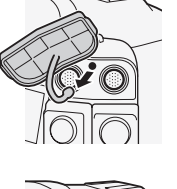

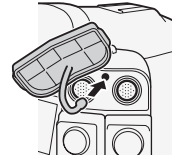

## Preparación de los soportes de grabación

La videocámara graba vídeos en tarjetas  $\bigotimes$  CompactFlash (CF) y fotos\* en tarjetas de memoria  $\blacktriangleright$ SD y  $\blacktriangle$ SDHC. La videocámara está equipada con dos ranuras para tarjetas CF. Inicialice los soportes de grabación

#### (A [46](#page-45-0)) cuando los use en esta videocámara por primera vez.

La videocámara también puede grabar archivos de imagen personalizada y un archivo de ajustes de la cámara en la tarjeta SD. La tarieta SD también sirve para almacenar los archivos de memoria de usuario creados con el software Canon XF Utility (A [156](#page-155-0)) que, a continuación, podrá leer e incrustar en los metadatos de los clips de vídeo.

#### Tarjetas CF compatibles

Puede utilizar tarjetas CF Tipo I compatibles con UDMA\* con una capacidad de al menos 512 MB. Para obtener más información sobre las tarjetas que pueden usarse, visite el sitio web local de Canon.

Las especificaciones UDMA (Ultra Direct Memory Access - Acceso a memoria ultradirecto) permiten transferir datos entre la tarjeta CF y el dispositivo a altas velocidades de transferencia (medidas en MB/s). Dependiendo de la tarjeta CF, tal vez no le sea posible grabar incluso aunque utilice una tarjeta CF compatible con UDMA.

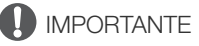

- Acerca de tarjetas CF de alta capacidad Puede utilizar tarjetas CF con una capacidad de 128 GB o mayor con esta videocámara, pero dichas tarjetas CF se inicializan utilizando el sistema de archivos exFAT.
	- Si utiliza tarjetas CF de formato exFAT con otros dispositivos (grabadoras digitales, lectores de tarjetas, etc.), asegúrese de que el dispositivo externo es compatible con exFAT. Para obtener más información sobre la compatibilidad, póngase en contacto con el fabricante del ordenador, del sistema operativo o de la tarjeta de memoria.
	- Si utiliza tarjetas CF de formato exFAT con un sistema operativo informático no compatible con exFAT, es posible que se le solicite que formatee la tarjeta CF. En tal caso, **cancele la operación para evitar perder** los datos.

## $\mathbf i$  ) notas

• No se garantiza el funcionamiento correcto con todas las tarjetas CF.

### <span id="page-43-0"></span>Introducción de una tarjeta CF

Puede introducir una tarjeta CF en la ranura A o B. Si tiene dos tarjetas CF, puede usar ambas ranuras.

- 1 Empuje el interruptor de la cubierta de la ranura para tarjeta CF en el sentido de la flecha.
	- La cubierta de la ranura para tarjeta CF se abrirá hacia arriba (ranura A) o hacia abajo (ranura B).
- 2 Introduzca la tarjeta CF recta, con la etiqueta hacia arriba, hasta el fondo de la ranura.
- 3 Cierre la cubierta de la ranura para tarjeta CF.
	- No cierre la cubierta a la fuerza si la tarjeta CF no está correctamente insertada.

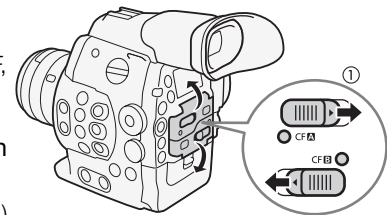

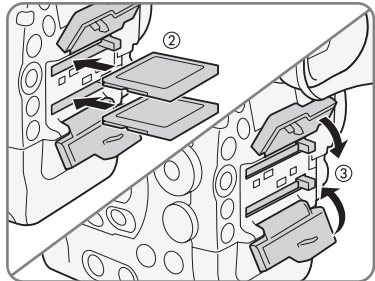

## Comprobación del estado de las ranuras de tarjetas CF

Puede comprobar inmediatamente el estado de las ranuras para tarjeta CF verificando el indicador de acceso CF<sup>2</sup>/CF<sup>3</sup>. Consulte la tabla siguiente.

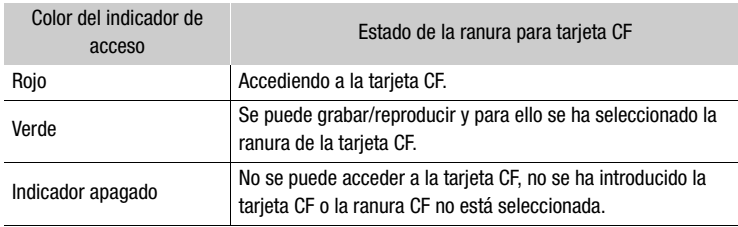

## Extracción de una tarjeta CF

- 1 Espere hasta que esté apagado el indicador de acceso de la ranura con la tarjeta CF que desea retirar.
- 2 Empuje el interruptor de la cubierta de la ranura para tarjeta CF en el sentido de la flecha.
	- La cubierta de la ranura para tarjeta CF se abrirá hacia arriba (ranura A) o hacia abajo (ranura B).
- 3 Presione el botón de liberación de la tarjeta CF.
	- El botón salta ligeramente hacia arriba.
- 4 Presione el botón de liberación de la tarjeta CF para retirar la tarjeta.
- 5 Tire de la tarjeta CF y cierre la cubierta de la ranura para tarjeta CF.

## **IMPORTANTE**

- Tenga en cuenta las precauciones siguientes cuando el indicador de acceso CF2 o CFB esté iluminado en rojo. De lo contrario, podrían perderse los datos permanentemente.
	- No desconecte la fuente de alimentación ni apague la videocámara.
	- No abra la cubierta de la ranura de la tarjeta CF a la que se está accediendo.

## $\mathbf i$ ) NOTAS

• Si ajusta la función [ $\blacktriangleright$  Otras funciones]  $\blacktriangleright$  [LED acceso Media] en [Off], los indicadores de acceso no se iluminarán.

## Introducción y extracción de una tarjeta SD

- 1 Desconecte la alimentación de la videocámara.
- 2 Abra la cubierta de la ranura para tarjeta SD.
- 3 Introduzca completamente la tarjeta SD en la ranura para tarjeta SD hasta que encaje con un chasquido.
	- La ranura para tarjeta SD está situada a un ángulo. Alinee la tarjeta SD en línea recta con la ranura para tarjeta SD, con la etiqueta orientada hacia el objetivo.
- 4 Cierre la cubierta de la ranura para tarjeta SD.
	- No cierre la cubierta a la fuerza si la tarjeta SD no está correctamente insertada.

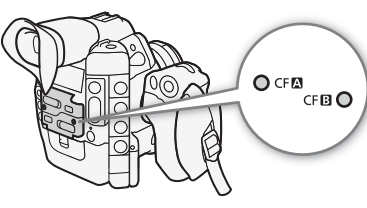

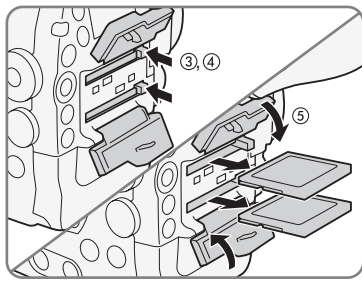

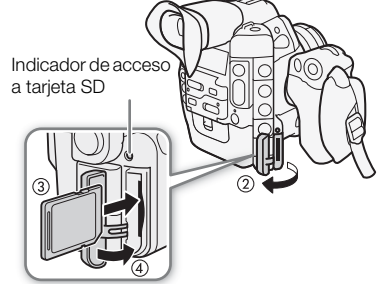

## IMPORTANTE

- Observe las precauciones siguientes cuando el indicador de acceso de la tarjeta SD parpadee. De lo contrario, podrían perderse los datos permanentemente.
- No desconecte la fuente de alimentación ni apague la videocámara.
- No extraiga la tarjeta SD.
- Antes de insertar o extraer una tarjeta SD, apague la videocámara. Insertar o extraer la tarjeta SD con la videocámara encendida puede causar la pérdida permanente de los datos.
- Las tarjetas SD tienen una parte frontal y una trasera que no son intercambiables. Si introduce una tarjeta SD en la dirección equivocada se pueden producir anomalías en el funcionamiento de la videocámara. Asegúrese de introducir la tarjeta de memoria tal y como se describe en el paso 3.

## $\mathbf{i}$ ) NOTAS

- **Para retirar la tarjeta SD:** Presione la tarjeta SD una vez para liberarla. Cuando la tarjeta SD salga hacia afuera, tire de ella.
- Si ajusta la función [ $\blacktriangleright$  Otras funciones]  $\blacktriangleright$  [LED acceso Media] en [Off], los indicadores de acceso no se iluminarán.

### <span id="page-45-0"></span>Inicialización de los soportes de grabación

La primera vez que utilice un soporte de grabación con esta videocámara, deberá inicializarlo primero. También puede inicializar un soporte de grabación para borrar permanentemente toda la información que contenga.

Al inicializar una tarjeta SD, puede seleccionar una inicialización rápida (que elimina la tabla de asignación de archivos pero no borra físicamente los datos almacenados) o una inicialización completa (que elimina todos los datos por completo).

Modos de funcionamiento: CAMFRA **MEDIA** 

- 1 Abra el submenú [Inicializar Media].
	- [w Otras funciones] > [Inicializar Media]

2 Seleccione [CF A], [CF B] o [SD Card] y presione SET.

#### Para inicializar una tarjeta CF

3 Seleccione [OK] y presione SET.

4 Cuando aparezca el mensaje de confirmación, presione SET.

• La tarjeta CF se inicializará y se borrará toda la información que contenga.

#### Para inicializar una tarjeta SD

3 Seleccione [Completa] (inicialización completa) o [Rápida] (inicialización rápida) y presione SET.

- 4 Seleccione [OK] y presione SET.
	- Si opta por la inicialización [Completa], presione SET dos veces para cancelar la operación cuando esté en curso. Podrá usar la tarjeta SD pero se borrará toda la información.

#### 5 Cuando aparezca el mensaje de confirmación, presione SET.

• Se inicializará la tarjeta SD y se borrarán todos los datos que contenga.

[ $\blacktriangleright$  Otras funciones]

[Inicializar Media]

## **D** IMPORTANTE

- Al inicializar un soporte de grabación, se borrará permanentemente toda la información, incluidos los clips de vídeo con una marca  $\mathbb{N}$ , las fotos protegidas y los archivos de imagen personalizada. Los datos perdidos no se pueden recuperar. Asegúrese de guardar todas las grabaciones importantes con antelación.
- Dependiendo de la tarjeta SD, la inicialización completa se puede demorar unos minutos.

## $(i)$  NOTAS

- Mientras graba en una tarjeta CF, puede inicializar otra tarjeta CF en la otra ranura para tarjeta CF.
- Si asigna a un botón personalizable la función [Inicializar Media] ( $\Box$  [121\)](#page-120-0), puede presionar el botón para abrir el submenú de inicialización.

### Alternación entre ranuras de tarjetas CF

La videocámara cuenta con dos ranuras para tarjetas CF: CFA (ranura para tarjeta CF A) y CF<sup>B</sup> (ranura para tarjeta CF B). Si en ambas ranuras hay una tarjeta CF, puede pasar de una a otra si lo necesita.

Modos de funcionamiento:CAMERA **MEDIA** 

#### Presione el botón SLOT SELECT.

• El indicador de acceso de la ranura de tarjeta CF seleccionada se iluminará en verde. En la pantalla, la tarjeta CF seleccionada se indica con una marca Ð junto al icono de la tarjeta CF y, en el panel posterior, se indica con una marca  $\blacktriangledown$  en la parte superior del icono de la tarjeta CF.

## $\mathbf{i}$ ) NOTAS

- Si en ambas ranuras para tarjeta CF hay una tarjeta CF y abre la tapa de la ranura seleccionada, la videocámara cambiará automáticamente a la otra ranura.
- No puede usar el botón SLOT SELECT para pasar de una ranura para tarjeta CF a otra mientras esté grabando.
- Si utiliza un transmisor inalámbrico de archivos opcional, también puede cambiar entre ranuras de tarjeta CF de forma remota presionando [SLOT SELECT] en la pantalla Wi-Fi Remoto.

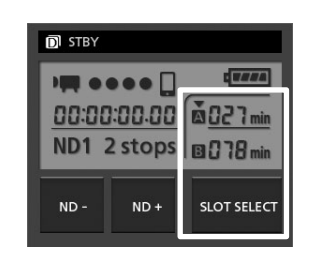

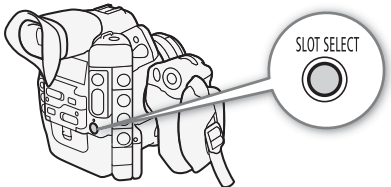

### Selección del método de grabación en la tarjeta CF

La videocámara cuenta con dos métodos útiles de grabación en la tarjeta CF, grabación continua y grabación en dos ranuras.

48 Grabación continua: Esta función le permite continuar grabando en otra tarjeta CF sin interrupción al llenarse la tarjeta CF que está usando. La grabación ininterrumpida está disponible desde la ranura para tarjeta CF A a la ranura para tarjeta CF B y viceversa.

Grabación en dos ranuras: Esta función graba el mismo clip simultáneamente en ambas tarjetas CF, lo cual es una forma conveniente de hacer una copia de seguridad de sus grabaciones mientras graba.

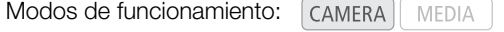

<span id="page-47-0"></span>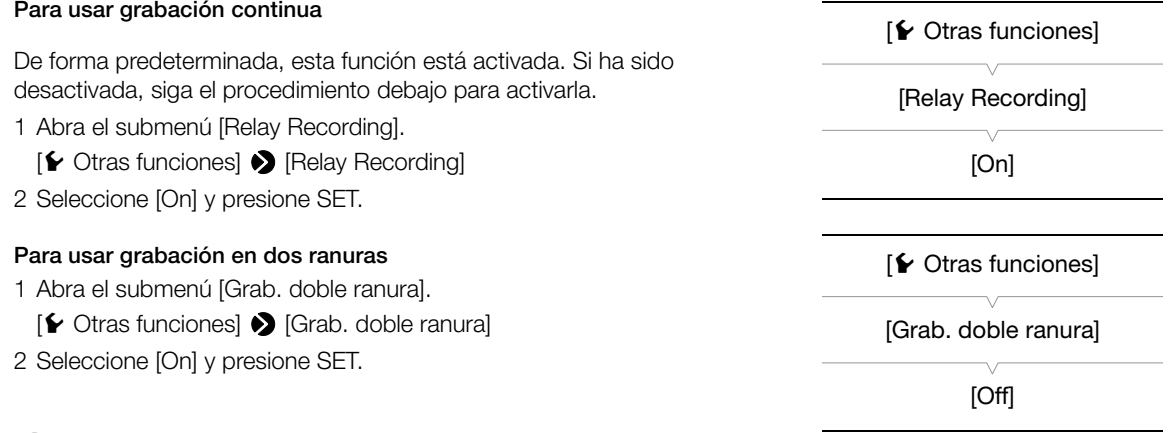

## <span id="page-47-1"></span> $\mathbf{i}$ ) NOTAS

- Cuando la tasa de bits esté ajustada en 50 Mbps ( $\square$  [62\)](#page-61-0), la grabación continua no estará disponible durante la grabación a cámara lenta.
- Si una tarjeta CF se llena durante la grabación en dos ranuras, se detendrá la grabación en ambas tarjetas. Por otra parte, si ocurre un error con una de las tarjetas, la grabación continuará en la otra tarjeta.
- La grabación en dos ranuras no puede usarse junto con la grabación continua ni con grabación a cámara lenta y rápida.

### Comprobación del tiempo de grabación disponible para tarjetas CF

Cuando la videocámara está en modo CAMERA), la visualización de la parte superior izquierda de la pantalla indica qué ranura para tarjeta CF se está usando y el tiempo de grabación disponible (en minutos\*) que queda en cada tarjeta CF. En el panel posterior aparece la misma información. Cuando la videocámara está en el modo MEDIA), el tiempo de grabación disponible aparece sólo en el panel posterior.

En la pantalla de estado [Media] ( $\Box$ ) [177\)](#page-176-0) puede comprobar el espacio total y el espacio utilizado de cada soporte de grabación, así como el tiempo de grabación disponible\* en cada tarieta CF y el número de fotos disponible en la tarjeta SD.

 $*$  El tiempo aproximado de grabación disponible se basa en la tasa de transferencia de bits actual ( $\Box$ [62](#page-61-0)).

### Recuperación de los datos de la tarjeta CF

Algunas acciones, como el apagado repentino de la videocámara o la extracción de la tarjeta CF mientras se están grabando datos, pueden ocasionar errores en los datos de la tarjeta CF. En tal caso, puede que sea posible recuperar los datos de la tarjeta CF.

Modos de funcionamiento: [CAMERA] **MEDIA** 

- 1 Introduzca en la videocámara la tarjeta CF cuyos datos desea recuperar.
- 2 Cuando aparezca un mensaje sobre la recuperación de datos, seleccione [OK] y presione SET.
- 3 Cuando aparezca el mensaje de confirmación, presione SET.

### $(i)$  notas

- Por este procedimiento se borrarán los clips de vídeo inferiores a 10 segundos. Además, se borrarán hasta 10 segundos del final de los vídeos en la tarjeta CF.
- En algunos casos, los datos no se podrán recuperar, especialmente cuando el sistema de archivos FAT32 esté corrompido o la tarjeta CF esté dañada físicamente.
- Mientras graba en una tarjeta CF, puede recuperar datos de otra tarjeta CF introduciéndola en la otra ranura para tarjeta CF.

## Ajuste del balance de negros

La videocámara puede ajustar automáticamente el balance de negros cuando la temperatura ambiente cambia considerablemente o si se produce un cambio notable en una señal de vídeo en negro real.

Modos de funcionamiento: CAMERA MEDIA

1 Abra la pantalla [ABB].

[<sup>I</sup>] Configuración de cámara] > [ABB]

2 Acople la tapa del cuerpo a la montura del objetivo.

- Si hay un objetivo colocado, retírelo y coloque la tapa del cuerpo.
- 3 Seleccione [OK] y presione SET.
	- El procedimiento de balance de negros automático se iniciará.

#### 4 Cuando aparezca el mensaje de confirmación, presione SET.

• Si la tapa del cuerpo no está acoplada correctamente, en la pantalla aparecerá el mensaje [Error]. Presione SET y repita el procedimiento desde el principio.

## $\mathbf i$  ) notas

- El ajuste del balance de negros puede ser necesario en los siguientes casos:
	- Al utilizar la videocámara por primera vez o después de un largo periodo sin utilizarla.
	- Después de cambios repentinos o extremos en la temperatura ambiente.
	- Después de cambiar los ajustes de sensibilidad ISO/ganancia.
- El procedimiento de balance de negros automático durará aproximadamente 40 segundos cuando la velocidad de grabación esté ajustada en 23.98P o 24.00P.
- Durante el ajuste del balance de negros, es posible que note que aparecen en la pantalla visualizaciones irregulares. Esto no significa un mal funcionamiento.
- Si se reponen los ajustes de la videocámara con la opción de menú [ $\blacktriangleright$  Otras funciones]  $\blacktriangleright$  [Reset]  $\blacktriangleright$  [Todos los ajustes] o [Ajustes cámara], también se reseteará el ajuste del balance de negros. En tal caso, vuelva a realizar el procedimiento.

[~ Configuración de cámara]

[ABB]

## <span id="page-50-0"></span>Funcionamiento de la videocámara de forma remota

Existen dos métodos en los que la videocámara se puede utilizar de forma remota. El primero consiste en conectar el controlador remoto RC-V100 opcional opcional al terminal REMOTE de la videocámara. El segundo, en colocar el transmisor inalámbrico de archivos WFT-E6 o WFT-E8 opcional al terminal WFT de la videocámara para utilizar la aplicación Wi-Fi Remoto.

### Uso del controlador remoto RC-V100

Puede conectar el controlador remoto RC-V100 opcional para controlar la videocámara (incluidas las funciones de grabación avanzadas) desde la distancia. El mando a distancia le permite encender la videocámara, navegar por los menús y controlar de forma remota el obturador ( $\left(\mathbf{E}\mathbf{W}\right)$  y la velocidad de obturación, cambiar las configuraciones relacionadas con la imagen como el knee y la nitidez, entre otras.

Utilice el cable suministrado con el mando a distancia para conectarlo a la videocámara. Para obtener más información sobre cómo conectar y utilizar el mando a distancia, consulte el manual de instrucciones de este.

Modos de funcionamiento:  $[CAMERA]$ **MEDIA** 

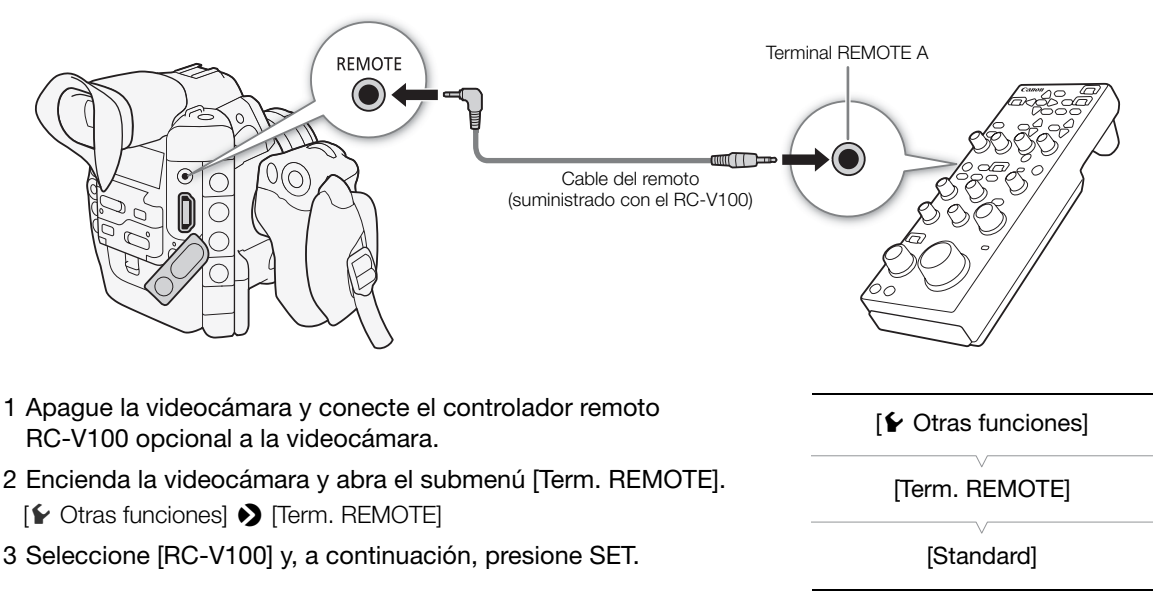

#### Opciones

[RC-V100]: Seleccione esta opción para utilizar el controlador remoto RC-V100 opcional. [Standard]: Seleccione esta opción para utilizar los mandos a distancia disponibles en el mercado.

## NOTAS

- El filtro ND de la videocámara no se puede cambiar mediante el botón ND del mando a distancia.
- Los siguientes controles del mando a distancia no funcionan con la videocámara: botón AGC, botón AUTO KNEE, botón AWB y botón AF.
- **EBIO** El botón AUTO IRIS del controlador remoto funciona con la videocámara solo cuando se acopla un objetivo EF ( $\Box$  [204](#page-203-0)) compatible a la videocámara.
- Solo es posible realizar el ajuste de las configuraciones relacionadas con la imagen mediante el controlador remoto después de haber seleccionado un archivo de imagen personalizado ( $\square$  [124\)](#page-123-0).
- El selector ZOOM del controlador remoto tendrá efecto solo cuando un objetivo EF Cine compatible ( $\square$  [204](#page-203-0)) esté acoplado a la videocámara.

### Uso del transmisor inalámbrico de archivos WFT-E6 o WFT-E8

Puede acoplar un transmisor inalámbrico de archivos WFT-E6 o WFT-E8 opcional al terminal WFT de la videocámara y utilizarla de forma remota mediante Wi-Fi Remoto, una aplicación de navegador web a la que se puede acceder con el navegador web de cualquier dispositivo compatible con redes Wi-Fi\*. La aplicación Wi-Fi Remoto permite supervisar la imagen en tiempo real, iniciar y detener la grabación, así como controlar la velocidad de obturación, la sensibilidad ISO/ganancia y otros ajustes de forma remota. También permite crear, editar y transferir un perfil de metadatos, establecer diferentes marcas de grabación y comprobar el soporte de grabación, el tiempo de grabación restante, el código de tiempo, etc.

MEDIA

\* Para obtener más información acerca de los dispositivos, sistemas operativos, navegadores, etc. compatibles, visite el sitio web local de Canon.

Modos de funcionamiento:**CAMERA** 

52

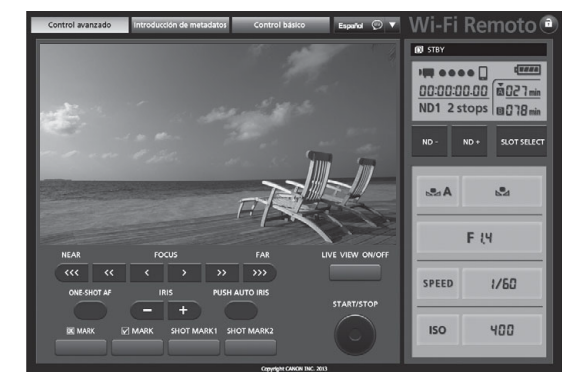

#### Preparación del sistema para Wi-Fi Remoto

Para poder utilizar la videocámara de forma remota mediante la aplicación Wi-Fi Remoto, deberá acoplar un transmisor inalámbrico de archivos opcional al terminal WFT de la videocámara y completar la configuración de la red inalámbrica. Descargue 'Transmisor inalámbrico de archivos WFT-E6/WFT-E8 - Guía para los modelos EOS C300 de Canon' (archivo PDF) del sitio web local de Canon y siga las instrucciones para completar la configuración necesaria.

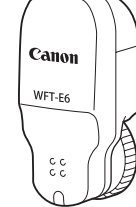

# Grabación

## Grabación de vídeo

3

En esta sección se explican los conceptos básicos de la grabación. Antes de comenzar a grabar, realice primero una grabación de prueba para comprobar si la videocámara funciona correctamente. Grabe durante aproximadamente 6 minutos a 50 Mbps ( $\square$  [62\)](#page-61-1). Si la videocámara no funciona correctamente, consulte Problemas y soluciones ( $\Box$  [182](#page-181-0)).

Para obtener más información sobre la grabación de audio, consulte *Grabación de audio* ( $\square$  [97](#page-96-0)).

Modos de funcionamiento: CAMERA MEDIA

### Preparación para la grabación

- 1 Acople el monitor, el asa, la empuñadura, etc. según sea necesario para crear la configuración deseada ( $\Box$  [32\)](#page-31-1).
- 2 Coloque una batería ya cargada en la videocámara ( $\square$  [24\)](#page-23-0).
- 3 Introduzca una tarjeta CF en una ranura de tarjeta CF ( $\square$  [44](#page-43-0)).
	- Introduzca otra tarjeta CF en la otra ranura de tarjeta CF para utilizar la grabación continua ( $\Box$  [48\)](#page-47-0) o grabación en dos ranuras ( $\Box$  [48](#page-47-1)).
- 4 Coloque un objetivo  $($  <math>\square</math> [32,](#page-31-0) [36](#page-35-0)).
- 5 Ajuste el visor.

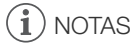

• La videocámara puede añadir una memoria de usuario ( $\Box$  [103](#page-102-0)) a un clip al grabarlo. La memoria de usuario puede contener información como el nombre del vídeo, quién lo grabó y dónde. Sin embargo, ha de ajustar la memoria de usuario antes de la grabación.

### Grabación

### 1 Ajuste el interruptor **POWER** a CAMERA ( $\Box$  [26\)](#page-25-0).

- · La videocámara se enciende en modo CAMERA) y entra en el modo de pausa de grabación.
- El indicador de acceso de la ranura de tarjeta CF seleccionada se iluminará en rojo y luego cambiará a verde.

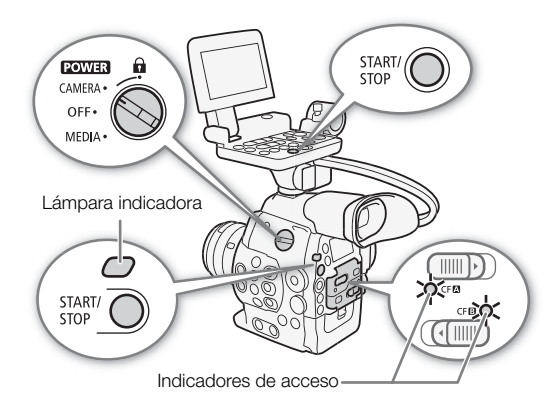

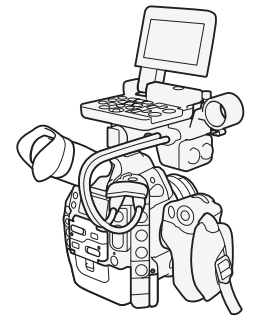

#### 2 Para iniciar la grabación, presione el botón START/STOP.

- Se iniciará la grabación. La lámpara indicadora se iluminará y el indicador de grabación [<sup>●</sup>REC] aparecerá en la parte superior de la pantalla.
- Puede usar el botón START/STOP situado en la parte posterior de la videocámara, en la parte delantera de la videocámara (junto a la montura del objetivo), en la empuñadura o en el monitor.

#### 3 Para pausar la grabación, presione el botón START/STOP.

• El clip\* se graba en la tarjeta CF y la videocámara entra en modo de pausa de grabación. La lámpara indicadora también se apagará.

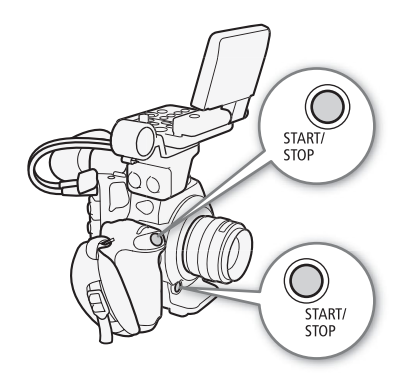

\* Por "clip" se refiere a una unidad de grabación desde el momento en que presiona el botón START/STOP para iniciar la grabación hasta que lo presiona de nuevo para parar la grabación. También puede incluir en el clip configuraciones de imagen personalizada ( $\Box$  [124](#page-123-1)) y metadatos ( $\Box$  [103](#page-102-0)).

## IMPORTANTE

- Tenga en cuenta las precauciones siguientes cuando el indicador de acceso CF4 o CFB esté iluminado en rojo. De lo contrario, podrían perderse los datos permanentemente.
	- No abra la cubierta de la ranura de la tarjeta CF a la que se está accediendo ni retire la tarjeta CF.
	- No desconecte la fuente de alimentación ni apague la videocámara.
- $\bullet$  Asegúrese de guardar sus grabaciones regularmente ( $\Box$  [156\)](#page-155-0), especialmente cuando se trate de grabaciones importantes. Canon no será responsable de cualquier pérdida o daño de datos.

## $\mathbf i$ ) NOTAS

- De manera predeterminada,  $\blacktriangleright$  Otras funciones $\blacktriangleright$  [Ventilador] está ajustado en [Auto] y el ventilador de enfriamiento interno se activará durante el modo de pausa de la grabación. Durante la grabación, cuando la temperatura interna de la videocámara descienda por debajo de un nivel predeterminado, el ventilador se apagará. También puede ajustar el ventilador para que funcione en todo momento.
- Puede utilizar  $\blacktriangleright$  Otras funciones]  $\blacktriangleright$  [Revisión grabación] ( $\Box$  [114\)](#page-113-0) para revisar todo el último vídeo grabado o una parte de este.
- Si asigna a un botón personalizable la función [Añadir  $\blacksquare$  Mark] o [Añadir  $\blacksquare$  Mark] ( $\square$  [121\)](#page-120-0), puede presionar dicho botón para añadir una marca  $\mathbf{M}$  o  $\mathbf{N}$  al último clip grabado.
- Puede utilizar  $\blacktriangleright$  Otras funciones]  $\blacktriangleright$  [Clips]  $\blacktriangleright$  [Borrar último clip] ( $\Box$  [172](#page-171-0)) para eliminar el último clip grabado. No obstante, no puede borrar el último vídeo si la grabación en dos ranuras está activada.
- Cuando ajusta la configuración [ $\blacktriangleright$  Otras funciones]  $\blacktriangleright$  [Com. grab. SDI] en [On] y conecta la videocámara a otro dispositivo mediante el terminal HD/SD SDI, si inicia o para la grabación de la videocámara, el otro dispositivo también iniciará o parará la grabación.

#### <span id="page-54-0"></span>Bloqueo de los controles en el modo de grabación

Cuando esté en el modo [CAMERA], puede ajustar el interruptor POWER] en  $\bigoplus$  (bloqueo de teclas) para bloquear todos los controles físicos (botones e interruptores) de la videocámara\*, salvo el botón START/ STOP. Con el ajuste de [ $\blacktriangleright$  Otras funciones]  $\blacktriangleright$  [Custom Function]  $\blacktriangleright$ [fa] START/STOP], puede incluso elegir que se bloqueen todos los botones, incluido el botón START/STOP. En tal caso, puede utilizar la aplicación Wi-Fi Remoto para controlar la videocámara. Esto es útil para evitar cambios en los ajustes si se presiona inadvertidamente uno de los botones. Vuelva a situar el interruptor **POWER** en la posición CAMERA para reactivar los controles.

La aplicación Wi-Fi Remoto también cuenta con una función de bloqueo de teclas que está limitada sólo para los controles de las pantallas de la aplicación (podrá seguir usando los controles de la videocámara). Presione [a] para bloquear los controles de la aplicación; presione [e] para reactivarlos.

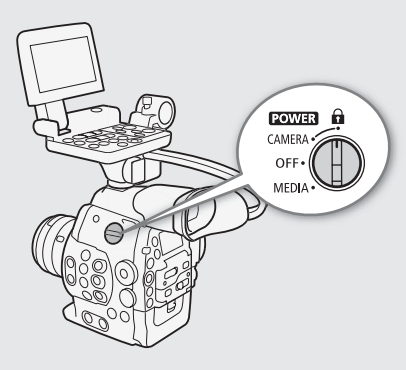

#### Sobre los clips

Cuando la videocámara graba un clip, también le asigna un nombre de 6 caracteres, que consiste en un prefijo de 2 caracteres (letras o números) y 4 números (por ejemplo, "AA0001"). Los 4 últimos números sirven de contador que aumenta cada vez que se graba un clip. Puede establecer de antemano el nombre del clip inicial usando los ajustes [V Otras funciones]  $\bigotimes$  [Clips]  $\bigotimes$  [Prefijo del título] y [Ajuste de número]. Una vez se haya grabado el clip, no podrá cambiarle el nombre.

#### $\mathbf i$ NOTAS

- Si está grabando con dos tarjetas CF y la tarjeta CF que está utilizando se llena mientras graba, el clip continuará ininterrumpidamente en la otra tarjeta CF cuando la grabación continua ( $\Box$ ) [48\)](#page-47-0) esté activada. En este caso, la grabación se grabará como clips separados.
- Si graba utilizando ajustes de imagen personalizada y metadatos, dichos ajustes se grabarán con el clip. Para obtener más información, consulte Ajustes de imagen personalizada ( $\Box$ ) [124\)](#page-123-1) y Uso de metadatos  $(D1 103)$  $(D1 103)$ .
- El stream vídeo en un clip se fraccionará aproximadamente cada 2 GB cuando se trate de clips de larga duración (aproximadamente cada 1 GB durante la grabación a cámara lenta). No obstante, la reproducción será continua.

### Funcionamiento remoto mediante Wi-Fi Remoto

Una vez completadas las preparaciones necesarias ( $\Box$  [51\)](#page-50-0), puede iniciar y detener la grabación desde un dispositivo con Wi-Fi usando la aplicación Wi-Fi Remoto.

- 1 Presione [LIVE VIEW ON/OFF] para mostrar la imagen en tiempo real de la videocámara en la pantalla de Wi-Fi Remoto.
- 2 Para iniciar la grabación, presione [START/STOP].
	- El indicador de grabación cambia de [STBY] a [ $\bigcirc$ REC], el centro del botón START/STOP se ilumina en rojo y la visualización del código de tiempo empieza a ejecutarse en la pantalla de Wi-Fi Remoto.
	- Para pausar la grabación, vuelva a presionar [START/STOP].

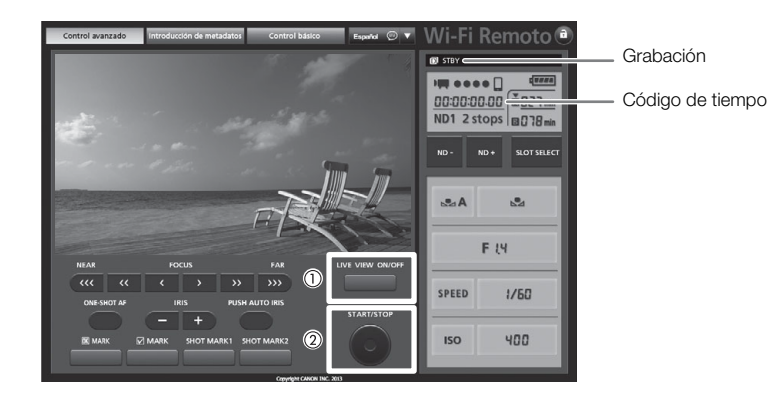

#### Visualizaciones en pantalla

Consulte esta sección para más información sobre las diferentes visualizaciones en pantalla que aparecen en el modo  $\overline{c}$ <sub>AMERA</sub>. Puede usar la función de visualización personalizada ( $\Box$  [135\)](#page-134-0) para desactivar las visualizaciones en pantalla por separado si no las necesita.

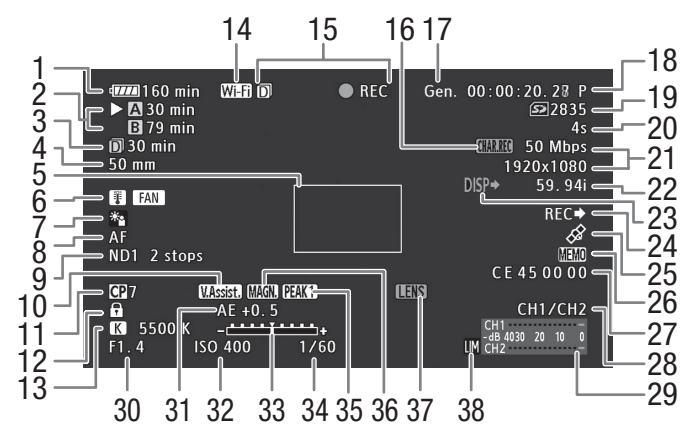

Al visualizar la fecha y la hora  $(D \cap 28)$  $(D \cap 28)$ :

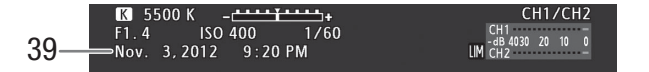

- 1 Tiempo de batería restante ( $\Box$  [58](#page-57-0))
- 2 Estado de tarjeta CF/Tiempo de grabación restante  $(D \ 58)$  $(D \ 58)$
- 3 Tiempo de grabación restante usando grabación en dos ranuras ( $\Box$  [48](#page-47-1))
- 4 **600** Distancia focal actual de un objetivo EF acoplado<sup>1</sup>
- 5  $\bullet$  Marco de AF de una toma ( $\bullet$  [84\)](#page-83-0)
- 6 Advertencia de temperatura ( $\Box$  [183\)](#page-182-0) / Ventilador  $($   $\Box$  [60](#page-59-1))
- 7  $\bullet$  Medición de la luz ( $\bullet$  [77\)](#page-76-0)
- 8 **600** Modo de enfoque ( $\Box$  [81](#page-80-0))
- 9 Filtro ND  $(D 71)$  $(D 71)$
- 10 Asistencia de visualización ( $\square$  [60](#page-59-0))
- 11 Imagen personalizada ( $\Box$  [124\)](#page-123-1)
- 12 Bloqueo de teclas ( $\Box$  [55](#page-54-0))
- 13 Balance de blancos (CQ [78\)](#page-77-0)
- 14 Wi-Fi<sup>2</sup> ( $\Box$  [51](#page-50-0)) blanco: conectado a una red Wi-Fi; amarillo: al conectarse a una red Wi-Fi o desconectarse de ella; rojo: la temperatura del transmisor inalámbrico de archivos opcional es demasiado alta y las funciones Wi-Fi se han detenido.
- 15 Operaciones de grabación (CQ [58\)](#page-57-2)
- 16 Grabación de caracteres (CQ [134\)](#page-133-0)
- 17 Genlock  $(D \ 94)$  $(D \ 94)$  $(D \ 94)$
- 
- 18 Código de tiempo  $(D \cap 90)$  $(D \cap 90)$
- 19 Estado de la tarjeta SD
- 20 Contador de intervalo  $(D)$  [115\)](#page-114-0)
- 21 Tasa de transferencia de bits/Resolución ( $\Box$  [62](#page-61-1))
- 22 Velocidad de grabación<sup>3</sup> ( $\square$  [62\)](#page-61-1)
- 23 Salida de visualizaciones en pantalla ( $\Box$  [154\)](#page-153-0)
- 24 Comando grabación SDI (CQ [174\)](#page-173-0)
- 25 Señal GPS $4$  ( $\Box$  [112](#page-111-0)). Encendida de forma continua: se ha captado una señal de satélite; parpadeando: no se ha captado una señal de satélite.
- 26 Memoria de usuario (CQ [103\)](#page-102-1)
- 27 Bit del usuario  $(D \ 93)$  $(D \ 93)$  $(D \ 93)$
- 28 Canal de salida de audio  $(D_1 101)$  $(D_1 101)$  $(D_1 101)$
- 29 Indicador de nivel de audio ( $\Box$  [99,](#page-98-0) [100\)](#page-99-0)
- 30  $\bullet$  Valor de apertura ( $\Box$  [72](#page-71-0))
- 31 **600** Desplazamiento de exposición automática  $(D \rceil 76)$  $(D \rceil 76)$
- 32 Sensibilidad ISO/Ganancia (CQ [68\)](#page-67-0)
- 33 **600** Barra de exposición (Q [76](#page-75-0))
- 34 Velocidad de obturación ( $\square$  [65\)](#page-64-0)
- 35 Peaking  $(D 83)$  $(D 83)$  $(D 83)$
- 36 Ampliación (CQ [83\)](#page-82-1)
- 37  $\bullet$  Advertencia de error de objetivo ( $\Box$  [186](#page-185-0))
- 38 Limitador de pico de audio ( $\Box$  [99](#page-98-1))
- 39 Fecha/hora ( $\Box$  [28](#page-27-0))
- 
- $^1$  El valor que se muestra es una estimación.<br>  $^2$  Sólo cuando hay un transmisor inalámbrico de archivos opcional conectado a la videocámara.<br>  $^3$  Durante los modos de grabación a cámara lenta y cámara rápida, esto in
- 

## $\mathbf{(i)}$  notas

- Puede presionar el botón DISP. para alternar las visualizaciones en pantalla en la siguiente secuencia. Mostrar todas las visualizaciones en pantalla  $\rightarrow$  mostrar solo los marcadores en pantalla\*  $\rightarrow$  ocultar todas las visualizaciones en pantalla.
	- \* Únicamente cuanto el ajuste [£ Configuración de LCD/VF] > [Marcador.] se encuentra activado.

#### <span id="page-57-0"></span>1 Tiempo de batería restante

- El icono muestra una estimación del tiempo restante como un porcentaje de la carga total de la batería. Junto al icono, aparece el tiempo de grabación/reproducción restante de la batería, en minutos.
- $\overline{u}\overline{u}$   $\rightarrow$   $\overline{u}$   $\rightarrow$   $\overline{u}$   $\rightarrow$   $\overline{u}$   $\rightarrow$   $\overline{u}$  (en rojo). Si aparece  $\sqrt{2}$ , sustituya la batería por una cargada totalmente.
- Dependiendo de las condiciones en las que se están utilizando la batería y la videocámara, la carga real de la batería puede no indicarse con precisión.

#### <span id="page-57-1"></span>2 Estado de tarjeta CF/Tiempo de grabación restante

- A continuación se muestra el estado de la tarjeta CF.
	- **2/B** Puede grabar en una tarjeta CF

**2/2 No hay ninguna tarjeta CF o no puede grabar en una tarjeta CF** 

La tarjeta CF seleccionada para grabar se indica con la marca  $\blacktriangleright$ .

#### <span id="page-57-2"></span>14 Operaciones de grabación

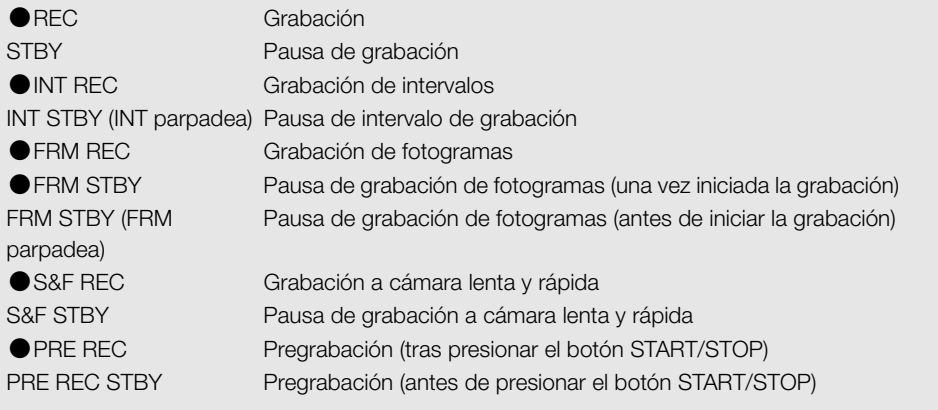

• Cuando la grabación en dos ranuras ( $\Box$  [48\)](#page-47-1) esté activada, el icono  $\Box$  aparecerá a la izquierda del indicador de la operación de grabación.

### Visualizaciones del panel posterior

Puede comprobar la siguiente información en el panel posterior. Esto le permite ajustar fácilmente las principales funciones de la cámara, como la velocidad de obturación, el balance de blancos y la sensibilidad ISO/ganancia, incluso si el monitor no está acoplado a la videocámara, sin tener que usar el visor.

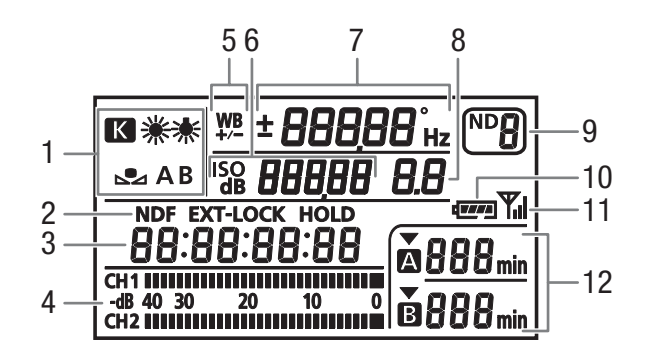

- Balance de blancos ( $\Box$  [78\)](#page-77-0)
- 2 Configuración del código de tiempo: NDF Sin eliminación de cuadro (C [91\)](#page-90-0)/EXT-LOCK Señal externa de código de tiempo bloqueada ( $\Box$  [95](#page-94-0))/ HOLD Visualización del código de tiempo en pausa  $($  [92](#page-91-0))
- 3 Código de tiempo (CQ [90](#page-89-0))
- 4 Indicador de nivel de audio<sup>1</sup> ( $\Box$  [99](#page-98-0), [100](#page-99-0))
- 5 Ajuste preciso del balance de blancos ( $\Box$  [79\)](#page-78-0)
- 6  $\frac{1}{250}$  Sensibilidad ISO/  $\frac{1}{450}$  Ganancia ( $\Box$  [68\)](#page-67-0)
- 7 Velocidad de obturación (CQ [65](#page-64-0))/Balance de blancos

**IDD** Velocidad de obturación<sup>2</sup> (modo ajustado en [Velocidad], [Lenta] u [Off])

**IBODO** Velocidad de obturación (modo ajustado en [Ángulo])

5994<sup>Hz</sup> Velocidad de obturación (modo ajustado en [Clear Scan])

 $\pm$ **0** Ajuste preciso del balance de blancos<sup>3</sup>  $(D2 79)$  $(D2 79)$ 

**5500** Balance de blancos, temperatura de color $3$  ( $\Box$  [79\)](#page-78-1)

1 También aparece en el modo  $\frac{1}{1000}$ .<br>2 En estos modos de velocidad de obturación, sólo se muestra el denominador (**100** indica una velocidad de obturación de 1/100, etc.).<br>3 Sólo aparece mientras se está cambiando e

#### Ajuste del brillo del panel posterior

Si presiona repetidamente el botón  $\mathcal{R}_1$  (iluminación de fondo), cambiará el brillo del panel posterior en el siguiente orden: iluminación de fondo activada (luminosa) → iluminación de fondo activada (tenue) → iluminación de fondo desactivada.

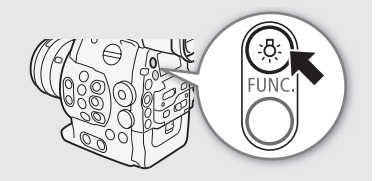

- 8  $\bullet$  Valor de apertura ( $\Box$  [72](#page-71-0))
- 9 Filtro ND  $(D 71)$  $(D 71)$
- 10 Tiempo restante aproximado de la batería<sup>1</sup>
- 11 Wi-Fi<sup>4</sup> ( $\Box$  [51\)](#page-50-0)
- 12 Estado de la tarjeta CF y tiempo de grabación disponible<sup>1</sup>

60

### Función de gamma Canon Log y Preajuste CINEMA

Puede configurar fácilmente la videocámara para usar una serie de ajustes de imagen especialmente diseñados para la videografía

profesional y la producción cinematográfica. Con el preajuste CINEMA,  $\log$  ajustes de gamma y matriz de color ( $\Box$  [128\)](#page-127-0) se establecerán en la función avanzada de Canon Log, que utiliza al máximo las funcionalidades del recién desarrollado sensor de imagen para ofrecer un rango dinámico espectacular. Sin embargo, no estarán disponibles otros

ajustes de imagen personalizada. Los clips grabados mediante la función de gamma Canon Log deben procesarse en la postproducción. Durante la postproducción, puede aplicar una tabla de consulta (LUT) a los clips grabados mediante la función de gamma Canon Log para visualizarlos con colores más naturales. Para obtener más información acerca de las LUT disponibles, visite el sitio web local de Canon.

#### 1 Abra el submenú [**4** CINEMA bloqu.].

[<sup>]</sup> Configuración de cámara] > [**G**] CINEMA bloqu.]

#### 2 Seleccione [On] y presione SET.

1 Abra el submenú [Ayuda visualiz.].

- Todas las configuraciones relacionadas con la imagen se ajustarán en función de los valores de CINEMA predefinidos.
- [**@** LOCKED] aparecerá en la parte izquierda de la pantalla.

#### <span id="page-59-0"></span>Comprobación de los clips grabados con la función de gamma Canon Log (Ayuda de visualización)

Cuando se utiliza la gamma Canon Log, la imagen mostrada en la pantalla aparecerá más oscura de lo normal. Puede utilizar la función de ayuda de visualización para visualizar una imagen que se aproxime a la que se obtendría con una configuración de gamma normal. La asistencia de visualización sólo se aplica a la pantalla de la videocámara; no afectará a las grabaciones ni a la señal de vídeo emitida desde los diferentes terminales.

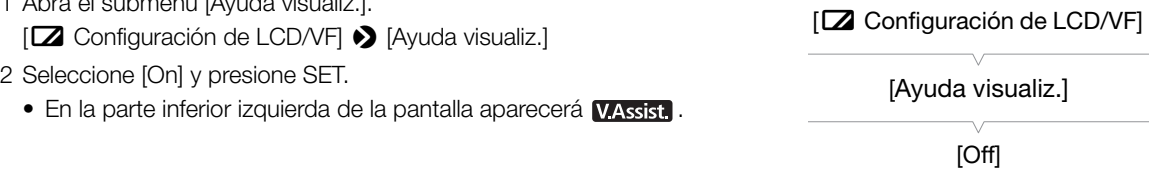

### <span id="page-59-1"></span>Uso del ventilador

En el modo CAMERA), la videocámara utiliza un ventilador de enfriamiento interno para reducir el calor interno de la videocámara.

Modos de funcionamiento: CAMERA

1 Abra el submenú [Ventilador].

[ $\blacktriangleright$  Otras funciones]  $\blacktriangleright$  [Ventilador]

2 Seleccione la opción deseada y, a continuación, presione SET.

MEDIA

[✔ Otras funciones]

[Ventilador]

[Auto]

[<sup>p</sup> Configuración de cámara] [<sup>2</sup> CINEMA bloqu.] [Off]

#### Opciones

[On]: El ventilador funciona en todo momento independientemente de la temperatura interna de la videocámara.

[Auto]: Durante el modo de pausa de la grabación, el ventilador siempre está encendido. Durante la grabación (mientras [<sup>6</sup> REC] aparezca en la pantalla), si la temperatura interna de la videocámara desciende por debajo de un nivel predeterminado, el ventilador se apagará. Si la temperatura interna de la videocámara asciende hasta un nivel predeterminado, el ventilador se activará automáticamente (**[AN**] aparecerá en la pantalla), incluso mientras esté grabando.

## <span id="page-61-1"></span><span id="page-61-0"></span>Configuración de vídeo: Tipo de grabación, tasa de transferencia de bits, resolución y velocidad de grabación

62

Antes de grabar, seleccione la tasa de transferencia de bits, la resolución (tamaño del fotograma) y la velocidad de grabación que satisfagan mejor sus necesidades creativas. Las opciones disponibles dependerán del tipo de grabación seleccionado: grabaciones compatibles con NTSC, compatibles con PAL o grabaciones en modo 24.00P real. Una tarjeta CF únicamente puede contener un solo tipo de grabaciones.

Modos de funcionamiento: CAMERA MEDIA

#### Selección del tipo de grabación

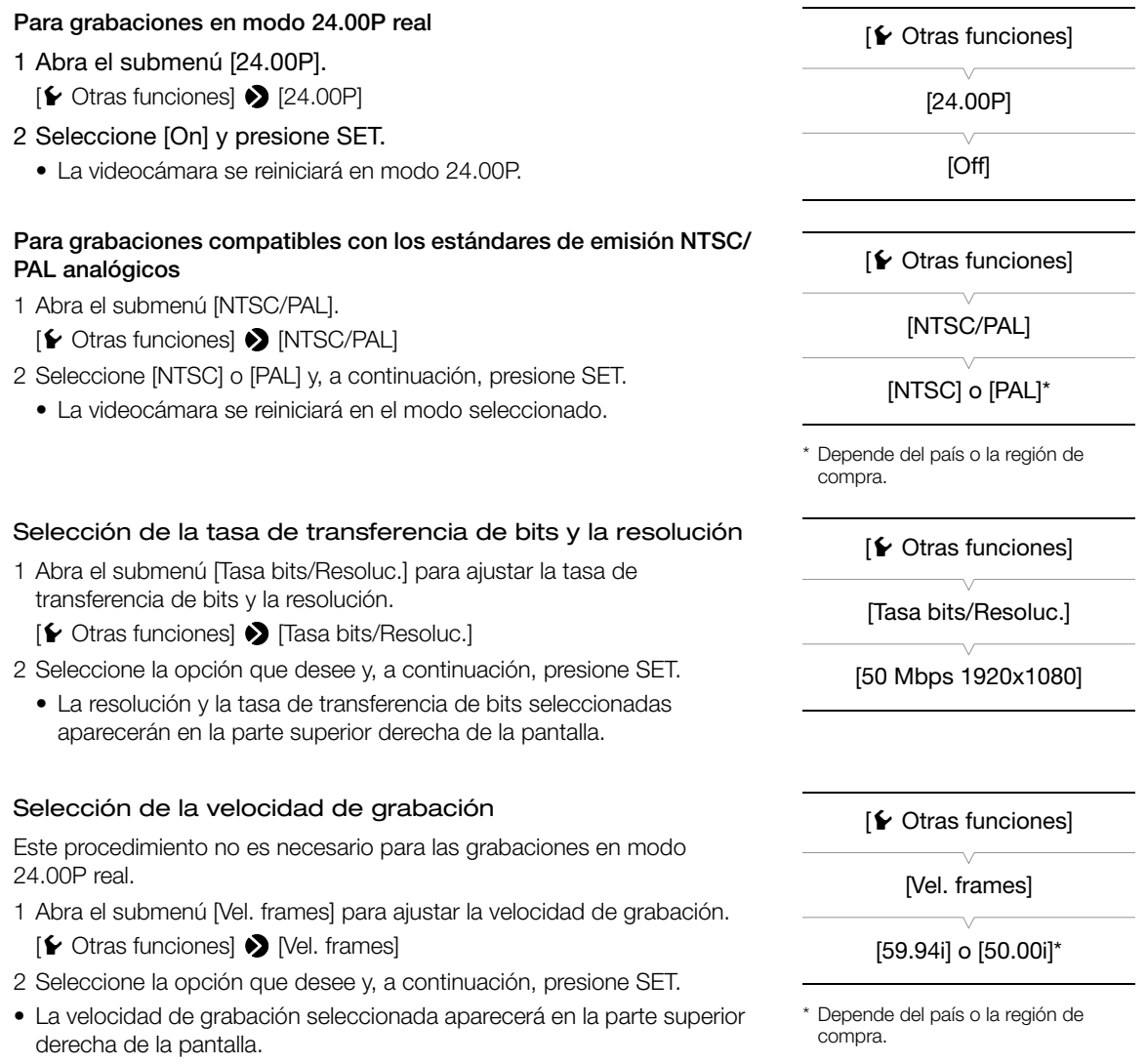

## $\mathbf{\widehat{i}}$  NOTAS

- No se puede utilizar una misma tarjeta CF para tipos de grabación diferentes (NTSC/PAL/24.00P).
- Para obtener más información sobre la señal de salida de cada terminal, consulte Configuración de salida de  $v$ ídeo ( $\Box$  [151](#page-150-0)).

#### Ajustes disponibles de tasa de transferencia de bits, resolución y velocidad de grabación

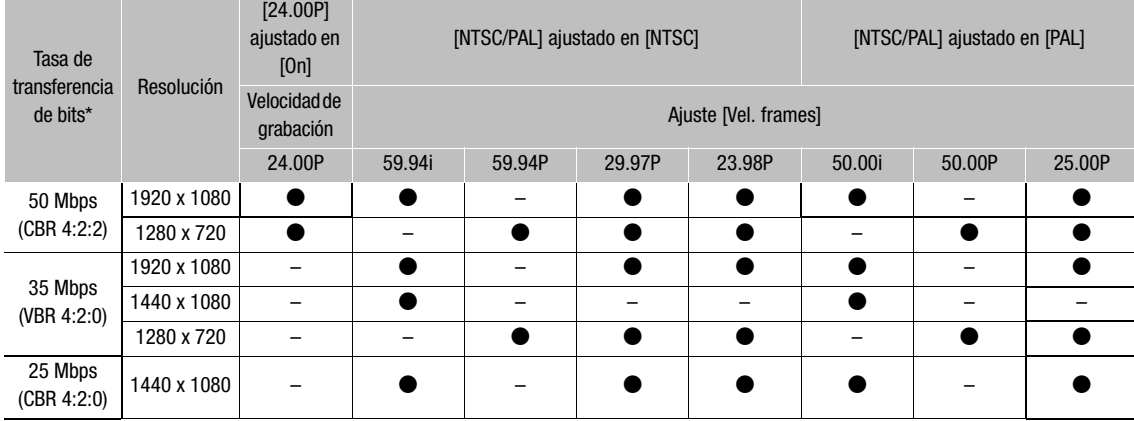

\* Las primera línea indica la tasa de transferencia de bits (en Mbps); la segunda indica, entre paréntesis, si dicha tasa es constante (CBR) o variable (VBR), así como el modo de muestreo de color.

## <span id="page-63-0"></span>Modificación de las principales funciones de la cámara con el botón FUNC.

64

Puede ajustar tres funciones principales de la cámara (velocidad de obturación, balance de blancos y sensibilidad ISO/ganancia) usando el botón FUNC. (modo de ajuste directo). En el modo de ajuste directo puede cambiar los ajustes mediante el uso de la pantalla LCD o el visor, o mediante el uso exclusivo del panel posterior, que resulta muy práctico cuando el monitor no está acoplado a la videocámara.

En esta sección se explica el funcionamiento básico del modo de ajuste directo. Para obtener información específica acerca de las funciones, consulte la sección de cada función: velocidad de obturación ( $\square$  [65\)](#page-64-0), balance de blancos ( $\Box$  [78](#page-77-0)), sensibilidad ISO/ganancia ( $\Box$  [68\)](#page-67-0).

Modos de funcionamiento:CAMERA MEDIA

### Uso del modo de ajuste directo

1 Presione el botón FUNC.

- En la pantalla: la visualización en pantalla de la función que desea ajustar aparecerá resaltada en naranja.
	- En el panel posterior: sólo aparecerá el icono (balance de blancos) o el valor (sensibilidad ISO, ganancia, velocidad de obturación) de la función que se va a ajustar.
- Si presiona repetidamente el botón FUNC. o mueve el joystick hacia la izquierda/derecha, la función a ajustar cambiará en el siguiente orden: Balance de blancos → Temperatura de color/balance de blancos preajustado Velocidad ISO/ganancia Velocidad de obturación Modo de ajuste directo desactivado.

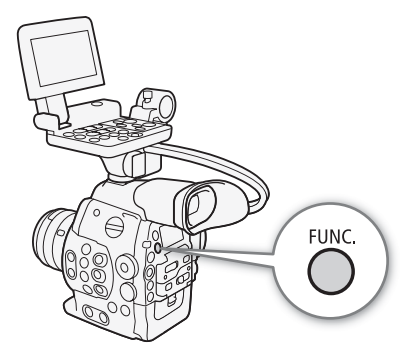

- 2 Mueva el joystick arriba/abajo o gire el selector SELECT para seleccionar el valor deseado (sensibilidad ISO, ganancia, velocidad de obturación) o el modo de balance de blancos deseado y, a continuación, presione SET.
	- Se establecerá el valor seleccionado y la videocámara saldrá del modo de ajuste directo.
	- En la pantalla: la visualización en pantalla de la función seleccionada volverá a ser normal. En el panel posterior: la visualización volverá a ser normal (volverán a aparecer todas las visualizaciones).
	- Dependiendo de la función seleccionada, se podrán o se deberán realizar ajustes adicionales antes de presionar SET.

## $i$ ) NOTAS

- La videocámara cancelará automáticamente el modo de ajuste directo en los siguientes casos.
	- Si transcurren más de 6 segundos sin realizar ninguna operación.
	- Si se ha abierto el menú, el menú de imagen personalizada o una pantalla de estado.
	- Si se ha ajustado la apertura o se ha modificado el ajuste del filtro ND.
	- Si la función del selector de control está ajustada en [ISO/Gain] y se utiliza el selector de control mientras se ajusta el balance de blancos o la velocidad de obturación en el modo de ajuste directo.
- Si asigna a un botón personalizable la función [FUNC.] ( $\Box$  [121\)](#page-120-0), puede presionar este botón en lugar del botón FUNC. para acceder al modo de ajuste directo.

## <span id="page-64-0"></span>Velocidad de obturación

Ajuste la velocidad de obturación según las condiciones de grabación. Por ejemplo, en condiciones de oscuridad puede que quiera ajustarla en velocidades más bajas. La videocámara ofrece los siguientes 5 modos.

Modos de funcionamiento: CAMERA MEDIA

[Velocidad]: Le permite ajustar la velocidad del obturador (en fracciones de un segundo). Puede seleccionar el incremento que desea utilizar cuando ajuste la velocidad de obturación entre incrementos de 1/3 y 1/4 de paso.

[Ángulo]: Permite ajustar el ángulo de obturación para determinar la velocidad de obturación.

[Clear Scan]: (Barrido total) Ajusta la frecuencia para grabar monitores de ordenadores CRT sin reproducir bandas negras ni parpadeos de la pantalla.

[Lenta]: Puede ajustar velocidades de obturación lentas para obtener grabaciones más brillantes en lugares con poca luz. Este modo no está disponible en modo de grabación a cámara lenta y rápida.

[Off]: La videocámara usa una velocidad de obturación estándar según la velocidad de grabación en fotogramas.

#### Velocidades de obturación disponibles

Las velocidades de obturación disponibles dependen de la velocidad de grabación.

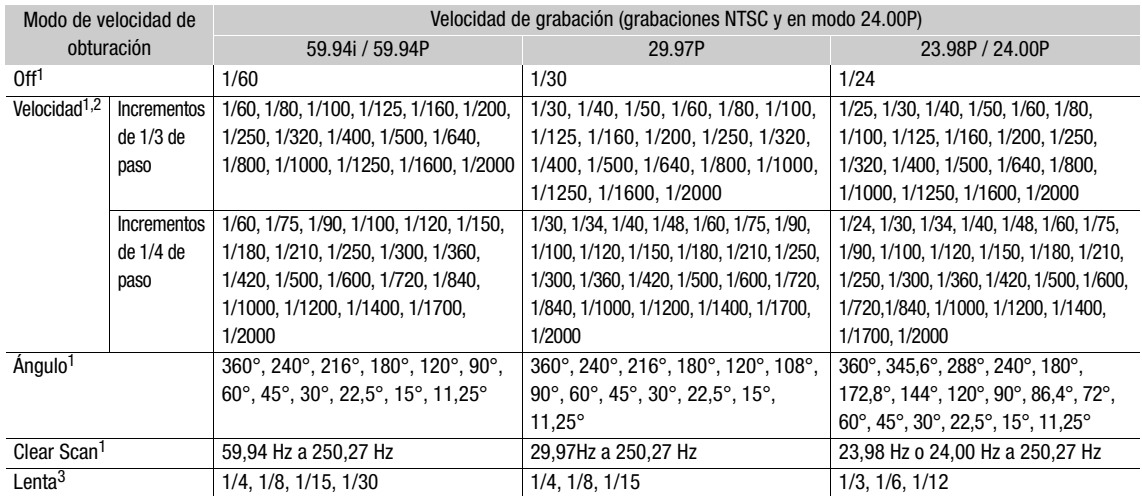

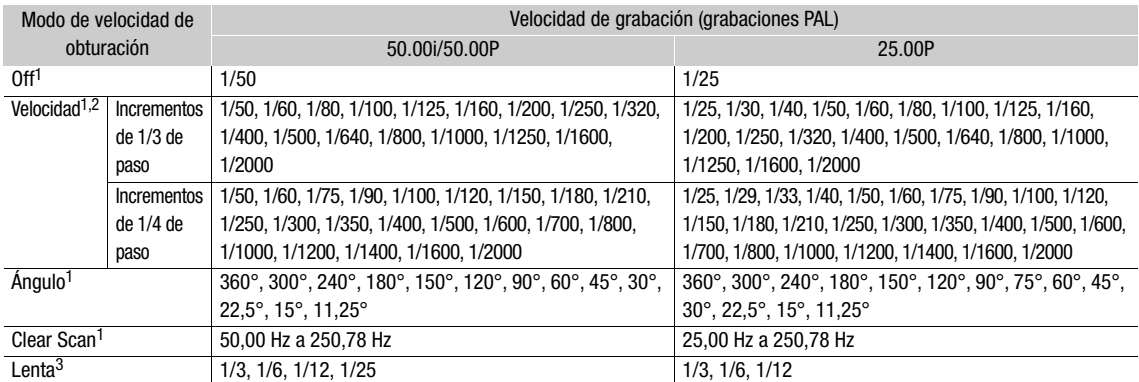

<sup>1</sup> Durante los modos de grabación a cámara lenta y cámara rápida, los valores disponibles variarán en función de la velocidad de<br>\_ grabación seleccionada.

grabación seleccionada.<br><sup>2</sup> En la aplicación Wi-Fi Remoto, todas las velocidades de obturación (incrementos de 1/3 y 1/4 de paso) estarán disponibles en la misma lista.  $^3$  No está disponible en modo de grabación a cámara lenta y rápida.

### Cambio del modo y el valor de la velocidad de obturación

- 1 Abra el submenú [Modo] de obturación.
	- [~Configuración de cámara] > [Shutter] > [Modo]
- 2 Seleccione el modo deseado y presione SET.
	- Si ha seleccionado [Velocidad] (el valor predeterminado), puede seleccionar la escala de incrementos que se usará al ajustar la velocidad de obturación; de lo contrario, continúe con el paso 5.
- 3 Abra el submenú [Incremento Shutter]. [~Configuración de cámara] > [Shutter] > [Incremento Shutter]
- 4 Seleccione [1/3 paso] o [1/4 paso] y, a continuación, presione SET.
- 5 Ajuste la velocidad de obturación, el valor del ángulo o la frecuencia de barrido total mediante el modo de ajuste directo.
	- Presione repetidamente el botón FUNC. para resaltar la visualización de la velocidad de obturación, seleccione el valor deseado y, a continuación, presione SET. Si desea obtener más información, consulte Uso del modo de ajuste directo ( $\square$  [64\)](#page-63-0).

### $\mathbf i$ ) NOTAS

• Si asigna a un botón personalizable la opción [FUNC. Shutter] ( $\Box$  [121](#page-120-0)), podrá presionar el botón para acceder al modo de ajuste directo con la velocidad de obturación resaltada y lista para ser ajustada.

### Funcionamiento remoto mediante Wi-Fi Remoto

Una vez completadas las preparaciones necesarias ( $\Box$  [51](#page-50-0)), puede ajustar la velocidad de obturación de forma remota desde un dispositivo con Wi-Fi usando la aplicación Wi-Fi Remoto.

- 1 Presione [SPEED] en la pantalla de Wi-Fi Remoto.
- 2 Seleccione el modo deseado.
- 3 Presione la velocidad de obturación, el valor del ángulo o la frecuencia de barrido total actuales y seleccione el valor deseado de la lista.
	- Puede que tenga que desplazarse arriba/abajo para ver todos los valores disponibles.
	- El valor seleccionado aparecerá en la pantalla de Wi-Fi Remoto y se aplicará a la videocámara.

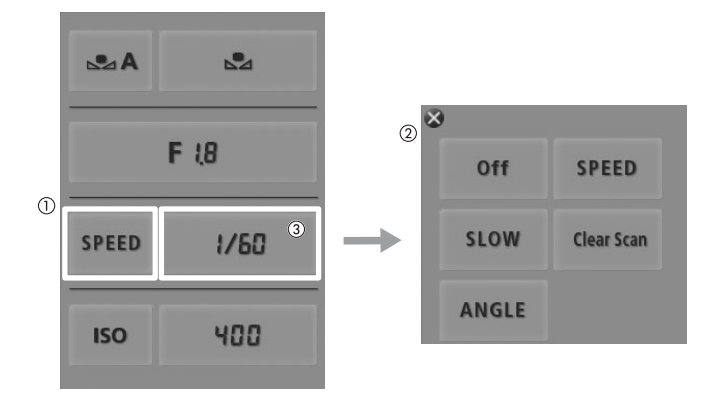

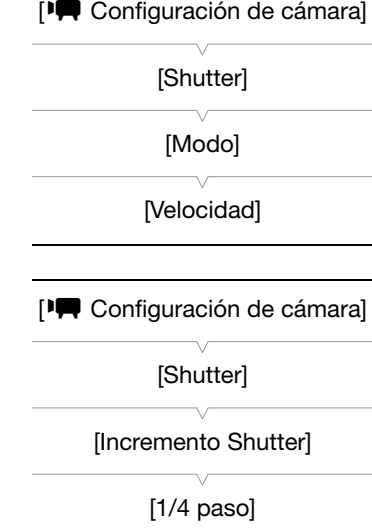

#### Uso del modo de obturación lenta

Al realizar grabaciones en condiciones de poca luz, puede obtener una imagen más luminosa con el modo de obturación lenta. Puede usar este modo para darles ciertos efectos a sus grabaciones, como desenfocar el fondo en tomas con movimiento panorámico o grabar un motivo en movimiento con imagen residual.

• La calidad de la imagen puede no ser tan buena como al usar velocidades más altas en condiciones de más luz.

## $\mathbf{\dot{i}}$  ) notas

- Si se cierra la apertura del diafragma cuando se graba en condiciones de luz intensa podría provocar que la imagen aparezca poco definida o desenfocada. Para evitar la pérdida de definición causada por la difracción, utilice una velocidad de obturación más rápida, un filtro ND más denso (Q [71\)](#page-70-0) o abra la apertura del diafragma.
- Cuando el modo de velocidad de obturación está ajustado en [Lenta], es posible que aparezcan puntos brillantes de color rojo, verde o azul en la pantalla. En tal caso, utilice una velocidad de obturación más rápida o seleccione un valor de sensibilidad ISO o ganancia más bajo ( $\square$  [68](#page-67-0)).
- Incluso cuando utilice el archivo de imagen personalizada predeterminado [C7: EOS Std.], si ajusta la videocámara en una determinada velocidad de obturación, es posible que no obtenga exactamente el mismo brillo de imagen que obtendría en una cámara SLR digital EOS ajustada en la misma velocidad de obturación.
- Cuando se conecta un controlador remoto RC-V100 opcional a la videocámara, puede cambiar el modo de obturación a través del botón SHUTTER SELECT del mando a distancia.

### Reducción de parpadeo

Puede realizar el siguiente procedimiento para hacer que la videocámara detecte y reduzca automáticamente el parpadeo.

1 Abra el submenú [Reduc. parpadeo].

[~Configuración de cámara] > [Reduc. parpadeo]

2 Seleccione [Automatic] y, a continuación, presione SET.

## $\mathbf{i}$ ) NOTAS

• Cuando grabe bajo fuentes de luz artificial, tales como lámparas fluorescentes, de mercurio o halógenas, puede que la pantalla parpadee dependiendo de la velocidad de obturación. Puede evitar el parpadeo ajustando el modo de obturación en [Velocidad] y la velocidad de obturación a un valor que coincida con la frecuencia del sistema eléctrico local: 1/50\* o 1/100 para sistemas de 50 Hz, 1/60 o 1/120 para sistemas de 60 Hz.

\* Es posible que no esté disponible con algunas velocidades de grabación.

# [~Configuración de cámara] [Reduc. parpadeo] [Off]

## <span id="page-67-0"></span>Sensibilidad ISO/ganancia

Según las condiciones de grabación, es posible que desee ajustar el brillo de la imagen. Puede hacerlo cambiando el valor de la sensibilidad ISO o de la ganancia para ajustar la sensibilidad del sensor.

Modos de funcionamiento: CAMERA MEDIA

#### Ajustes disponibles de sensibilidad ISO y ganancia

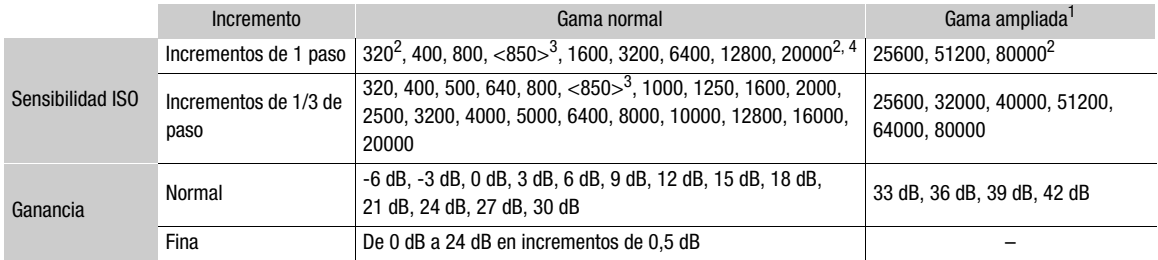

1 Ajustes disponibles solo cuando [<sup>1</sup>] Configuración de cámara]  $\bullet$  [ISO/Gain]  $\bullet$  [Gama ampliada] está ajustado en [On].<br>
<sup>2</sup> La sensibilidades ISO mínima y máxima están disponibles incluso cuando se selecciona la esc

 $4$  Este valor solo está disponible cuando [Gama ampliada] está ajustado en [Off].

### Cambio del valor de la sensibilidad ISO o la ganancia

- 1 Abra el submenú [Seleccionar] de sensibilidad ISO/ganancia. [~Configuración de cámara] > [ISO/Gain] > [Seleccionar]
- 2 Seleccione [ISO] o [Gain] y, a continuación, presione SET.

#### Si ha seleccionado [ISO] (el valor predeterminado):

3 Abra el submenú [Incremento ISO] para seleccionar el incremento que se usará al ajustar la sensibilidad ISO.

[~Configuración de cámara] > [ISO/Gain] > [Incremento ISO]

4 Seleccione [1 paso] o [1/3 paso] y, a continuación, presione SET.

#### 5 Ajuste la sensibilidad ISO mediante el modo de ajuste directo.

• Presione repetidamente el botón FUNC. para resaltar la visualización de la sensibilidad ISO, seleccione el valor deseado y, a continuación, presione SET. Si desea obtener más información, consulte Uso del modo de ajuste directo  $(\Box \ 64)$  $(\Box \ 64)$ .

#### Si ha seleccionado [Gain]:

3 Abra el submenú [Gain] para seleccionar el incremento que se usará al ajustar la ganancia.

[~Configuración de cámara] > [ISO/Gain] > [Gain]

4 Seleccione [Normal] (incremento de 3 dB) o [Fina] (incremento de 0,5 dB) y, a continuación, presione SET.

#### 5 Ajuste la ganancia mediante el modo de ajuste directo.

• Presione repetidamente el botón FUNC. para resaltar la visualización de la ganancia, seleccione el valor deseado y, a continuación, presione SET. Si desea obtener más información, consulte Uso del modo de ajuste directo ( $\Box$  [64\)](#page-63-0).

[~Configuración de cámara]

[ISO/Gain]

[Seleccionar]

[ISO]

[~Configuración de cámara]

[ISO/Gain]

[Incremento ISO]

 $[1/3$  paso]

[~Configuración de cámara]

[ISO/Gain]

[Gain]

[Normal]

## $\mathbf i$ ) NOTAS

Si asigna a un botón personalizable la función [FUNC. ISO/Gain] ( $\Box$  [121](#page-120-0)), puede presionar este botón para acceder al modo de ajuste directo con la sensibilidad ISO/ganancia resaltada y lista para ser ajustada.

### Uso del selector de control

Puede ajustar el valor de la sensibilidad ISO o la ganancia con el selector de control de la videocámara o el de la empuñadura.

Gire el selector de control para ajustar el valor de la sensibilidad ISO o la ganancia deseado. Puede seleccionar la función asignada a cada selector de control de manera independiente.

#### Asignación del control de la sensibilidad ISO/ganancia al selector de control

1 Abra el submenú [Selector de control] (selector de control de la videocámara) o [Select. ctrl empuñ.] (selector de control de la empuñadura).

[w Otras funciones] > [Custom Function] > [Selector de control] o [Sel. Ctrl empuñad.]

2 Seleccione [ISO/Gain] y, a continuación, presione SET.

#### Cambio del valor de la sensibilidad ISO o la ganancia

Para seleccionar si desea cambiar la sensibilidad ISO o la ganancia, realice los pasos 1 al 4 del procedimiento anterior. Gire el selector de control asignado a la función [ISO/Gain] para ajustar la sensibilidad ISO o el valor de ganancia deseados.

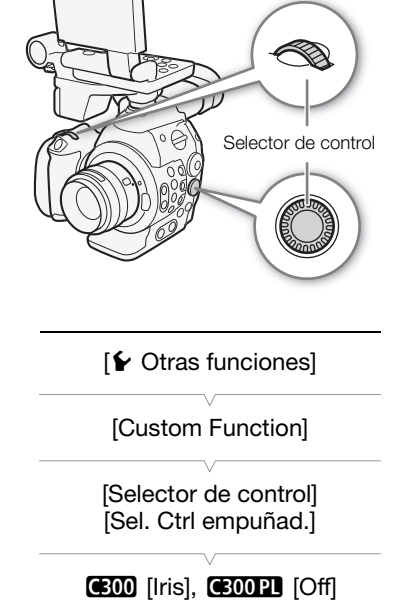

## $\mathbf{\dot{i}}$  ) notas

• Puede utilizar el ajuste [ $\blacktriangleright$  Otras funciones]  $\blacktriangleright$  [Custom Function]  $\blacktriangleright$  [Dir. select. control] o [Dir. sel ctrl empuñ] (A [134\)](#page-133-0) para cambiar la dirección del ajuste cuando gire el selector de control de la videocámara o de la empuñadura, respectivamente.

70

### Funcionamiento remoto mediante Wi-Fi Remoto

Una vez completadas las preparaciones necesarias ( $\Box$  [51\)](#page-50-0), puede ajustar la sensibilidad ISO/ganancia de forma remota desde un dispositivo con Wi-Fi mediante la aplicación Wi-Fi Remoto.

- 1 Para cambiar el valor de la ganancia, presione [ISO] y, a continuación, [Gain] en la pantalla de Wi-Fi Remoto.
- 2 Presione el valor actual de la sensibilidad ISO o de la ganancia y seleccione el valor deseado de la lista.
	- Puede que tenga que desplazarse arriba/abajo para ver todos los valores disponibles.
	- El valor seleccionado aparecerá en la pantalla de Wi-Fi Remoto y se aplicará a la videocámara.

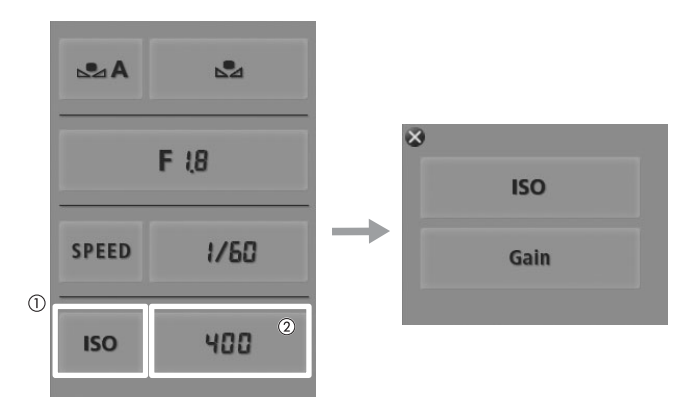

## $\mathbf i$ ) NOTAS

- Cuando se ajustan niveles altos de sensibilidad ISO o de ganancia, la imagen puede parpadear ligeramente.
- Cuando se ajusten niveles altos de sensibilidad ISO o de ganancia, es posible que aparezcan puntos brillantes de color rojo, verde o azul en la pantalla. En tal caso, utilice una velocidad de obturación más rápida ( $\Box$ [65\)](#page-64-0) o seleccione un valor de sensibilidad ISO o ganancia más bajo.
- Cuando se cambia el nivel de sensibilidad ISO o de ganancia, puede aparecer ruido en la pantalla momentáneamente. No ajuste el nivel de sensibilidad ISO/ganancia durante la grabación.
- Cuando se conecta un controlador remoto RC-V100 opcional a la videocámara, puede ajustar la velocidad ISO o el valor de ganancia a través de los botones ISO/GAIN  $\triangle$ / $\blacktriangledown$  de la videocámara.

## <span id="page-70-0"></span>Filtro ND

El uso de filtros ND le permite mantener la apertura dentro de los límites adecuados al grabar en entornos muy luminosos\*.

\* Si se cierra la apertura del diafragma cuando se graba en condiciones de luz intensa podría provocar que la imagen aparezca poco definida o desenfocada. Para evitar la pérdida de definición causada por la difracción, utilice un filtro ND más denso o una velocidad de obturación más rápida ( $\square$  [65\)](#page-64-0).

Modos de funcionamiento:

CAMERA MEDIA

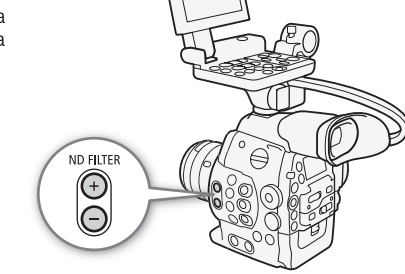

### Uso del filtro ND

Presione el botón ND FILTER + o - para seleccionar el ajuste de filtro ND deseado.

• Si presiona repetidamente el botón ND FILTER +, el ajuste del filtro ND cambiará en el siguiente orden:  $[ND1 2 stops] \rightarrow [ND2 4 stops] \rightarrow [ND3 6 stops] \rightarrow filter$  o ND desactivado. (El ciclo de ajustes del botón ND FILTER - es el mismo en orden inverso).

### Funcionamiento remoto mediante Wi-Fi Remoto

Una vez completadas las preparaciones necesarias ( $\Box$  [51](#page-50-0)), puede ajustar el filtro ND de forma remota desde un dispositivo con Wi-Fi mediante la aplicación Wi-Fi Remoto.

#### Presione [ND +] o [ND -] en la pantalla de Wi-Fi Remoto.

- La función es idéntica a la de los botones ND FILTER + y de la videocámara.
- El ajuste de filtro ND seleccionado aparecerá en la pantalla de Wi-Fi Remoto y se aplicará a la videocámara.

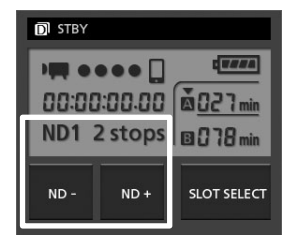

## $(i)$  NOTAS

- Dependiendo de la escena, el color puede cambiar al activar/desactivar el filtro ND. En tal caso, el ajuste de un balance de blancos personalizado ( $\Box$  [78](#page-77-0)) puede ser efectivo.
- Si asigna a un botón personalizable la opción  $[ND +]$  o  $[ND -]$   $(\Box)$  [121\)](#page-120-0), puede presionar este botón para cambiar el ajuste de filtro ND.
- Cuando se conecta un Controlador remoto RC-V100 a la videocámara, es posible utilizar el botón ND del controlador remoto de la misma manera que el botón ND FILTER + de la videocámara.

72

## <span id="page-71-0"></span>**6300** Ajuste de la apertura

Puede ajustar el brillo de sus grabaciones o cambiar la profundidad de campo manejando la apertura. Por ejemplo, utilice un valor de apertura pequeño para una profundidad de campo reducida que aísle al motivo

enfocado y desenfoque el fondo de forma agradable. Los valores de apertura disponibles variarán en función del objetivo acoplado a la videocámara.

De manera predeterminada, la videocámara está ajustada en apertura manual; no obstante, según el tipo de objetivo utilizado, la videocámara ofrece tres modos para ajustar la apertura. Consulte la lista de funciones y objetivos compatibles que se pueden utilizar ( $\Box$  [204\)](#page-203-0).

Apertura manual: ajuste el valor de apertura del diafragma de forma manual mediante el selector de control de la videocámara o de la empuñadura, o bien de forma remota mediante la aplicación Wi-Fi Remoto.

Apertura automática momentánea - Push Auto Iris: durante la apertura manual, presione un botón personalizable o utilice la aplicación Wi-Fi Remoto para ajustar automáticamente la apertura del diafragma de manera temporal.

Apertura automática: la videocámara ajusta la apertura del diafragma automáticamente.

#### Ajustes necesarios con objetivos EF Cine

Para ajustar la apertura desde la videocámara, deberá habilitar el ajuste automático utilizando los controles del objetivo. Los ajustes necesarios varían según el objetivo. Consulte la siguiente tabla y el manual de instrucciones del objetivo usado.

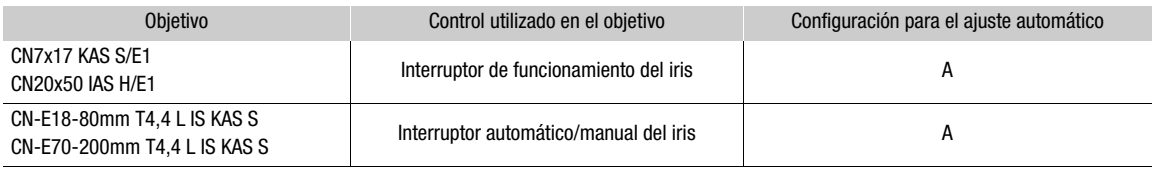

Modos de funcionamiento: **CAMERA MEDIA** 

### Apertura manual

#### Uso del selector de control

Puede ajustar el valor de apertura de un objetivo EF con el selector de control de la videocámara o el de la empuñadura. Puede seleccionar la función asignada a cada selector de control de manera independiente. De manera predeterminada, la función de ambos selectores de control está ajustada en el control de apertura. Si se ha modificado, siga el procedimiento que se describe a continuación para ajustar de antemano la función del selector de control en [Iris].

#### Asignación del control de apertura a un selector de control

1 Abra el submenú [Selector de control] (selector de control de la videocámara) o [Sel. Ctrl empuñad.] (selector de control de la empuñadura).

[w Otras funciones] > [Custom Function] > [Selector de control] o [Sel. Ctrl empuñad.]

2 Seleccione [Iris] y, a continuación, presione SET.

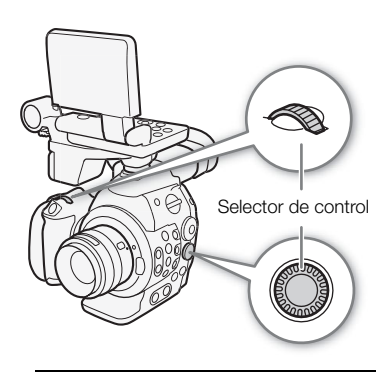

 $[\mathbf{\textcolor{black}{\bullet}}]$  Otras funciones]

[Custom Function]

[Selector de control] [Sel. Ctrl empuñad.]

[Iris]
73

### Para cambiar el modo y el valor de apertura

<span id="page-72-0"></span>1 Abra el submenú [Modo] de apertura.

- [~ Configuración de cámara] > [Iris] > [Modo]
- Este submenú está disponible únicamente con objetivos compatibles con la apertura automática. De lo contrario, empiece desde el paso 3.
- 2 Seleccione [Manual] y, a continuación, presione SET.
	- Al utilizar un objetivo EF Cine compatible, habilite el ajuste automático en el objetivo  $(D 72)$  $(D 72)$ .
- 3 Abra el submenú [Incremento Iris].

[~ Configuración de cámara] > [Iris] > [Incremento Iris]

- 4 Seleccione [1/2 paso], [1/3 paso] o [Fina] y, a continuación, presione SET.
- 5 Gire el selector de control asignado a la función [Iris] para ajustar la apertura.
	- El valor de apertura seleccionado aparecerá en la parte inferior izquierda de la pantalla.
	- Si [<sup>1</sup> Configuración de cámara] > [Iris] > [Incremento Iris] está ajustado en [Fina], los incrementos reales serán menores de 1/3 de paso, pero la visualización en pantalla mostrará el valor de apertura más próximo en la gradación de 1/3 de paso.

# $(i)$  notas

- Puede utilizar el ajuste  $[\triangleright$  Otras funciones $] \bigotimes$  [Custom Function]  $\bigotimes$  [Dir. select. control] o [Dir. sel ctrl empuñ] (A [134\)](#page-133-0) para cambiar la dirección del ajuste cuando gire el selector de control de la videocámara o de la empuñadura, respectivamente.
- Si asigna un botón personalizable a [Iris +] o [Iris -] ( $\Box$  [121\)](#page-120-0), puede presionar el botón para abrir o cerrar la apertura, respectivamente.

### Funcionamiento remoto mediante Wi-Fi Remoto

Una vez completadas las preparaciones necesarias ( $\Box$  [51\)](#page-50-0), puede ajustar el valor de apertura de forma remota desde un dispositivo con Wi-Fi mediante la aplicación Wi-Fi Remoto.

- 1 En la videocámara, ajuste [ $\blacktriangleright$  Configuración de cámara]  $\blacktriangleright$  [Iris]  $\blacktriangleright$  [Modo] en [Manual] ( $\Box$  [73](#page-72-0)).
	- Esto solo es necesario cuando se utiliza un objetivo compatible con la apertura automática. En otros objetivos, [Manual] es el ajuste predeterminado y no se puede cambiar.

### 2 Presione el valor de apertura actual en la pantalla de Wi-Fi Remoto.

### 3 Seleccione el valor de apertura deseado de la lista.

- Puede que tenga que desplazarse arriba/abajo para ver todos los valores disponibles.
- Como alternativa, puede presionar IRIS [+] para abrir la apertura, o IRIS [-] para cerrarla en incrementos de 1/8 de paso. (Las visualizaciones en pantalla mostrarán el valor de apertura más próximo en la gradación de 1/3 de paso).
- El valor seleccionado aparecerá en la pantalla de Wi-Fi Remoto y se aplicará al objetivo.

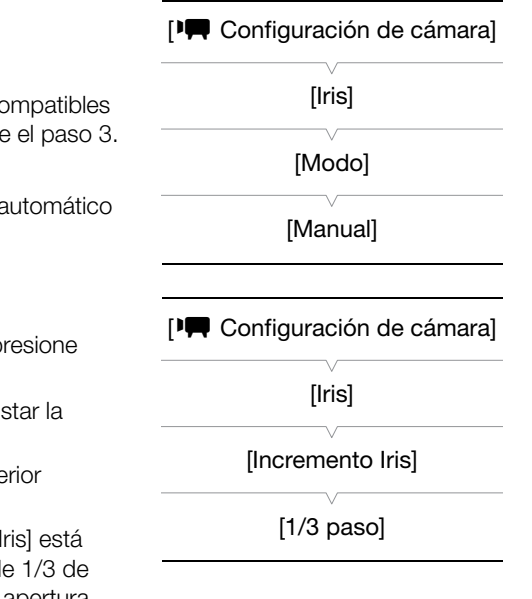

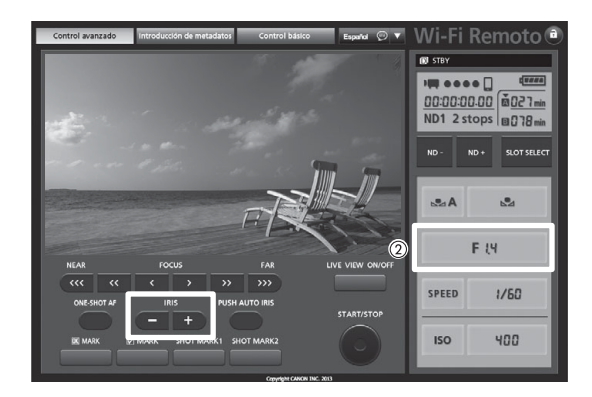

# $\mathbf{i}$ ) NOTAS

- Si utiliza un objetivo EF sin contactos para objetivo o la mayoría de los objetivos EF Cine\*, no puede ajustar la apertura utilizando la videocámara. Ajuste la apertura utilizando el objetivo.
- Ciertos objetivos EF Cine ( $\Box$  [204\)](#page-203-0) son compatibles con el ajuste de iris de esta videocámara.
- Cuando utilice un objetivo EF capaz de corregir el valor de apertura de acuerdo con la posición del zoom, podrá utilizar el ajuste [ $\blacktriangleright$  Configuración de cámara]  $\blacktriangleright$  [Iris]  $\blacktriangleright$  [Correcc. Zoom-Iris] para activar dicha corrección.
- Cuando se conecta un controlador remoto RC-V100 opcional a la videocámara, puede ajustar la apertura con el selector IRIS del mando a distancia. De manera predeterminada, gire el selector hacia la derecha para abrir la apertura (valor F más pequeño) y hacia la izquierda para cerrar la apertura (valor F más grande).
- Al utilizar un objetivo EF Cine compatible con ajuste de iris en la videocámara, si cambia el valor de apertura desde una posición de iris totalmente abierto o totalmente cerrado, puede que se requieran varias operaciones de ajuste hasta cambiar la apertura.

## Apertura automática momentánea - Push Auto Iris

Durante la apertura manual, puede utilizar la función de iris automático para que la videocámara tome el control temporalmente y ajuste la apertura del diafragma (número f/) de manera automática con el fin de obtener una exposición óptima.

### Uso de un botón personalizable

Para utilizar la función de iris automático, primero debe asignar a un botón personalizable la función [PUSH AUTO IRIS] de antemano.

- 1 Ajuste [ $\Psi$  Configuración de cámara]  $\blacklozenge$  [Iris]  $\blacklozenge$  [Modo] en [Manual] ( $\Box$  [73](#page-72-0)).
	- Esto solo es necesario cuando se utiliza un objetivo compatible con la apertura automática. En otros objetivos, [Manual] es el ajuste predeterminado y no se puede cambiar.
	- $\bullet$  Al utilizar un objetivo EF Cine compatible, habilite el ajuste automático en el objetivo ( $\Box$  [72](#page-71-0)).
- 2 Asigne a un botón personalizable la función [PUSH AUTO IRIS] ( $\Box$  [121](#page-120-1)).

### 3 Mantenga presionado el botón personalizable.

- La videocámara ajustará automáticamente la apertura del diafragma para obtener una exposición óptima. Mientras mantenga presionado el botón personalizable, **n** aparecerá en la pantalla junto al valor de apertura.
- Cuando suelte el botón personalizable, el número f/ seleccionado se establecerá como el valor de apertura. El modo de apertura automático finalizará y el icono  $\blacksquare$  situado junto al valor de apertura desaparecerá.

75

### Funcionamiento remoto mediante Wi-Fi Remoto

Una vez completadas las preparaciones necesarias ( $\Box$  [51](#page-50-0)), puede activar la función de iris automático de manera remota desde un dispositivo habilitado para Wi-Fi mediante la aplicación Wi-Fi Remoto.

### 1 En la videocámara, ajuste [ $\blacktriangledown$  Configuración de cámara]  $\blacktriangledown$  [Iris]  $\blacktriangledown$  [Modo] en [Manual] ( $\Box$  [73](#page-72-0)).

• Esto solo es necesario cuando se utiliza un objetivo compatible con la apertura automática. En otros objetivos, [Manual] es el ajuste predeterminado y no se puede cambiar.

### 2 Presione [PUSH AUTO IRIS].

- La videocámara ajustará automáticamente la apertura del diafragma para obtener una exposición óptima. Durante el ajuste, **a** aparecerá en la pantalla de la videocámara junto al valor de apertura.
- Durante el ajuste automático, el valor de apertura de la pantalla de Wi-Fi Remoto aparecerá en gris. Una vez finalizado el ajuste, el valor de apertura se volverá negro y volverá a estar disponible.

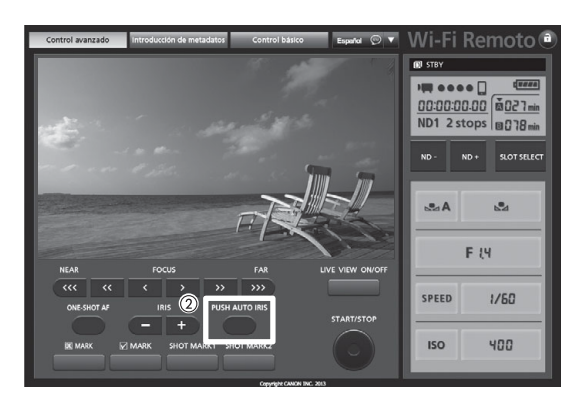

# $\mathbf i$  ) NOTAS

• Push auto iris no está disponible cuando la grabación a cámara lenta y rápida está activada.

## Apertura automática

Cuando se acopla un objetivo compatible con la apertura automática a la videocámara, puede hacer que la videocámara ajuste automáticamente la apertura del diafragma (f/parada).

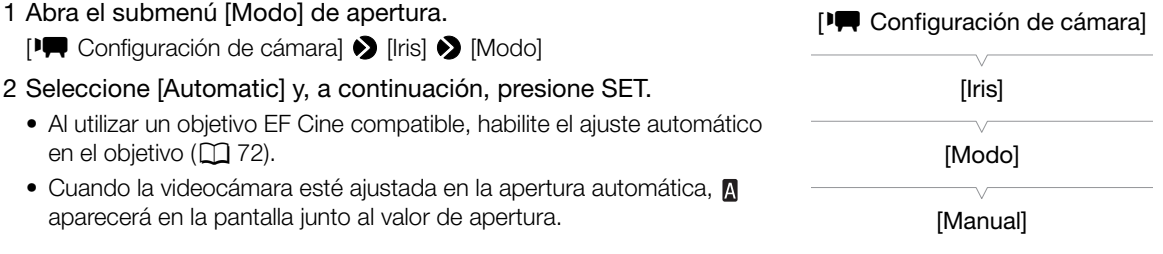

# $\mathbf{\dot{i}}$  ) notas

- Si asigna a un botón personalizable la función [Modo Iris] ( $\Box$  [121\)](#page-120-0), puede presionar el botón para alternar entre los ajustes [Automatic] y [Manual] cuando un objetivo compatible con apertura automática esté colocado en la videocámara.
- La apertura automática no está disponible cuando la grabación a cámara lenta y rápida está activada.
- El valor de apertura puede cambiar en los siguientes casos.
	- Al utilizar la función de compensación de iris o el multiplicador incorporado de un objetivo EF Cine, si cambia de apertura automática a apertura manual.
- Al cambiar la visualización en pantalla de la apertura entre valores T y valores F.
- Al alternar los controles de apertura del objetivo entre el modo automático y el modo manual.
- Al utilizar objetivos EF que le permitan ajustar la ganancia de apertura, si la ganancia de apertura está fijada en un valor demasiado alto, es posible que el ajuste de la apertura no sea estable (caza de apertura) en algunas condiciones de grabación. En tal caso, restablezca la ganancia de apertura del objetivo a su valor inicial.

# Compensación de la exposición - Desplazamiento de la exposición automática (AE)

Utilice el control de desplazamiento de la exposición automática para compensar la exposición que se ajustó utilizando apertura automática, para oscurecer o aclarar la imagen. Puede seleccionar entre 15 niveles de desplazamiento de la exposición automática.

Puede compensar la exposición mediante el selector de control de la videocámara o el de la empuñadura. De manera predeterminada, la función de ambos selectores de control está ajustada en el control de apertura. Si se ha modificado, ajuste de antemano la función del selector de control en [Iris]  $(D \mid 72)$  $(D \mid 72)$ .

- 1 Abra el submenú [Despl. AE]. [<sup>p</sup>] Configuración de cámara] > [Despl. AE]
- 2 Seleccione un nivel de desplazamiento de AE y, a continuación, presione SET.
	- El nivel de desplazamiento de AE seleccionado se mostrará encima de la barra de exposición y la videocámara intentará ajustar la exposición en consecuencia.

### Niveles de desplazamiento de la exposición automática disponibles

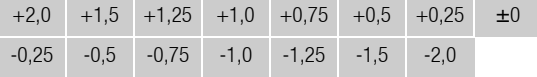

# $\mathbf i$  ) notas

- Durante la apertura manual, también puede ajustar el nivel de desplazamiento de AE si gira el selector de control asignado a la función [Iris] mientras mantiene presionado el botón personalizable asignado a la función [PUSH AUTO IRIS].
- Si asigna a un botón personalizable el ajuste [AE Shift +] o [AE Shift -] ( $\Box$  [121](#page-120-0)), puede presionar el botón para ajustar el nivel de desplazamiento de la exposición automática.

### La barra de exposición

La marca  $\blacktriangledown$  encima de la barra de exposición indica la exposición óptima sin ningún desplazamiento (AE±0); las marcas en la escala indican la desviación respecto a la exposición óptima en incrementos de 1/2 EV. El indicador dentro de la barra de exposición representa la exposición actual. Cuando la diferencia entre la exposición actual y la óptima es mayor de ±2 EV, el indicador parpadeará en el borde de la barra de exposición. La exposición óptima cambiará dependiendo del modo de medición de la luz  $(D \mid 77)$  $(D \mid 77)$  que se utilice.

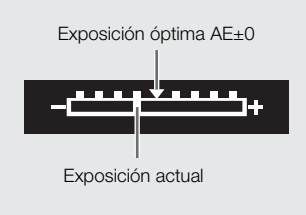

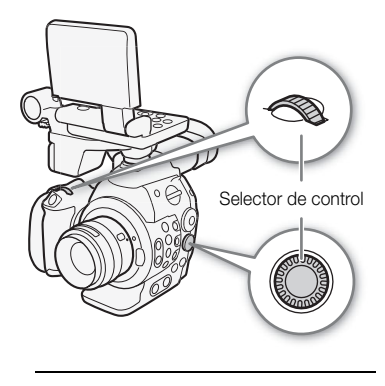

[~Configuración de cámara] [Despl. AE]

 $[±0]$ 

77

# <span id="page-76-0"></span>Modo de medición de iluminación

Seleccione el modo de medición de iluminación según las condiciones de grabación. Usando el ajuste apropiado se garantizará que la videocámara obtenga el nivel de exposición más adecuado cuando se utilice la apertura automática.

1 Abra el submenú [Medición de la luz].

[ $\Psi$ ] Configuración de cámara]  $\blacktriangleright$  [Medición de la luz]

- 2 Seleccione la opción que desee y, a continuación, presione SET.
	- El icono del modo seleccionado aparece en la parte izquierda de la pantalla.

### Opciones

[Contraluz]  $*$ : Opción adecuada para grabar en escenas con contraluz.

- [Standard]: Promedia la iluminación medida en toda la pantalla resaltando más el motivo del centro.
- [I. puntual]  $\bigtriangleup$ : Use esta opción cuando grabe una escena en la cual solo una cierta parte de la imagen está iluminada, por ejemplo, cuando el sujeto está iluminado por un reflector

# $\mathbf{(i)}$  NOTAS

• Si asigna a un botón personalizable el ajuste [Contraluz] o [I. puntual] ( $\Box$  [121\)](#page-120-0), puede presionar el botón para cambiar el modo de medición de iluminación.

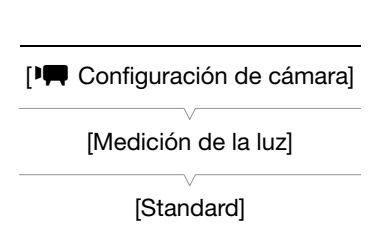

# Balance de blancos

La videocámara usa un proceso electrónico de balance de blancos a fin de calibrar la imagen y garantizar colores precisos en distintas condiciones de iluminación. Existen 3 métodos para ajustar el balance de blancos. Cuando se graba con lámparas fluorescentes, se recomienda ajustar el balance de blancos personalizado.

Balance de blancos personalizado: puede usar una tarjeta gris o un objeto blanco sin patrón para calibrar el balance de blancos y ajustarlo en una de las dos posiciones de balance de blancos personalizado,  $\blacktriangle A \circ \blacktriangle B$ .

Ajuste temperatura de color: le permite ajustar la temperatura de color entre 2.000 K y 15.000 K.

Balance de blancos preajustado: Ajuste el balance de blancos en ※ (luz de día) o ※ (lámpara incandescente). Los preajustes del balance de blancos se pueden ajustar con mayor precisión en un rango de -9 a 9.

Modos de funcionamiento:CAMERA MEDIA

# NOTAS

78

- Los ajustes de imagen personalizada [Color Matrix] y [White Balance] ( $\Box$ ) [132\)](#page-131-0) tienen prioridad sobre los ajustes del balance de blancos.
- Puede utilizar el ajuste  $\lceil \mathbf{Y} \rceil$ Otras funciones $\lceil \bigcirc \mathbf{S} \rceil$ Custom Function $\lceil \bigcirc \mathbf{S} \rceil$  MB suave $\lceil (\bigsqcup_1 134)$  $\lceil (\bigsqcup_1 134)$  $\lceil (\bigsqcup_1 134)$  para que el aspecto de la transición sea más uniforme cuando cambie la configuración del balance de blancos.
- Cuando se conecta un Controlador remoto RC-V100 opcional a la videocámara, puede cambiar el balance de blancos con los botones A/B, PRESET y  $\mathbb{S}$  del controlador remoto.

## Ajuste del balance de blancos

- 1 Ajuste el modo de balance de blancos mediante el modo de ajuste directo.
	- Presione el botón FUNC. para resaltar el icono de balance de blancos y seleccione el modo de balance de blancos deseado.
	- Para aplicar el ajuste tal cual, presione SET. Para establecer el balance de blancos personalizado, ajustar con precisión la configuración del balance de blancos predeterminada o cambiar la temperatura de color, continúe el procedimiento tal y como se describe a continuación antes de presionar SET.
	- Si desea obtener más información, consulte Uso del modo de ajuste  *(* $\Box$  *[64](#page-63-0)).*

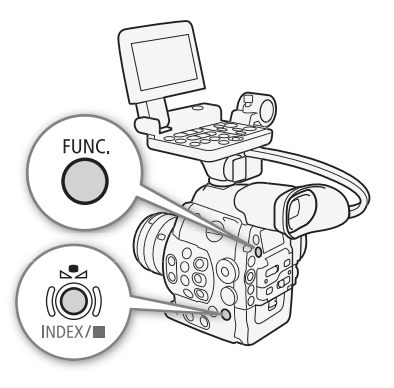

#### Si ha seleccionado uno de los ajustes de balance de blancos personalizado  $\mathbb{S}_4$ A o  $\mathbb{S}_4$ B:

Si aún no se ha guardado ningún balance de blancos personalizado, el icono de balance de blancos personalizado ÅA o ÅB y el valor predeterminado (5.500 K) parpadearán lentamente. Para establecer el balance de blancos personalizado:

### 2 Apunte con la videocámara hacia una tarjeta gris o un objeto blanco de manera que dicho elemento llene toda la pantalla.

• Utilice las mismas condiciones de iluminación que se usarán al grabar.

### 3 Presione el botón  $\mathbb{S}_4$ .

- El icono  $\mathbb{S}$ a A o  $\mathbb{S}$ a B parpadeará rápidamente.
- Asegúrese de que la tarjeta gris o el objeto blanco ocupe toda la pantalla hasta que haya terminado todo el proceso.
- Después de que el icono deje de parpadear, el procedimiento habrá terminado y la videocámara saldrá del modo de ajuste directo. Este ajuste queda almacenado incluso si apaga la videocámara.

Si ha seleccionado uno de los ajustes de balance de blancos predeterminado,  $\ddot{\mathcal{X}}$  o  $\ddot{\mathcal{X}}$ : Podrá ajustar con precisión los valores predeterminados en un rango del -9 al 9.

2 Presione el botón FUNC. o botón  $\mathbb{S}^2$ , o mueva el joystick hacia la derecha.

- En la pantalla: el valor de ajuste ±0 aparecerá junto al icono del balance de blancos, resaltado en naranja. En el panel posterior: aparecerá el valor de ajuste ±0.
- 3 Mueva el joystick arriba/abajo o gire el selector SELECT para cambiar el valor de ajuste y, a continuación, presione SET.
	- Se establecerá el valor de ajuste seleccionado y la videocámara saldrá del modo de ajuste directo.
	- En la pantalla: el valor de ajuste seleccionado aparecerá junto al icono de balance de blancos. En el panel posterior: la visualización del valor de ajuste desaparecerá y la visualización volverá a ser normal (volverán a aparecer todas las visualizaciones). Aparecerá el icono de ajuste preciso del balance de blancos para indicar que se ha realizado un ajuste.

#### Si ha seleccionado el ajuste de la temperatura de color,  $\blacksquare$ :

Podrá ajustar la temperatura de color entre 2.000 K y 15.000 K en incrementos de 100 K.

- 2 Presione el botón FUNC. o botón  $\mathbb{Z}_4$ , o mueva el joystick hacia la derecha.
	- En la pantalla: el valor de la temperatura de color predeterminado (5.500 K) estará resaltado en naranja. En el panel posterior: aparecerá el valor de temperatura de color predeterminado.
- 3 Mueva el joystick arriba/abajo o gire el selector SELECT para cambiar el valor de temperatura de color y, a continuación, presione SET.
	- Se establecerá la temperatura de color seleccionada y la videocámara saldrá del modo de ajuste directo.
	- En la pantalla: el valor de temperatura de color seleccionado aparecerá junto al icono de balance de blancos.

En el panel posterior: el valor de temperatura de color desaparecerá y la visualización volverá a ser normal (volverán a aparecer todas las visualizaciones).

# (  ${\bf i}$  ) notas

• Si asigna a un botón personalizable la función [FUNC. WB] ( $\Box$  [121\)](#page-120-0), puede presionar dicho botón para acceder al modo de ajuste directo con el icono del balance de blancos resaltado y listo para ser ajustado.

### Funcionamiento remoto mediante Wi-Fi Remoto

Una vez completadas las preparaciones necesarias ( $\Box$  [51](#page-50-0)), puede ajustar el balance de blancos de forma remota desde un dispositivo con Wi-Fi mediante la aplicación Wi-Fi Remoto.

- 1 Presione [ÅA ] en la pantalla de Wi-Fi Remoto.
- 2 Seleccione el modo de balance de blancos deseado.

### Si ha seleccionado  $\ddot{\mathbf{w}}, \dot{\mathbf{w}}$  o  $\mathbf{N}$ :

- 3 Presione el valor de ajuste [蝉 ±0] ( ,,,,,,) o la temperatura de color [5500K] (**[3]**) y, a continuación, seleccione el valor deseado de la lista.
	- Puede que tenga que desplazarse arriba/abajo para ver todos los valores disponibles.

• El valor seleccionado aparecerá en la pantalla de Wi-Fi Remoto y se aplicará a la videocámara.

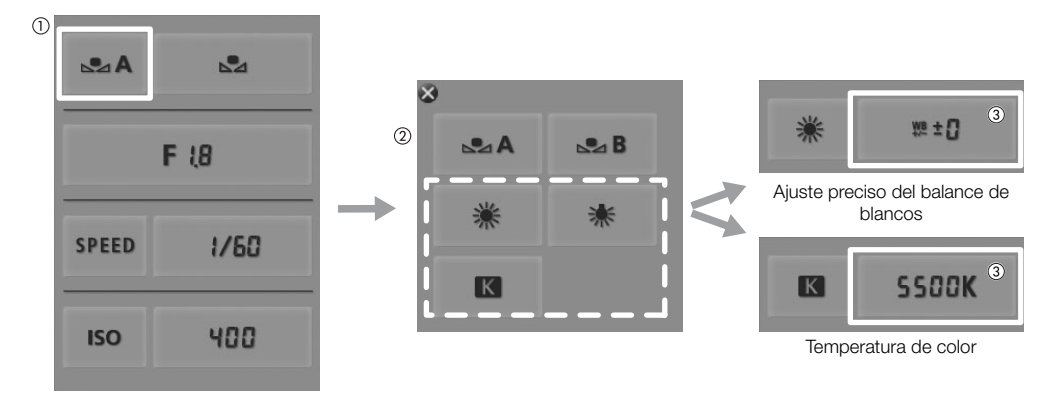

#### Si ha seleccionado  $\mathbb{S}_4$ A o  $\mathbb{S}_4$ B:

### 3 Apunte con la videocámara hacia un objeto blanco hasta que éste llene toda la pantalla.

- Utilice las mismas condiciones de iluminación que se usarán al grabar.
- Asegúrese de que el objeto blanco ocupe toda la pantalla hasta haber terminado todo el proceso.

### 4 Presione [S2].

- Si aún no se ha guardado un balance de blancos personalizado, [رهم] parpadeará lentamente.
- Durante el procedimiento, [Å] parpadeará rápidamente. Cuando deje de parpadear, el procedimiento habrá terminado y el ajuste se aplicará a la videocámara.

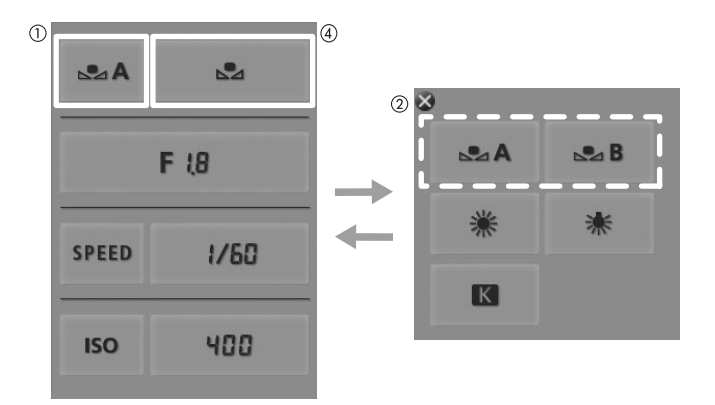

# $\bf (i)$  NOTAS

#### **• Uso del ajuste de balance de blancos personalizado:**

- Reajuste el balance de blancos personalizado si activa/desactiva el filtro ND o cuando ha cambiado la fuente de iluminación.
- Muy raramente, y dependiendo de la fuente de iluminación,  $\blacktriangle$  puede seguir parpadeando (pasará a parpadear más lentamente). Aunque esto ocurra, podrá seguir usando el ajuste.

# Ajuste del enfoque

**CE0021** La videocámara no dispone de control de enfoque automático y el enfoque se realiza manualmente con el anillo de enfoque del objetivo acoplado.

**EEDD** En función del objetivo utilizado, la videocámara ofrece varios modos de enfoque. Si desea ver una lista de objetivos compatibles y funciones que puede utilizar, consulte el anexo ( $\Box$ ) [204](#page-203-0)).

Enfoque manual: ajuste el enfoque manualmente mediante el anillo de enfoque del objetivo acoplado, o bien de manera remota mediante la aplicación Wi-Fi Remoto.

AF de una toma\*: durante el enfoque manual, presione un botón personalizable o utilice la aplicación Wi-Fi Remoto para dejar que la videocámara enfoque automáticamente de manera temporal.

AF continuo\*: la videocámara enfoca automáticamente todo el tiempo.

\* Solamente **(ED)**. No disponible cuando un objetivo de enfoque manual está acoplado a la videocámara.

#### <span id="page-80-0"></span>**EM** Métodos de enfoque y ajustes necesarios

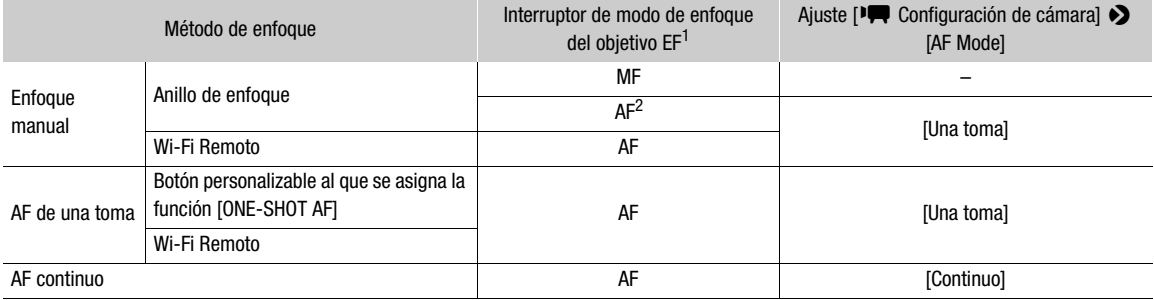

 $^1$  Para obtener información acerca de los ajustes necesarios para objetivos EF Cine compatibles, consulte la tabla siguiente.<br><sup>2</sup> En algunos objetivos, el anillo de enfoque queda desactivado cuando el interruptor de mod

#### <span id="page-80-1"></span>Ajustes necesarios con objetivos EF Cine

Para ajustar el enfoque desde la videocámara, deberá cambiar el modo de enfoque utilizando los controles del objetivo. Los ajustes necesarios varían según el objetivo. Consulte la siguiente tabla y el manual de instrucciones del objetivo usado.

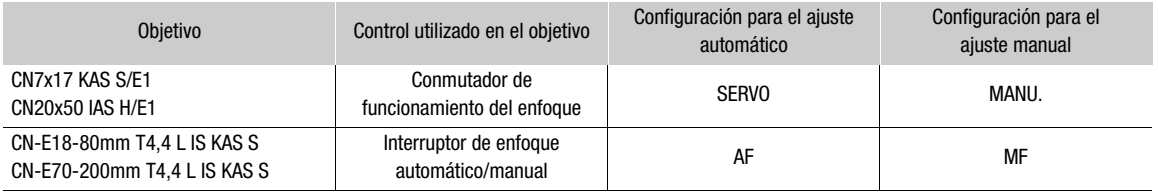

Modos de funcionamiento:CAMERA

MEDIA

## Enfoque manual

82

Uso del anillo de enfoque

- 1 Abra el submenú [AF Mode].
- [<sup>p</sup>] Configuración de cámara] > [AF Mode]
- 2 Seleccione [Una toma] y, a continuación, presione SET.
	- Si utiliza un objetivo EF, puede ajustar el interruptor de modo de enfoque del objetivo en MF. Con un objetivo EF Cine compatible, puede habilitar el ajuste manual en el objetivo ( $\Box$  [81](#page-80-0)).
- 3 Gire el anillo de enfoque del objetivo para ajustar el enfoque.

## **EM** Funcionamiento remoto mediante Wi-Fi Remoto

Una vez completadas las preparaciones necesarias ( $\Box$  [51\)](#page-50-0), puede ajustar el enfoque de forma remota desde un dispositivo con Wi-Fi mediante la aplicación Wi-Fi Remoto.

### 1 Ajuste el interruptor de modo de enfoque del objetivo EF en modo AF (enfoque automático).

• [AF] aparecerá en la parte izquierda de la pantalla.

### 2 Presione uno de los controles de [FOCUS] para ajustar el enfoque según sea necesario.

- Presione uno de los controles del lado [NEAR] para enfocar más cerca, o uno de los controles del lado [FAR] para enfocar más lejos.
- Hay tres niveles de ajuste:  $\vert \langle \vert \rangle \vert$  >  $\vert$  es el más pequeño y  $\vert \langle \langle \vert \vert \rangle \rangle \vert$  es el más grande.

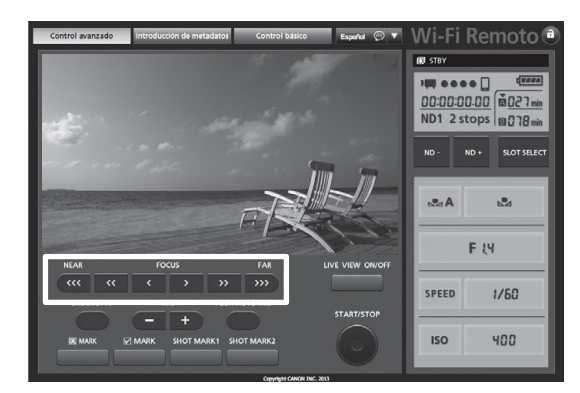

# $\mathbf{i}$ ) NOTAS

- **EEIID** Con algunos objetivos EF se puede utilizar el anillo de enfoque incluso cuando el interruptor de modo de enfoque del objetivo está ajustado en AF.
- Si utiliza el zoom después de enfocar, puede que se pierda el enfoque del motivo.
- Si efectúa el enfoque manual y luego deja la videocámara encendida, podría perder el enfoque del motivo después de algún tiempo. Este posible ligero desplazamiento del enfoque es el resultado del aumento de la temperatura interna de la videocámara y el objetivo. Verifique el enfoque antes de continuar con la grabación.
- Mientras la videocámara esté enfocando, no toque el extremo del objetivo ni el anillo de enfoque, ya que estos están en movimiento.
- Cuando se conecta un controlador remoto RC-V100 opcional a la videocámara, puede ajustar el enfoque con el selector FOCUS del mando a distancia. Gire el selector hacia la derecha para enfocar más lejos y hacia la izquierda para enfocar más cerca.

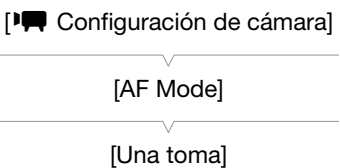

### <span id="page-82-0"></span>Uso de las funciones de asistencia para el enfoque

Con el fin de conseguir un enfoque más preciso, puede utilizar las siguientes dos funciones de asistencia para el enfoque: Peaking, que enfatiza los bordes del motivo para crear un contraste más nítido; y Ampliación, que aumenta la imagen en la pantalla. También puede combinar ambas funciones para lograr un mayor efecto. También puede usar el ajuste [ $\blacktriangleright$  Otras funciones]  $\blacktriangleright$  [Custom Function]  $\blacktriangleright$  [Asist. enfoq. B y N] ( $\Box$  [134](#page-133-0)) para cambiar la pantalla a blanco y negro mientras utiliza las funciones de asistencia de enfoque.

### Peaking

La videocámara tiene dos niveles de peaking.

1 Presione el botón PEAKING.

- $\bullet$  El icono de peaking ( $\Box \Box \bullet$  o  $\Box \Box$ ) aparece en la parte inferior central de la pantalla y, en función del enfoque, se enfatizarán los bordes de la imagen.
- Para cancelar peaking vuelva a presionar el botón.
- $\bullet$  También puede utilizar el ajuste  $[2]$  Configuración de LCD/VF]  $\bullet$ [Peaking] para encender y apagar el peaking.
- 2 Abra el menú [Seleccionar] (en [Peaking]) para seleccionar el nivel de peaking.

[£ Configuración de LCD/VF] > [Seleccionar] (en [Peaking])

3 Seleccione el nivel deseado y presione SET.

### Ampliación

- 1 Presione el botón MAGN.
	- $\bullet$  **MM** aparece en la parte inferior central de la pantalla y el centro de la pantalla se amplía aproximadamente 2 veces\*.
	- En la parte superior izquierda de la pantalla aparece un cuadro blanco que representa toda el área de la pantalla. El cuadro naranja que está en su interior representa la porción aproximada de la imagen que se muestra ampliada.
- 2 Si es necesario, utilice el joystick ( $\blacktriangle$ V $\blacktriangleleft$ ) o el selector SELECT para mover el cuadro naranja por el cuadro blanco y comprobar otras porciones de la imagen.
	- **EEID** Ajuste de antemano el interruptor de modo de enfoque del objetivo EF en MF.
	- Puede mover el cuadro naranja 5 pasos en vertical o en horizontal. Presione el botón CANCEL para retornar el cuadro de ampliación a la posición central.

3 Para cancelar la ampliación vuelva a presionar el botón MAGN.

\* Las ampliaciones que aparecen en la pantalla LCD y en la pantalla del visor son diferentes. La ampliación también puede ser diferente según la configuración del vídeo.

# $\mathbf{\dot{i}}$  ) notas

- El efecto peaking/la ampliación solo aparece en la pantalla de la videocámara. No aparecerá en ningún monitor externo que esté conectado a la videocámara y no afectará a sus grabaciones.
- Puede utilizar los ajustes [ $\boxtimes$  Configuración de LCD/VF|  $\blacktriangleright$  [Peaking 1] y [Peaking 2] para ajustar el color, la ganancia y la frecuencia de los dos niveles de peaking de forma independiente.
- **Cuando utilice la pantalla de la videocámara para enfocar:**
	- La videocámara cuenta con videoscopios profesionales ( $\Box$ ) [107\)](#page-106-0). Puede visualizar el monitor de bordes para ayudarle a enfocar aún con más precisión.
	- Puede utilizar la función de peaking junto con el monitor de bordes. En tal caso, la ganancia y la frecuencia del efecto peaking se ajustarán automáticamente de acuerdo con la configuración de la ganancia del monitor de bordes.

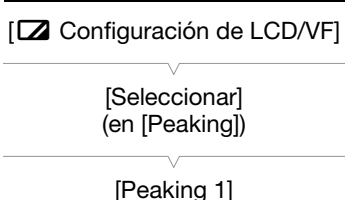

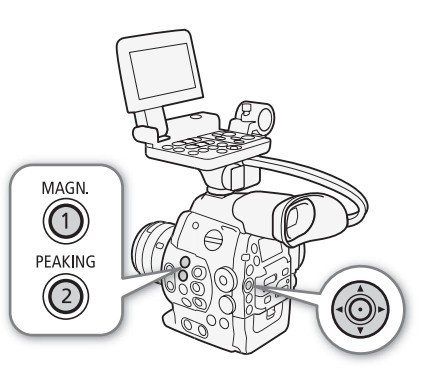

# <span id="page-83-0"></span>GR<sub>00</sub> AF de una toma

Durante el enfoque manual, puede utilizar la función de AF de una toma para hacer que la videocámara enfoque automáticamente solo una vez al sujeto situado en el centro de la pantalla.

### 84

## Uso de un botón personalizable

Para utilizar la función de AF de una toma, primero debe asignar a un botón personalizable la función [ONE-SHOT AF] de antemano.

1 Abra el submenú [AF Mode].

[<sup>p</sup>] Configuración de cámara] > [AF Mode]

- 2 Seleccione [Una toma] y, a continuación, presione SET.
- 3 Ajuste de antemano el interruptor de modo de enfoque del objetivo EF en AF (enfoque automático).
	- Con un objetivo EF Cine compatible, habilite el ajuste automático en el objetivo  $($  $\Box$  [81\)](#page-80-1).
	- [AF] aparecerá en la parte izquierda de la pantalla.
- 4 Asigne a un botón personalizable la función [ONE-SHOT AF] ( $\Box$  [121](#page-120-0)).
- 5 Mantenga presionado el botón personalizable.
	- El marco de enfoque automático aparecerá en el centro de la pantalla y la videocámara enfocará automáticamente. Cuando se ha alcanzado el enfoque correcto, el marco de enfoque automático cambiará a verde.
	- Si la videocámara no puede enfocar automáticamente, el marco de enfoque automático cambiará a rojo.
	- El cuadro de AF desaparecerá cuando suelte el botón personalizable.

### Funcionamiento remoto mediante Wi-Fi Remoto

Una vez completadas las preparaciones necesarias ( $\Box$  [51\)](#page-50-0), puede utilizar la función de AF de una toma de manera remota desde un dispositivo habilitado para Wi-Fi mediante la aplicación Wi-Fi Remoto.

### 1 En la videocámara, ajuste [ $\Pi$ , Configuración de cámara]  $\bullet$  [AF Mode] en [Una toma] ( $\square$  [84\)](#page-83-0).

• Esto solo es necesario cuando se utiliza un objetivo compatible con el AF continuo. En otros objetivos, [Una toma] es el ajuste predeterminado y no se puede cambiar.

### 2 Presione [ONE-SHOT AF].

- Aparece un cuadro de AF en el centro de la pantalla de vista en directo y la videocámara enfocará automáticamente.
- El cuadro de AF se vuelve verde (enfoque correcto) o rojo (cuando la videocámara no puede enfocar automáticamente) y, a continuación, desaparece tras pocos segundos.

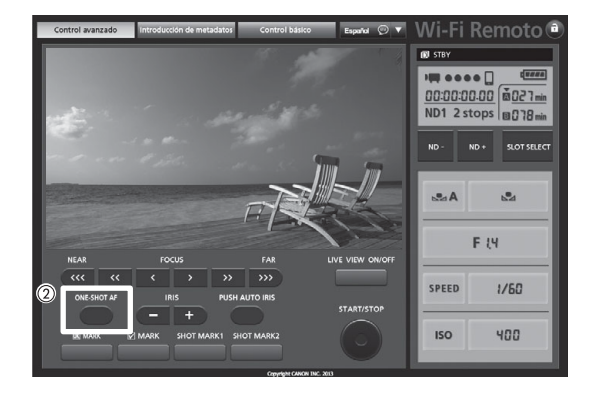

[<sup>p</sup>] Configuración de cámara] [AF Mode] [Una toma]

85

# $(i)$  notas

- La función de AF de una toma no funcionará en los siguientes casos:
	- Cuando la grabación a cámara lenta y rápida está activada.
	- Cuando el modo de velocidad de obturación está ajustado en [Lenta] y la velocidad de obturación está ajustada en 1/4 o 1/3.

## **EM** Enfoque automático continuo

Cuando un objetivo EF compatible se acopla a la videocámara, puede hacer que la videocámara enfoque automáticamente.

- 1 Ajuste de antemano el interruptor de modo de enfoque del objetivo EF en AF (enfoque automático).
	- Con un objetivo EF Cine compatible, habilite el ajuste automático en el objetivo  $(1381)$  $(1381)$ .
	- [AF] aparecerá en la parte izquierda de la pantalla.
- 2 Abra el submenú [AF Mode].
	- [~Configuración de cámara] > [AF Mode]
- 3 Seleccione [Continuo] y, a continuación, presione SET.

# $\mathbf{(i)}$  NOTAS

### **• Acerca de las funciones de enfoque automático (AF):**

- AF de una toma está disponible para todos los objetivos EF equipados con la función de enfoque automático (AF); el enfoque automático continuo está disponible únicamente para los objetivos EF compatibles con esta función ( $\Box$  [204](#page-203-0)). Consulte el manual de instrucciones del objetivo usado.
- El punto en el cual la videocámara enfoca pudiera variar ligeramente dependiendo de las condiciones de grabación, como el sujeto, el brillo y la posición del zoom. Verifique el enfoque antes de continuar con la grabación.
- El enfoque automático podría tardar más en los siguientes casos.
	- Cuando la velocidad de grabación esté ajustada en 29.97P, 25.00P, 24.00P o 23.98P.
	- Con algunos objetivos EF, la videocámara puede tardar más para enfocar automáticamente o puede que no sea capaz de enfocar correctamente. Visite el sitio web local de Canon para conocer la información más reciente.
- El enfoque automático continuo no funcionará en los siguientes casos.
	- Al utilizar un objetivo EF que no tiene un interruptor del modo de enfoque.
	- Mientras ajusta la apertura, excepto cuando utiliza un objetivo EF compatible con la apertura automática  $(D204)$  $(D204)$  $(D204)$ .
	- Al ajustar el enfoque utilizando un controlador remoto acoplado al terminal REMOTE.
	- Cuando la grabación a cámara lenta y rápida está activada.
- El enfoque automático puede no funcionar bien con los siguientes motivos o en los siguientes casos. En tal caso, enfoque manualmente.
	- Superficies reflectoras
- A través de ventanas sucias o húmedas
- Motivos con poco contraste o sin líneas verticales
- Motivos con movimiento rápido
- Escenas nocturnas
- Motivos con un patrón repetitivo
- Cuando se selecciona un valor de sensibilidad ISO o de ganancia en la gama ampliada ( $\square$ ) [68](#page-67-0)).
- Cuando el ajuste [Gamma] en el archivo de imagen personalizada ( $\Box$  [128](#page-127-0)) está ajustado en [Canon Log] o en [Wide DR].
- Cuando se utilizan aperturas pequeñas.
- Cuando dentro del marco de enfoque automático aparecen motivos a diferentes distancias.

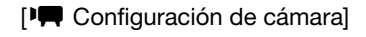

[AF Mode]

[Una toma]

# **E300** Uso del zoom

Cuando un objetivo EF Cine compatible ( $\Box$ ) [204](#page-203-0)) está acoplado a la videocámara, puede utilizar el joystick de la empuñadura para manejar el zoom.

#### Ajustes necesarios en objetivos EF Cine

Para utilizar el zoom desde la videocámara, deberá habilitar el ajuste automático utilizando los controles del objetivo. Los ajustes necesarios varían según el objetivo. Consulte la siguiente tabla y el manual de instrucciones del objetivo usado.

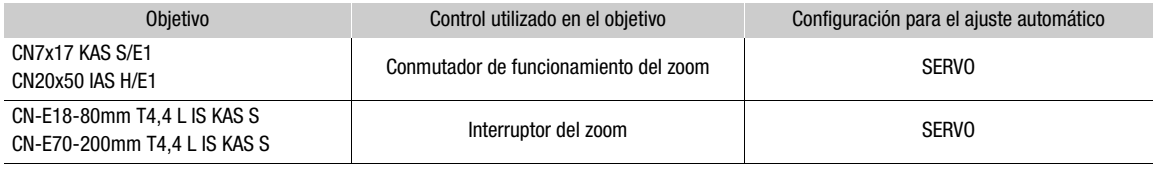

Modos de funcionamiento: CAMERA MEDIA

### Uso del joystick

- 1 Habilite el ajuste automático del zoom en el objetivo.
- 2 Abra el submenú [Ajuste] del zoom.

[<sup>]</sup> Configuración de cámara] > [Zoom empuñ. cám.] > [Ajuste]

- 3 Seleccione [On] y presione SET.
- 4 Abra el submenú del zoom [Velocidad].

[ $\blacktriangleright$  Configuración de cámara]  $\blacktriangleright$  [Zoom empuñ. cám.]  $\blacktriangleright$ [Velocidad]

- 5 Seleccione la velocidad de zoom que desee y después presione SET.
	- Las velocidades del zoom son constantes: [1] es la más lenta y [16] es la más rápida.
- 6 Cierre el menú y utilice el joystick de la empuñadura para ajustar el zoom.
	- Mueva el joystick hacia arriba para acercarse con el zoom (telefoto) y hacia abajo para alejarse (gran angular).

# $\mathbf i$ ) NOTAS

- Cuando se conecta un controlador remoto RC-V100 opcional a la videocámara y el objetivo está ajustado correctamente, puede ajustar el zoom con el selector ZOOM del controlador remoto.
- Si utiliza velocidades de zoom bajas, el objetivo podría tardar un tiempo en comenzar a moverse.

[~Configuración de cámara]

[Zoom empuñ. cám.]

[Ajuste] ….. [Off] [Velocidad] ….. [8]

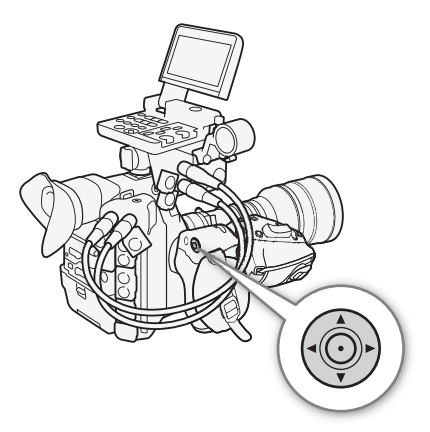

# Marcadores en pantalla y patrones de cebra

Los marcadores en pantalla le permiten asegurarse de que su motivo esté perfectamente encuadrado y dentro del área segura apropiada. Los patrones de cebra le permiten identificar las zonas sobreexpuestas. Los marcadores en pantalla y los patrones de cebra no afectarán a sus grabaciones.

Modos de funcionamiento: CAMERA MEDIA

## Visualización de los marcadores en pantalla

La videocámara ofrece 5 tipos de marcadores en pantalla. Puede visualizar múltiples marcadores en pantalla simultáneamente.

1 Abra el submenú [Marcador.].

[**Z** Configuración de LCD/VF] > [Marcador.]

- 2 Seleccione el marcador que desea visualizar, seleccione [Blanco] o [Gris] y, a continuación, presione SET.
	- Seleccione [Off] para desactivar el marcador seleccionado.
	- Puede visualizar múltiples marcadores simultáneamente. Repita este paso si fuera necesario.
	- Si ha seleccionado [Zona de seguridad] o [Marcador aspecto], continúe al paso 3. Si no, pase al paso 4.

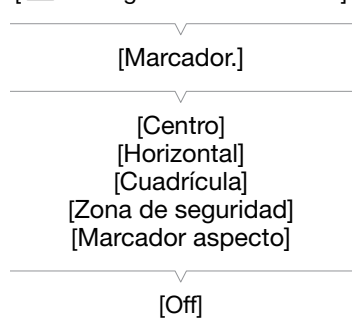

[Z] Configuración de LCD/VF]

- 3 Seleccione [Área zona segurid.] o [Relación aspecto], seleccione la opción deseada y presione SET.
- 4 Seleccione [Activar], seleccione [On] y presione SET para activar los marcadores en pantalla.
	- Se mostrarán todos los marcadores de panel seleccionados.
	- Seleccione [Off] para desactivar todos los marcadores en pantalla.

### Opciones

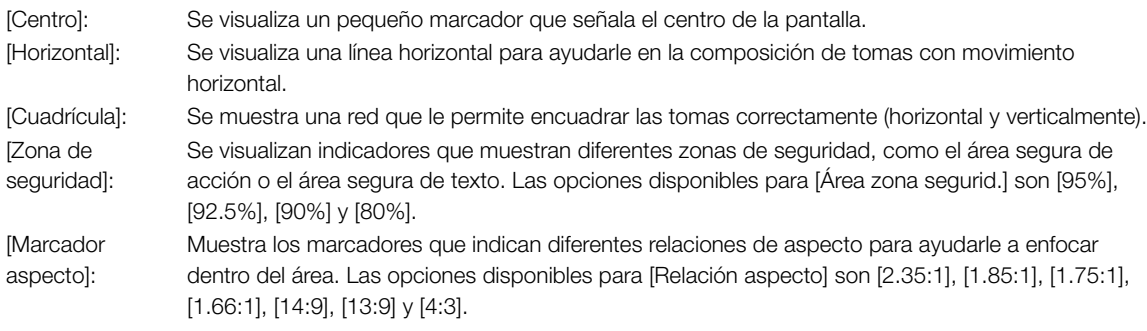

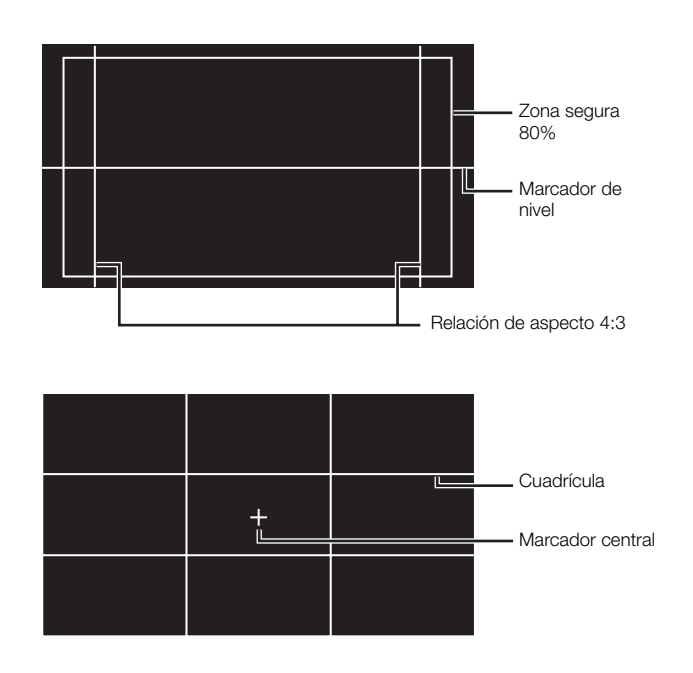

# NOTAS

- Puede apagar todas las demás visualizaciones en pantalla y dejar solo los marcadores ( $\square$  [57](#page-56-0)).
- Si asigna a un botón personalizable la función [Marcador.] ( $\Box$  [121](#page-120-0)), podrá presionar este botón para activar y desactivar los marcadores en pantalla.

# Visualización de los patrones de cebra

La videocámara tiene una función de patrón de cebra que muestra rayas diagonales en blanco y negro sobre las áreas que están sobreexpuestas. El patrón de cebra se visualiza sólo en la pantalla y no afectará a sus grabaciones. Existen dos tipos de patrones de cebra y se pueden visualizar ambos a la vez. Cebra 1 le permite identificar zonas dentro de unos límites (±5% de un nivel específico) mientras que cebra 2 le permite identificar zonas que están por encima de dicho nivel. Si visualiza ambas a la vez y se sobreponen, sólo el patrón cebra 1 aparecerá en las zonas comunes.

- 1 Abra el submenú [Seleccionar] de patrón de cebra. [**Z** Configuración de LCD/VF] > [Seleccionar] (en [Zebra])
- 2 Seleccione [Zebra 1], [Zebra 2] o [Zebra 1&2] y presione SET.
- 3 Abra el submenú de nivel de cebra.
	- [**Z** Configuración de LCD/VF] 2 [Zebra 1 Level] o [Zebra 2 Level]
- 4 Seleccione el nivel de cebra y presione SET.
- 5 Presione el botón ZEBRA para activar el patrón de cebra seleccionado.
	- Antes de cerrar el menú, también puede seleccionar [Zebra], seleccionar [On] y, a continuación, presionar SET.

[ $2$  Configuración de LCD/VF] [Seleccionar] (en [Zebra]) [Zebra 1]

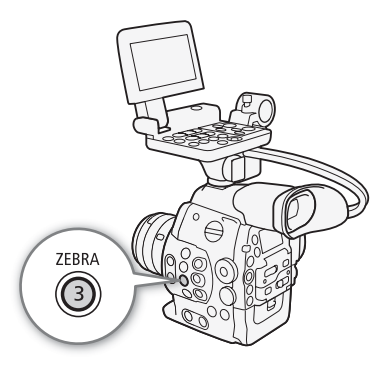

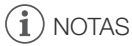

• Puede usar el ajuste [Z Configuración de LCD/VF] > [Zebra HD Output] para visualizar el patrón de cebra en un monitor externo conectado a los terminales HD/SD SDI (sólo salida HD), SYNC OUT (sólo salida de señal HD-Y) o HDMI OUT (sólo salida HD).

# Ajuste del código de tiempo

En el modo CAMERA, la videocámara puede generar una señal de código de tiempo e incrustarla en sus grabaciones. La videocámara puede emitir la señal de código de tiempo desde los terminales HD/SD SDI o TIME CODE ( $\Box$ ) [96](#page-95-0)). En el modo *[MEDIA*], puede volver a emitir el código de tiempo del clip que se está reproduciendo a través de los mismos terminales. Asimismo, el código de tiempo se puede superponer sobre la salida de vídeo desde los terminales HDMI OUT o SYNC OUT. En las grabaciones NTSC, también puede seleccionar entre un código de tiempo con eliminación de cuadro (drop frame) o sin eliminación de cuadro (nondrop frame).

Para sincronizar el código de tiempo de la videocámara con un generador de código de tiempo externo, consulte Sincronización con un dispositivo externo ( $\Box$  [94\)](#page-93-0).

Modos de funcionamiento: CAMERA **MEDIA** 

## <span id="page-89-0"></span>Selección del modo de funcionamiento

Se puede seleccionar el modo de funcionamiento del código de tiempo de la videocámara.

- 1 Abra el submenú [Modo] del código de tiempo. [00:00 Config. TC/UB] > [Time Code] > [Modo]
- 2 Seleccione la opción que desee y después presione SET.
	- Si seleccionó [Regen.], no necesita continuar este procedimiento. Si seleccionó [Preset] y desea ajustar el valor inicial del código de tiempo, consulte *Ajuste del valor inicial del código de tiempo*.
- 3 Tras seleccionar [Preset], abra el submenú del código de tiempo [Run].
	- $[00:00$  Config. TC/UB]  $\bigotimes$  [Time Code]  $\bigotimes$  [Run]
- 4 Seleccione la opción que desee y después presione SET.

#### **Opciones**

[Preset]: El código de tiempo comienza desde un valor inicial que se puede seleccionar de antemano. El código de tiempo inicial predeterminado es 00:00:00.00. El modo de funcionamiento del código de tiempo depende del ajuste [Run].

- [Rec Run]: El código de tiempo sólo se ejecuta durante la grabación, por lo tanto, los clips de vídeo grabados de forma consecutiva en la misma tarieta CF tendrán códigos de tiempo consecutivos.
- [Free Run]: El código de tiempo inicia la ejecución cuando se presiona SET para seleccionar esta opción y sigue adelantando independientemente del funcionamiento de la videocámara.
- [Regen.]: La videocámara leerá la tarjeta CF seleccionada y el código de tiempo continuará a partir del último código de tiempo grabado en la tarjeta CF. El código de tiempo sólo funciona durante la grabación, por lo que los vídeos grabados de forma consecutiva en la misma tarjeta CF tendrán códigos de tiempo consecutivos.

 $[00:00$  Config. TC/UB]

[Time Code]

[Modo]

[Regen.]

 $[00:00$  Config. TC/UB]

[Time Code]

[Run]

[Rec Run]

## Ajuste del valor inicial del código de tiempo

Si ajusta el código de tiempo en [Preset], podrá establecer el valor inicial del código de tiempo.

- 1 Abra el submenú [Ajuste] del código de tiempo. [00:00 Config. TC/UB] > [Time Code] > [Ajuste]
- 2 Seleccione [Set] y presione SET.
	- Aparecerá la pantalla de ajuste del código de tiempo con un cuadro de selección naranja indicando las horas.
	- Para reposicionar el código de tiempo a [00:00:00.00], seleccione [Reset]. Si el modo de ejecución está ajustado en [Free Run], el código de tiempo se restablecerá cuando presione SET y seguirá adelantando de forma continua a partir de 00:00:00.00.
- 3 Utilice el joystick ( $\blacktriangle$ ) o el selector SELECT para ajustar las horas y presione SET para pasar a los minutos.
- 4 Ajuste de la misma manera el resto de los campos (minutos, segundos, cuadro).
	- Presione el botón CANCEL para cerrar la pantalla sin ajustar el código de tiempo.
- 5 Seleccione [Set] y presione SET para cerrar la pantalla.
	- Si el modo de funcionamiento está en [Free Run], el código de tiempo comenzará a adelantar a partir del código de tiempo seleccionado cuando presione SET.

## Selección con eliminación de cuadro o sin eliminación de cuadro

Cuando [ $\blacktriangleright$  Otras funciones]  $\blacktriangleright$  [NTSC/PAL] esté ajustado en [NTSC], podrá seleccionar entre un código de tiempo con eliminación de cuadro (DF) o sin eliminación de cuadro (NDF), según cómo vaya a utilizar sus grabaciones.

En los siguientes casos, el código de tiempo está ajustado en [NDF] (sin eliminación de cuadro) y no se puede cambiar.

- [ $\blacktriangleright$  Otras funciones]  $\blacktriangleright$  [NTSC/PAL] está ajustado en [PAL]
- [ $\blacktriangleright$  Otras funciones]  $\blacktriangleright$  [24.00P] está ajustado en [On]
- $\blacktriangleright$  Otras funciones]  $\blacktriangleright$  [NTSC/PAL] está ajustado en [NTSC] y la velocidad de grabación está ajustada en 23.98P

### 1 Abra el submenú [DF/NDF].

[00:00 Config. TC/UB] > [Time Code] > [DF/NDF]

### 2 Seleccione [DF] o [NDF] y presione SET.

• La apariencia del código de tiempo variará dependiendo del ajuste. Si selecciona [DF], el código de tiempo será [00:00:00.00]; si selecciona [NDF], será [00:00:00:00].

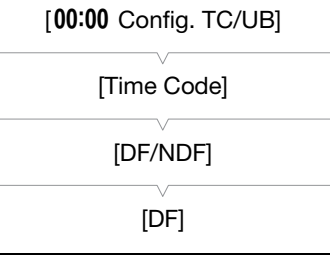

 $[00:00$  Config. TC/UB]

[Time Code]

[Ajuste]

# Pausa de la visualización del código de tiempo

Si asigna a un botón personalizable la función [Retenc. Time Code] ( $\Box$  [121\)](#page-120-0), podrá presionar dicho botón para pausar la visualización del código de tiempo\*. Si la visualización del código de tiempo está pausada, en la pantalla situada junto al código de tiempo aparecerá [H], y en el panel posterior aparecerá [HOLD].

92

El código de tiempo continúa funcionando normalmente mientras su visualización está en pausa. Al volver a activar la visualización del código de tiempo se mostrará el código de tiempo actual.

\* No se puede pausar el código de tiempo superpuesto en la salida de señal de vídeo desde el terminal HD/SD SDI o el terminal TIME CODE. Se pausará el código de tiempo superpuesto en la salida de la señal de vídeo desde los otros terminales.

### Acerca de la visualización del código de tiempo

Junto al código de tiempo puede aparecer un icono, según el funcionamiento. Consulte la tabla siguiente.

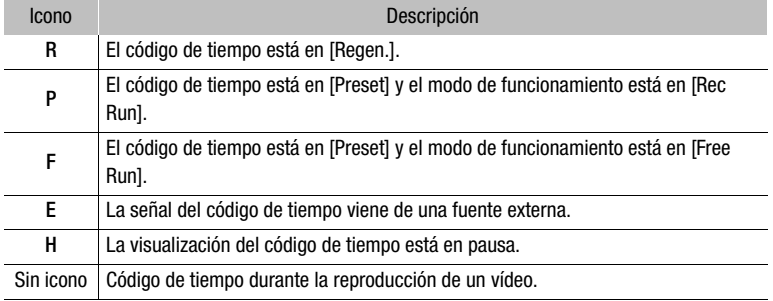

# $\mathbf i$ ) NOTAS

- Si [ $\blacktriangleright$  Otras funciones]  $\blacktriangleright$  [24.00P] está en [On] o [ $\blacktriangleright$  Otras funciones]  $\blacktriangleright$  [Vel. frames] está en [23.98P], el valor de los fotogramas del código de tiempo va de 0 a 23. Si [Vel. frames] está en [25.00P], [50.00i] o [50.00P], va de 0 a 24. En otros ajustes de [Vel. frames], va de 0 a 29.
- Al usar la grabación de intervalos, grabación de fotogramas o el modo de grabación a cámara lenta y rápida, no se puede seleccionar el modo de funcionamiento [Free Run]. Por el contrario, al usar el modo de pregrabación, [Free Run] se ajusta automáticamente y no se puede cambiar.
- Cuando se mezclan códigos de tiempo con eliminación de cuadro y sin eliminación de cuadro, puede darse una discontinuidad en el código de tiempo en el punto en que empieza la grabación.
- Siempre que la batería de litio recargable incorporada esté cargada y el modo de funcionamiento [Free Run] esté seleccionado, el código de tiempo sigue funcionando incluso si desconecta todas las otras fuentes de alimentación. Sin embargo, es menos preciso que si la videocámara está encendida.
- Si asigna a un botón personalizable la función [Time Code] ( $\Box$  [121](#page-120-0)), puede presionar dicho botón para abrir el submenú [00:00 Config. TC/UB] > [Time Code].

93

# Ajuste del bit del usuario

La visualización del bit del usuario puede seleccionarse entre la fecha o la hora de la grabación, o como un código de identificación formado por 8 caracteres en el sistema hexadecimal. Hay dieciséis caracteres posibles: los números de 0 al 9 y las letras de A a F.

Si se está recibiendo información del bit del usuario junto con un código de tiempo externo, también puede grabar el bit del usuario externo en el soporte de grabación.

Modos de funcionamiento: **CAMERA MEDIA** 

- 1 Abra el submenú [Tipo] de bit del usuario.  $[00:00$  Config. TC/UB]  $\bigotimes$  [User Bit]  $\bigotimes$  [Tipo]
- 2 Seleccione el tipo de bit del usuario deseado y presione SET.
	- Seleccione [Ajuste] para establecer su propio código de identificación, [Hora] para usar el tiempo como bit del usuario o [Fecha] para usar la fecha como bit del usuario.
	- Si ha seleccionado [Hora] o [Fecha], no necesita continuar el procedimiento. Si ha seleccionado [Ajuste], continúe el procedimiento para establecer el código de identificación.
- 3 Seleccione [Set] y presione SET.
	- Aparecerá la pantalla de ajuste del bit de usuario con un cuadro de selección naranja en el dígito más a la izquierda.
	- Para reposicionar el bit del usuario a [00 00 00 00], seleccione [Reset].
- 4 Utilice el joystick ( $\blacktriangle$ ) o el selector SELECT para seleccionar el primer carácter y presione SET para pasar al siguiente dígito.
	- Cambie el resto de los dígitos siguiendo los mismos pasos.
	- Presione el botón CANCEL para cerrar la pantalla sin ajustar el bit de usuario.
- 5 Seleccione [Set] y presione SET para cerrar la pantalla.

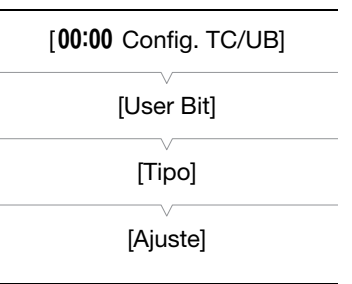

# <span id="page-93-0"></span>Sincronización con un dispositivo externo

Utilizando la sincronización de Genlock, podrá sincronizar la señal de vídeo de esta videocámara con la de un dispositivo de vídeo externo. Del mismo modo, utilizando una señal de código de tiempo externa, puede sincronizar el código de tiempo de esta videocámara con la señal externa. El uso de una señal de código de tiempo externo con múltiples cámaras le permite realizar una grabación sincronizada desde varias cámaras. También puede emitir la señal del código de tiempo desde esta videocámara para conseguir los mismos resultados. Si envía el código de tiempo desde el terminal HD/SD SDI a un dispositivo de edición, éste creará un vídeo con el mismo código de tiempo.

## Conexión de un dispositivo externo

Cuando sincronice la videocámara con una señal externa, introduzca una señal de vídeo de referencia\* a través del terminal GENLOCK o emita la señal de la videocámara como señal de referencia para un dispositivo externo a través del terminal SYNC OUT.

Al sincronizar una señal de código de tiempo, utilice el terminal TIME CODE. Asegúrese de ajustar de antemano el terminal TIME CODE en entrada o salida.

Conecte el dispositivo externo a la videocámara tal y como se indica en el siguiente diagrama.

\* Para la señal de vídeo de referencia, puede usar una señal black burst analógica o una señal tri-level.

#### Diagrama de conexión

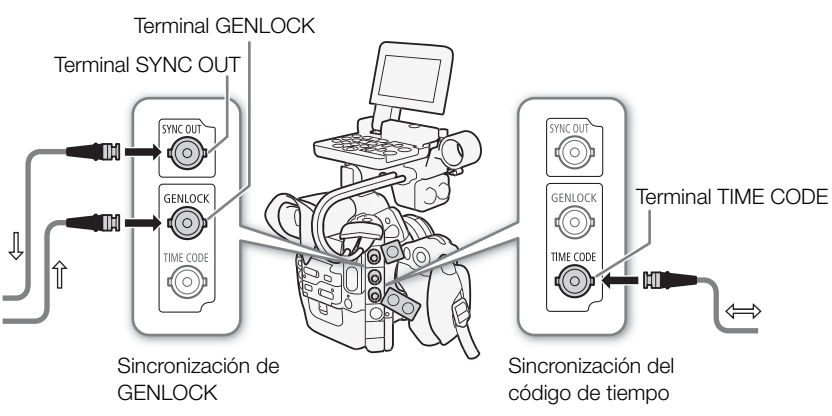

## Entrada de señal de vídeo de referencia (sincronización Genlock)

Cuando se recibe una señal de sincronización de referencia (black burst analógica o tri-level) a través del terminal GENLOCK, las fases de la sincronización V y H de la videocámara se sincronizarán automáticamente con esta. La diferencia de fase entre la señal Genlock externa y la videocámara está configurada inicialmente en 0. La fase H se puede ajustar dentro del rango de ±0,4 H (equivalente HD).

Modos de funcionamiento:  $\alpha$  CAMERA

MEDIA

- 1 Abra el submenú [Ajuste de Genlock].
	- [► Otras funciones] > [Ajuste de Genlock]
- 2 Ajuste la fase en el nivel deseado, seleccione [Set] y, a continuación, presione SET.
	- Utilice el joystick ( $\blacktriangle$ ) o el selector SELECT para seleccionar el valor de cada campo y presione SET para pasar al siguiente campo.

 $[\mathbf{\textcolor{black}{\bullet}}]$  Otras funciones]

[Ajuste de Genlock]

# <span id="page-94-0"></span>Entrada de la señal de código de tiempo

Una señal de sincronización externa LTC (estándar SMP desde el terminal TIME CODE se grabará como el código del usuario de la señal de sincronización externa también grabarse. Antes de conectar el dispositivo, ajuste el tern a la entrada. Asimismo, debe ajustar el modo de funcion código de tiempo en [Free Run] ( $\Box$  [90\)](#page-89-0).

Modos de funcionamiento: CAMERA **MEDIA** 

1 Abra el submenú [TC In/Out].

[00:00 Config. TC/UB] > [Time Code] > [TC In/Out]

2 Seleccione [In] y presione SET.

## Grabación del bit de usuario de una señal externa

El bit del usuario de una señal de código de tiempo externa también puede grabarse con el propio código de tiempo.

- 1 Abra el submenú [Modo de grabación] del bit de usuario. [00:00 Config. TC/UB] > [User Bit] > [Modo de grabación]
- 2 Seleccione [External] y a continuación presione SET.

# $(i)$  NOTAS

- La sincronización Genlock se estabiliza después de aproximadamente 10 segundos. Cuando la videocámara se ha fijado a una señal Genlock externa, Gen. aparecerá en la parte superior derecha de la pantalla.
- Si la señal Genlock externa es incorrecta o no hay señal de entrada, puede que el código de tiempo externo que se está grabando en la cinta sea incorrecto.
- Cuando se está recibiendo una señal de código de tiempo, se utilizará el bit de eliminación de cuadro del código de tiempo externo (si el código de tiempo externo es "sin eliminación de cuadro", [NDF] aparecerá en el panel posterior).
- Cuando se recibe una señal de código de tiempo externo, el código de tiempo propio de la videocámara se sincronizará con esta y la sincronización se conservará aunque desconecte el cable del terminal TIME CODE. No obstante, el ejecutar cualquiera de las siguientes acciones mientras el cable no está conectado causará una interrupción en la sincronización; el código de tiempo correcto se restaurará una vez vuelva a conectar el cable.
	- Apagar/encender la videocámara
	- Cambiar el modo de funcionamiento al modo MEDIA
	- Cambiar la configuración del vídeo
	- Cambiar la velocidad de grabación
- Si la señal de código de tiempo externo es incorrecta o no hay señal de entrada, en su lugar se grabará el código de tiempo interno en el submenú  $[00:00]$  Config. TC/UB $|\blacktriangleright$  [Time Code].
- Si la videocámara se ha fijado a una señal de código de tiempo externo, en el panel posterior aparece [EXT-LOCK].

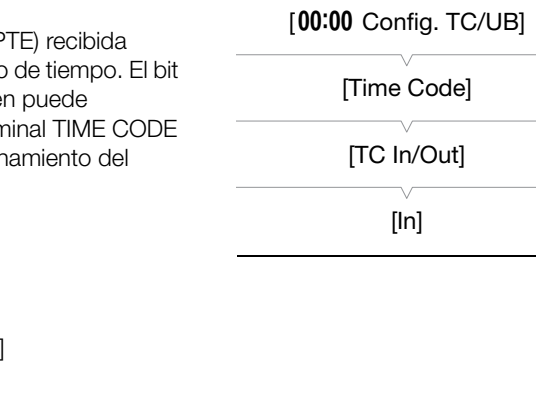

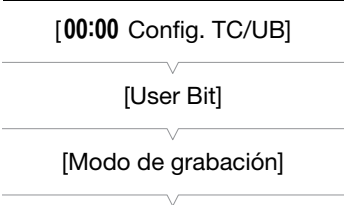

[Internal]

# Salida de la señal de vídeo de referencia

Puede emitir la señal de vídeo de la videocámara como señal de sincronización de referencia (black burst analógica o tri-level) a través del terminal SYNC OUT para sincronizar un dispositivo externo con esta videocámara.

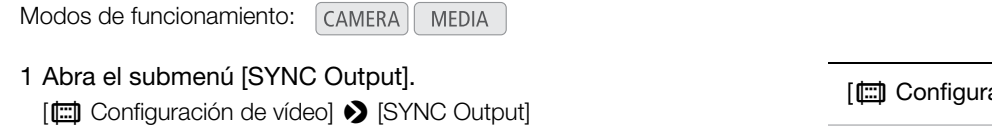

- 2 Seleccione [HD Sync] (señal tri-level) o [Blk Burst]\* (black burst analógica) y, a continuación, presione SET.
	- \* No está disponible para grabaciones de 24.00P.

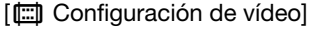

[SYNC Output]

[Composite]

## <span id="page-95-0"></span>Salida de la señal de código de tiempo

El código de tiempo se emite desde el terminal TIME CODE como una señal de sincronización LTC (estándar SMPTE). También se emitirá el bit del usuario. Antes de conectar el dispositivo, ajuste [00:00 Config. TC/UB] >  $[T$ ime Code]  $\bigotimes$   $[TC \ln/Out]$  en  $[Out]$  para cambiar el terminal TIME CODE a la salida ( $\Box$  [95](#page-94-0)). Si la opción [¢ Configuración de vídeo] > [SDI Output] está ajustada en [HD] o [SD], el código de tiempo incrustado saldrá por el terminal HD/SD SDI.

Modos de funcionamiento: [CAMERA] **MEDIA** 

# NOTAS

• El bit del usuario de la señal de código de tiempo se emite mientras la videocámara está grabando en modo CAMERA) o durante la reproducción de un vídeo en modo [MEDIA]. Si [ $\blacktriangleright$  Otras funciones]  $\blacktriangleright$  [24.00P] está ajustado en [On] o  $\blacklozenge$  Otras funciones]  $\blacktriangleright$  [Vel. frames] está ajustado en [23.98P] y la función [00:00 Config. TC/UB] > [User Bit] > [Modo Output] está ajustada en [Pulldown], el bit del usuario será datos pulldown 2:3. En otras palabras, cuando una grabación en modo 23.98P o 24.00P se emite desde el terminal HD/SD SDI, la señal se convierte a 59.94i / 59.94P o 60.00i / 60.00P con el método pulldown 2:3. Un dispositivo externo puede recibir los datos usados en esta conversión (datos pulldown 2:3) para convertir la señal a las especificaciones 1080/23.98P o 1080/24.00P originales.

# Grabación de audio

La videocámara puede grabar audio PCM lineal en dos canales y reproducirlo con una frecuencia de muestreo de 48 kHz. Puede grabar audio con micrófonos adquiridos en un establecimiento del ramo (terminal XLR, terminal MIC) o con la entrada de audio (terminal XLR). Puede seleccionar la entrada de audio independientemente para el canal 1 y el canal 2.

También se emitirá una señal de audio junto con la señal de vídeo desde el terminal HD/SD SDI. Puede grabar esta señal de audio en una grabadora externa.

Modos de funcionamiento: CAMERA MEDIA

## Conexión de un micrófono externo o de una fuente de entrada de audio externa a la videocámara

Para poder usar los terminales XLR, el monitor debe estar acoplado a la videocámara. El monitor dispone de dos terminales XLR (CH1/CH2) que se pueden usar para grabar audio de forma independiente en los dos canales de audio.

Además de los micrófonos XLR, también puede acoplar micrófonos condensadores disponibles en el establecimientos comerciales (que cuentan con su propio suministro de alimentación y una mini clavija estéreo de ∅ 3,5 mm\*) y conectarlos al terminal MIC de la videocámara. Si el monitor se acopla a la videocámara, podrá utilizar el soporte del micrófono en el monitor.

\* Para grabaciones PAL, utilice micrófonos adquiridos en un establecimiento del ramo con un cable inferior a 3 m.

Lleve a cabo el siguiente procedimiento para acoplar un micrófono (consulte también la siguiente ilustración). Para conectar un dispositivo externo a la videocámara, enchufe el cable del dispositivo al terminal XLR ((4)) de la videocámara.

- 1 Afloje el tornillo de fijación del micrófono (①), abra el soporte del micrófono e inserte el micrófono  $(Q).$
- 2 Afloje el tornillo de fijación y pase el cable del micrófono por la abrazadera bajo el soporte del micrófono (3).
- 3 Enchufe el cable del micrófono al terminal XLR  $(4)$  que desee o al terminal MIC  $(5)$ .

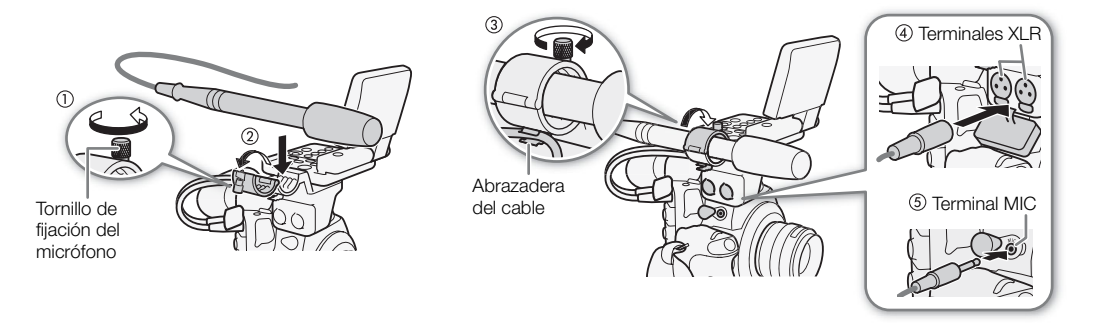

# Selección de la entrada de audio procedente de los terminales XLR

Si utiliza los terminales XLR CH1 y CH2, podrá grabar audio de manera independiente en los dos canales de audio desde un micrófono o desde una fuente de entrada de audio analógica. Tenga en cuenta que el terminal MIC de la videocámara tiene prioridad sobre los terminales XLR. Para grabar audio desde los terminales XLR, asegúrese de no conectar ningún micrófono al terminal MIC.

### Cambio de un micrófono a la entrada de audio

Ajuste el interruptor del terminal XLR del canal deseado en LINE o MIC.

- Para conectar un micrófono con alimentación fantasma, ajuste el interruptor en MIC+48V. Asegúrese de conectar el micrófono primero, antes de activar la alimentación fantasma. Mantenga el micrófono conectado cuando desactive la alimentación fantasma.
- Cuando utilice el terminal XLR para grabar en un canal sólo, utilice el terminal CH1.

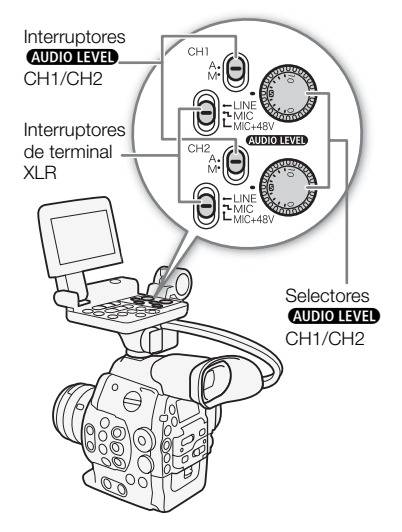

### Selección del canal de grabación

Puede seleccionar en qué canal la videocámara grabará el audio.

- 1 Abra el submenú [XLR Rec Channel].
	- [¡ Configuración de audio] > [Audio Input] > [XLR Rec Channel]
- 2 Seleccione la opción que desee y después presione SET.

#### Opciones

[CH1]: Graba el audio en cada canal por separado. La entrada de audio en CH1 se graba en el canal 1, mientras que la entrada de audio en CH2 se graba en el canal 2.

[CH1/CH2]: La entrada de audio en CH1 se graba en los dos canales. La entrada de audio en CH2 no se grabará.

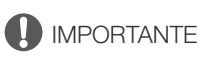

• Cuando conecte un micrófono que no soporte la alimentación fantasma, asegúrese de ajustar el interruptor del terminal XLR en MIC o LINE respectivamente. Si ajusta el interruptor en MIC+48V, se podrían dañar el micrófono o el dispositivo.

[¡ Configuración de audio]

[Audio Input]

[XLR Rec Channel]

[CH<sub>1</sub>]

## Ajuste del nivel de audio desde los terminales XLR

Puede ajustar el nivel de grabación de audio de la entrada de audio desde los terminales XLR en automático o manual para cada canal.

### Ajuste automático de nivel de audio

Ajuste el interruptor **QUIDIEVED** del canal deseado en A (automático) para dejar que la videocámara ajuste automáticamente el nivel de audio del canal.

# $\bf{(i)}$  notas

• Cuando CH1 y CH2 están ajustados en la misma entrada de audio (micrófono externo o entrada de línea externa), si el nivel de audio está ajustado en automático, podrá utilizar el ajuste [ $\triangleright$ ) Configuración de audio] > [Audio Input] > [Vín XLR ALC] para unir el ajuste del nivel de audio de ambos canales.

### Ajuste manual de nivel de audio

Puede ajustar manualmente el nivel de audio de cada canal desde - $\infty$ hasta 18 dB.

- 1 Ajuste el interruptor **AUDIO LWED** del canal deseado en M.
- 2 Gire el selector **AUDIO EVED** correspondiente para ajustar el nivel de audio.
	- Como referencia, 0 indica  $-\infty$ , 5 indica 0 dB y 10 indica  $+18$  dB.
	- Por regla general, ajuste el nivel de grabación de audio de tal forma que el indicador de nivel de audio de la pantalla o del panel posterior se sitúe, solo de vez en cuando, a la derecha de la marca de 18 dB (una marca a la derecha de la marca de 20 dB).
	- Si se cierra la tapa protectora de los controles de audio XLR, se evitará que los controles de audio se cambien accidentalmente.

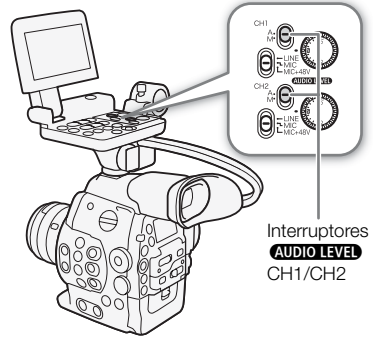

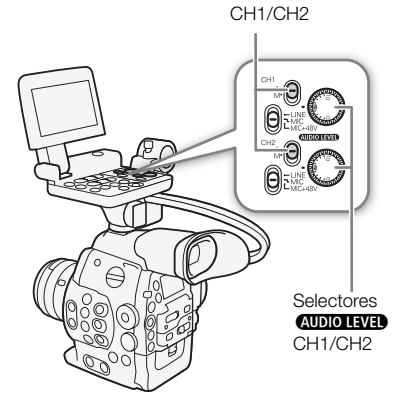

Interruptores **AUDIO LEVEL** 

# $(i)$  NOTAS

- Si como mínimo uno de los canales está configurado en el ajuste de nivel de audio manual, también podrá activar el limitador de pico de audio para evitar distorsiones de audio. Cuando está activado, el limitador de pico de audio limitará la amplitud de las señales de entrada de audio cuando las mismas sobrepasen  $-6$  dBFS. Use el ajuste  $\{J\}$ ) Configuración de audio $\sum$  [Audio Input]  $\sum$  [Limitador].
- Le recomendamos el uso de auriculares para ajustar el nivel de audio. Si el nivel de entrada es demasiado alto, el audio puede resultar distorsionado aun cuando el indicador de nivel de audio muestre un nivel apropiado.
- Si asigna a un botón personalizable la opción [Audio Level] ( $\Box$  [121](#page-120-0)), puede presionar este botón para activar y desactivar el indicador de nivel de audio en pantalla.

### Ajuste de la sensibilidad del micrófono

Puede ajustar la sensibilidad del micrófono si el interruptor del terminal XLR está ajustado en MIC o MIC+48V.

- 1 Abra el submenú de sensibilidad del terminal XLR deseado.
	- [¡ Configuración de audio] > [Audio Input] > [Sensib. Mic XLR1] o [Sensib. Mic XLR2]
- 2 Seleccione el nivel deseado y presione SET.

Niveles de sensibilidad disponibles

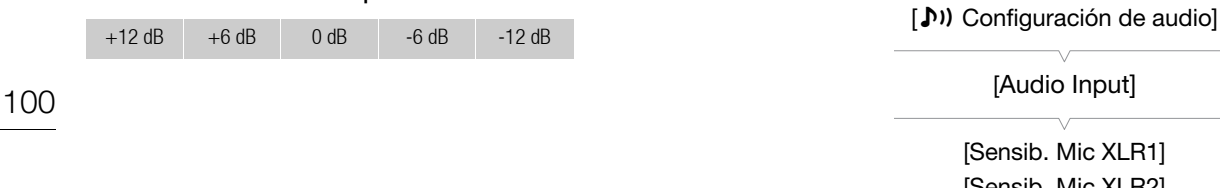

#### Activación del atenuador de micrófono

Puede activar el atenuador de micrófono (20 dB) si el interruptor del terminal XLR está ajustado en MIC o MIC+48V.

1 Abra el submenú del atenuador del micrófono del terminal XLR deseado.

[¡ Configuración de audio] > [Audio Input] > [Att. Mic XLR1] o [Att. Mic XLR2]

2 Seleccione [On] y presione SET.

## Ajuste del nivel de audio desde el terminal MIC

Puede ajustar el nivel de grabación de audio de un micrófono acoplado al terminal MIC en automático o manual. Puede ajustar manualmente el nivel de audio en un rango de 0 a 99.

### 1 Abra el submenú [Modo MIC].

[¡ Configuración de audio] > [Audio Input] > [Modo MIC]

- 2 Seleccione [Automatic] o [Manual] y, a continuación, presione SET.
	- Si ha seleccionado [Automatic], no necesita continuar el procedimiento. Si ha seleccionado [Manual], continúe el procedimiento para ajustar el nivel de grabación de audio del micrófono.

## 3 Abra el submenú [MIC Level].

[¡ Configuración de audio] > [Audio Input] > [MIC Level]

- 4 Utilice el joystick ( $\blacktriangle$ , o el selector SELECT para ajustar el nivel de grabación de audio y, a continuación, presione SET.
	- Por regla general, ajuste el nivel de grabación de audio de tal forma que el indicador de nivel de audio de la pantalla o del panel posterior se sitúe, solo de vez en cuando, a la derecha de la marca de 18 dB (una marca a la derecha de la marca de 20 dB).

# $\mathbf i$  ) NOTAS

Si ajusta el nivel de manualmente, puede activar el limitador de pico de audio con el ajuste [ $\triangleright$ )) Configuración de audio] > [Audio Input] > [Limitador]. Cuando está activado, el limitador de pico de audio limitará la amplitud de las señales de entrada de audio cuando las mismas sobrepasen -6 dBFS.

[Sensib. Mic XLR2] [0 dB] [¡ Configuración de audio] [Audio Input]

[Audio Input]

[Sensib. Mic XLR1]

[Att. Mic XLR1] [Att. Mic XLR2]

[Off]

[¡ Configuración de audio] [Audio Input] [Modo MIC] [Automatic] [¡ Configuración de audio] [Audio Input] [MIC Level] [50]

- Le recomendamos el uso de auriculares para ajustar el nivel de audio. Si el nivel de entrada es demasiado alto, el audio puede resultar distorsionado aun cuando el indicador de nivel de audio muestre un nivel apropiado.
- Si asigna a un botón personalizable la opción [Audio Level] ( $\Box$  [121](#page-120-0)), puede presionar este botón para activar y desactivar el indicador de nivel de audio en pantalla.

#### Activación del atenuador de micrófono

Si el nivel de audio es demasiado alto y el sonido está distorsionado, active el atenuador del micrófono (20 dB).

1 Abra el submenú [Atenuador MIC].

[¡ Configuración de audio] > [Audio Input] > [Atenuador MIC]

2 Seleccione [On] y presione SET.

## Control del audio con auriculares

Conecte auriculares<sup>\*</sup> al terminal  $\Omega$  (auriculares) para controlar el audio grabado. Presione los botones HEADPHONE +/- para ajustar el volumen.

Para grabaciones PAL, utilice auriculares adquiridos en un establecimiento del ramo con un cable inferior a 3 m.

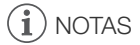

• También puede ajustar el volumen de los altavoces con el ajuste [¡ Configuración de audio] > [Audio Output] > [Vol. Headphone].

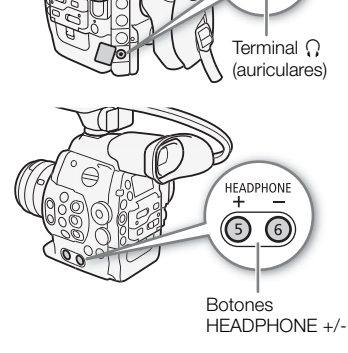

## Selección del canal de audio

Puede seleccionar el canal de audio que se emite desde el terminal  $\Omega$ (auriculares).

Modos de funcionamiento: CAMERA **MEDIA** 

1 Abra el submenú [Channel].

[¡ Configuración de audio] > [Audio Output] > [Channel]

2 Seleccione la opción que desee y después presione SET.

#### Opciones

[CH1/CH2]: El audio del CH1 sale desde el canal de audio izquierdo y el audio del CH2 sale desde el canal de audio derecho.

[CH1/CH1]: El audio del CH1 sale desde ambos canales de audio, izquierdo y derecho.

[CH2/CH2]: El audio del CH2 sale desde ambos canales de audio, izquierdo y derecho.

[All/All]: El audio de CH1 y CH2 está mezclado y sale desde ambos canales de audio, izquierdo y derecho.

[♪) Configuración de audio]

[Audio Input]

[Atenuador MIC]

[Off]

[¡ Configuración de audio]

[Audio Output]

[Channel]

[CH1/CH2]

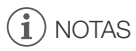

• Si asigna a un botón personalizable la opción [Audio Output CH] ( $\Box$  [121](#page-120-0)), podrá presionar dicho botón para cambiar directamente el canal de audio.

# Uso de metadatos

La videocámara añade automáticamente los metadatos a los clips al grabarlos. Puede utilizar el software Canon XF Utility para comprobar y buscar metadatos específicos. También puede crear y transferir una memoria de usuario de forma remota con la aplicación Wi-Fi Remoto (CQ [51](#page-50-0)).

#### Componentes de metadatos

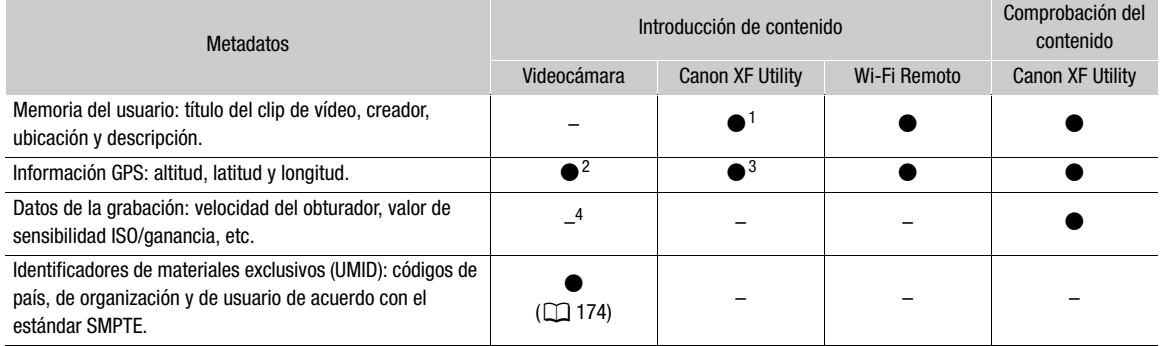

<sup>1</sup> Es necesario crear los archivos de memoria del usuario mediante el uso del software y guardarlos en la tarjeta SD de antemano.<br><sup>2</sup> Solo cuando hay un receptor GPS GP-E1 opcional conectado a la videocámara. Durante la g

 $^3$ La información GPS solamente se puede añadir a los clips de vídeo que ya estén grabados.  $^4$  La videocámara registra automáticamente los datos de grabación.

Modos de funcionamiento: [CAMERA] MEDIA

## Ajuste de una memoria de usuario creada con Canon XF Utility

Antes de poder añadir una memoria de usuario, deberá instalar primero el software Canon XF Utility ( $\Box$  [156\)](#page-155-0). A continuación, cree la memoria de usuario y guarde el archivo en una tarjeta SD. Una vez haya introducido la tarjeta SD en la videocámara y seleccionado una memoria de usuario, ésta se grabará con el vídeo. Para obtener más información sobre cómo utilizar el software, consulte el manual de instrucciones que está instalado en el software Canon XF Utility ( $\square$  [156](#page-155-0)).

### 1 Utilice **Canon XF Utility** para guardar la memoria de usuario en una tarjeta SD.

- Para más información, consulte Administración de perfiles de memoria de usuario en el Manual de instrucciones de Canon XF Utility.
- 2 Introduzca la tarjeta SD en la ranura para tarjeta SD de la videocámara.

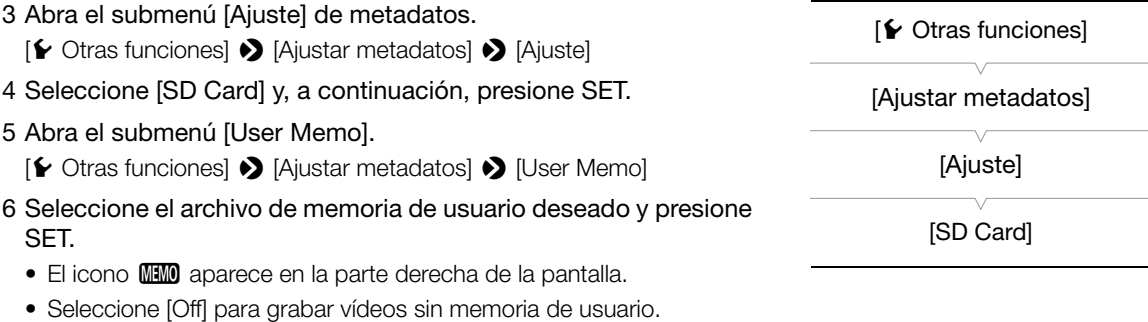

# $\mathbf i$ ) NOTAS

• Para añadir una memoria de usuario a un vídeo, debe ajustarlo antes de comenzar la grabación. No puede cambiar la memoria de usuario que ya se ha añadido a un clip de vídeo con la videocámara, pero sí con el software Canon XF Utility.

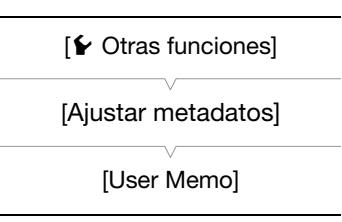

### Ajuste de una memoria de usuario con Wi-Fi Remoto

Una vez completadas las preparaciones necesarias  $(D 51)$  $(D 51)$ , puede crear un perfil de memoria de usuario y transferirlo a la videocámara desde un dispositivo con Wi-Fi mediante la aplicación Wi-Fi Remoto. Si usa la aplicación Wi-Fi Remoto, cuenta con dos ventajas adicionales sobre las memorias de usuario creadas con Canon XF Utility: puede modificar la memoria de usuario del último clip grabado, aunque no haya especificado ninguna memoria de usuario de antemano; y puede introducir manualmente la información GPS del lugar de la grabación.

1 Presione la ficha [Introducción de metadatos] en la pantalla de Wi-Fi Remoto.

#### 2 Presione [(overlight).

• Como alternativa, puede ajustar [ $\blacktriangleright$  Otras funciones]  $\blacktriangleright$  [Ajustar metadatos]  $\blacktriangleright$  [Ajuste] en [Remoto] en la videocámara.

#### 3 Rellene los campos obligatorios sobre la memoria de usuario y la información GPS.

• Puede presionar [Borrar] para borrar la información introducida en cada campo.

### 4 Presione una de las opciones de transferencia para transferir los metadatos a la videocámara.

• El mensaje [Metadatos transferidos correctamente] se mostrará en la pantalla de Wi-Fi Remoto y los metadatos se transferirán y se aplicarán a los clips de vídeo de la videocámara.

### 5 Presione  $\bullet$  para cerrar el mensaje.

#### Opciones

[Apl. desde Sgte]: Añade los metadatos definidos en Wi-Fi Remoto a todos los clips grabados después de la transferencia.

- [Reescribir prev.]: Disponible sólo después de la grabación de un clip. Añade los metadatos definidos en Wi-Fi Remoto a todos los clips grabados después de la transferencia y también al último clip grabado (sobrescribiendo las memorias de usuario que se hayan podido grabar anteriormente con el clip).
- [Sobrescribir]: Disponible sólo durante la grabación de un clip. Añade los metadatos definidos en Wi-Fi Remoto al clip que se está grabando (sobrescribiendo la memoria de usuario anterior). También añadirá estos metadatos a todos los clips grabados después de la transferencia.

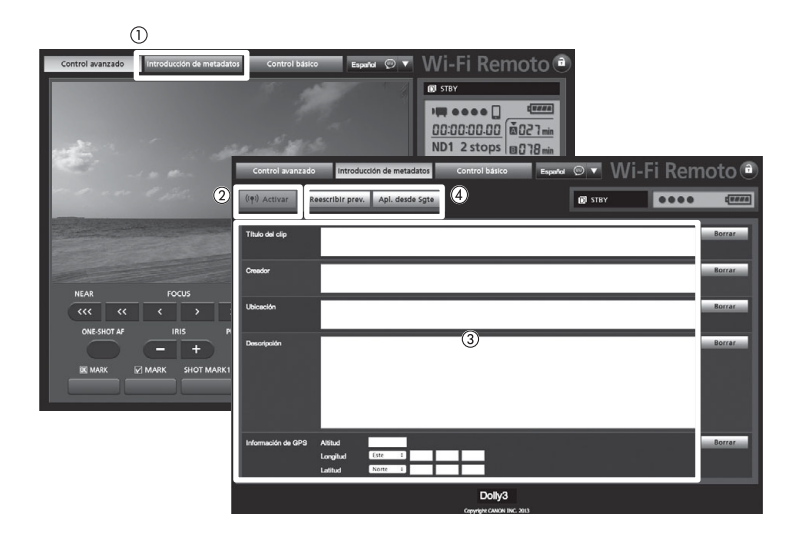

# $\bf{(i)}$  NOTAS

- Los metadatos enviados a la videocámara desde la aplicación Wi-Fi Remoto se perderán en los casos siguientes:
	- Si la videocámara se ha apagado.
	- Si el ajuste [ $\blacktriangleright$  Otras funciones]  $\blacktriangleright$  [Ajustar metadatos]  $\blacktriangleright$  [Ajuste] se ha cambiado.
- Los metadatos enviados a la videocámara desde la aplicación Wi-Fi Remoto no se añadirán a los clips que fueron grabados usando la grabación continua antes de cambiar a la tarjeta CF actual.

# Barras de color/Señal de referencia de audio

**MEDIA** 

La videocámara puede generar y grabar barras de color y señales de referencia de audio de 1 kHz y emitirlas desde los terminales HD/SD SDI, HDMI OUT, SYNC OUT<sup>1</sup> y  $\Omega$  (auriculares)<sup>2</sup>.

 $1$  Sólo emite barras de color.<br><sup>2</sup> Sólo emite señal de referencia de audio.

106

Modos de funcionamiento: CAMERA

## Grabación de barras de color

Puede elegir entre barras de color de definición estándar SMPTE, barras de color EBU y barras de color ARIB multiformato HDTV.

1 Abra el submenú [Tipo] de barras de color.

[~Configuración de cámara] > [Barras de color] > [Tipo]

- 2 Seleccione el tipo de barras de color y, a continuación, presione SET.
- 3 Abra el submenú [Activar] para activar las barras de color.

[~Configuración de cámara] > [Barras de color] > [Activar]

- 4 Seleccione [On] y presione SET.
	- En la pantalla aparecen las barras de color seleccionadas que se grabarán al presionar el botón START/STOP.
	- Al apagar la videocámara o cambiar el modo de funcionamiento a **MEDIA** se desactivarán las barras de color.
	- Como alternativa, si asigna a un botón personalizable la opción [Barras de color] ( $\Box$  [121](#page-120-0)), podrá presionar dicho botón para activar las barras de color.

## Grabación de una señal de referencia de audio

La videocámara puede emitir una señal de referencia de audio de 1 kHz con las barras de color.

1 Abra el submenú [Tono 1 kHz].

[¡ Configuración de audio] > [Audio Input] > [Tono 1 kHz]

### 2 Seleccione el nivel deseado y presione SET.

- Los niveles disponibles son -12 dB, -18 dB y -20 dB.
- Seleccione [Off] para desactivar la señal.
- Se emitirá la señal al nivel seleccionado y se grabará al presionar el botón START/STOP.

[~Configuración de cámara]

[Barras de color]

[Tipo]

[SMPTE] o [EBU]\*

\* Depende del país o la región de compra.

[~Configuración de cámara]

[Barras de color]

[Activar]

[Off]

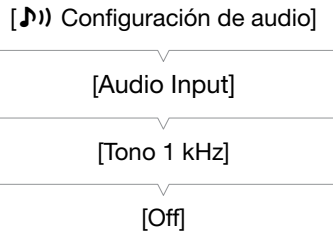

107

# Videoscopios

En la videocámara se puede visualizar un monitor de forma de onda simplificada o vectorescopio. También se puede visualizar un monitor de bordes\* para ayudarle a enfocar. Los videoscopios sólo se visualizan en la pantalla LCD. No se visualizan en el visor ni en ningún monitor externo. Para poder usar los videoscopios, el monitor debe estar acoplado a la videocámara.

\* El monitor de bordes mira el enfoque de la imagen completa y muestra los resultados como una forma de onda. El monitor de bordes sólo está disponible en modo **CAMERA**.

## <span id="page-106-0"></span>Visualización de un videoscopio

Presione el botón WFM (monitor de forma de onda o vectorescopio) o el botón EDGE MON. (monitor de bordes, solo en el modo (CAMERA).

- El monitor de forma de onda aparecerá en la parte inferior derecha de la pantalla.
- Puede presionar repetidamente el botón WFM para activar los videoscopios en el siguiente orden.

Monitor de forma de onda  $\rightarrow$  Vectorescopio  $\rightarrow$  Desactivado

• También puede visualizar los videoscopios utilizando la función [w Otras funciones] > [WFM (LCD)] > [Ajuste]. Seleccione [WFM] para visualizar el monitor de forma de onda, [VS] para el vectorescopio o [Edge Mon.] para el monitor de bordes.

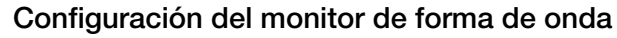

El monitor de forma de onda de la videocámara ofrece los siguientes 5 modos. También puede cambiar la ganancia.

Modos de funcionamiento: CAMERA **MEDIA** 

- 1 Abra el submenú [Waveform Monitor].
- [ $\blacktriangleright$  Otras funciones]  $\blacktriangleright$  [WFM (LCD)]  $\blacktriangleright$  [Waveform Monitor]
- 2 Seleccione la opción que desee y después presione SET.
	- Si no necesita cambiar la ganancia, no realice los pasos 3 y 4.
- 3 Abra el submenú [Gain] del monitor de forma de onda.
	- [w Otras funciones] > [WFM (LCD)] > [Gain] (en [Waveform Monitor])
- 4 Seleccione [1x] o [2x] y presione SET.

#### Opciones

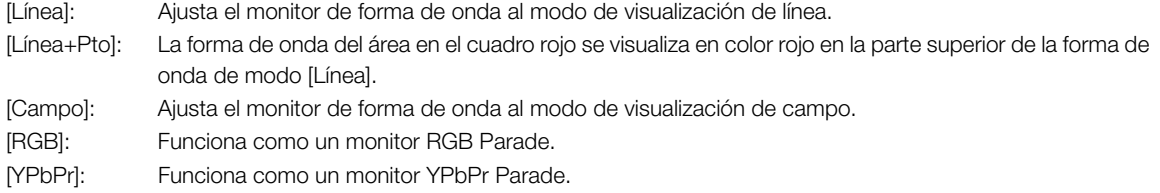

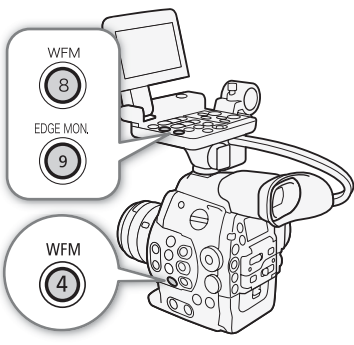

[ $\blacktriangleright$  Otras funciones]

[WFM (LCD)]

[Waveform Monitor]

[Línea]

## Configuración del vectorescopio

El vectorescopio de la videocámara ofrece 2 modos de funcionamiento. También puede cambiar la ganancia.

108

Modos de funcionamiento: CAMERA **MEDIA** 

- 1 Abra el submenú [Vectorscope].
	- [ $\blacktriangleright$  Otras funciones]  $\blacktriangleright$  [WFM (LCD)]  $\blacktriangleright$  [Vectorscope]
- 2 Seleccione la opción que desee y después presione SET.
	- Si no necesita cambiar la ganancia, no realice los pasos 3 y 4.
- 3 Abra el submenú [Gain] del vectorescopio.
	- [w Otras funciones] > [WFM (LCD)] > [Gain] (en [Vectorscope])
- 4 Seleccione [1x] o [5x] y presione SET.

#### Opciones

[Punto]: La señal de color del área en el cuadro rojo se visualiza en color rojo en la parte superior de la forma de onda de modo [Normal].

[Normal]: Muestra el vectorescopio.

### Configuración del monitor de bordes

Este videoscopio le permite enfocar con mayor precisión. Puede utilizar el monitor de bordes junto con las otras funciones de asistencia para el enfoque ( $\square$  [83](#page-82-0)). El monitor de bordes tiene 2 modos de funcionamiento.

Modos de funcionamiento: CAMERA MEDIA

- 1 Abra el submenú [Edge Monitor].
	- [ $\blacktriangleright$  Otras funciones]  $\blacktriangleright$  [WFM (LCD)]  $\blacktriangleright$  [Edge Monitor]

#### 2 Seleccione la opción que desee y después presione SET.

• Si no necesita cambiar la ganancia, no realice los pasos 3 y 4.

### 3 Abra el submenú [Gain] del monitor de bordes.

[w Otras funciones] > [WFM (LCD)] > [Gain] (en [Edge Monitor])

4 Seleccione la pantalla de ganancia que desee y, a continuación. presione SET.

#### Opciones

- [Tipo 1]: La forma de onda que representa el foco en toda la imagen se visualiza en verde. Además, la forma de onda del área en los tres cuadros rojos se visualiza en color rojo en la parte superior de la forma de onda anterior.
- [Tipo 2]: Este modo muestra el monitor de bordes junto con el monitor de forma de onda en el modo [Línea+Pto]. El monitor de forma de onda aparece a la izquierda en verde y el monitor de bordes aparece a la derecha en azul. La forma de onda del área en el cuadro rojo se visualiza en color rojo en el borde de la forma de onda del monitor.

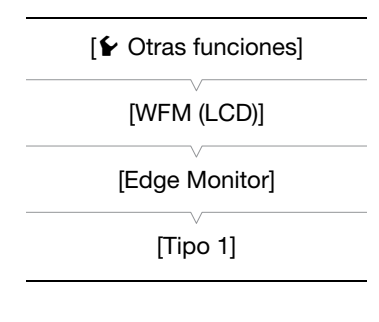

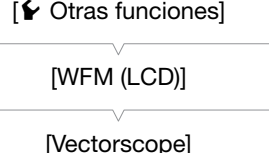

[Normal]
# <span id="page-108-1"></span>Inclusión de marcas durante la grabación

Mientras está grabando, puede marcar una escena importante del vídeo con una "marca de grabación" (**B**). Hay dos tipos de marcas de grabación: la marca de grabación 1 ( $\Box$ ) y la marca de grabación 2 ( $\Box$ ); se pueden añadir uno o los dos tipos a un solo vídeo. También puede añadir una marca OK ( $\blacksquare$ ) o una marca de comprobación ( $\blacksquare$ ) al vídeo entero para marcar vídeos que desee diferenciar. Puede añadir los cuatro tipos de marcas de manera remota con la aplicación Wi-Fi Remoto.

Mientras que la videocámara esté en modo [MEDIA], se pueden añadir o eliminar marcas de grabación ( $\Box$  [149\)](#page-148-0). También puede visualizar una pantalla de índice de todas las marcas de grabación ( $\Box$  [147](#page-146-0)), lo que le permite encontrar más rápidamente una escena en particular dentro de un clip.

Modos de funcionamiento:CAMERA **MEDIA** 

## <span id="page-108-0"></span>Inclusión de marcas de grabación durante la grabación

Para añadir una marca de grabación a un clip durante la grabación, debe asignar de antemano a un botón personalizable la función [Añ. Shot Mark 1] o [Añ. Shot Mark 2].

- 1 Asigne a un botón personalizable la función [Añ. Shot Mark 1] o [Añ. Shot Mark 2] ( $\Box$  [121\)](#page-120-0).
	- Para añadir las dos marcas de grabación, asigne a un botón personalizable la función [Añ. Shot Mark 1] y a otro botón personalizable la función [Añ. Shot Mark 2].
- 2 Mientras está grabando, presione el botón personalizable al principio de la grabación que desea marcar.
	- Aparecerá un mensaje indicando la marca de grabación y ésta se añadirá al fotograma actual del vídeo.
	- Puede volver a presionar el botón para añadir otra marca de grabación. En un sólo clip pueden añadirse hasta 100 marcas de grabación (combinando las marcas  $\blacksquare$  y  $\blacksquare$ ).

## Funcionamiento remoto mediante Wi-Fi Remoto

Una vez completadas las preparaciones necesarias ( $\Box$  [51\)](#page-50-0), puede establecer una marca de grabación ( $\Box$  o  $\Omega$ ) de forma remota desde un dispositivo con Wi-Fi mediante la aplicación Wi-Fi Remoto.

- 1 Durante la grabación de un clip de vídeo, presione [SHOT MARK 1] en la pantalla de Wi-Fi Remoto para establecer la marca de grabación 1, o presione [SHOT MARK 2] para establecer la marca de grabación 2.
	- En la pantalla de Wi-Fi Remoto aparecerá [Shot Mark 1] o [Shot Mark 2] y la marca de grabación se aplicará al clip.
- 2 Presione  $\bullet$  para cerrar el mensaje.

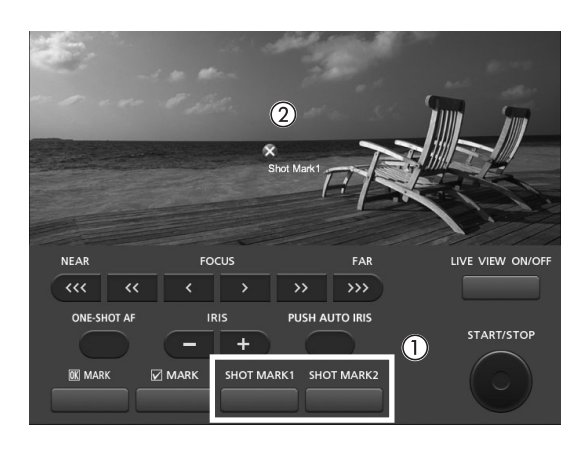

# NOTAS

- Pueden pasar hasta 0,5 segundos desde que presione el botón hasta que la videocámara añade la marca de grabación. Cuando se utiliza la aplicación Wi-Fi Remoto, el retardo puede ser mayor dependiendo de las condiciones de la señal inalámbrica.
- Al grabar en el modo de grabación de intervalos o de fotogramas no se pueden añadir marcas de grabación a un clip.
- Cuando un clip contiene una marca de grabación, en la pantalla de índice de reproducción aparecerá **8** junto a la miniatura del clip.

## <span id="page-109-0"></span>Inclusión de una marca  $\mathbb{N}$  o una marca  $\mathbb{N}$  en el último clip grabado

Después de grabar un clip importante, puede añadir una marca OK ( $\blacksquare$ ) o una marca de comprobación ( $\square$ ) al vídeo para marcarlo y diferenciarlo. Si la videocámara está en modo <sub>MEDIA</sub>, puede visualizar una pantalla de índice que contenga sólo los clips con una marca  $\mathbb{M}$  o sólo los clips con una marca  $\blacksquare$  ( $\Box$  [138\)](#page-137-0). Además, puede usar la marca  $\overline{00}$  para proteger clips importantes, ya que los clips que tienen una marca  $\overline{00}$  no se pueden eliminar.

Para añadir una marca  $\mathbb{N}$  o  $\mathbb{V}$  al último clip grabado en modo  $\sqrt{2}$  debe asignar de antemano a un botón personalizable la opción [Añadir **6 Mark]** o [Añadir **X** Mark].

#### 1 Asigne a un botón personalizable la opción [Añadir  $\mathbb{N}$  Mark] o [Añadir  $\mathbb{N}$  Mark] ( $\Box$  [121\)](#page-120-0).

- Para añadir los dos tipos de marcas de vídeo (a diferentes clips), asigne a un botón personalizable la opción [Añadir **III** Mark] y a otro botón personalizable la opción [Añadir **M** Mark].
- 2 Después de grabar un vídeo, presione el botón personalizable.
	- Aparecerá un mensaje indicando la marca de vídeo y se añadirá al clip la marca seleccionada.

#### Funcionamiento remoto mediante Wi-Fi Remoto

Una vez completadas las preparaciones necesarias ( $\Box$  [51\)](#page-50-0), puede establecer una marca  $\Box$  o un marca  $\Box$  de forma remota desde un dispositivo con Wi-Fi mediante la aplicación Wi-Fi Remoto.

- 1 Después de grabar un clip de vídeo, presione [M] MARK] en la pantalla de Wi-Fi Remoto para establecer una marca  $\blacksquare$ , o presione  $\blacksquare$  MARK] para establecer una marca  $\blacksquare$ .
	- En la pantalla de Wi-Fi Remoto aparecerá [OK Mark] o [Check Mark] y la marca se aplicará al vídeo.
- 2 Presione  $\bullet$  para cerrar el mensaje.

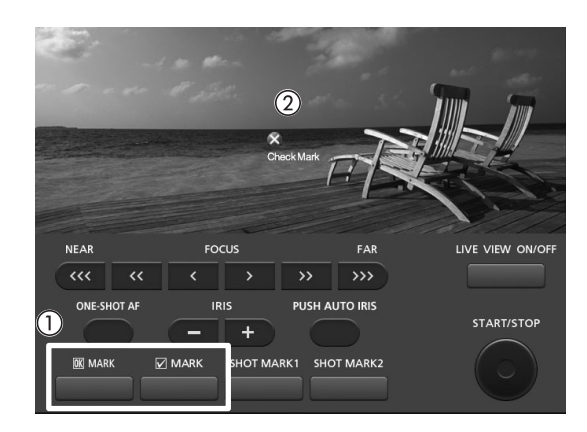

# $\hat{I}$  NOTAS

• Un vídeo no puede tener a la vez una marca  $\blacksquare$  y una marca  $\blacksquare$ .

# <span id="page-111-0"></span>Grabación de la información de GPS (etiquetado geográfico)

112 Cuando el receptor GPS GP-E1 opcional esté acoplado al terminal WFT de la videocámara, la videocámara grabará automáticamente la información de GPS (latitud, longitud y altitud) en los metadatos de cada clip grabado ( $\Box$  [103\)](#page-102-0). Para obtener más información acerca de la colocación y la configuración del receptor, consulte el manual de instrucciones del GP-E1.

#### Acoplamiento del receptor de GPS

Apague la videocámara y acople el receptor GPS GP-E1 opcional al terminal WFT de la videocámara.

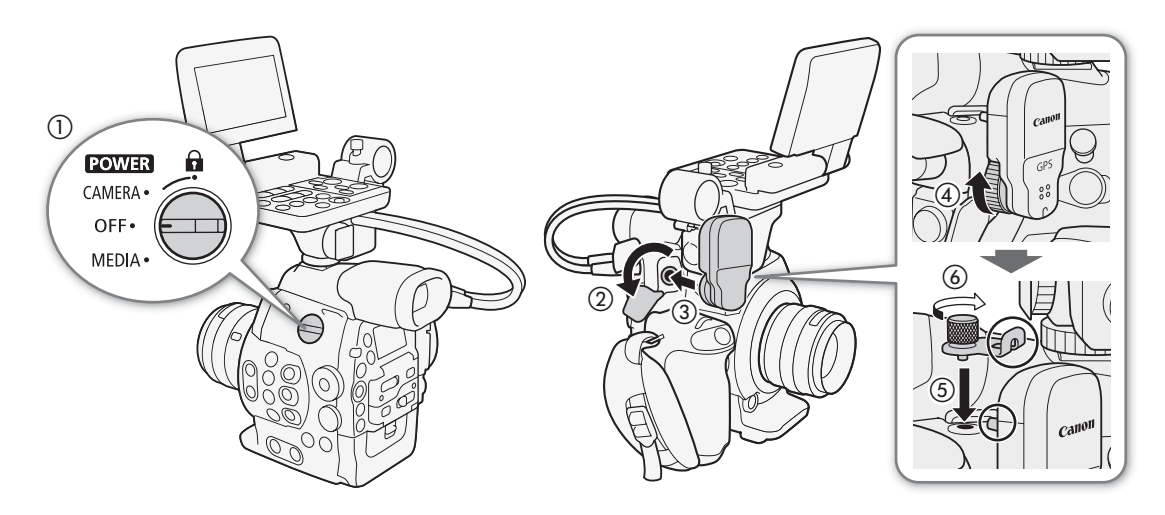

#### Activación del receptor de GPS

Modos de funcionamiento: **CAMERA MEDIA** 

1 Abra el submenú [Ajuste] de GPS.

[Y Otras funciones] > [GPS] > [Ajuste]

- 2 Seleccione [On] y presione SET.
	- El icono  $\mathcal{A}$  aparece en la parte derecha de la pantalla y parpadeará mientras el receptor esté intentando adquirir las señales de satélite.
	- Cuando las señales de satélite se hayan captado correctamente, el icono  $\mathcal S$  permanecerá encendido de manera continua. Las funciones de GPS se activarán y los clips grabados a partir de ese momento se etiquetarán geográficamente.

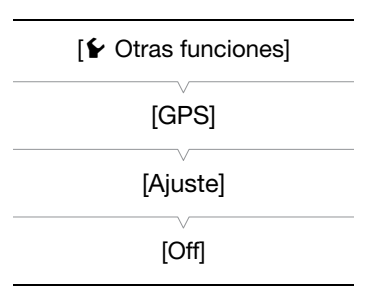

#### Ajuste de la fecha y la hora automáticamente de acuerdo con la posición de GPS

Si ajusta [ $\blacktriangleright$  Otras funciones]  $\blacktriangleright$  [GPS]  $\blacktriangleright$  [Aj. auto hora] en [On], podrá hacer que la videocámara ajuste automáticamente los valores de fecha y hora de acuerdo con la información recibida de la señal de GPS mientras haya un receptor GPS GP-E1 opcional acoplado a la videocámara.

## IMPORTANTE

• Es posible que el uso de GP esté restringido en determinados países o regiones. Asegúrese de utilizar el receptor de GPS de acuerdo con las leyes y normas locales del país o la región en la que esté utilizando el receptor. Tenga especial cuidado cuando viaje al extranjero.

- Evite utilizar el receptor de GPS en lugares en los que el uso de dispositivos electrónicos esté restringido.
- La información de GPS grabada con clips puede contener datos que podrían permitir que otras personas le localizaran o le identificaran. Tenga cuidado cuando comparta grabaciones con etiquetado geográfico con otras personas, o cuando las cargue en la web.
- No deje el receptor de GPS cerca de campos electromagnéticos potentes, por ejemplo, cerca de imanes de gran alcance y motores.

## $(i)$  NOTAS

- · En la pantalla de estado [GPS Information Display] ( $\Box$  [181\)](#page-180-0), puede comprobar la información de GPS actual y la fuerza de la señal de satélite.
- Es posible que la recepción de la señal GPS tarde algún tiempo en llegar tras sustituir la batería, o la primera vez que encienda la videocámara después de pasar un largo período de tiempo sin utilizarla.

# Revisión de la grabación

Mientras la videocámara esté en modo CAMERA), se puede revisar el último vídeo grabado.

Modos de funcionamiento: CAMERA MEDIA

1 Abra el submenú [Revisión grabación] para ajustar qué parte del clip desea revisar.

[► Otras funciones] > [Revisión grabación]

- 2 Seleccione la opción que desee y después presione SET.
- 3 Cuando haya acabado de grabar, presione el botón  $\bigcirc$ .
	- Se reproducirá el último vídeo grabado sin audio durante el tiempo seleccionado. [ $\blacktriangleright$  REVIEW] aparece en la parte superior de la pantalla.
	- Presione el botón CANCEL para parar la revisión del clip y volver al modo de pausa de grabación.
	- Cuando el clip finalice la reproducción, la videocámara volverá al modo pausa de grabación.

#### Opciones

[Clip entero]: Permite revisar todo el clip.

[Últim. 4s.]: Permite revisar sólo los últimos 4 segundos del clip.

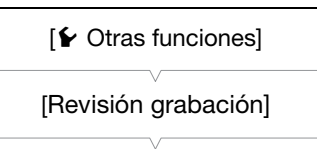

[Clip entero]

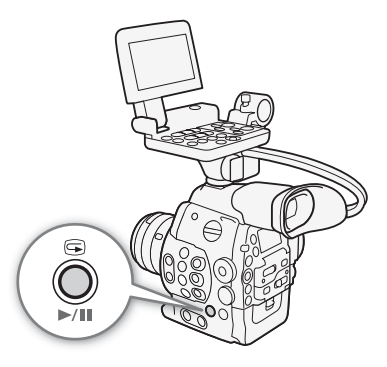

# $\mathbf i$ ) NOTAS

- Cuando se utiliza un modo de grabación especial ( $\Box$ ) [115\)](#page-114-0), no se pueden revisar los clips.
- Si la videocámara cambió las tarjetas CF durante la grabación, reproducirá el vídeo de la última tarjeta CF utilizada.

# <span id="page-114-1"></span><span id="page-114-0"></span>Modos de grabación especial

La videocámara ofrece los siguientes 4 modos de grabación especial.

Grabación de intervalos ([Grab. intervalos]): La videocámara grabará automáticamente un número predefinido de cuadros a un intervalo predefinido. Este modo es adecuado para grabar motivos con poco movimiento, como paisajes naturales o plantas.

Grabación de fotogramas ([Grab. fotogramas]): La videocámara grabará un número predefinido de cuadros cada vez que presione el botón START/STOP. Este modo es adecuado para grabar animación stop motion.

Grabación a cámara lenta y rápida ([Cám. lenta y rápida]): Este modo le permite cambiar la velocidad de grabación en fotogramas para conseguir un efecto de cámara lenta o cámara rápida durante la reproducción.

Pregrabación ([Pregrabación]): La videocámara comenzará a grabar aprox. 3 segundos antes de presionar el botón START/STOP. Esto es especialmente útil cuando es difícil predecir cuándo comenzar a grabar.

Modos de funcionamiento: CAMERA MEDIA

## Modo de grabación de intervalos

Ajuste de antemano el intervalo y el número de fotogramas. En este modo no se graba el sonido.

#### Configuración del modo de grabación de intervalos

- 1 Abra el submenú [Intervalo].
	- [w Otras funciones] > [Grab. intervalos] > [Intervalo]
- 2 Seleccione el intervalo deseado y presione SET.
- Véanse los intervalos disponibles en la siguiente tabla.
- 3 Seleccione [Grab. Fot.] y el número de fotogramas deseados y presione SET.
	- Las opciones disponibles dependen de la velocidad de grabación usada: 1, 3, 6 y 9 fotogramas (si  $\blacktriangleright$  Otras funciones]  $\blacktriangleright$  [24.00P] está ajustado en [On] o [Vel. frames] está ajustado en [23.98P], [29.97P] o [59.94i]), o 2, 6 y 12 fotogramas (si  $[\triangleright$  Otras funciones] > [Vel. frames] está ajustado en [25.00P], [50.00i], [50.00P] o [59.94P]).

[✔ Otras funciones] [Grab. intervalos] [Intervalo] [1 sec]  $[\mathbf{\textcolor{black}{\bullet}}]$  Otras funciones] [Grab. intervalos] [Grab. Fot.]

[1]

#### Intervalos disponibles\*

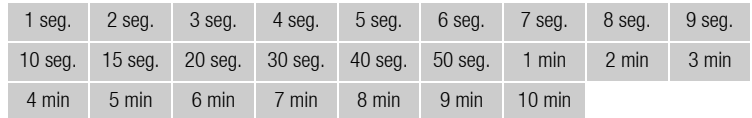

\* En el menú de la videocámara, los segundos se indican con [sec] y los minutos con [min].

#### Activación del modo de grabación de intervalos y grabación

- 1 Abra el submenú [Grab. Esp.].
	- [ $\blacktriangleright$  Otras funciones]  $\blacktriangleright$  [Grab. Esp.]
- 2 Seleccione [Grab. intervalos] y presione SET.
	- En la parte superior de la pantalla aparece [INT STBY] (con [INT] parpadeando).
- 3 Para iniciar la grabación, presione el botón START/STOP.
	- La videocámara grabará automáticamente un número establecido de fotogramas en el intervalo establecido.
	- Se ilumina la lámpara indicadora.
	- [INT STBY] cambia a  $[①$  INT REC] durante la grabación de fotogramas y a  $[④$  INT STBY] durante los intervalos.
- 4 Para detener la grabación, vuelva a presionar el botón START/STOP.
	- Todos los fotogramas grabados se unen en un solo clip.
	- En la parte superior de la pantalla aparece [INT STBY] (con [INT] parpadeando) y las lámparas indicadoras se apagan.

## $(i)$  NOTAS

- Este modo de grabación especial no está disponible cuando [ $\blacktriangleright$  Otras funciones]  $\blacktriangleright$  [Tasa bits/Resoluc.] está ajustado en [35 Mbps 1440x1080]. Además, solo se puede utilizar un modo de grabación especial a la vez.
- Durante la grabación no se puede cambiar el intervalo ni el número de fotogramas.
- En el momento en que se paró la grabación puede que se graben algunos fotogramas más.
- El modo de grabación de intervalos se desactivará si el modo de grabación especial se cambia o se apaga. También se desactivará si cambia la configuración de vídeo.
- Durante este modo de grabación especial, el modo de ejecución del código de tiempo ( $\Box$ ) [90](#page-89-0)) se puede ajustar en [Rec Run] o [Regen.] y el código de tiempo avanza según el número de fotogramas grabados. Si el modo de funcionamiento del código de tiempo se ajusta en [Free Run] o si el código de tiempo entra por una fuente externa, el modo de funcionamiento pasará a ser [Rec Run] durante el modo de grabación especial. Si el modo de grabación especial se desactiva, el modo de funcionamiento volverá a sus ajustes anteriores.
- En el modo de grabación especial, la señal del código de tiempo no se emite ni desde el terminal TIME CODE ni desde el terminal HD/SD SDI.

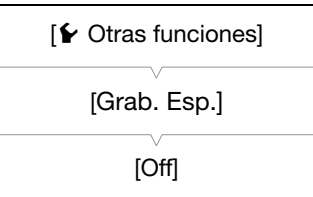

## Modo de grabación de fotogramas

Ajuste de antemano el número de fotogramas. Le recomendamos que utilice la videocámara de forma remota o que la estabilice apoyándola, por ejemplo, en un trípode. En este modo no se graba el sonido.

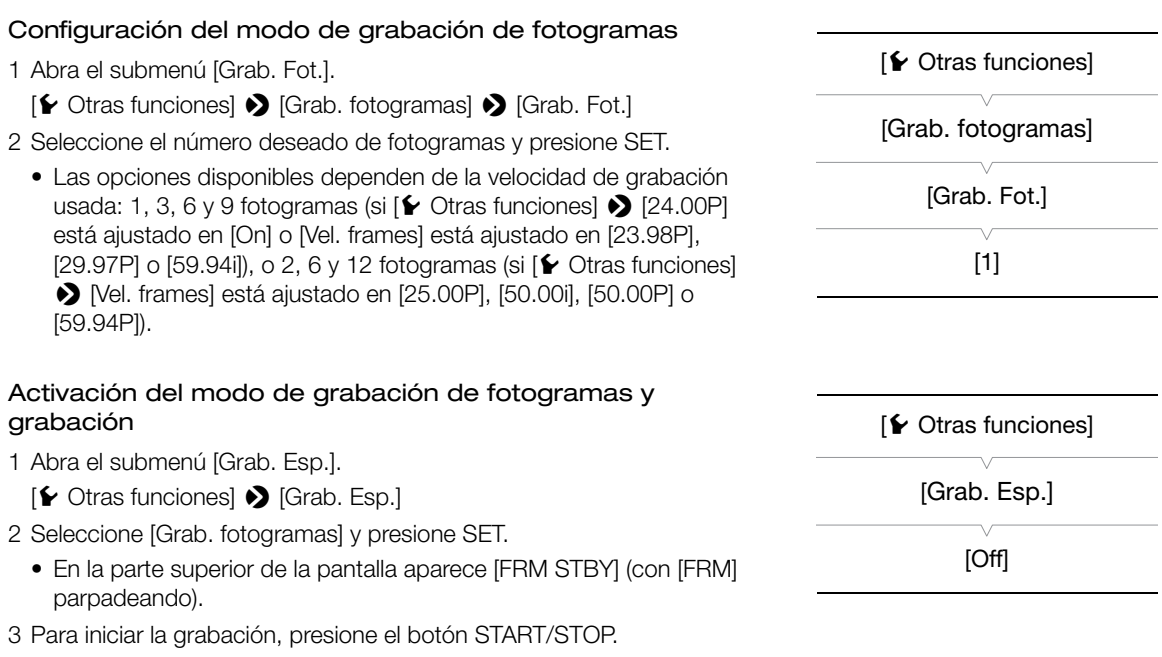

- La videocámara grabará automáticamente el número establecido de fotogramas.
- Se ilumina la lámpara indicadora.
- $\bullet$  [FRM STBY] cambia a [ $\bullet$  FRM REC] durante la grabación de fotogramas y a [ $\bullet$  FRM STBY] cuando no se están grabando fotogramas.
- Repita estos pasos hasta haber acabado la grabación.
- 4 Abra el submenú [Grab. Esp.].
	- $\blacktriangleright$  Otras funciones $\blacktriangleright$  [Grab. Esp.]
- 5 Seleccione [Off] y presione SET.
	- El modo de grabación de fotogramas finaliza y todos los fotogramas grabados se reúnen en un clip.
	- La lámpara indicadora se apaga y en la parte superior de la pantalla aparece [STBY].

# $\mathbf{\dot{i}}$  ) notas

- Este modo de grabación especial no está disponible cuando [ $\blacktriangleright$  Otras funciones]  $\blacktriangleright$  [Tasa bits/Resoluc.] está ajustado en [35 Mbps 1440x1080]. Además, solo se puede utilizar un modo de grabación especial a la vez.
- Durante la grabación no se puede cambiar el número de fotogramas.
- En el momento en que se paró la grabación puede que se graben algunos fotogramas más.
- El modo de grabación de fotogramas se desactivará si el modo de grabación especial se cambia o apaga. También se desactivará si cambia la configuración de vídeo.
- $\bullet$  Durante este modo de grabación especial, el modo de ejecución del código de tiempo ( $\Box$ ) [90\)](#page-89-0) se puede ajustar en [Rec Run] o [Regen.] y el código de tiempo avanza según el número de fotogramas grabados. Si el modo de funcionamiento del código de tiempo se ajusta en [Free Run] o si el código de tiempo entra por una fuente externa, el modo de funcionamiento pasará a ser [Rec Run] durante el modo de grabación especial. Si el modo de grabación especial se desactiva, el modo de funcionamiento volverá a sus ajustes anteriores.
- En el modo de grabación especial, la señal del código de tiempo no se emite ni desde el terminal TIME CODE ni desde el terminal HD/SD SDI.

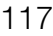

## Modo de grabación a cámara lenta o rápida

Cuando ajuste la velocidad de fotogramas en una velocidad de fotogramas progresiva ( $\square$  [62\)](#page-61-0), la videocámara podrá grabar con una velocidad de fotogramas (de grabación) diferente a la velocidad de fotogramas de reproducción. Si se graba un clip de vídeo con una velocidad de grabación superior a la del ajuste [Vel. frames] se producirá un efecto de cámara lenta durante la reproducción (hasta 1/2,5 de la velocidad original). Por el contrario, una velocidad de grabación inferior producirá un efecto de cámara rápida (hasta 60 veces la velocidad original). En este modo no se graba el sonido.

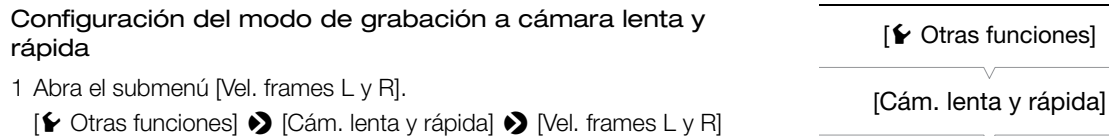

2 Seleccione la velocidad de grabación deseada y presione SET.

• Las velocidades de grabación disponibles dependen de los otros ajustes de configuración de vídeo usados.

#### Velocidades de grabación disponibles

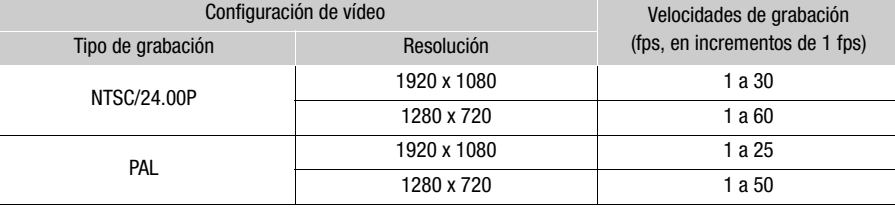

#### Activación del modo de grabación a cámara lenta y rápida y grabación

- 1 Abra el submenú [Grab. Esp.].
- [ $\blacktriangleright$  Otras funciones]  $\blacktriangleright$  [Grab. Esp.]
- 2 Seleccione [Cám. lenta y rápida] y presione SET.
	- En la parte superior de la pantalla aparece [S&F STBY].
	- La velocidad de fotogramas de grabación seleccionada aparece en la parte derecha de la pantalla, junto al ajuste de la velocidad de fotogramas (de reproducción).

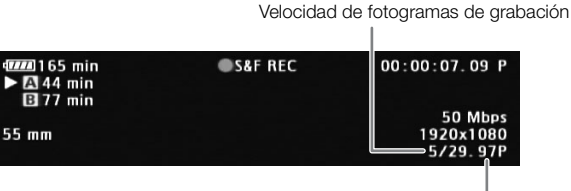

Velocidad de fotogramas de reproducción

3 Para iniciar la grabación, presione el botón START/STOP.

- Se ilumina la lámpara indicadora.
- Durante la grabación, [S&F STBY] cambia a [<sup>1</sup> S&F REC].
- 4 Para detener la grabación, vuelva a presionar el botón START/STOP.
	- El clip se grabará con la velocidad de fotogramas seleccionada.
	- La lámpara indicadora se apaga y en la parte superiorde la pantalla aparece [S&F STBY].

[► Otras funciones] [Grab. Esp.] [Off]

[Vel. frames L y R]

# $(i)$  notas

- Este modo de grabación especial no está disponible cuando [ $\blacktriangleright$  Otras funciones]  $\blacktriangleright$  [Tasa bits/Resoluc.] está ajustado en [35 Mbps 1440x1080]. Además, solo se puede utilizar un modo de grabación especial cada vez. Además, el modo de grabación a cámara lenta y rápida no puede usarse con grabación en dos ranuras.
- Durante la grabación no podrá cambiar la velocidad de grabación en fotogramas.
- Para velocidades de grabación más bajas, detener la grabación se podría demorar 1 segundo aproximadamente.
- El modo de grabación a cámara lenta y rápida se desactivará si el modo de grabación especial se cambia o apaga. También se desactivará si cambia la configuración de vídeo.
- Cuando la tasa de bits esté ajustada en 50 Mbps ( $\square$  [62\)](#page-61-0), la grabación continua no estará disponible durante la grabación a cámara lenta.
- $\bullet$  Durante este modo de grabación especial, el modo de ejecución del código de tiempo ( $\Box$ ) [90\)](#page-89-0) se puede ajustar en [Rec Run] o [Regen.] y el código de tiempo avanza según el número de fotogramas grabados. Si el modo de funcionamiento del código de tiempo se ajusta en [Free Run] o si el código de tiempo entra por una fuente externa, el modo de funcionamiento pasará a ser [Rec Run] durante el modo de grabación especial. Si el modo de grabación especial se desactiva, el modo de funcionamiento volverá a sus ajustes anteriores.
- En el modo de grabación especial, la señal del código de tiempo no se emite ni desde el terminal TIME CODE ni desde el terminal HD/SD SDI.

## Modo de pregrabación

Si el modo de pregrabación está activado, la videocámara comienza a grabar continuamente en una memoria temporal de 3 segundos; es por esto que al presionar el botón START/STOP, el vídeo también contendrá unos 3 segundos de vídeo y audio grabados antes de haber presionado el botón.

#### 1 Abra el submenú [Grab. Esp.].

- $[\triangleright$  Otras funciones]  $\triangleright$  [Grab. Esp.]
- 2 Seleccione [Pregrabación] y presione SET.
	- En la parte superior de la pantalla aparece [PRE REC STBY].

#### 3 Para iniciar la grabación, presione el botón START/STOP.

- Se ilumina la lámpara indicadora.
- Durante la grabación [PRE REC STBY] cambia a [<sup>1</sup> PRE REC].

#### 4 Para detener la grabación, vuelva a presionar el botón START/STOP.

- La videocámara graba el clip, incluidos unos 3 segundos de vídeo y audio grabados antes de haber presionado el botón START/STOP.
- La lámpara indicadora se apaga y en la parte superior de la pantalla aparece [PRE REC STBY].

## $(i)$  notas

- Sólo se puede usar un modo de grabación especial a la vez.
- El modo de pregrabación se desactivará si el modo de grabación especial se cambia o apaga. También se desactivará si cambia la configuración de vídeo.
- En el modo de pregrabación, el código de tiempo se grabará con el modo de funcionamiento ( $\square$ ) [90\)](#page-89-0) ajustado en [Free Run], independientemente de los ajustes anteriores. Alternativamente, puede usar una señal de código de tiempo externo. Al grabar el código de tiempo, éste incluirá los 3 segundos anteriores al momento de presionar el botón START/STOP. Si el modo de grabación especial se desactiva, el modo de funcionamiento volverá a sus ajustes anteriores.

 $[\mathbf{\textcolor{black}{\bullet}}]$  Otras funciones] [Grab. Esp.] [Off]

Modos de grabación especial

# Personalización

# <span id="page-120-0"></span>Botones personalizables

4

La videocámara cuenta con 15\* botones a los que se le pueden asignar varias funciones. Si les asigna las funciones más usadas, podrá acceder a éstas simplemente presionando un botón. Algunos botones personalizables están ubicados en el monitor o en la empuñadura, por lo tanto, su disponibilidad dependerá de la configuración de videocámara que se utilice.

\* En el modo **MEDIA** sólo están disponibles los botones 1 a 9.

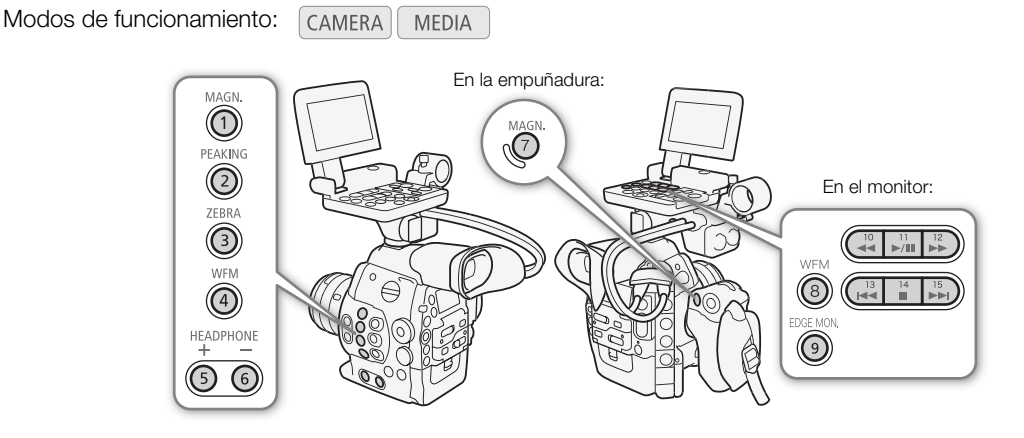

## Cambio de la función asignada

#### 1 Abra el submenú [Botón person.].

[► Otras funciones] > [Botón person.]

## 2 Seleccione el botón que quiere cambiar y presione SET.

- Aparecerá una lista de funciones disponibles.
- La referencia rápida muestra los ajustes predeterminados de cada botón personalizable. En los botones personalizables del 1 al 9, las etiquetas de la videocámara, la empuñadura o el monitor también indican el ajuste predeterminado del botón. Los botones personalizables 10 al 15 no tienen ninguna función preasignada.

## 3 Seleccione la función que desee y después presione SET.

- Si ha seleccionado [Ajuste de usuario (NADA)], el menú pasará de naranja a azul para indicar que está seleccionando un ajuste de menú para registrarlo. Continúe el procedimiento para registrar un ajuste de menú. De lo contrario, no necesita continuar el procedimiento.
- 4 Navegue por los menús para encontrar el ajuste de menú que desea registrar y, a continuación, presione SET.
	- El ajuste de menú seleccionado se registrará como el ajuste de usuario y será asignado al botón personalizable.
	- Se mostrará el nombre del ajuste de menú seleccionado en lugar de [Ajuste de usuario (NADA)] y el ajuste de usuario se marcará con el símbolo ★.

[ $\blacktriangleright$  Otras funciones]

[Botón person.]

[1 MAGN.] [2 PEAKING] [3 ZEBRA] [4 WFM] [5 Headphone +] [6 Headphone -] [7 MAGN.] [8 WFM] [9 EDGE MON.] [10-15 (NADA)]

# $(i)$  NOTAS

- En las dos pantallas de estado [Assign Button] ( $\Box$  [176\)](#page-175-0) puede comprobar qué funciones se han asignado a los botones personalizables.
- 122

• Puede restaurar sólo las funciones asignadas a los botones personalizables, sin que afecte a otros ajustes de la cámara, con la función [ $\blacktriangleright$  Otras funciones]  $\blacktriangleright$  [Reset]  $\blacktriangleright$  [Botones personal.]. Todos los botones personalizables volverán a su función predeterminada.

## Uso de un botón personalizable

Tras haber asignado una función a uno de los botones, presione el botón para activar la función. En el caso de algunas funciones puede aparecer un menú de opciones. En ese caso, seleccione la opción deseada y presione SET.

#### Funciones que se pueden asignar

Las funciones se pueden ajustar por separado en el modo CAMERA) y en el modo [MEDIA]. Refiérase a la siguiente tabla para consultar las funciones personalizables y los modos disponibles.

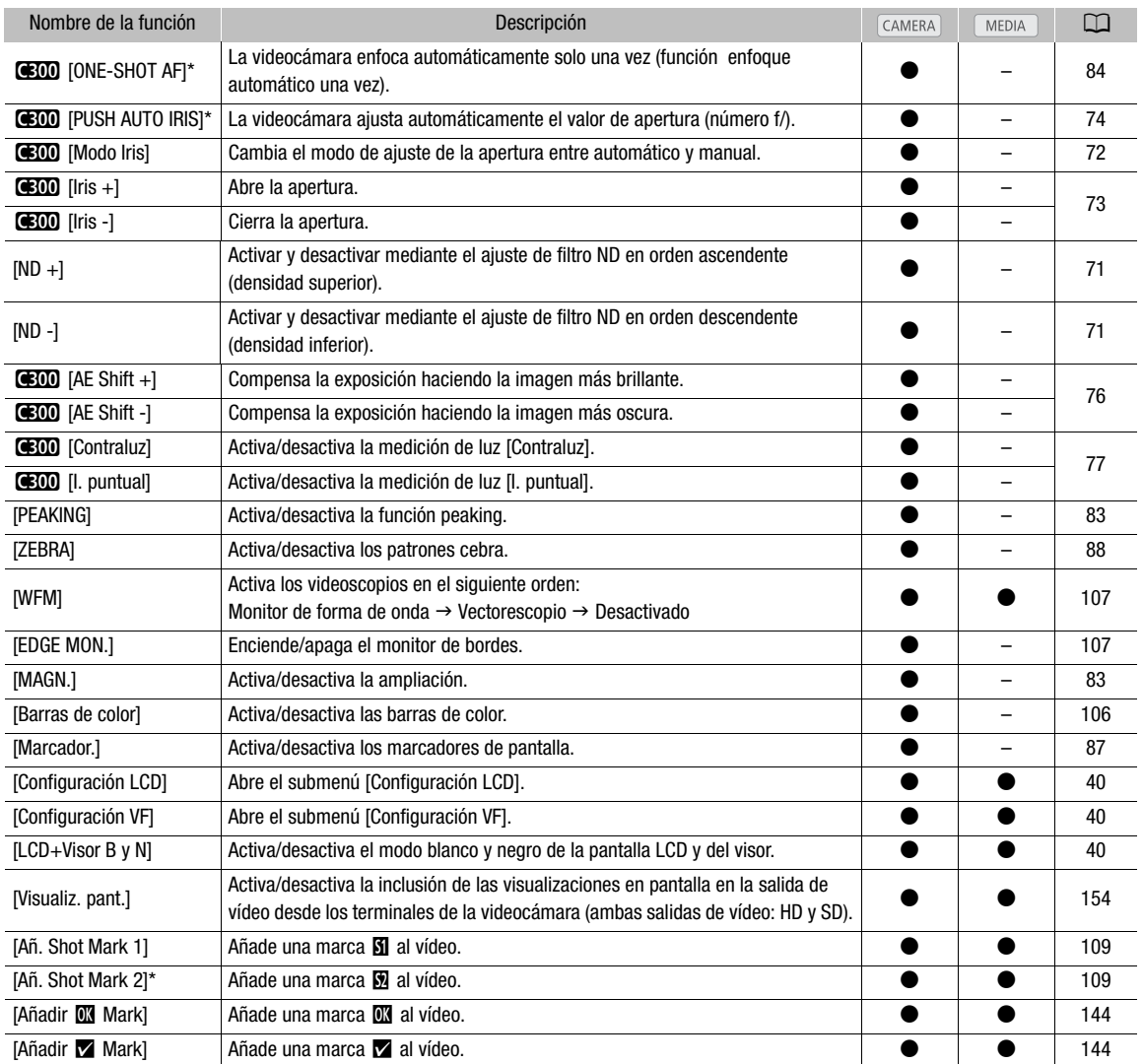

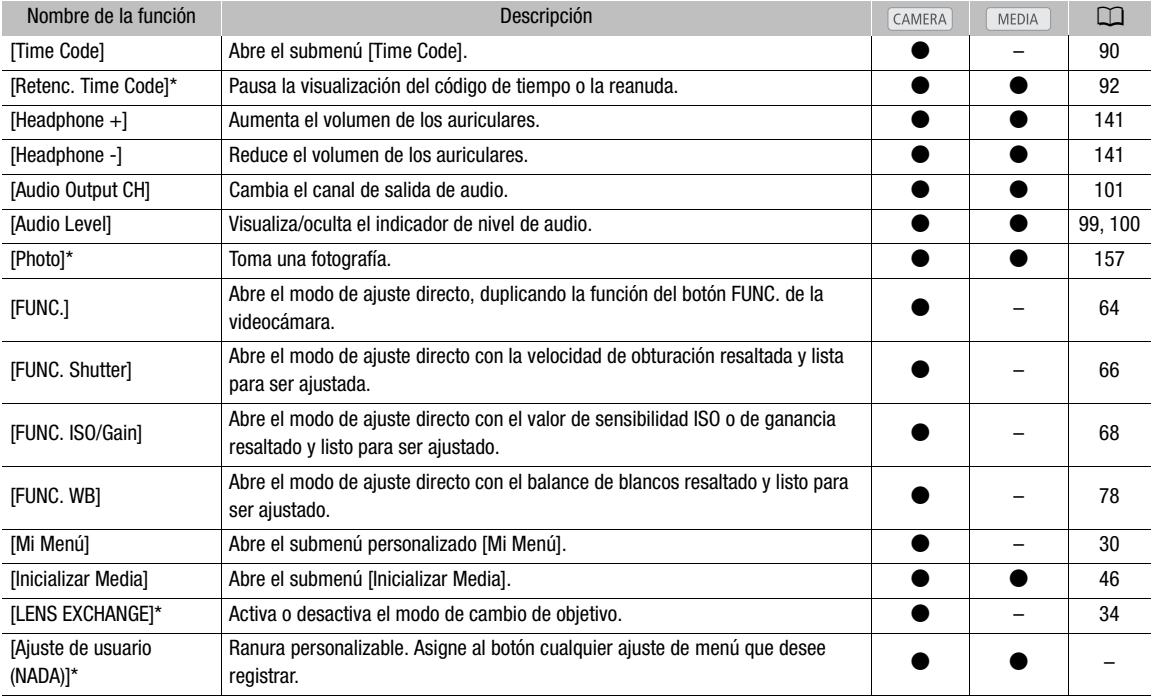

\* Esta función sólo se puede usar si se asigna a un botón.

# <span id="page-123-1"></span><span id="page-123-0"></span>Ajustes de imagen personalizada

124 Puede predeterminar varias configuraciones relacionadas con la imagen ( $\Box$ ) [128](#page-127-0)). Después de cambiar los parámetros individuales que prefiera, puede guardar todo el juego en la videocámara o en la tarjeta SD como un archivo de imagen personalizada. Más adelante podrá cargar el archivo para cambiar los ajustes actuales a los

niveles preestablecidos que seleccionó. Incluso puede añadir los ajustes de imagen personalizada a los clips grabados en una tarjeta CF o a las fotos grabadas en una tarjeta SD.

Puede guardar hasta 9 archivos de imagen personalizada en la videocámara y hasta 20 archivos de imagen personalizada en una tarjeta SD. Los archivos de imagen personalizada pueden copiarse entre la videocámara y el soporte de grabación.

Los archivos de imagen personalizada creados con esta videocámara sólo son compatibles con otras C300 y C300 PL.

Modos de funcionamiento:CAMERA MEDIA

## Selección de archivos de imagen personalizada

Seleccione un archivo de imagen personalizada para aplicar sus ajustes a una grabación o para editarlo, cambiarle el nombre, protegerlo o transferirlo. Si [<sup>1</sup>] Configuración de cámara] > [CI] CINEMA bloqu.] está ajustado en [On], no se puede acceder al menú de imagen personalizada y no se pueden utilizar archivos de imagen personalizada.

#### 1 Presione el botón CUSTOM PICTURE.

- Aparecerá el menú de imagen personalizada. El archivo seleccionado aparece junto al icono  $\overline{\text{sr}}$  u [Off] si no se ha seleccionado ningún archivo.
- Cuando se conecta un controlador remoto RC-V100 opcional a la videocámara, puede visualizar el menú cambiar de imagen personalizada con el botón CUSTOM PICT.

#### 2 Seleccione [垣 C Select File] y, a continuación, presione SET.

• Puede elegir entre una lista de archivos de imagen personalizada de la videocámara y la tarjeta SD. Los archivos de la videocámara comienzan por [C1] a [C9]; los de la tarjeta SD comienzan por [SD1] a [SD20].

#### 3 Seleccione el archivo deseado y presione SET.

- Seleccione [Off] para grabar sin aplicar ningún ajuste de imagen personalizada.
- Para aplicar los ajustes de imagen personalizada del archivo seleccionado, continúe con el paso 4. Para realizar otras operaciones en el archivo seleccionado (editar ajustes, copiar, proteger, etc.), continúe con uno de los procedimientos de las siguientes páginas.

#### 4 Presione el botón CUSTOM PICTURE para salir del menú de imagen personalizada.

• Se aplicarán los ajustes del archivo de imagen personalizada seleccionado.  $\blacksquare$  (videocámara) o  $\blacksquare$  (tarjeta SD) y el número del archivo de imagen personalizada aparecerán en la parte izquierda de la pantalla.

## $\mathbf i$  ) NOTAS

- Acerca del cambio de los ajustes de imagen personalizada a través del controlador remoto RC-V100 opcional
	- Si se selecciona un archivo de imagen personalizada protegido o un archivo de imagen no personalizada en la videocámara ([ $\overline{sp}$   $\overline{CP}$  Select File] está ajustado en [Off]), los ajustes de imagen personalizada no se pueden cambiar mediante el mando a distancia.

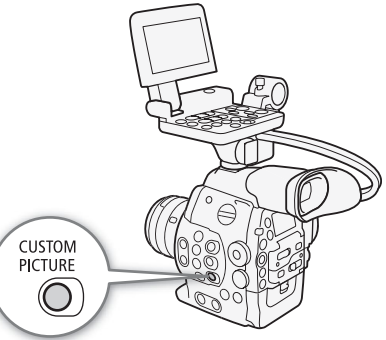

- Mientras el mando a distancia esté conectado a la videocámara, los archivos de imagen personalizada de la tarjeta SD (de [SD1] a [SD20]) no se pueden utilizar. Si conecta el mando a distancia con un archivo de imagen personalizada de la tarjeta SD seleccionado, el archivo de imagen personalizada cambiará automáticamente a [Off] (grabación sin ajustes de imagen personalizada). Para utilizar los ajustes de un archivo de imagen personalizada guardado en la tarjeta SD, copie el archivo de antemano de la tarjeta SD en una posición de archivo abierta en la videocámara ( $\Box$  [127](#page-126-0)).
- Al configurar los ajustes de imagen personalizada mediante el mando a distancia cambiará los ajustes registrados en el archivo de imagen personalizada seleccionado actualmente. Si desea conservar un archivo de imagen personalizada importante, cópielo de antemano en la tarjeta SD o seleccione primero un archivo de imagen personalizada que no le importe cambiar.

#### Archivos de imagen personalizada preconfigurados

De manera predeterminada, los archivos de imagen personalizada en las posiciones de archivo, de [C7] a  $[C9]$ , de la videocámara vienen protegidos. Retire la protección ( $\Box$  [126\)](#page-125-0) para editar el archivo. A continuación se describe cuándo usar los archivos preconfigurados.

- [C7: EOS Std.]: reproduce la calidad de imagen y el aspecto (alto contraste, colores vibrantes) de una cámara SLR digital EOS con el estilo de la imagen ajustado en [Normal] 2.55.
- [C8: Wide DR]: aplica una curva gamma con una gama dinámica muy amplia y una matriz de color apropiada que no obstante no requiere procesamiento de postproducción.
- [C9: CINEMA]: utiliza los ajustes de gamma y matriz de color Canon Log para conseguir un rango dinámico espectacular y una imagen adecuada para su procesamiento en postproducción.

#### Edición de ajustes de un archivo de imagen personalizada

1 Una vez seleccionado un archivo, seleccione [ $\heartsuit$   $\heartsuit$  Edit File] y, a continuación, presione SET.

- 2 Seleccione los ajustes y presione SET.
- 3 Cambie el ajuste al nivel deseado y, a continuación, presione SET.
	- Para obtener más información sobre los diferentes ajustes, consulte la tabla Ajustes de imagen personalizada disponibles ( $\Box$  [128](#page-127-0)).
	- Repita los pasos 2 y 3 para otros ajustes, según sea necesario.

#### 4 Presione el botón CUSTOM PICTURE para salir del menú de imagen personalizada.

• Se aplicarán los nuevos ajustes de la imagen personalizada.  $\blacksquare$  (videocámara) o  $\blacksquare$  (tarjeta SD) y el número del archivo de imagen personalizada aparecerán en la parte izquierda de la pantalla.

#### Reseteo de todos los valores de configuración predeterminados del archivo actual

- 1 Seleccione [Reset] y, a continuación, presione SET.
- 2 Seleccione los valores predeterminados y, a continuación, presione SET.
	- Seleccione [NEUTRAL] para restaurar los valores predeterminados neutros (equivalente a no usar ningún ajuste de imagen personalizada) o [CINEMA], [Wide DR] o [EOS Std.] si desea duplicar estos ajustes predefinidos, por ejemplo, como punto de partida para editarlos más.
- 3 Seleccione [OK] y presione SET.

## Cambio de nombre de los archivos de imagen personalizada

- 1 Una vez seleccionado un archivo, abra el submenú [Rename].
- $\left| \, \mathbb{Q} \right|$  Edit File]  $\blacklozenge$  [Rename]
	- Aparece una pantalla que muestra el nombre actual del archivo con un cuadro de selección naranja en el primer carácter.
- 2 Seleccione un carácter alfanumérico o un símbolo y luego presione ▶ para pasar al siguiente campo.
	- Cambie el resto de los caracteres siguiendo los mismos pasos.
- 3 Seleccione [Set] y presione SET.
- 4 Presione el botón CUSTOM PICTURE para salir del menú de imagen personalizada.

## <span id="page-125-0"></span>Protección de los archivos de imagen personalizada

Al proteger un archivo de imagen personalizada, se evita que se cambien los ajustes de manera accidental.

- 1 Una vez seleccionado un archivo, abra el submenú [Protect].
	- $[\mathbb{R} \times \mathbb{C}]$  Edit File]  $\bigotimes$  [Protect]
- 2 Seleccione [Protect] y presione SET.
	- En el menú de imagen personalizada, **i aparecerá junto al nombre del archivo.**
	- Para eliminar la protección, seleccione [Unprotect].
- 3 Presione el botón CUSTOM PICTURE para salir del menú de imagen personalizada.

## Transferencia de archivos de imagen personalizada

Puede transferir archivos de imagen personalizada entre la videocámara y la tarjeta SD. Cuando el archivo de imagen personalizada seleccionado esté en la videocámara, utilice [Copy To [3] o [Load From [3] en función de la operación que desee realizar. De forma similar, cuando el archivo de imagen personalizada seleccionado esté en una tarjeta SD, utilice [Copy To Cam.] o [Load From Cam.].

#### Copia de un archivo desde la videocámara a una tarjeta SD

1 Una vez seleccionado un archivo en la videocámara, abra el submenú  $[Copy To **2**].$ 

 $E$  **C** Transfer File] >  $[Copy To E]$ 

- 2 Seleccione la posición de archivo en la tarjeta SD donde quiere guardar el archivo y presione SET.
	- Si hay posiciones disponibles, puede seleccionar [New File] para guardar el archivo en la primera posición disponible.
- 3 Seleccione [OK] y presione SET.
	- El archivo seleccionado se copiará en la tarjeta SD a la posición seleccionada, sobrescribiendo el archivo en dicha posición. Cuando aparezca la pantalla de confirmación, presione SET.
- 4 Presione el botón CUSTOM PICTURE para salir del menú de imagen personalizada.

# $E$  **+ Transfer File**  $[Copy To E]$

[<sup>®</sup> **C**] Edit File]

 $\mathbb{R}$   $\mathbb{C}$  Edit File]

[Rename]

[Protect]

127

## <span id="page-126-0"></span>Sustituir un archivo en la videocámara con un archivo en una tarjeta SD 1 Una vez seleccionado el archivo de la videocámara que quiere sustituir, abra el submenú [Load From  $\approx$ ].  $[\Xi \boxtimes$  Transfer File]  $\bigotimes$  [Load From  $\bigcirc$ ] 2 Seleccione el archivo que quiere transferir a la videocámara y presione SET. 3 Seleccione [OK] y presione SET. • Se sobrescribirá el archivo en la videocámara con el de la tarjeta SD. Cuando aparezca la pantalla de confirmación, presione SET. 4 Presione el botón CUSTOM PICTURE para salir del menú de imagen personalizada. Copia de un archivo desde una tarjeta SD a la videocámara 1 Una vez seleccionado un archivo en la tarjeta SD, abra el submenú [Copy To Cam.]. [ **2 G** Transfer File] > [Copy To Cam.] 2 Seleccione la posición de archivo donde quiere guardar el archivo y presione SET. 3 Seleccione [OK] y presione SET. • El archivo seleccionado actualmente se copiará en la ranura seleccionada de la videocámara, sobrescribiendo el archivo en dicha ranura. Cuando aparezca la pantalla de confirmación, presione SET. 4 Presione el botón CUSTOM PICTURE para salir del menú de imagen personalizada. Sustituir un archivo en una tarjeta SD con un archivo en la videocámara 1 Una vez seleccionado el archivo en la tarjeta SD que quiere sustituir, abra el submenú [Load From Cam.].  $E$  **I** Transfer File]  $\odot$  [Load From Cam.] 2 Seleccione el archivo que quiere transferir a la tarjeta SD y presione SET. 3 Seleccione [OK] y presione SET. • Se sobrescribirá el archivo en la tarjeta SD con el de la videocámara. Cuando aparezca la pantalla de confirmación, presione SET. 4 Presione el botón CUSTOM PICTURE para salir del menú de imagen personalizada.  $[**B**]$  Transfer File]  $[$ Load From  $\Omega$ ] [ **B C** Transfer File] [Copy To Cam.] [ **2 © Transfer File**] [Load From Cam.]

# NOTAS

• También puede copiar en la videocámara un archivo de imagen personalizada incrustado en un clip ( $\Box$  [147](#page-146-1)).

## Incrustación de los ajustes de imagen personalizada en una grabación

128

De forma predeterminada, cuando grabe un clip o tome una foto con ajustes de imagen personalizada aplicados, el archivo de imagen personalizada usado para grabarlos se incrustará en el archivo de imagen. Posteriormente, esos ajustes incrustados en el clip o en la foto pueden copiarse en la videocámara ( $\Box$  [162](#page-161-0)) y aplicarse a futuras grabaciones. Puede encontrar que la incrustación de archivos de imagen

personalizada en una grabación le ayuda a tener mejor control sobre los mismos, por ejemplo, permitiéndole verificar qué ajustes se usaron para una grabación en particular.

- 1 Abra el submenú [Añadir archivo  $\blacksquare$ ].
	- [ $\blacktriangleright$  Otras funciones]  $\blacktriangleright$  [Añadir archivo **@**]

#### 2 Seleccione [A clip] o [A foto] y presione SET.

- Si selecciona [A clip] se incrustará el archivo de imagen personalizada en un clip mientras que seleccionando [A foto] se incrustará en una foto.
- 3 Seleccione [On] u [Off] y presione SET.

### <span id="page-127-0"></span>Ajustes de imagen personalizada disponibles

Los siguientes son los ajustes disponibles. Incluso si no ha seleccionado ningún archivo de imagen personalizada, los ajustes predeterminados se aplicarán a la imagen.

#### [Gamma]

La curva gamma cambia el aspecto general de la imagen. Por lo general, este debe ser el mismo ajuste que [Select] en [Color Matrix] (Predeterminado: [Normal 1]).

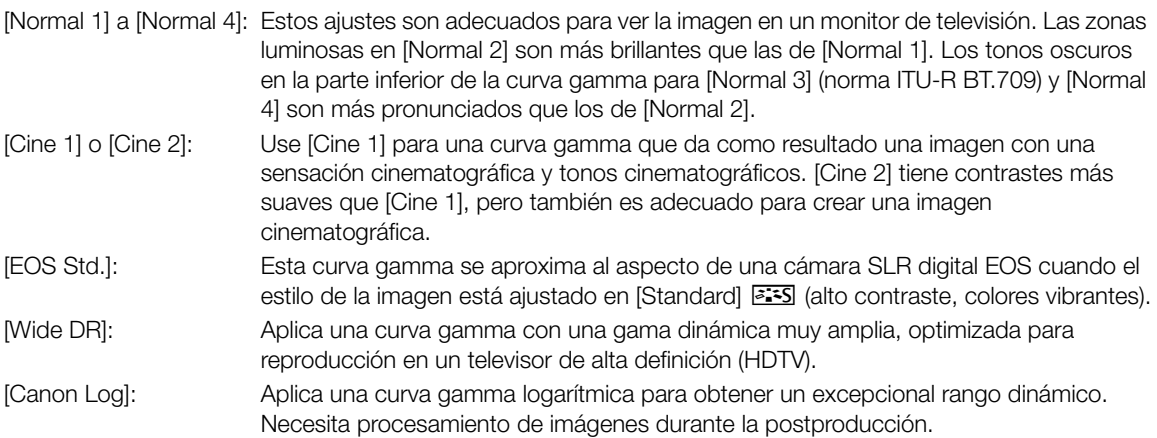

[► Otras funciones] [Añadir archivo  $\blacksquare$ ] [A clip] … [On]  $[A$  foto $] \ldots$   $[On]$ 

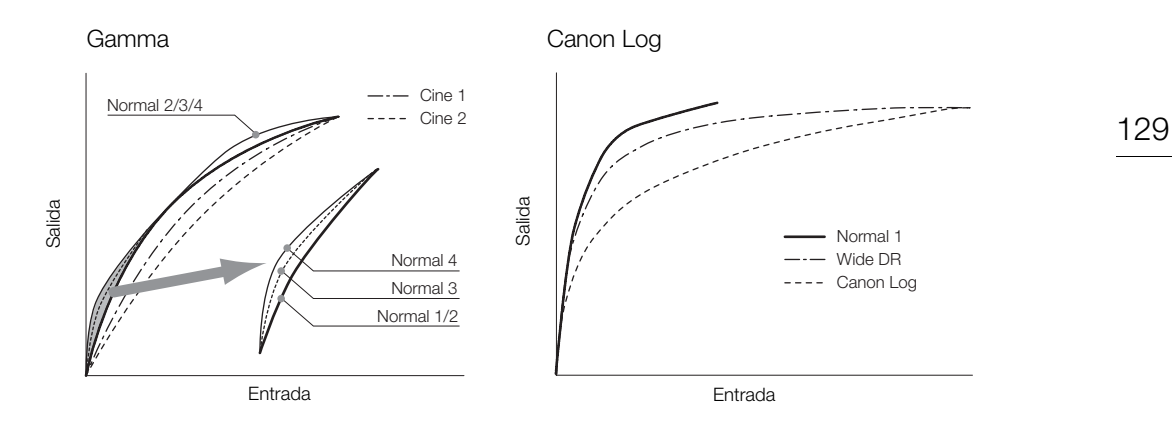

## [Black]

Controla el nivel de negro y la gama de negros.

### [Master Pedestal]

El pedestal maestro aumenta o disminuye el nivel de negro. Los ajustes superiores harán que las áreas oscuras aparezcan más brillantes, pero se reducirá el contraste. Este ajuste puede ir de -50 a 50. (Predeterminado: ±0)

### [Master Black]

Corrige la gama de negros.

[Red]: de -50 a 50 (Predeterminado:  $\pm$ 0)

[Green]: de -50 a 50 (Predeterminado:  $\pm$ 0)

[Blue]: de -50 a 50 (Predeterminado: ±0)

## [Black Gamma]

Controla la parte inferior de la curva gamma (zonas oscuras de la imagen). Cuando [Gamma] está ajustada a [Wide DR] o [Canon Log], este ajuste no tiene efecto sobre la imagen.

[Level]: Eleva o baja la parte inferior de la curva gamma. Este ajuste puede ir de -50 a 50. (Predeterminado: ±0)

- [Range]: Selecciona los límites dentro de los cuales las zonas oscuras quedan afectadas. Este ajuste puede ir de  $-5$  a 50. (Predeterminado:  $\pm 0$ )
- [Point]: Determina la forma de la parte inferior de la curva gamma. Este ajuste puede ir de -1 a 50. (Predeterminado:  $\pm$ 0)

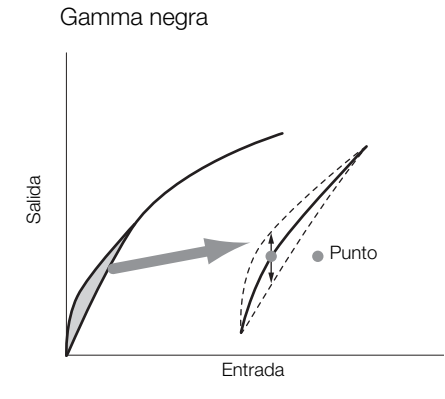

## [Low Key Satur.]

Ajusta la saturación de color en las zonas oscuras.

[Enable]: Activa/desactiva el ajuste. (Predeterminado: [Off])

[Level]: Especifica la saturación de color en las zonas oscuras. Este ajuste puede ir de -50 a 50.  $(Predeterminado: ±0)$ 

#### 130 [Knee]

Controla la parte superior de la curva gamma (zonas brillantes de la imagen). Comprimiendo las zonas brillantes, se puede prevenir la sobreexposición de partes de la imagen. Cuando [Gamma] está ajustada a [Cine 1], [Cine 2], [EOS Std.], [Wide DR] o [Canon Log], este ajuste no tiene efecto sobre la imagen.

- [Enable]: Activa/desactiva el ajuste. (Predeterminado: [On])
- [Slope]: Determina la pendiente de la curva gamma por encima del punto knee. Este ajuste puede ir de -35 a 50. (Predeterminado: ±0)
- [Point]: Determina el punto knee de la curva gamma. Este ajuste puede ir de 50 a 109. (Predeterminado: 95)
- [Saturation]: Ajusta la saturación de color en las zonas más luminosas. Este ajuste puede ir de -10 a 10. (Predeterminado: ±0)

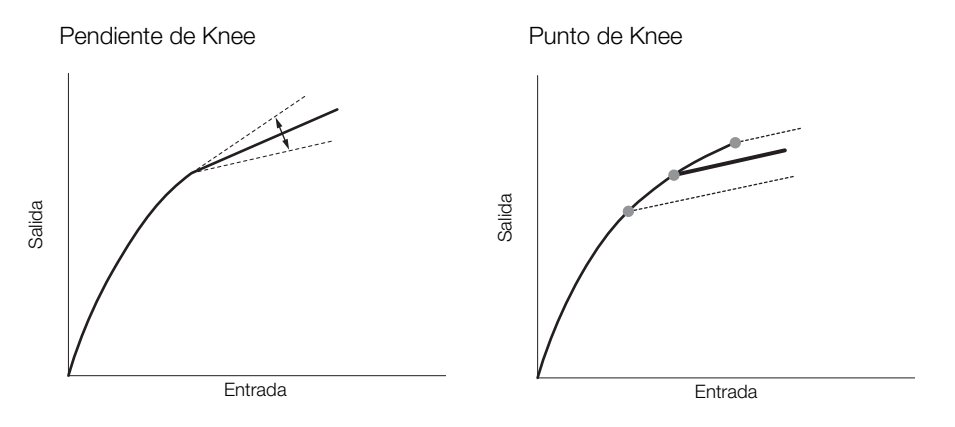

## [Sharpness]

Selecciona la nitidez de la señal de salida y de grabación.

[Level]: Ajusta el nivel de nitidez. Este ajuste puede ir de -10 a 50. (Predeterminado: ±0)

[H Detail Freq.]: Ajusta la frecuencia central de nitidez horizontal. Ajustar valores superiores incrementa la frecuencia, lo que a su vez incrementa la nitidez. Este ajuste puede ir de -8 a 8. (Predeterminado: ±0)

[Coring]: Reduce los artefactos de ruido causados por altos niveles de nitidez.

[Level]: Ajusta el nivel de coring. Los valores superiores previenen que la nitidez se aplique a detalles diminutos, lo que resulta en menos ruido. Este ajuste puede ir de -30 a 50. (Predeterminado: ±0)

[D-Ofst]: Puede utilizar [D-Ofst], [D-Curve] y [D-Depth] para ajustar el nivel de coring en base al brillo. [D-Ofst] ajusta el nivel de coring del nivel de brillo mínimo. Este ajuste puede ir de 0 a 50. (Predeterminado: 0)

[D-Curve]: Ajusta la curva del ajuste de coring. Esta curva es el cambio de [Level] a [D-Ofst]. Este ajuste puede ir de 0 a 8. (Predeterminado: 0)

[D-Depth]: Ajusta un multiplicador a [D-Ofst], que determina el ajuste de nivel de coring en base al brillo. Los valores positivos elevan el nivel de coring en áreas oscuras y los valores positivos bajan el nivel. Este ajuste puede ir de -4 a 4. (Predeterminado: ±0)

[HV Detail Bal.]: Ajusta la relación entre detalle horizontal y vertical. Los valores superiores enfatizan el detalle vertical, mientras que los valores inferiores enfatizan el detalle horizontal. Este ajuste puede ir de  $-8$  a 8. (Predeterminado:  $\pm 0$ )

[Limit]: Limita cuánta nitidez se aplica. Este ajuste puede ir de -50 a 50. (Predeterminado:  $\pm$ 0)

- [Select]: Adicionalmente al ajuste de nitidez realizado con [Level], [Select] ajusta la nitidez para áreas con frecuencias superiores. Los valores superiores aplican más nitidez a áreas con frecuencias superiores. Utilícelo para motivos en los que la configuración de nitidez normal no es efectiva. Esta configuración no está disponible cuando la configuración de vídeo es de 720P. Este ajuste puede ir de 0 a 15. (Predeterminado: 0)
- [Knee Aperture]: Sólo le permite ajustar la nitidez de las áreas por encima del punto de la rodilla, ajustando la ganancia y la pendiente. Cuando [Gamma] esté ajustado en [Cine 1], [Cine 2], [EOS Std.], [Wide DR] o [Canon Log], el ajuste no tendrá efecto en la imagen.

[Gain]: Ajusta la cantidad de nitidez. Este ajuste puede ir de 0 a 9. (Predeterminado: 0)

[Slope]: Ajusta la pendiente de la nitidez. Este ajuste se puede ajustar de 0 a 3, siendo 0 sin pendiente, 1 una pendiente pronunciada y 3 una pendiente gradual. (Predeterminado: 1)

[Level Depend]: Reduce la cantidad de nitidez aplicada a las zonas oscuras de la imagen.

[Level]: Ajusta el brillo de las zonas oscuras de la imagen que se afectarán. Este ajuste puede ir de 0 a 50. (Predeterminado: 0)

[Slope]: Determina la pendiente del área entre las partes superior e inferior de la curva gamma. Este ajuste se puede ajustar de 0 a 3, siendo 0 sin pendiente, 1 una pendiente pronunciada y 3 una pendiente gradual. (Predeterminado: 0)

[Offset]: Ajusta la nitidez de las zonas oscuras en la imagen. El ajuste de valores más altos reducirá el nivel de nitidez. Este ajuste puede ir de 0 a 50. (Predeterminado: 0)

#### [Noise Reduction]

Reduce la cantidad de ruido que aparece en la imagen. Seleccione un nivel de entre 1 (nivel más bajo) y 12 (nivel más alto) o seleccione [Off] para desactivar la reducción de ruido. (Predeterminado: [Off])

#### [Skin Detail]

La videocámara aplica un filtro suavizador a las áreas con tonos de piel de la imagen para darles una apariencia más agradable. Cambiando estos ajustes puede determinar qué zonas se detectarán como tonos de piel. Aparecerá un patrón de cebra sobre las áreas de la pantalla en las que se detecten tonos de piel.

[Effect Level]: Ajusta el nivel del filtro. Las opciones disponibles son [Off], [Low], [Middle] y [High].

(Predeterminado: [Off])

- [Hue]: Ajusta la tonalidad para la detección de tonos de piel. Este ajuste puede ir de -16 a 16. (Predeterminado: ±0)
- [Chroma]: Ajusta la saturación de color para la detección de tonos de piel. Este ajuste puede ir de 0 a 31. (Predeterminado: 16)
- [Area]: Ajusta la gama de color para la detección de tonos de piel. Este ajuste puede ir de 0 a 31. (Predeterminado: 16)
- [Y Level]: Ajusta el brillo para la detección de tonos de piel. Este ajuste puede ir de 0 a 31. (Predeterminado: 16)

#### [Selective NR]

La videocámara detecta las características de ciertos tonos o colores y aplica un filtro de reducción del ruido a las zonas objetivo. Aparecerá un patrón de cebra sobre las zonas objetivo en la pantalla.

[Effect Level]: Ajusta el nivel del filtro de reducción de ruido. Las opciones disponibles son [Off], [Low], [Middle] y [High]. (Predeterminado: [Off])

- [Hue]: Ajusta la tonalidad para el color que hay que detectar. Este ajuste puede ir de 0 a 31. (Predeterminado: 0)
- [Chroma]: Ajusta la saturación del color para el color que hay que detectar. Este ajuste puede ir de 0 a 31. (Predeterminado: 16)
- [Area]: Ajusta la gama de color para el color que hay que detectar. Este ajuste puede ir de 0 a 31. (Predeterminado: 16)
- [Y Level]: Ajusta el brillo para el color que hay que detectar. Este ajuste puede ir de 0 a 31. (Predeterminado: 16)

#### [Color Matrix]

La matriz de color afecta a los tonos de color en toda la imagen. Cuando [Gamma] esta ajustada a [Canon Log], este ajuste no tiene efecto sobre la imagen.

132 [Select]: Las opciones disponibles son [Normal 1] a [Normal 4], [Cine 1] y [Cine 2], [EOS Std.], [Wide DR] y [Canon Log]. Por lo general, esta debe ser la misma configuración que [Gamma]. Tras seleccionar una opción puede hacer ajustes más precisos. (Predeterminado: [Normal 1])

[Gain]: Ajusta la intensidad del color. Este ajuste puede ir de -50 a 50. (Predeterminado: ±0)

- [Phase]: Ajusta la fase de color. Este ajuste puede ir de -18 a 18. (Predeterminado: ±0)
- [R-G]: La matriz R-G cambia el matiz de la imagen sobre las gradaciones cian/verde y rojo/magenta. Este ajuste puede ir de -50 a 50. (Predeterminado:  $\pm 0$ )
- [R-B]: La matriz R-G cambia el matiz de la imagen sobre las gradaciones cian/azul y rojo/amarillo. Este ajuste puede ir de -50 a 50. (Predeterminado:  $\pm 0$ )
- [G-R]: La matriz G-R cambia el matiz de la imagen sobre las gradaciones magenta/rojo y verde/cian. Este ajuste puede ir de -50 a 50. (Predeterminado:  $\pm 0$ )
- [G-B]: La matriz G-B cambia el matiz de la imagen sobre las gradaciones magenta/azul y verde/amarillo. Este ajuste puede ir de -50 a 50. (Predeterminado:  $\pm 0$ )
- [B-R]: La matriz B-R cambia el matiz de la imagen sobre las gradaciones amarillo/rojo y azul/cian. Este ajuste puede ir de -50 a 50. (Predeterminado:  $\pm 0$ )
- [B-G]: La matriz B-G cambia el matiz de la imagen sobre las gradaciones amarillo/verde y azul/magenta. Este ajuste puede ir de -50 a 50. (Predeterminado: ±0)

#### [White Balance]

Ajusta la cantidad de balance de blancos de toda la imagen.

- [R Gain]: Ajusta la intensidad de tonos rojos. Este ajuste puede ir de -50 a 50. (Predeterminado: ±0)
- [G Gain]: Ajusta la intensidad de tonos verdes. Este ajuste puede ir de -50 a 50. (Predeterminado: ±0)
- [B Gain]: Ajusta la intensidad de tonos azules. Este ajuste puede ir de -50 a 50. (Predeterminado: ±0)

#### [Color Correction]

La videocámara detecta las características de ciertos colores (fase de color, cromaticidad, área y nivel Y) y las corrige durante la grabación. Puede establecer la corrección de color hasta para dos zonas distintas (A y B). [Select Area]: Selecciona la zona o zonas a corregir. Las opciones disponibles son [Area A], [Area B] y

[Area A&B]. Seleccione [Off] para desactivar este ajuste. (Predeterminado: [Off])

[Area A Setting]: Determina la zona en la que se corregirán los colores.

[Phase]: Ajusta la fase de color para la zona A. Este ajuste puede ir de 0 a 31. (Predeterminado: 0) [Chroma]: Ajusta la saturación de color para la zona A. Este ajuste puede ir de 0 a 31. (Predeterminado: 16) [Area]: Ajusta la gama de color para la zona A. Este ajuste puede ir de 0 a 31. (Predeterminado: 16) [Y Level]: Ajusta el brillo para la zona A. Este ajuste puede ir de 0 a 31. (Predeterminado: 16)

[Area A Revision]: Ajusta la cantidad de corrección para la zona A.

[Level]: Ajusta la cantidad de corrección de la saturación de color. Este ajuste puede ir de -50 a 50. (Predeterminado:  $\pm$ 0)

[Phase]: Ajusta la cantidad de corrección de la fase de color. Este ajuste puede ir de -18 a 18. (Predeterminado:  $\pm$ 0)

[Area B Setting]: Determina la zona en la que se corregirán los colores.

[Phase]: Ajusta la fase de color para la zona B. Este ajuste puede ir de 0 a 31. (Predeterminado: 0) [Chroma]: Ajusta la saturación de color para la zona B. Este ajuste puede ir de 0 a 31. (Predeterminado: 16) [Area]: Ajusta la gama de color para la zona B. Este ajuste puede ir de 0 a 31. (Predeterminado: 16)

[Y Level]: Ajusta el brillo para la zona B. Este ajuste puede ir de 0 a 31. (Predeterminado: 16) [Area B Revision]: Ajusta la cantidad de corrección para la zona B.

[Level]: Ajusta la cantidad de corrección de la saturación de color. Este ajuste puede ir de -50 a 50. (Predeterminado:  $\pm 0$ )

[Phase]: Ajusta la cantidad de corrección de la fase de color. Este ajuste puede ir de -18 a 18. (Predeterminado:  $\pm 0$ )

## [Other Functions]

[Setup Level]: Ajusta el nivel de negro establecido por los ajustes [Black] y [Master Pedestal].

[Level]: Determina la cantidad de ajustes que hay que hacer. Este ajuste puede ir de -50 a 50. (Predeterminado: ±0)

[Press]: Comprime el rango dinámico de la señal de vídeo para que ésta no exceda el 100%. Las opciones disponibles son [On] y [Off]. (Predeterminado: [Off])

[Clip At 100%]: Cuando la señal de vídeo supera el 100%, esta función recorta el balance de blancos al 100%. Las opciones disponibles son [On] y [Off]. (Predeterminado: [Off])

# $\mathbf{\dot{i}}$  ) notas

- Cuando se conecta un controlador remoto RC-V100 opcional a la videocámara, los siguientes ajustes de imagen personalizada no se pueden cambiar mediante los botones y selectores del mando a distancia. No se pueden cambiar desde la videocámara si el RC-V100 está conectado. Si es necesario, utilice los botones y los selectores del mando a distancia para ajustarlos.
	- [Black] [Master Pedestal]; [Black] [Master Black] [Red], [Blue]
	- [Black Gamma] > [Level]
	- [Knee] > [Slope] y [Point] (solo cuando [Knee] > [Enable] está ajustado en [On])
	- [Sharpness] > [Level]
	- [White Balance]  $\bigotimes$  [R Gain], [B Gain]

# Personalización de funciones y de visualizaciones en pantalla

134 Personalice la videocámara según su estilo y sus necesidades. Utilice el ajuste [ $\blacktriangleright$  Otras funciones]  $\blacktriangleright$  [Custom Function] para ajustar el funcionamiento de algunos controles y funciones de la videocámara en modo CAMERA. Igualmente, utilice el ajuste [ $\boxtimes$  Configuración de LCD/VF]  $\bigcirc$  [Custom Display 1] o [Custom Display 2] para personalizar las visualizaciones en pantalla que aparecen durante la grabación. Puede guardar estas preferencias, junto con otros ajustes de menú, en una tarjeta SD y volver a utilizarlas posteriormente ( $\Box$  [136\)](#page-135-0).

Modos de funcionamiento: CAMERA

### Personalización de funciones

En la siguiente tabla se describe qué funciones se pueden personalizar con [Custom Function].

MEDIA

- 1 Abra el submenú [Custom Function].
	- [ $\blacktriangleright$  Otras funciones]  $\blacktriangleright$  [Custom Function]
- 2 Seleccione la función deseada.
- 3 Cambie la opción de ajuste y presione SET.

#### Funciones personalizables con [Custom Function]

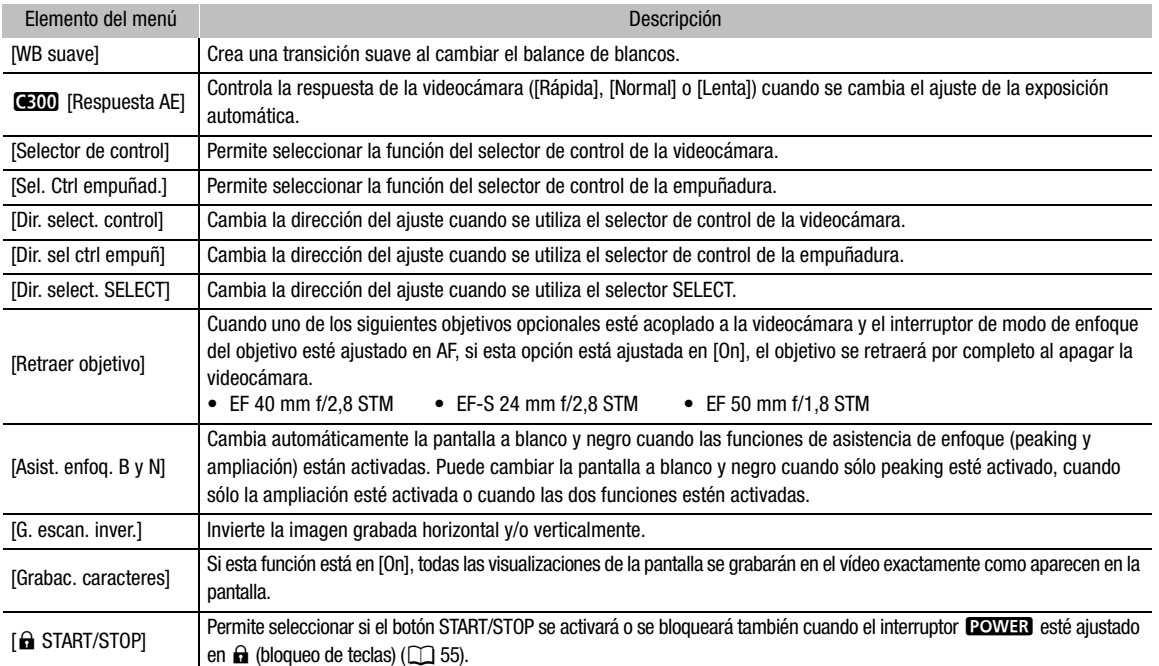

 $[\mathbf{\textcolor{black}{\bullet}}]$  Otras funciones]

[Custom Function]

## Personalización de las visualizaciones en pantalla

Si desea más información sobre las visualizaciones en pantalla que se pueden personalizar, consulte Visualizaciones en pantalla (C [57](#page-56-0)). Si desea más información sobre las opciones de ajuste, consulte [Custom Display 1] y [Custom Display 2] ( $\Box$  [168](#page-167-0)).

- 1 Abra el submenú [Custom Display 1] o [Custom Display 2]. [ $\boxtimes$  Configuración de LCD/VF]  $\blacktriangleright$  [Custom Display 1] o [Custom Display 2]
- 2 Selección de la visualización en pantalla deseada.
- 3 Cambie la opción de ajuste y presione SET.

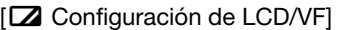

[Custom Display 1] [Custom Display 2]

# Guardado y carga de ajustes de la videocámara

Después de hacer los ajustes de imagen personalizada y otros ajustes en diversos menús, puede guardar esos ajustes en una tarjeta SD. Puede cargar esos ajustes más adelante o en otra videocámara C300 o C300 PL para poder utilizarla de la misma manera que esta.

Modos de funcionamiento: CAMERA **MEDIA** 

## <span id="page-135-0"></span>Guardado de ajustes de la videocámara en una tarjeta SD

- 1 Abra el submenú [Guardar en [2].
	- $\left[\bigarrow{\infty}$  Otras funciones]  $\bigcirc$  [Transferir menú/ $\left[\bigcirc\right]$   $\bigcirc$  [Guardar en  $\left[\circ\right]$ ]
- 2 Seleccione [Menú] o [Menú+<sup>[2]</sup>] y, a continuación, presione SET.
	- Si se selecciona [Menú], se guardarán los ajustes de menú y, si se selecciona [Menú+<sup>[]]</sup>, se guardarán los ajustes de menú y de imagen personalizada.
- 3 Seleccione [OK] y presione SET.
	- Los ajustes actuales se guardan en la tarjeta SD. Si la tarjeta SD ya tiene ajustes de la cámara, los mismos se sobrescribirán.
- 4 Cuando aparezca la pantalla de confirmación, presione SET.

## Carga de ajustes de la videocámara desde una tarjeta SD

- 1 Abra el submenú [Cargar desde [50].
	- $\left[\bigarrowright]$  Otras funciones]  $\leftarrowright)$  [Transferir menú/ $\left[\bigcircright]$   $\leftarrow$  [Cargar desde  $\left[\bigcircright]$ ]
- 2 Seleccione [Menú] o [Menú+<sup>[2]</sup>] y, a continuación, presione SET.
	- Si se selecciona [Menú], se cargarán los ajustes de menú y, si se selecciona [Menú+<sup>[]]</sup>, se cargarán los ajustes de menú y de imagen personalizada.
- 3 Seleccione [OK] y presione SET.
	- Cuando se han sustituido los ajustes actuales de una videocámara por los ajustes guardados en la tarjeta SD, la pantalla se visualizará en negro momentáneamente y la videocámara se reiniciará.

# $\mathbf{i}$ ) NOTAS

- La tarjeta SD incluye un archivo de texto que contiene los ajustes de la cámara. Puede verificar los ajustes usando un lector de tarjetas USB para acceder a la tarjeta SD en un ordenador. En la carpeta "PRIVATE\CAMSET", abra el archivo "CAMSET3.TXT".
- Cuando se carguen los ajustes de cámara desde una tarjeta SD, se sustituirán incluso los archivos de imagen personalizada protegidos en la videocámara.
- Como medida de protección, cuando los ajustes de la videocámara estén guardados en una tarjeta SD, no se guardarán los ajustes siguientes en [ $\blacktriangleright$  Otras funciones]  $\blacktriangleright$  [Wi-Fi Remoto]: la clave de codificación/clave de índice WEP en la configuración de red LAN inalámbrica de cada uno de los archivos de configuración, del [No. 1] al [No. 5], y la contraseña en los ajustes de la videocámara.
- Con esta videocámara solo se pueden utilizar los ajustes de cámara de otras videocámaras C300/C300 PL.

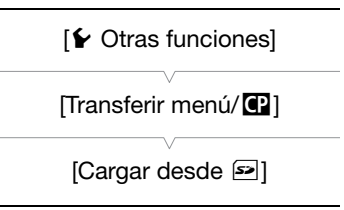

[Transferir menú/ $\mathbb{C}$ ]

[ $\blacktriangleright$  Otras funciones]

 $[Guardar en 59]$ 

# Reproducción

Reproducción

5

Esta sección explica cómo reproducir vídeos grabados en una tarjeta CF. Para obtener más información sobre cómo reproducir vídeos empleando un monitor externo, consulte Conexión a un monitor externo ( $\Box$  [152\)](#page-151-0). Para obtener más información sobre cómo ver fotos en la tarjeta SD, consulte Visualización de fotos ( $\Box$  [159\)](#page-158-0).

Modos de funcionamiento:  $[CAMERA]$ **MEDIA** 

## Pantalla de índice de clips

Desde la pantalla de índice de clips se accede a las funciones de reproducción. Para abrir la pantalla de índice de clips, ajuste la videocámara en modo **MEDIA**. Si la tarjeta CF contiene un tipo de grabaciones (NTSC/PAL/24.00P) distinto al de los ajustes actuales de la videocámara, no podrá reproducir los clips. En este caso, cambie los ajustes [ $\blacktriangleright$  Otras funciones]  $\blacktriangleright$  [24.00P] o [NTSC/PAL] según sea necesario ( $\Box$  [62](#page-61-1)).

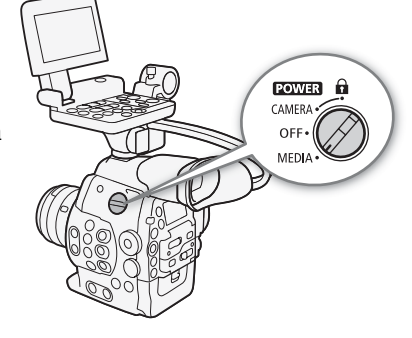

## Ajuste el interruptor **POWER** a MEDIA.

• La videocámara se pone en modo **MEDIA** y aparece la pantalla de índice de clips.

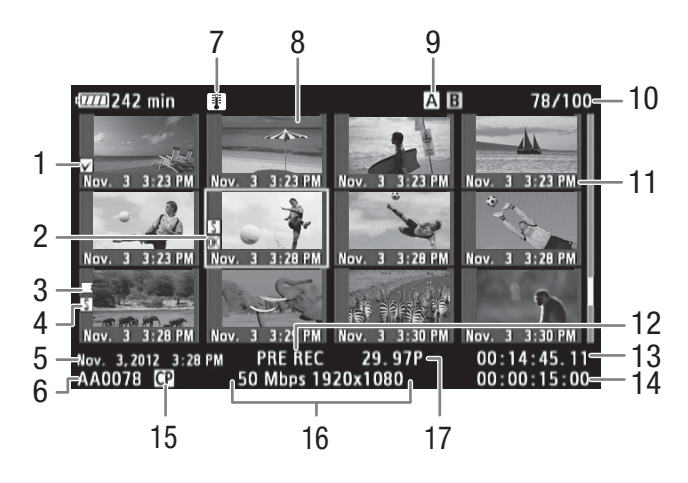

- 1 Marca  $\frac{1}{2}$  /marca  $\frac{1}{2}$  ( $\frac{1}{2}$  [110](#page-109-0), [144](#page-143-1))
- 2 Cuadro de selección naranja
- 3 Grabación continua: aparece cuando un clip comienza en una tarjeta CF y continúa en la otra.
- $(D \cap 48)$  $(D \cap 48)$
- 4 Marca de grabación ( $\Box$  [109,](#page-108-1) [149\)](#page-148-1)
- 5 Fecha y hora de grabación
- 6 Nombre del clip  $(D \mid 55)$  $(D \mid 55)$  $(D \mid 55)$
- 7 Advertencia de temperatura ( $\Box$  [183\)](#page-182-0)
- 8 Vistas en miniatura de los clips  $(D \cap 150)$  $(D \cap 150)$
- 9 Ranura de tarjeta CF que está seleccionada  $(D \cap 47)$  $(D \cap 47)$  $(D \cap 47)$
- 10 Número de clip / Número total de clips
- 11 Fecha de grabación (solamente mes y día) y hora
- 12 Modo de grabación especial ( $\Box$  [115\)](#page-114-1)
- 13 Código de tiempo de la vista en miniatura
- 14 Tiempo de grabación total
- 15 Archivo de imagen personalizada incrustado  $(D 124)$  $(D 124)$  $(D 124)$
- 16 Tasa de transferencia de bits y resolución ( $\square$  [62\)](#page-61-2)
- 17 Velocidad de grabación\*
- \* En los clips grabados mediante los modos de grabación a cámara lenta y a cámara rápida, se visualizarán tanto la velocidad de fotogramas de reproducción como la velocidad de fotogramas de grabación.

## Alternación entre ranuras de tarjetas CF

Si ambas ranuras de tarjeta CF contienen una tarjeta CF, puede intercambiarlas si es necesario.

Modos de funcionamiento: CAMERA **MEDIA** 

## Presione el botón SLOT SELECT.

• El indicador de acceso de la ranura de tarjeta CF seleccionada se iluminará en verde.

## <span id="page-137-0"></span>Cambiar a otras pantallas de índice

Desde la pantalla de índice de clips se puede acceder a todos los vídeos en una tarjeta CF. Sin embargo, puede cambiar a otras pantallas de índice que muestren solamente vídeos con una marca **x (pantalla de índice**) [**08** Mark]), vídeos con una marca **1** (pantalla de índice [**1** Mark]) o fotos\* (pantalla de índice [Fotos]).

\* Las fotos se guardan en la tarjeta SD.

- 1 Presione el botón INDEX.
	- Aparece el menú de selección de pantalla de índice.
- 2 Seleccione la pantalla de índice que desee y después presione SET.
	- Aparece la pantalla de índice seleccionada.
	- Seleccione [Cancel] para cancelar la operación.
	- Presione el botón INDEX de nuevo para volver a la pantalla de índice de clips.

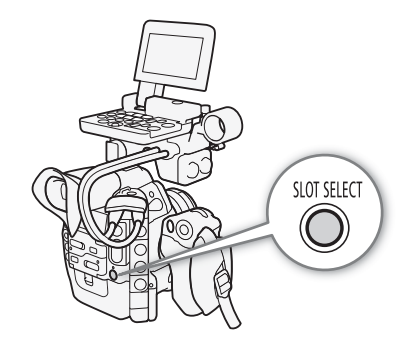

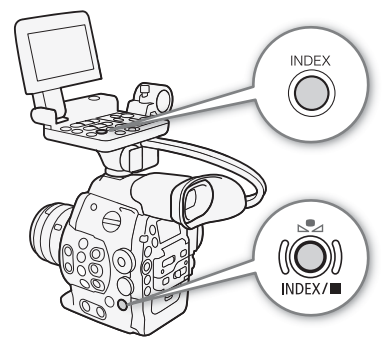

## Reproducción de clips

Puede reproducir vídeos desde la pantalla de índice de vídeos, desde la pantalla de índice  $[\mathbf{M}$  Mark] y desde la pantalla de índice  $[\mathbf{M}$  Mark]. Emplee los botones de control de reproducción del monitor. Si el monitor no está colocado, las opciones de control de reproducción con los botones de la videocámara están limitadas (sólo reproducción/pausa/ parada), mientras que, con el joystick y la guía del joystick, están disponibles todas las opciones de control de reproducción.

1 Sitúe el cuadro de selección naranja en el clip que quiera reproducir.

#### 2 Presione el botón  $\blacktriangleright$ /II para iniciar la reproducción.

- La reproducción comenzará desde el clip seleccionado y continuará hasta el final del último clip en la pantalla de índice. Cuando se llegue al último cuadro del último clip, la reproducción se pausará.
- Vuelva a presionar el botón  $\blacktriangleright$ /II o presione SET para pausar/reanudar la reproducción.
- Presione el botón il para detener la reproducción y volver a la pantalla de índice.

# **IMPORTANTE**

- Tenga en cuenta las precauciones siguientes cuando el indicador de acceso CF2 o CFB esté iluminado en rojo. De lo contrario, podrían perderse los datos permanentemente.
	- No desconecte la fuente de alimentación ni apague la videocámara.
	- No abra la tapa de la ranura de la tarjeta CF seleccionada.

#### $\mathbf{i}$ ) NOTAS

• Es posible que observe paradas breves en la reproducción de vídeo o audio entre clips.

## Visualizaciones en pantalla

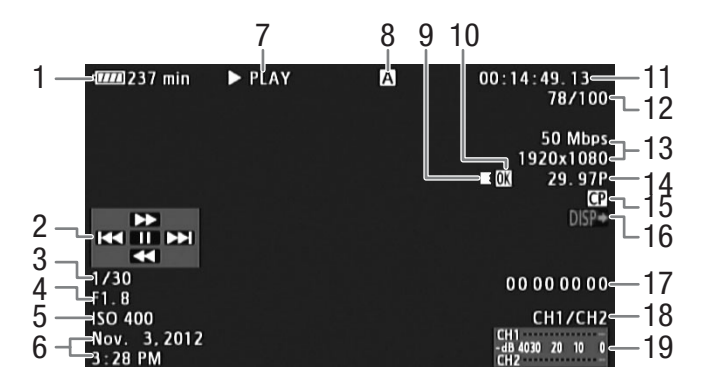

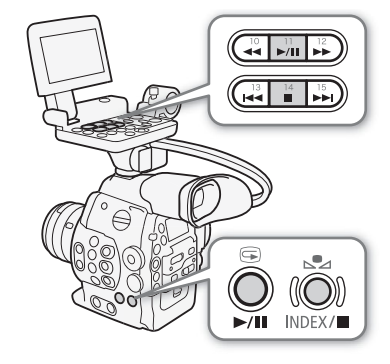

<sup>1</sup> Aparece cuando [**Z** Configuración de LCD/VF]  $\bullet$  [Mostrar metadatos]  $\bullet$  [Datos cámara] está ajustado en [On].<br><sup>2</sup> Aparece cuando [**Z** Configuración de LCD/VF]  $\bullet$  [Mostrar metadatos]  $\bullet$  [Fecha/hr.] está ajustado fotogramas de reproducción como la velocidad de fotogramas de grabación. 1 Tiempo de batería restante  $(D \mid 58)$  $(D \mid 58)$  $(D \mid 58)$ 2 Guía del joystick  $(D_1 140)$  $(D_1 140)$  $(D_1 140)$ 3 Velocidad de obturación<sup>1</sup> ( $\Box$  [65](#page-64-0)) 4  $\bullet$  Valor de apertura<sup>1</sup> ( $\Box$  [72\)](#page-71-0) 5 Sensibilidad ISO/ganancia<sup>1</sup> ( $\Box$  [68\)](#page-67-1) 6 Fecha y hora de grabación<sup>2</sup> 7 Operación de reproducción 8 Tarjeta CF seleccionada 9 Grabación continua 10 Marca **1 / Marca 1 (Q [110](#page-109-0), [144](#page-143-1))** 11 Código de tiempo (CQ [90](#page-89-1)) 12 Número de clip / Número total de clips 13 Tasa de transferencia de bits y resolución ( $\Box$  [62\)](#page-61-2) 14 Velocidad de grabación<sup>3</sup> ( $\square$  [62\)](#page-61-2) 15 Archivo de imagen personalizada incrustado  $(D 124)$  $(D 124)$  $(D 124)$ 16 Salida de visualizaciones en pantalla ( $\Box$  [154](#page-153-0)) 17 Bit del usuario ( $\Box$ ) [93\)](#page-92-0) 18 Canal de salida de audio  $(D_1 101)$  $(D_1 101)$  $(D_1 101)$ 19 Indicador de nivel de audio 7 Operación de reproducción Ð PLAY Reproducción II PAUSE Pausa de reproducción **<II/III** Reproducción regresiva/progresiva de cuadros F FWD  $\blacktriangleright$  Reproducción rápida\*

Ø F REV Reproducción regresiva rápida\*

\* La velocidad de reproducción (x5, x15 o x60) también aparecerá en el indicador.

#### 9 Grabación continua

Aparece cuando un vídeo comienza en una tarjeta CF y continúa ininterrumpidamente en la otra.  $\blacksquare$  indica la primera parte de la grabación,  $\blacktriangleright$  indica la(s) parte(s) intermedia(s) y  $\blacktriangleleft$  indica la última parte.

## <span id="page-139-0"></span>Controles de la reproducción

Cuando reproduzca un clip, utilice los botones del cuerpo de la videocámara o los del monitor o utilice el joystick y la guía del joystick para utilizar la reproducción rápida, para reproducir cuadro a cuadro o para saltarse vídeos. Consulte la tabla siguiente.

#### Tipos de reproducción disponibles

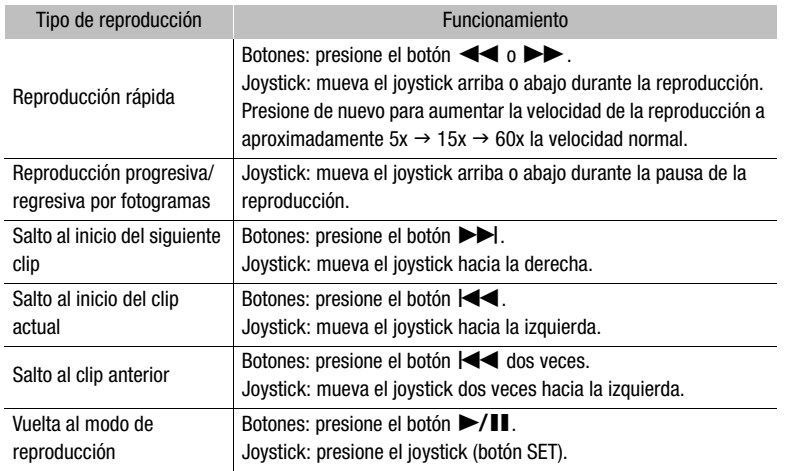

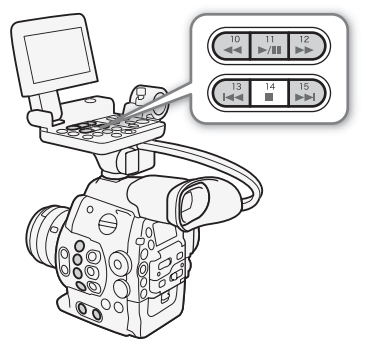

# $(i)$  NOTAS

- No hay audio durante ninguno de los tipos de reproducción listados en la tabla anterior.
- Durante algunos modos de reproducción especial, podrá observar algunas anomalías (vídeo pixelado, fallos gráficos, tramas de líneas verticales, etc.) en la imagen reproducida.
- La velocidad indicada en la pantalla es aproximada.
- Durante el avance de cuadro, el tiempo de avance entre cuadros depende de la configuración de vídeo usada: 0,2 segundos (para 1280 x 720/24.00P, 1280 x 720/23.98P o 1280 x 720/59.94P), 0,25 segundos (para 1280 x 720/50.00P) y 0,5 segundos para otras configuraciones de vídeo.
- Puede presionar el botón DISP. para activar y desactivar la visualización de la guía del joystick.

## <span id="page-140-0"></span>Ajuste del volumen

Durante la reproducción, el audio estará disponible a través del terminal × (auriculares); la señal de audio también se emitirá a través de los terminales HD/SD SDI y HDMI OUT.

### Ajuste del volumen de los auriculares

Presione los botones HEADPHONE +/- para ajustar el volumen.

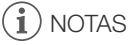

- Para obtener más información sobre el cambio del canal de audio, consulte Selección del canal de audio ( $\square$  [101](#page-100-0)).
- También puede ajustar el volumen de los auriculares con el ajuste [ $\triangleright$ ) Configuración de audio]  $\blacklozenge$  [Audio Output]  $\blacklozenge$  [Vol. Headphone].

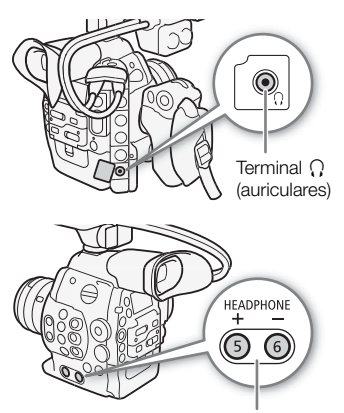

Botones HEADPHONE +/-

# Funciones con clips

142

Además de reproducir clips, puede realizar otras operaciones como borrar un clip o mostrar la información del mismo. Esto se lleva a cabo desde el menú de clips, que contiene funciones distintas dependiendo de la pantalla de índice. Puede usar las funciones del menú [ $\blacktriangleright$  Otras funciones] para realizar algunas de las operaciones en todos los vídeos. Consulte en la siguiente tabla las funciones disponibles y consulte en las páginas siguientes más detalles acerca de las funciones.

Modos de funcionamiento: CAMERA

**MEDIA** 

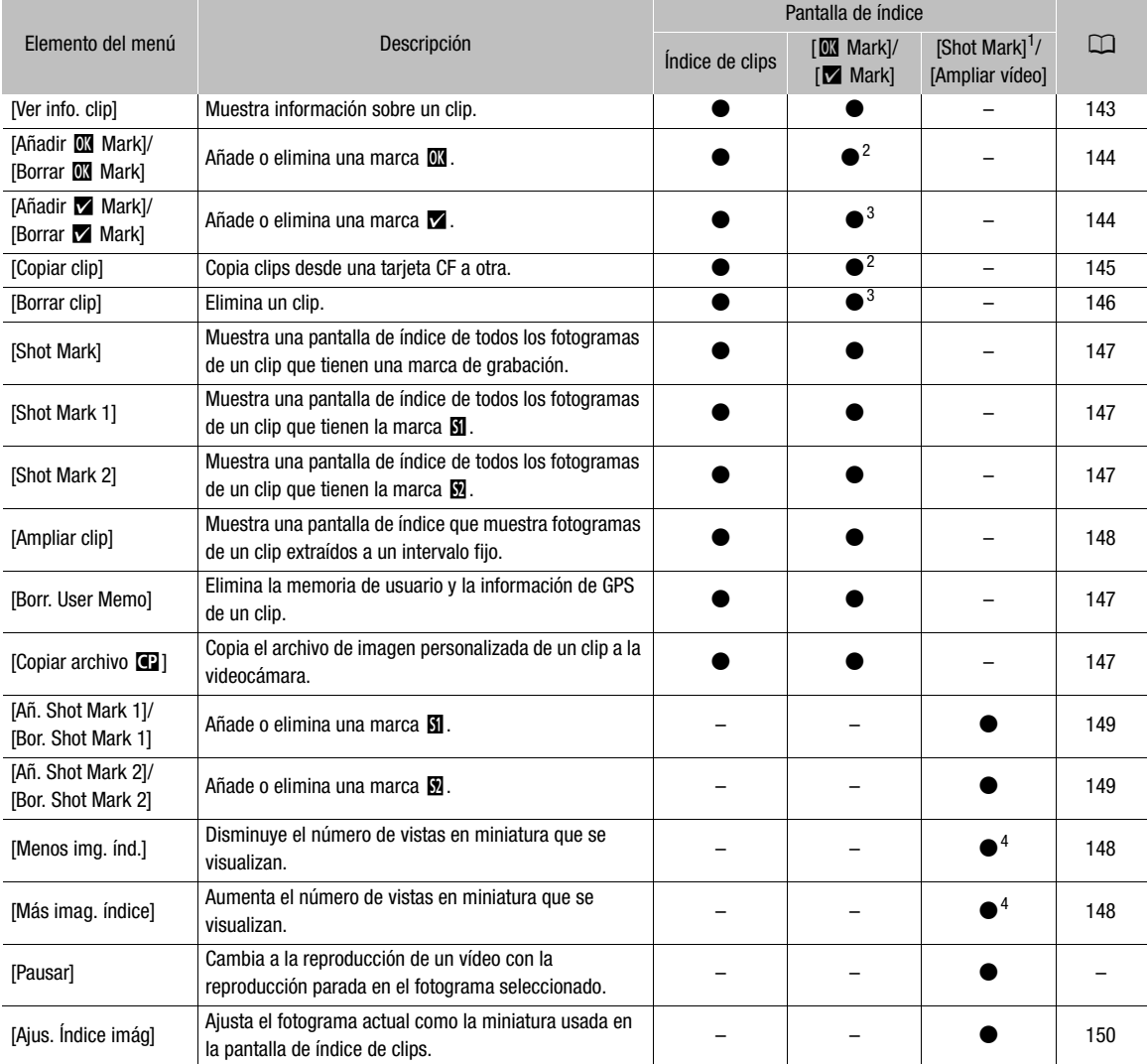

#### Funciones del menú de vídeo

1 También incluye las pantallas de índice [Shot Mark 1] y [Shot Mark 2].<br>2 Sólo la pantalla de índice [**\metalla** Mark]. 3 Sólo la pantalla de índice [**\metallark]**. 4 Sólo la pantalla de índice [Ampliar clip].

## Utilización del menú de clips

#### 1 Seleccione un clip y presione SET.

• Aparece el menú de clips. Las funciones disponibles dependen de la pantalla de índice y de las funciones que estén activadas.

#### 2 Seleccione la función que desee y después presione SET.

- La función está activada. Para realizar ciertas funciones, se necesitarán otras acciones. Siga las instrucciones que aparecen en pantalla.
- Para volver a la pantalla de índice de clips, presione el botón CANCEL.

## IMPORTANTE

- Tenga en cuenta las precauciones siguientes cuando el indicador de acceso CF2 o CFB esté iluminado en rojo. De lo contrario, podrían perderse los datos permanentemente.
	- No desconecte la fuente de alimentación ni apague la videocámara.
	- No abra la cubierta de ninguna ranura de tarjeta CF.

## <span id="page-142-0"></span>Visualización de la información del clip

Seleccione [Ver info. clip] en el menú de clips para visualizar la pantalla de información del clip seleccionado (pantalla [Info clip]). Mueva el joystick a la izquierda o a la derecha para ver la información del clip anterior o siguiente. Cuando haya terminado, presione el botón CANCEL para volver a la pantalla de índice de clips.

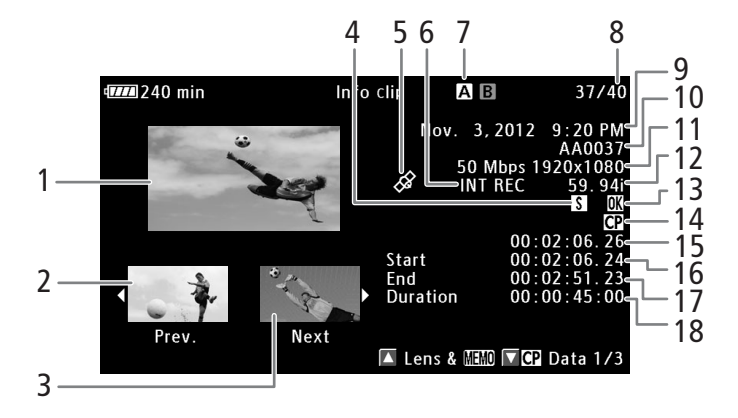

- 1 Vista en miniatura del clip seleccionado
- 2 Vista en miniatura del clip anterior
- 3 Vista en miniatura del clip siguiente
- 4 Marca de grabación ( $\Box$  [109,](#page-108-1) [149\)](#page-148-2)
- 5 Clip etiquetado geográficamente con información de GPS  $($ <u>m</u> [103,](#page-102-1) [112\)](#page-111-0)
- 6 Modo de grabación especial ( $\Box$  [115](#page-114-1))
- 7 Ranura de tarjeta CF que está seleccionada  $(D<sub>1</sub>47)$  $(D<sub>1</sub>47)$  $(D<sub>1</sub>47)$
- 8 Número de clip / Número total de clips
- Fecha y hora de grabación
- 10 Nombre del clip  $($  $\Box$  [55\)](#page-54-1)
- 11 Tasa de transferencia de bits y resolución ( $\Box$  [62](#page-61-2))
- 12 Velocidad de grabación\* ( $\square$  [62\)](#page-61-2)
- 13 Marca  $\overline{\mathbb{M}}$  / marca  $\overline{\mathbb{M}}$  ( $\Box$  [110,](#page-109-0) [144\)](#page-143-1)
- 14 Archivo de imagen personalizada incrustado  $(D)$  [124\)](#page-123-1)
- 15 Código de tiempo de la vista en miniatura del clip
- 16 Código de tiempo del primer fotograma del clip
- 17 Código de tiempo del último fotograma del clip
- 18 Duración del clip

\* En los clips grabados mediante los modos de grabación a cámara lenta y a cámara rápida, se visualizarán tanto la velocidad de fotogramas de reproducción como la velocidad de fotogramas de grabación.

#### Visualización de la información del objetivo y la memoria de usuario

En la pantalla [Info clip], mueva el joystick hacia arriba o gire el selector SELECT para visualizar la pantalla [Lens & **MMO**]. En esta pantalla, puede comprobar la información del objetivo utilizado para grabar el clip. Si el clip tiene una memoria de usuario incrustada, también verá el contenido de la memoria de usuario en esta pantalla. Mueva el joystick hacia abajo o gire el selector SELECT hacia abajo para volver a la pantalla [Info vídeo].

#### Visualizar ajustes de imagen personalizada

Cuando se visualice la pantalla [Info clip] de un clip que tiene grabado un archivo de imagen personalizada, mueva el joystick hacia abajo o gire el selector SELECT hacia abajo para visualizar la primera de las tres pantallas con los ajustes de imagen personalizada del vídeo (pantalla [C] Data 1/3]). Mueva el joystick hacia abajo o gire el selector SELECT hacia abajo para cambiar la pantalla [□ Data 2/3] → pantalla [□ Data 3/3] → pantalla [Lens &  $\text{M}\text{M}\text{O}$ ]  $\rightarrow$  pantalla [Info clip].

## <span id="page-143-1"></span><span id="page-143-0"></span>Inclusión de marcas  $\mathbb{M}$  o  $\mathbb{M}$

Si añade una marca OK ( $\text{M}$ ) o una marca de comprobación ( $\blacktriangleright$ ) a un clip, posteriormente podrá visualizar una pantalla de índice que sólo muestre los clips con una marca **X** o los clips con una marca **Y**. Además, no podrá eliminar los clips que tengan una marca  $\mathbb{N}$ ; por lo tanto, puede emplear esta marca para proteger los clips importantes.

## Inclusión de una marca  $\mathbf{\mathbb{C}}$  o de una marca  $\mathbf{\mathbb{Z}}$  durante la reproducción

Para añadir una marca OK ( $\blacksquare$ ) o una marca de comprobación ( $\square$ ) a un clip durante la reproducción o durante una pausa en la reproducción, primero debe asignar a un botón personalizable la opción [Añadir **W** Mark] o [Añadir **M** Mark] de antemano.

- 1 Asigne a un botón personalizable la opción [Añadir  $\mathbb{M}$  Mark] o [Añadir  $\mathbb{M}$  Mark] ( $\Box$  [121](#page-120-0)).
	- Para añadir los dos tipos de marcas de vídeo (a diferentes clips), asigne a un botón personalizable la opción [Añadir  $\mathbb{M}$  Mark] y a otro botón personalizable la opción [Añadir  $\mathbb{M}$  Mark].
- 2 Durante la reproducción o durante una pausa en la reproducción, presione el botón personalizable para añadir la marca de vídeo.
	- Aparecerá un mensaje indicando la marca de vídeo y se añadirá al clip la marca seleccionada.
	- Si añade una marca de clip a un clip durante la reproducción, la reproducción hará una pausa.

## Inclusión de una marca  $\mathbb I$  o una marca  $\mathbb Z$  desde la pantalla de índice

- 1 Seleccione el clip que desee y presione SET para abrir el menú de clips.
- 2 Seleccione [Añadir **III** Mark] o [Añadir **X** Mark] y, a continuación, presione SET.
	- Aparece la pantalla de información de clip y le indica que confirme la operación.
- 3 Seleccione [OK] y presione SET.
	- La pantalla vuelve a cambiar a la pantalla de índice de clips y aparece una marca  $\mathfrak{A}$  o  $\mathbb Z$  al lado de la vista en miniatura del clip seleccionado.
	- Seleccione [Cancel] para cancelar la operación.

# $\mathbf i$ ) NOTAS

• Un vídeo no puede tener a la vez una marca  $\mathbb{N}$  y una marca  $\mathbb{Z}$ . Al añadir una marca  $\mathbb{Z}$  a un vídeo que tiene una marca  $\mathbb{M}$ , se eliminará la marca  $\mathbb{M}$ . Del mismo modo, al añadir una marca  $\mathbb{M}$  a un vídeo que tiene una marca  $\blacksquare$ , se eliminará la marca  $\blacksquare$ .
145

### Eliminación de marcas  $\mathbb{M}$  o marcas  $\mathbb{M}$

### Eliminación de una marca **II** o una marca **1** de un clip

- 1 Seleccione el clip que desee y presione SET para abrir el menú de clips.
- 2 Seleccione [Borrar M] Mark] o [Borrar M] Mark] y, a continuación, presione SET.
	- Aparece la pantalla de información de clip y le indica que confirme la operación.
- 3 Seleccione [OK] y presione SET.
	- La pantalla vuelve a la pantalla de índice de clips cuando se elimina la marca seleccionada.
	- Seleccione [Cancel] para cancelar la operación.

#### <span id="page-144-1"></span>Eliminación de marcas **ill** de todos los clips

- 1 Abra el submenú [Borrar marcas  $\blacksquare$ ].
	- $\left[\bigarrow{\mathbf{C}}$  Otras funciones $\left[\bigarrow{\mathbf{C}}$  [Borrar marcas  $\left[\begin{matrix}\mathbf{C} \mathbf{C}\end{matrix}\right]$ ]
- 2 Seleccione [OK] y presione SET.
	- Se eliminarán todas las marcas **a de** los clips de la tarjeta CF seleccionada.
	- Seleccione [Cancel] para cancelar la operación.
	- $\bullet$  Mientras se están eliminando las marcas  $\mathbb{M}$ , puede presionar SET para cancelar la operación.
- 3 Cuando aparezca el mensaje de confirmación, presione SET.

### Copia de clips

Puede copiar clips desde una tarjeta CF a otra. Los clips copiados retendrán su nombre de clip original.

#### Copiado de un solo clip

- 1 Seleccione el clip que desee y presione SET para abrir el menú de clips.
- 2 Seleccione [Copiar clip] y presione SET.
	- Aparece la pantalla de información de clip y le indica que confirme la operación. También puede comprobar el espacio disponible en ambas tarjetas CF.
- 3 Seleccione [OK] y presione SET.
	- Seleccione [Cancel] para cancelar la operación.
	- Mientras el clip se está copiando, puede presionar SET para cancelar.
- 4 Cuando aparezca el mensaje de confirmación, presione SET.
	- El clip seleccionado se copiará a la otra tarjeta CF y la pantalla vuelve al índice de clips.

#### <span id="page-144-0"></span>Copiado de todos los clips 1 Abra el submenú [Copiar todos clips]. [w Otras funciones] > [Clips] > [Copiar todos clips] 2 Seleccione [OK] y presione SET. • Todos los clips de la tarjeta CF seleccionada se copiarán en la otra tarjeta CF. [¥ Otras funciones] [Clips]

- Seleccione [Cancel] para cancelar la operación.
- Mientras se están copiando los clips, puede presionar SET para cancelar.
- 3 Cuando aparezca el mensaje de confirmación, presione SET.

 $\mathsf{F}\mathsf{C}$  Otras funciones]

[Borrar marcas  $[$ 

[Copiar todos clips]

#### <span id="page-145-0"></span>Copiado de todos los clips con una marca  $\mathbf \mathbf \mathbbm{C}$

- 1 Abra el submenú [Copiar **II clips**].
	- [ $\blacktriangleright$  Otras funciones]  $\blacktriangleright$  [Clips]  $\blacktriangleright$  [Copiar  $\mathbbm{R}$  clips]

#### 146 2 Seleccione [OK] y presione SET.

- Todos los clips de la tarjeta CF seleccionada que tengan una marca **66** se copiarán en la otra tarjeta CF.
- Seleccione [Cancel] para cancelar la operación.
- Mientras se están copiando los clips, puede presionar SET para cancelar.
- 3 Cuando aparezca el mensaje de confirmación, presione SET.

### $\bf (i)$  notas

- No puede copiar un clip si alguna de las tapas de las ranuras de las tarjetas CF está abierta.
- Si se está copiando un clip a una tarjeta que ya tiene un clip con el mismo número (los últimos 4 dígitos del nombre del clip), el clip copiado será renombrado con el siguiente número.

### Eliminación de clips

Puede eliminar cualquier clip excepto aquellos que tengan una marca  $\mathbf{M}$ . Para eliminar estos clips, primero elimine la marca **IX**.

#### Eliminación de un solo clip

- 1 Seleccione el clip que desee y presione SET para abrir el menú de clips.
- 2 Seleccione [Borrar clip] y presione SET.
	- Aparece la pantalla de información de clip y le indica que confirme la operación.
- 3 Seleccione [OK] y presione SET.
	- Seleccione [Cancel] para cancelar la operación.
	- Mientras el clip se está eliminando, el proceso no puede cancelarse.
- 4 Cuando aparezca el mensaje de confirmación, presione SET.

<span id="page-145-1"></span>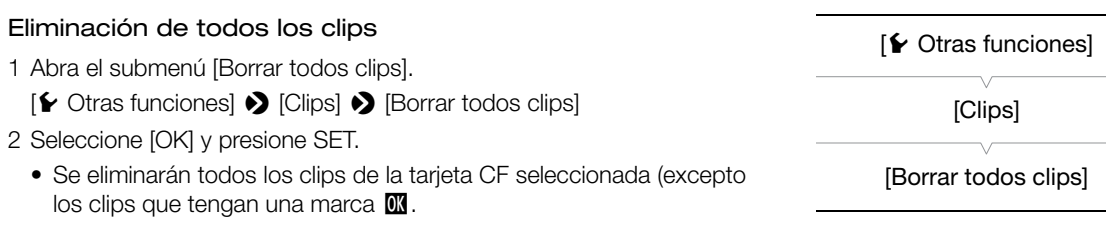

- Seleccione [Cancel] para cancelar la operación.
- Mientras se están eliminando los clips, puede presionar SET para cancelar.
- 3 Cuando aparezca el mensaje de confirmación, presione SET.

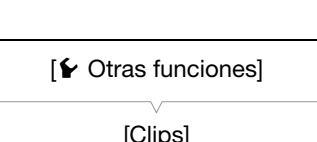

[Copiar **III** clips]

[► Otras funciones]

[Clips]

### Eliminación de la memoria de usuario y de la información de GPS

- 1 Seleccione el clip que desee y presione SET para abrir el menú de clips.
- 2 Seleccione [Borr. User Memo] y presione SET.
	- Aparece la pantalla [Borr. User Memo] y le indica que confirme la operación.

### 3 Seleccione [OK] y presione SET.

- La memoria de usuario y la información de GPS se eliminarán y la pantalla volverá a la pantalla de índice de clips de clip.
- Seleccione [Cancel] para cancelar la operación.

### Copiado de un archivo de imagen personalizada incrustado en el clip

Puede copiar a la videocámara el archivo de imagen personalizada incrustado en un clip.

- 1 Seleccione el clip que desee (un clip de vídeo con el icono  $\blacksquare$ ) y, a continuación, presione SET para abrir el menú de clips.
- 2 Seleccione [Copiar archivo <sup>1</sup>] y, a continuación, presione SET.
	- Aparece la pantalla [Condictional 1/3] con el cuadro de selección naranja indicando un archivo de imagen personalizada en la videocámara.
	- También puede presionar el botón CUSTOM PICTURE.
	- Puede mover el joystick arriba/abajo o girar el selector SELECT para visualizar las pantallas  $[**Q**]$  Data 2/3] y  $[$ **a** Data 3/3].
- 3 Mueva el joystick hacia la izquierda/derecha para seleccionar la posición de archivo deseada y presione SET.
- 4 Seleccione [OK] y presione SET.
	- El archivo de imagen personalizada que se encuentre en la posición de archivo seleccionada se sobrescribirá.
	- Seleccione [Cancel] para cancelar la operación.

### 5 Cuando aparezca el mensaje de confirmación, presione SET.

### $\mathbf{(i)}$  notas

- No puede copiar el archivo de imagen personalizada a una posición que contiene un archivo protegido.
- De manera predeterminada, las posiciones de archivo de [C7] a [C9] están protegidas.

### Visualización de una pantalla de índice de las marcas de grabación

Después de añadir marcas de grabación a un clip, puede visualizar una pantalla de índice que contenga todos los fotogramas del clip con cualquiera de las marcas de grabación, sólo los que tengan la marca  $\Box$  o sólo los que tengan la marca  $\mathbf{D}$ . Cuando se reproduce un clip desde esta pantalla de índice, la reproducción empezará desde el fotograma indicado por la marca de grabación. También puede realizar otras acciones desde esta pantalla de índice, como añadir o eliminar marcas de grabación.

- 1 Seleccione el clip que desee y presione SET para abrir el menú de clips.
- 2 Seleccione [Shot Mark] y presione SET.
- Aparece la pantalla de índice [Shot Mark], que contiene todos los fotogramas con marcas de grabación. De lo contrario, seleccione [Shot Mark 1] para visualizar una pantalla de índice solamente de los fotogramas con la marca  $\boxtimes$  o [Shot Mark 2] para visualizar una pantalla de índice solamente de los fotogramas con la marca  $\blacksquare$ .
- El código de tiempo bajo la vista en miniatura indica el código de tiempo del fotograma con la marca de grabación.
- Presione el botón INDEX o el botón CANCEL para volver a la pantalla de índice de clips.

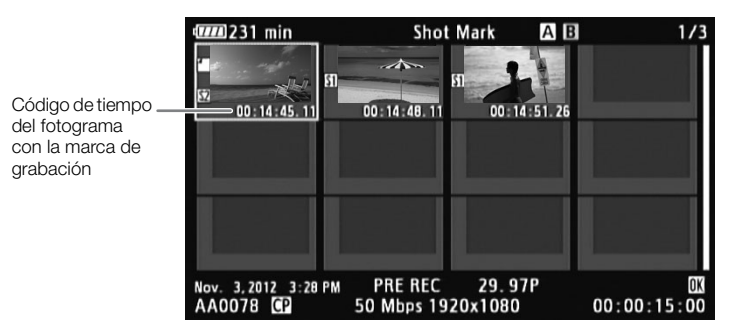

### $\mathbf i$ ) NOTAS

• Cuando haya terminado de reproducir un clip desde esta pantalla de índice, aparecerá la pantalla de índice que estaba abierta antes de abrir el índice [Shot Mark].

### Visualización de una pantalla de índice de fotogramas de un sólo clip

Puede visualizar una pantalla de índice de un sólo clip desglosado en fotogramas a intervalos fijos. Esto es útil cuando tiene un vídeo largo o desea reproducir un clip desde un punto determinado. Puede cambiar el número de miniaturas que desea visualizar. También puede realizar otras acciones desde esta pantalla de índice, como añadir o eliminar marcas de grabación.

#### 1 Seleccione el clip que desee y presione SET para abrir el menú de clips.

#### 2 Seleccione [Ampliar clip] y presione SET.

- Aparece la pantalla de índice [Ampliar clip], que muestra vistas en miniatura de los fotogramas extraídos del clip a intervalos fijos. El código de tiempo bajo la vista en miniatura indica el código de tiempo del fotograma.
- Puede cambiar el intervalo fijado entre cuadros mostrando más o menos vistas en miniatura. Para mostrar más vistas en miniatura, abra el menú del vídeo y seleccione [Más imag. índice] y después presione SET. Para mostrar menos vistas en miniatura, seleccione [Menos img. índ.] y después presione SET.
- Presione el botón INDEX o el botón CANCEL para volver a la pantalla de índice de clips.

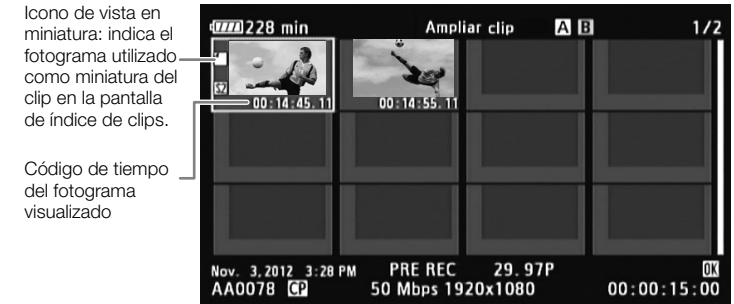

149

## $\mathbf{(i)}$  NOTAS

• Cuando haya terminado de reproducir un clip desde esta pantalla de índice, aparecerá la pantalla de índice que estaba abierta antes de abrir el índice [Ampliar clip].

### Inclusión de marcas de grabación

Puede añadir marcas de grabación ( $\mathbb{S}$ ,  $\mathbb{S}$ ) o ambas) a las grabaciones de un clip que desee diferenciar. Más adelante, puede visualizar una pantalla de índice que muestre sólo los clips con una marca **1**, sólo los clips con una marca  $\blacksquare$ , o sólo los clips que lleven cualquiera de dichas marcas de grabación.

### Inclusión de marcas de grabación durante la reproducción

Para añadir una marca  $\mathbf{S}$  o una marca  $\mathbf{S}$  a un clip durante la reproducción o durante una pausa en la reproducción, primero debe asignar a un botón personalizable la opción [Añ. Shot Mark 1] o [Añ. Shot Mark 2] de antemano.

- 1 Asigne a un botón personalizable la opción [Añ. Shot Mark 1] o [Añ. Shot Mark 2] ( $\Box$  [121\)](#page-120-0).
- 2 Durante la reproducción o durante una pausa a la reproducción, presione el botón personalizable en el momento del vídeo en el que quiera añadir una marca de grabación.
	- En la pantalla aparece un mensaje indicando la marca de grabación y ésta se añade al clip.
	- Si añade una marca de grabación a un clip durante la reproducción, la reproducción hará una pausa.

#### Inclusión de marcas de grabación desde la pantalla de índice

- 1 Abra la pantalla de índice [Shot Mark] o la pantalla de índice [Ampliar clip].
- 2 Seleccione el fotograma (miniatura) que desee y presione SET para abrir el menú de clips.
- 3 Seleccione [Añ. Shot Mark 1] o [Añ. Shot Mark 2] y después presione SET.
- Aparece la pantalla de información de clip y le indica que confirme la operación.
- 4 Seleccione [OK] y presione SET.
	- La pantalla vuelve a la pantalla de índice anterior y aparece la marca de grabación seleccionada al lado de la vista en miniatura del clip seleccionado.
	- Seleccione [Cancel] para cancelar la operación.

### $(i)$  NOTAS

- En un solo vídeo pueden añadirse hasta 100 marcas de grabación (combinando las marcas  $\mathbb{S} \times \mathbb{S}$ ).
- Pueden pasar hasta 0,5 segundos desde que presione el botón hasta que la videocámara añade la marca de grabación.

### Eliminación de marcas de grabación

- 1 Abra la pantalla de índice [Shot Mark] o la pantalla de índice [Ampliar clip].
- 2 Seleccione el fotograma (miniatura) que desee y presione SET para abrir el menú de clips.
- 3 Seleccione [Bor. Shot Mark 1] o [Bor. Shot Mark 2] y después presione SET.
- Aparece la pantalla de información de vídeo y le indica que confirme la operación.
- 4 Seleccione [OK] y presione SET.
	- La marca seleccionada se eliminará y la pantalla vuelve a la pantalla de índice anterior.
	- Los fotogramas que no tengan marca de grabación no aparecerán en la pantalla de índice [Shot Mark].
	- Seleccione [Cancel] para cancelar la operación.

### Cambio de la miniatura del clip

Puede cambiar la vista en miniatura que aparece en la pantalla de índice de clips a una vista en miniatura de un fotograma que aparece en la pantalla de índice [Shot Mark] o en la pantalla de índice [Ampliar clip].

- 1 Abra la pantalla de índice [Shot Mark] o la pantalla de índice [Ampliar clip].
- 2 Seleccione el fotograma (miniatura) que desee y presione SET para abrir el menú de clips.
- 3 Seleccione [Ajus. Índice imág] y después presione SET.
- Aparece la pantalla de información de clip y le indica que confirme la operación.
- 4 Seleccione [OK] y presione SET.
	- El fotograma seleccionado será ajustado como vista en miniatura y la pantalla vuelve a la pantalla de índice anterior. Aparecerá  $\square$  al lado de la miniatura del fotograma seleccionado.
	- Seleccione [Cancel] para cancelar la operación.

### NOTAS

• Cuando reproduzca un clip de la pantalla de índice de clips, la reproducción se iniciará desde el inicio del vídeo, independientemente de la vista en miniatura.

### <span id="page-150-0"></span>Configuración de salida de vídeo

La señal de vídeo emitida desde los terminales HD/SD SDI, HDMI OUT y SYNC OUT depende de la configuración de vídeo, la capacidad del monitor externo (para los vídeos emitidos desde el terminal HDMI OUT) y de diferentes ajustes de menú.

Modos de funcionamiento:  $[CAMERA]$ **MEDIA** 

### Configuración de la salida de señal de vídeo por terminal

Consulte la siguiente tabla para conocer la configuración de la salida de vídeo desde cada terminal. Si es necesario, puede superponer las visualizaciones en pantalla sobre el vídeo que se esté visualizando en el monitor externo  $(D \cap 154)$  $(D \cap 154)$ .

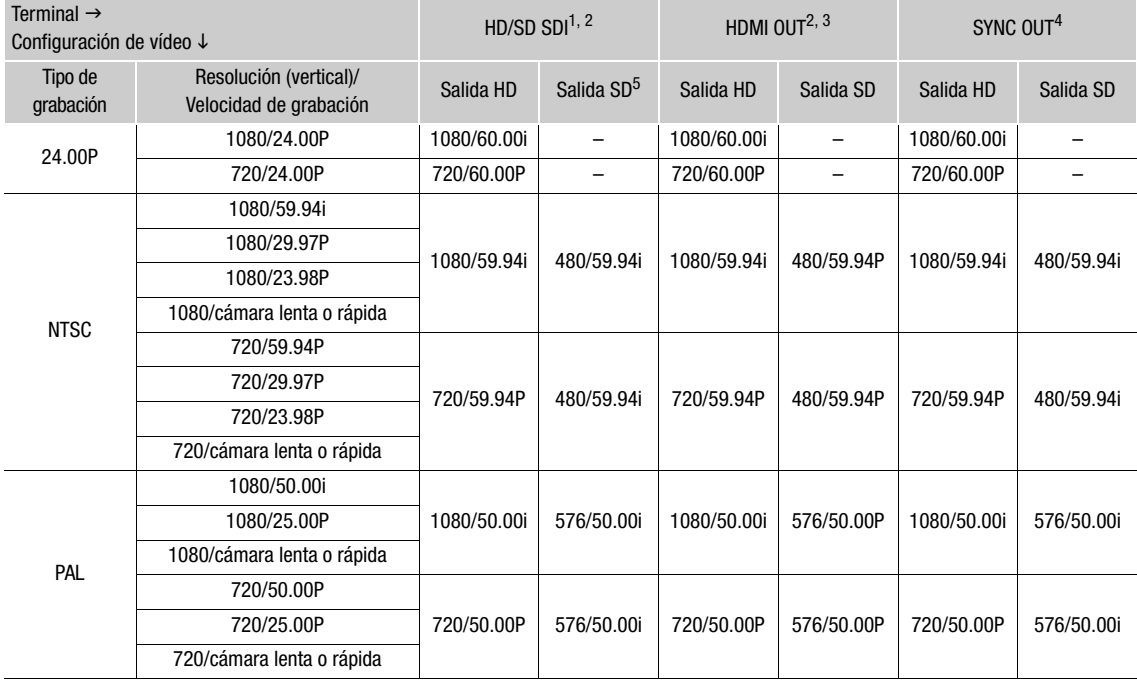

#### Configuración de la salida de señal de vídeo por terminal

1 Ajuste [ $\Xi$ ] Configuración de vídeo]  $\bigotimes$  [SDI Output] a [HD], [SD] o [Off].<br><sup>2</sup> Cuando ajuste [ $\Box$  Configuración de LCD/VF]  $\bigcirc$  [Zebra HD Output] en [On], podrá visualizar patrones cebra en un monitor externo. (Sólo salida HD. Durante la salida SD el patrón cebra no se emitirá).<br><sup>3</sup> La salida de vídeo se cambiará automáticamente a HD o SD, dependiendo de la capacidad del monitor externo.<br><sup>4</sup> Ajuste [ Configuración d

 $^5$  Cuando la videocámara está conectada a través del terminal HDMI OUT a un monitor externo, la configuración de la salida de  $^5$  Cuando la videocámara está conectada a través del terminal HDMI OUT a un monitor externo señal de vídeo desde el terminal HD/SD SDI será la misma que desde el terminal HDMI OUT.

### Conexión a un monitor externo

Cuando conecte la videocámara a un monitor externo al grabar o reproducir, emplee el terminal de la videocámara que coincida con el que quiere usar en el monitor. Después, seleccione la configuración de la salida de la señal del vídeo ( $\Box$  [151\)](#page-150-0). La videocámara puede dar salida a vídeo simultáneamente desde todos los terminales de salida de vídeo.

Modos de funcionamiento: CAMERA **MEDIA** 

### Diagrama de conexión

Si conecta la videocámara a un monitor externo con el terminal SYNC OUT, utilice auriculares para supervisar el sonido  $(D 101)$  $(D 101)$  $(D 101)$ .

Le recomendamos que conecte la videocámara a una toma de corriente empleando el adaptador de CA.

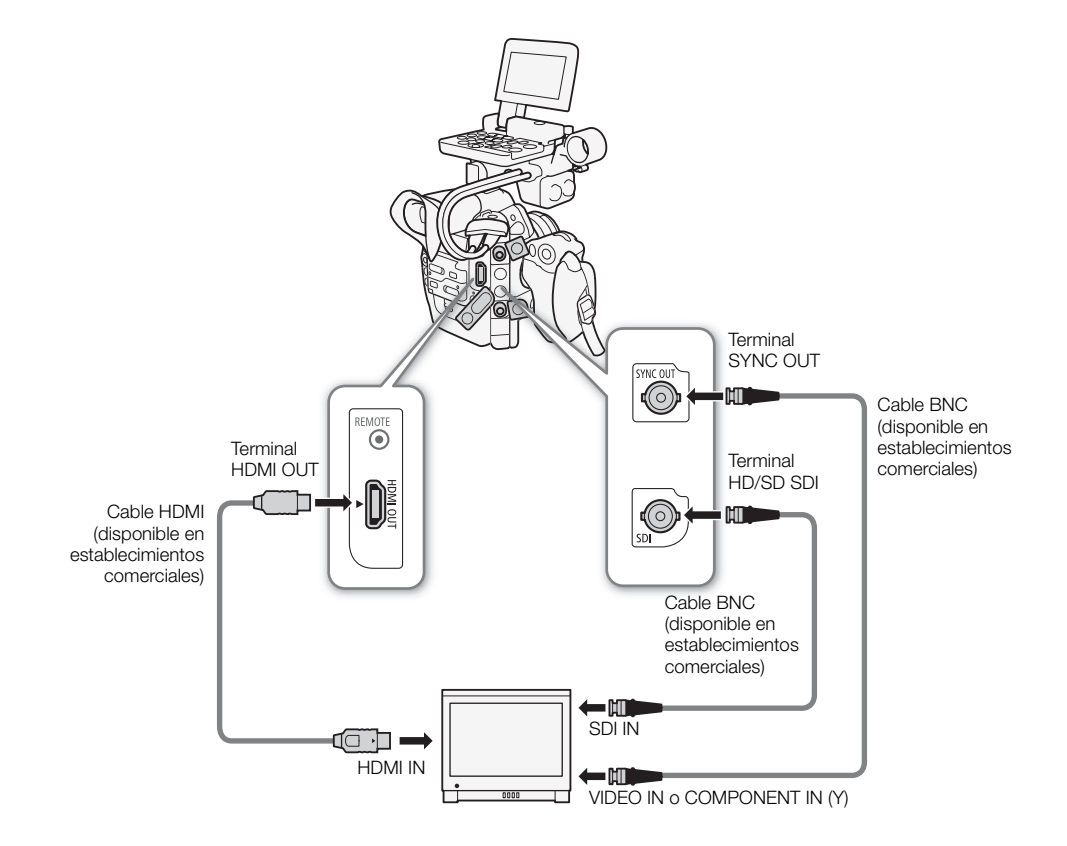

### <span id="page-152-0"></span>Uso del terminal HD/SD SDI

La salida de señal digital desde el terminal HD/SD SDI incluye la señal de vídeo, la señal de audio y la señal de código de tiempo. Si es necesario, realice el procedimiento siguiente para cambiar la salida a HD o SD\*. La videocámara seguirá conectada aunque se desconecte la salida. \* No está disponible para grabaciones de 24.00P.

### 1 Abra el submenú [SDI Output].

[**□ Configuración de vídeo] > [SDI Output]** 

### 2 Seleccione la opción que desee y después presione SET.

• Si ha seleccionado [SD], puede seleccionar el método de salida SD ( $\Box$ ) [154](#page-153-1)).

### $(i)$  NOTAS

• Si es necesario, puede superponer las visualizaciones en pantalla sobre el vídeo que se esté visualizando en el monitor externo ( $\Box$  [154](#page-153-0)).

### Uso del terminal HDMI OUT

El terminal HDMITM OUT también ofrece una conexión digital y salidas de señal tanto de vídeo como de audio. La señal de salida se cambiará automáticamente a HD o SD\* según la capacidad del monitor externo. \* No está disponible para grabaciones de 24.00P.

### $(i)$  notas

- No se puede garantizar un funcionamiento correcto cuando se conecta la videocámara a monitores DVI.
- El vídeo pudiera no salir correctamente, dependiendo del monitor. En tal caso, use otro terminal.
- El terminal HDMI OUT solo es de salida. No conecte la videocámara al terminal de salida de otro dispositivo mediante el terminal HDMI OUT, ya que provocará un fallo de funcionamiento.
- Si es necesario, puede superponer las visualizaciones en pantalla sobre el vídeo que se esté visualizando en el monitor externo ( $\Box$  [154](#page-153-0)).
- Puede seleccionar el método de salida SD ( $\Box$  [154](#page-153-1)).

### <span id="page-152-1"></span>Uso del terminal SYNC OUT

Además de su función como terminal de salida de la señal de sincronización, también puede utilizar el terminal SYNC OUT como terminal para la salida de señal de vídeo analógica. Puede emitir una señal de luminancia de un vídeo por componentes HD o una señal de vídeo compuesto SD convertida a definición estándar\*.

\* No está disponible para grabaciones de 24.00P.

### 1 Abra el submenú [SYNC Output].

[**mi**] Configuración de vídeo] > [SYNC Output]

### 2 Seleccione [HD-Y] o [Composite] y, a continuación, presione SET.

• Si ha seleccionado [HD-Y] (vídeo por componentes HD, señal de luminancia), no es preciso realizar más ajustes. Si ha seleccionado [Composite] (señal compuesta analógica SD), puede seleccionar el método de salida SD mediante el siguiente procedimiento.

[cm] Configuración de vídeo]

[SYNC Output]

[Composite]

153 [cm] Configuración de vídeo] [SDI Output] [HD]

NOTAS

- Cuando reproduzca un vídeo en un monitor con un formato 4:3, el monitor cambiará automáticamente al modo de pantalla panorámica si es compatible con el sistema Video ID-1 o WSS.
- Si es necesario, puede superponer las visualizaciones en pantalla sobre el vídeo que se esté visualizando en el monitor externo ( $\Box$  [154](#page-153-0)).

### <span id="page-153-3"></span><span id="page-153-1"></span>Salida SD

Cuando un vídeo HD con un formato 16:9 se convierte y se emite desde el terminal HD/SD SDI, si los terminales HDMI OUT o SYNC OUT funcionan como vídeo SD con un formato 4:3, puede elegir cómo quiere que aparezca en el monitor externo.

[SD Output] [Letterbox]

[cm] Configuración de vídeo]

1 Abra el submenú [SD Output].

[**□ Configuración de vídeo] >>** [SD Output]

#### 2 Seleccione la opción que desee y después presione SET.

#### Opciones

[Reducir]: La imagen se comprime horizontalmente para que la imagen completa se ajuste dentro de la pantalla. La imagen aparecerá normal si el monitor externo también tiene un formato 16:9.

- [Letterbox]: El formato 16:9 se mantiene pero se añaden barras negras de buzón en la parte superior e inferior de la imagen.
- [Recorte l.]: Se recortan los lados izquierdo y derecho de la imagen para que la parte central de la imagen se ajuste a la pantalla.

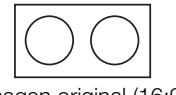

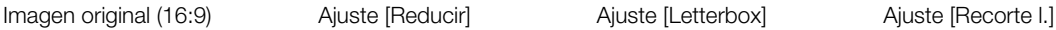

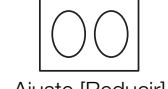

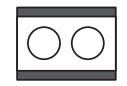

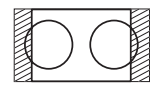

### <span id="page-153-2"></span><span id="page-153-0"></span>Superposición de las visualizaciones en pantalla para que aparezcan en un monitor externo

Puede superponer las visualizaciones en pantalla de la salida de vídeo desde los terminales HD/SD SDI, HDMI OUT o SYNC OUT. Así obtendrá la visualización en pantalla en un monitor externo. Puede configurar esta función por separado para las salidas HD y SD. Este ajuste no afectará a sus grabaciones.

1 Abra el submenú [Visualiz. pant. HD] o [Visualiz. pant. SD].

[[ Configuración de vídeo] > [Visualiz. pant. HD] o [Visualiz. pant. SD]

### 2 Seleccione [On] y presione SET.

•  $\Box$  DISP aparece en la parte superior derecha de la pantalla (cuando  $\Box$  Configuración de LCD/VF]  $\Box$ [Custom Display 2] > [Output Display] está ajustado en [On]).

### $\mathbf i$  ) NOTAS

• Las visualizaciones en pantalla no aparecen en un monitor externo para salida SD si [t | Configuración de vídeo] > [SD Output] está ajustado en [Recorte I.].

[cm] Configuración de vídeo] [Visualiz. pant. HD] [Visualiz. pant. SD] [Off]

• Si asigna a un botón personalizable la opción [Visualiz. pant.] ( $\Box$  [121](#page-120-0)), puede presionar el botón para activar y desactivar la superposición de las visualizaciones en pantalla sobre la emisión de vídeo procedente de los terminales de la videocámara (simultáneamente para vídeo HD y SD).

### Guardado de clips en un ordenador

Utilice el software Canon XF Utility para guardar y organizar clips en un ordenador y los complementos Canon XF para utilizar con facilidad los clips directamente desde las principales aplicaciones de edición no lineal (NLE). El software y los complementos se pueden descargar de forma gratuita en el sitio web local de Canon. Consulte la página de descarga para ver los requisitos del sistema y la información más reciente acerca del software y de las aplicaciones compatibles de edición no lineal (NLE).

Para obtener más información acerca de la instalación y desinstalación del software, consulte el archivo PDF "Lea esto primero" incluido en el archivo comprimido que descargará en el sitio web. Para obtener información sobre el uso del software, consulte el manual de instrucciones (archivo PDF) que se instala con el software.

Canon XF Utility: aplicación de software que le permite guardar clips en un ordenador, revisar, reproducir y organizar clips y capturar fotogramas de un clip. El software está disponible para Windows y Mac OS (OS X).

Canon XF Plugin for Avid Media Access: complemento que le permite importar fácilmente clips de un soporte de grabación o una carpeta local del ordenador a la versión compatible de Avid Media Composer (una aplicación NLE compatible con Avid Media Access), directamente desde la aplicación. El complemento está disponible para las versiones de Windows y Mac OS (OS X) de Avid Media Composer.

Canon XF Plugin for Final Cut Pro X: complemento que le permite transferir fácilmente clips de un soporte de grabación o una carpeta local del ordenador a la versión compatible de Final Cut Pro X de Apple, directamente desde la aplicación NLE.

# Fotos

157

### Realización de fotos

7

Puede realizar fotos cuando la videocámara esté en modo CAMERA) o puede grabar fotos de un vídeo cuando la videocámara esté en modo **MEDIA**). Las fotos se guardan en la tarieta SD. En el modo CAMERA), el tamaño de las fotos es 1920x1080\*. En el modo MEDIA, el tamaño de las fotos depende del ajuste de resolución del vídeo del que se ha grabado la foto. Si el vídeo es de 1920x1080 o 1440x1080, el tamaño de la foto es de 1920x1080. Si el vídeo es de 1280x720, el tamaño de la foto es de 1280x720.

\* Con este tamaño, la videocámara puede guardar, aproximadamente, hasta 670 fotografías en una tarjeta SD de 1 GB.

### Realización de fotos en modo CAMERA

Puede hacer una foto mientras la videocámara está grabando un clip o está en modo de pausa. Si previamente se selecciona un archivo de imagen personalizada, este se grabará con la foto ( $\Box$  [124\)](#page-123-0). Para hacer una foto, asigne previamente a un botón personalizable la función [Photo].

Modos de funcionamiento: [CAMERA] MEDIA

#### 1 Asigne a un botón personalizable la función [Photo] ( $\Box$  [121](#page-120-0)).

#### 2 Presione el botón personalizable para hacer una foto.

- $\blacktriangleright$  y el número de fotos disponibles aparecerán en la parte superior derecha de la pantalla.
- Si se selecciona un archivo de imagen personalizada, éste se grabará con la foto.
- El indicador de acceso de la tarjeta SD parpadea mientras la foto se graba.

### $(i)$  NOTAS

• La grabación de fotos se deshabilita mientras la comunicación Wi-Fi está activada ( $\blacktriangleright$  Otras funciones)  $\blacktriangleright$ [Wi-Fi Remoto] > [Seleccionar] está ajustado en una opción distinta de [Off]).

### Grabación de fotos en modo MEDIA

Puede grabar una foto desde un clip durante la pausa de la reproducción. Para grabar una foto, asigne previamente a un botón personalizable la función [Photo].

Modos de funcionamiento: CAMERA MEDIA

- 1 Asigne a un botón personalizable la función [Photo] ( $\Box$  [121](#page-120-0)).
- 2 Seleccione el clip deseado y presione el botón  $\blacktriangleright$  **II** para iniciar la reproducción.
- 3 Ponga la reproducción en pausa en el punto que quiera grabar.
- 4 Presione el botón personalizable para grabar la imagen.
	- La pantalla se volverá negra durante un momento como si se hubiera disparado una cámara.
	- $\blacktriangleright$  y el número de fotos disponibles aparecerán en la parte superior derecha de la pantalla.
	- El indicador de acceso de la tarjeta SD parpadea mientras la foto se graba.

#### 5 Para detener la reproducción, presione el botón .

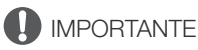

- Observe las precauciones siguientes cuando el indicador de acceso de la tarjeta SD parpadee. De lo contrario, podrían perderse los datos permanentemente.
- No desconecte la fuente de alimentación ni apague la videocámara.
- No extraiga la tarjeta SD.

### $\mathbf{\hat{i}}$ ) NOTAS

- Si se ha ajustado el interruptor LOCK de la tarjeta SD para prevenir la escritura, no podrá grabar fotos. Primero cambie la posición del interruptor LOCK.
- Aunque la función [Otras funciones] > [Custom Function] > [G. escan. inver.] esté ajustada en un ajuste distinto de [Off], no se invertirán las fotos.

159

# Reproducción con las fotos

Puede visualizar las fotografías que ha realizado con la videocámara.

Modos de funcionamiento:CAMERA **MEDIA** 

### Visualización de la pantalla de índice [Fotos]

Visualice la pantalla de índice [Fotos] para visualizar las fotos.

### 1 Ajuste el interruptor **POWER** a MEDIA.

- La videocámara se pone en modo **MEDIA** y aparece la pantalla de índice de clips.
- 2 Presione el botón INDEX.
	- Aparece el menú de selección de pantalla de índice.
- 3 Seleccione [Photo Index] y presione SET.
	- Aparece la pantalla de índice [Fotos].
	- Cuando haya terminado de ver las fotos, presione el botón INDEX para volver a la pantalla de índice de clips.

### <span id="page-158-0"></span>Visualización de fotos

- 1 Mueva el cuadro de selección naranja a la foto que desee.
- 2 Presione el botón  $\blacktriangleright$ /II para ver la foto.
	- Aparece la pantalla de reproducción de fotos y se muestra la foto seleccionada.
	- Utilice los botones  $\blacktriangleleft$ /▶▶ o mueva el joystick hacia la izquierda/ derecha para ver la foto anterior/siguiente.
	- Presione el botón DISP. para ocultar/mostrar las visualizaciones en pantalla.
	- Presione el botón  $\blacksquare$  para volver a la pantalla de índice [Fotos].

### **IMPORTANTE**

- Observe las precauciones siguientes cuando el indicador de acceso de la tarjeta SD parpadee. De lo contrario, podrían perderse los datos permanentemente.
	- No desconecte la fuente de alimentación ni apague la videocámara.
	- No extraiga la tarjeta SD.

### $\mathbf{\dot{i}}$  ) notas

- Las siguientes fotos puede que no se muestren correctamente.
	- Fotos no grabadas con esta videocámara.
	- Fotos creadas o editadas en un ordenador.
	- Fotos cuyos nombres de archivo se hayan cambiado.

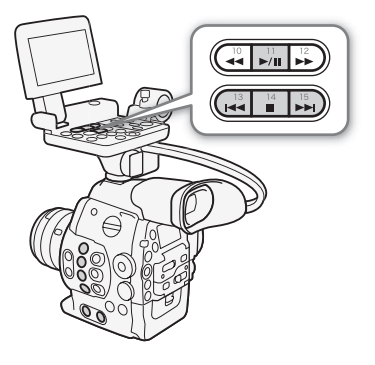

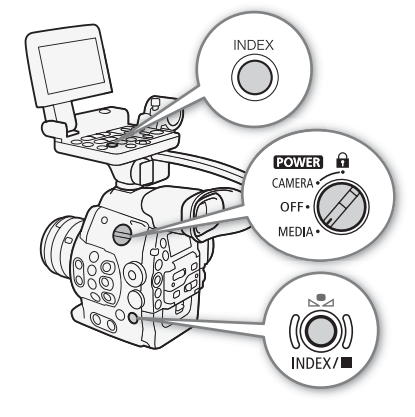

### Operaciones con las fotos

Puede usar el menú de fotos para proteger o quiter la protección de una foto, eliminarla o copiar un archivo de imagen personalizada incrustado en una foto. Puede visualizar el menú de fotos en la pantalla de índice [Fotos] o en la pantalla de reproducción de fotos.

### Utilización del menú de fotos

1 En la pantalla de índice [Fotos], seleccione una foto y después presione SET.

- Si está visualizando una foto, presione SET.
- Aparece el menú de fotos. Las funciones disponibles dependen de los ajustes de fotos.

2 Seleccione la función que desee y después presione SET.

### Eliminación de fotos

Puede eliminar las fotos que no necesite. Sin embargo, cuando lo haga tenga en cuenta que se eliminará también el archivo de imagen personalizada incrustado. Las fotos pueden eliminarse de una vez desde la pantalla de reproducción de fotos o desde la pantalla de índice [Fotos].

Modos de funcionamiento:CAMERA **MEDIA** 

#### Eliminación de la foto visualizada

- 1 Visualice la foto que quiere eliminar ( $\Box$  [159](#page-158-0)).
- 2 Presione SET para abrir el menú de fotos.
- 3 Seleccione [Borrar] y presione SET.
	- La pantalla le indica que confirme la acción.
- 4 Seleccione [OK] y presione SET.
	- Seleccione [Cancel] para cancelar la operación.
	- La foto seleccionada será eliminada y se muestra la siguiente foto.
	- Si hay un archivo de imagen personalizada incrustado en la foto, éste también se elimina.
- 5 Cuando aparezca el mensaje de confirmación, presione SET.

#### Eliminación de fotos desde la pantalla de índice

- 1 Abra la pantalla de índice [Fotos]  $(D \cap 159)$  $(D \cap 159)$ .
- 2 Mueva el cuadro de selección naranja a la foto que desee eliminar.
- 3 Presione SET para abrir el menú de fotos.
- 4 Seleccione [Borrar] y presione SET.
- La pantalla le indica que confirme la acción.
- 5 Seleccione [OK] y presione SET.
	- Seleccione [Cancel] para cancelar la operación.
	- La foto seleccionada será eliminada.
	- Si hay un archivo de imagen personalizada incrustado en la foto, éste también se elimina.
- 6 Cuando aparezca el mensaje de confirmación, presione SET.

[✔ Otras funciones]

[Borr. todas fotos]

### <span id="page-160-0"></span>Eliminación de todas las fotos

1 Abra el submenú [Borr. todas fotos].

- [ $\blacktriangleright$  Otras funciones]  $\blacktriangleright$  [Borr. todas fotos]
- 2 Seleccione [OK] y presione SET.
	- Se eliminarán todas las fotos grabadas en la tarjeta SD, salvo las que están protegidas.
	- Seleccione [Cancel] para cancelar la operación.
	- Mientras se están eliminando las fotos, puede presionar SET para cancelar.
- 3 Cuando aparezca el mensaje de confirmación, presione SET.

### IMPORTANTE

• Tenga cuidado al eliminar fotos. Las fotos eliminadas no podrán recuperarse.

### Protección de fotos

Puede proteger fotos para evitar que se eliminen por error. El archivo de imagen personalizada incrustado en esa foto también queda protegido. Las fotos pueden protegerse desde la pantalla de reproducción de fotos o desde la pantalla de índice [Fotos].

Modos de funcionamiento: CAMERA **MEDIA** 

### Protección de la foto visualizada

- 1 Visualice la foto que quiere proteger ( $\Box$ ) [159\)](#page-158-0).
- 2 Presione SET para abrir el menú de fotos.
- 3 Seleccione [Proteger] y presione SET.
	- Para quitar la protección de una foto protegida, seleccione [Despro.].
	- La pantalla le indica que confirme la acción.
- 4 Seleccione [OK] y presione SET.
	- Seleccione [Cancel] para cancelar la operación.
	- La foto seleccionada está protegida y  $\blacksquare$  aparece en la parte inferior izquierda de la pantalla.
	- Si hay un archivo de imagen personalizada incrustado en la foto, también queda protegido.

### Protección de fotos desde la pantalla de índice

- 1 Abra la pantalla de índice [Fotos]  $(D)$  [159](#page-158-0)).
- 2 Sitúe el cuadro de selección naranja en la foto que desee proteger.
- 3 Presione SET para abrir el menú de fotos.
- 4 Seleccione [Proteger] y presione SET.
	- Para quitar la protección de una foto protegida, seleccione [Despro.].
	- La pantalla le indica que confirme la acción.
- 5 Seleccione [OK] y presione SET.
	- La foto seleccionada está protegida y aparece **[o]** al lado de la vista en miniatura de la foto.
	- Seleccione [Cancel] para cancelar la operación.
	- Si hay un archivo de imagen personalizada incrustado en la foto, también queda protegido.

# **IMPORTANTE**

• Al inicializar una tarjeta SD se borrarán permanentemente todos los datos que contenga, incluyendo las fotos y los archivos de imagen personalizada protegidos.

### 162

### Copia de archivos de imagen personalizada

Puede copiar en la videocámara un archivo de imagen personalizada incrustado en una foto. Los archivos de imagen personalizada pueden copiarse desde la pantalla de reproducción de fotos o desde la pantalla de índice [Fotos].

Modos de funcionamiento:CAMERA **MEDIA** 

### Copia de un archivo desde la foto visualizada

- 1 Visualice la foto con el archivo de imagen personalizada que desea copiar ( $\Box$  [159\)](#page-158-0).
- 2 Presione SET para abrir el menú de fotos.
- 3 Seleccione [Copiar archivo **42**] y, a continuación, presione SET.
	- Aparece la pantalla [Cometa 1/3] con el cuadro de selección naranja indicando una posición de archivo en la videocámara.
	- También puede presionar el botón CUSTOM PICTURE.
	- Puede mover el joystick arriba/abajo o girar el selector SELECT para visualizar las pantallas  $[1]$  Data 2/3] y  $[$  $\bullet$  Data 3/3].
- 4 Mueva el joystick hacia la izquierda/derecha para seleccionar la posición de archivo deseada y presione SET.
- 5 Seleccione [OK] y presione SET.
	- El archivo de imagen personalizada incrustado en la foto seleccionada se copia, sobrescribiendo el archivo en esa posición.
	- Seleccione [Cancel] para cancelar la operación.
- 6 Cuando aparezca el mensaje de confirmación, presione SET.

#### Copia de un archivo desde la pantalla de índice

- 1 Abra la pantalla de índice [Fotos]  $($  $\Box$  159 $)$ .
- 2 Sitúe el cuadro de selección naranja en la foto con el archivo de imagen personalizada que quiera copiar.
- 3 Presione SET para abrir el menú de fotos.
- 4 Seleccione [Copiar archivo **1**] y, a continuación, presione SET.
	- Aparece la pantalla [Cometa 1/3] con el cuadro de selección naranja indicando una posición de archivo en la videocámara.
	- También puede presionar el botón CUSTOM PICTURE.
	- Puede mover el joystick arriba/abajo o girar el selector SELECT para visualizar las pantallas [<sup>7</sup> Data 2/3] y  $[$ **CP** Data 3/3].

#### 5 Mueva el joystick hacia la izquierda/derecha para seleccionar la posición de archivo deseada y presione SET.

6 Seleccione [OK] y presione SET.

- El archivo de imagen personalizada incrustado en la foto seleccionada se copia, sobrescribiendo el archivo en esa posición.
- Seleccione [Cancel] para cancelar la operación.
- 7 Cuando aparezca el mensaje de confirmación, presione SET.

### $\mathbf{(i)}$  NOTAS

- No puede copiar el archivo de imagen personalizada a una posición que contiene un archivo protegido.
- De manera predeterminada, las posiciones de archivo de [C7] a [C9] están protegidas.

### <span id="page-162-0"></span>Numeración de fotos

A las fotos se les asigna automáticamente un número consecutivo del 0101 al 9900, y se almacenan en la tarjeta SD en carpetas que contienen hasta 100 fotos. Las carpetas están numeradas desde el 101 hasta el 998. Puede seleccionar el método de numeración de fotos que desee.

El número de foto indica el nombre y la ubicación de la carpeta en la tarjeta SD. Por ejemplo, una foto con el número 101-0107 está ubicada en la carpeta "DCIM\**101**CANON" como archivo "IMG\_**0107**.jpg".

Modos de funcionamiento: [CAMERA] MEDIA

1 Abra el submenú [Numeración fotos].

[► Otras funciones] > [Numeración fotos]

2 Seleccione la opción que desee y después presione SET.

#### Opciones

- [Reset]: La numeración de fotos se reiniciará desde 101-0101 cada vez que inserte una tarjeta SD nueva. Si una tarjeta SD ya contiene fotos, la numeración de fotos continuará a partir del número siguiente al de la última foto en la tarjeta SD.
- [Continuo]: La numeración de las fotos continuará desde el número siguiente al de la última foto grabada en la videocámara.

### $\mathbf{(i)}$  NOTAS

- Si selecciona [Continuo] y la tarjeta SD que ha insertado ya contiene una foto con un número superior, se asignará a una nueva foto un número superior al de la última foto en la tarjeta SD.
- Recomendamos el uso de la configuración [Continuo].

[**⊮** Otras funciones]

[Numeración fotos]

[Continuo]

Operaciones con las fotos

# Información adicional

# Opciones de menú

8

Si desea más información sobre cómo seleccionar un elemento, consulte *Utilización de los menús* (Q [29\)](#page-28-0). Para más información sobre cada función, vea la página de referencia. Los elementos del menú sin una página de referencia están explicados después de las tablas. Las opciones de ajuste en negrita indican valores por defecto. Los elementos del menú no disponibles aparecen en gris.

### Para ir directamente a la página de un menú específico:

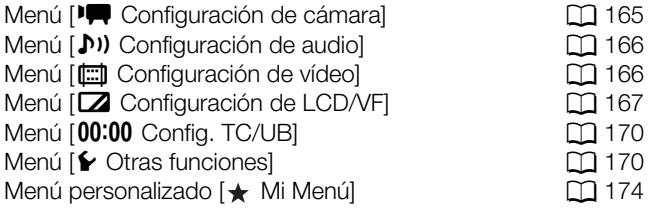

### <span id="page-164-0"></span>Menú [<sup>p</sup> Configuración de cámara] (sólo modo CAMERA)

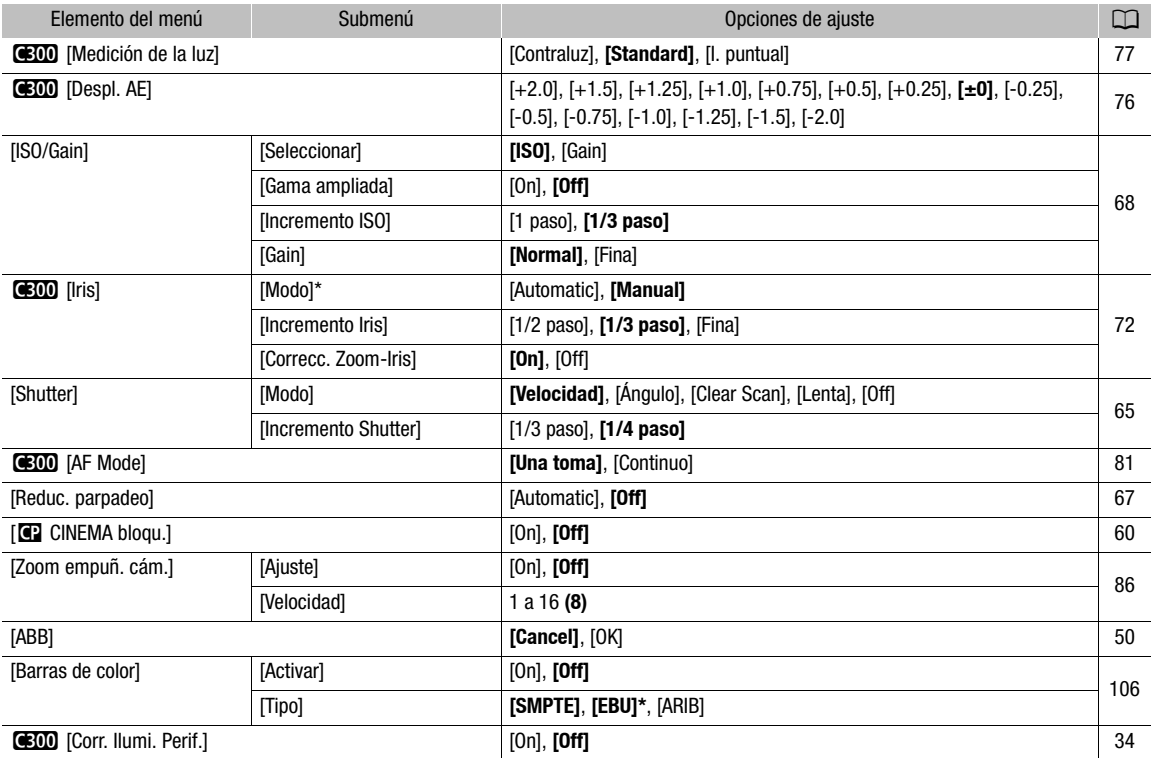

\* El valor predeterminado depende del país o la región de compra.

### <span id="page-165-0"></span>Menú [ $\blacklozenge$ ) Configuración de audio]

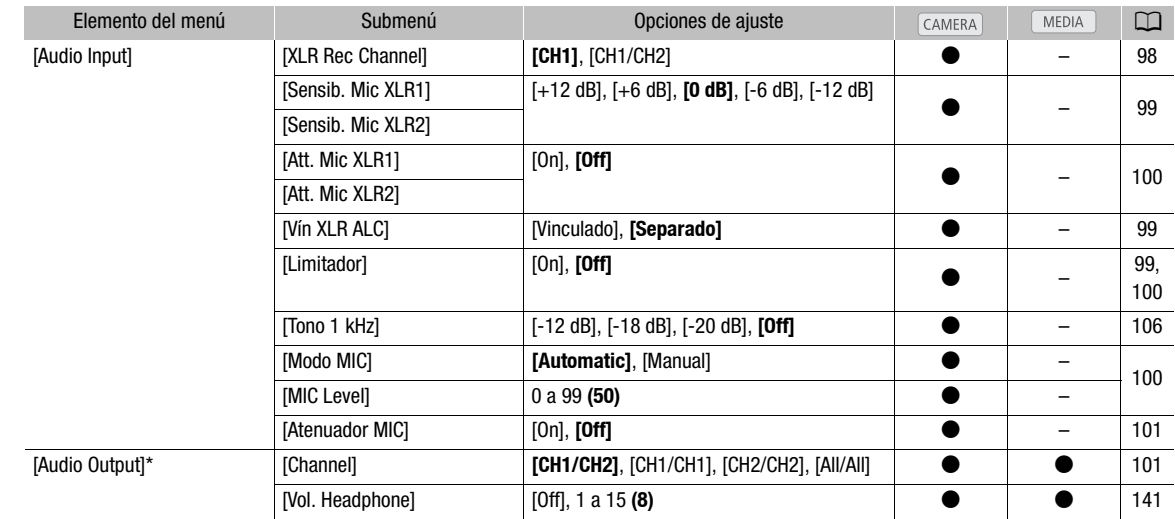

\* No disponible en la pantalla de índice [Fotos].

### <span id="page-165-1"></span>Menú [mm] Configuración de vídeo]

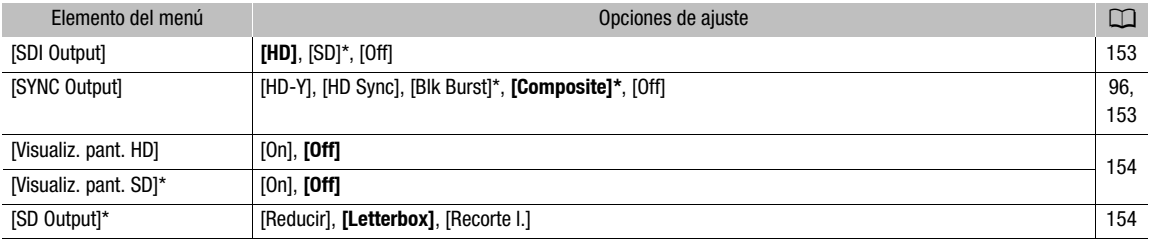

\* No está disponible para grabaciones de 24.00P.

### <span id="page-166-0"></span>Menú [Z Configuración de LCD/VF]

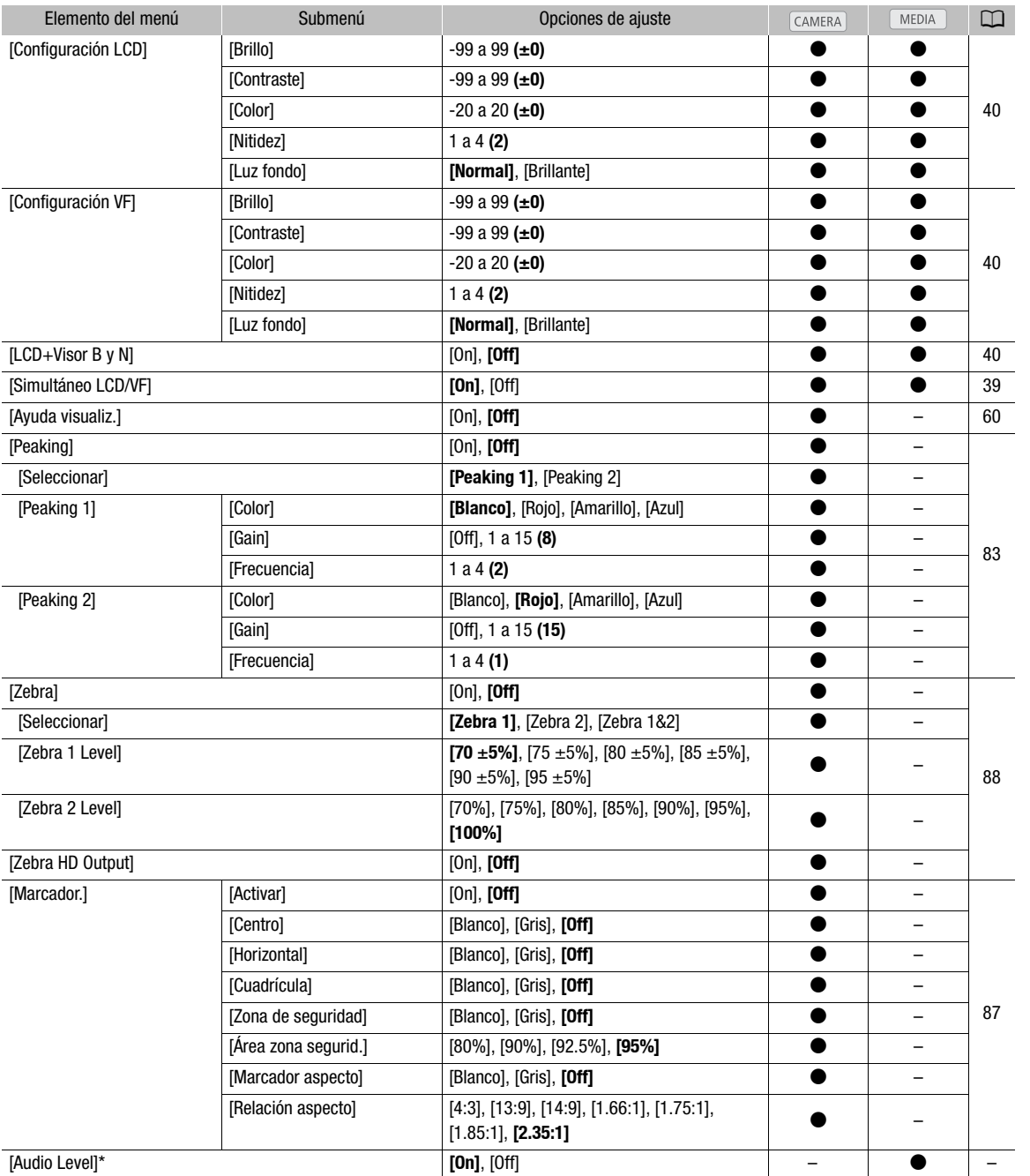

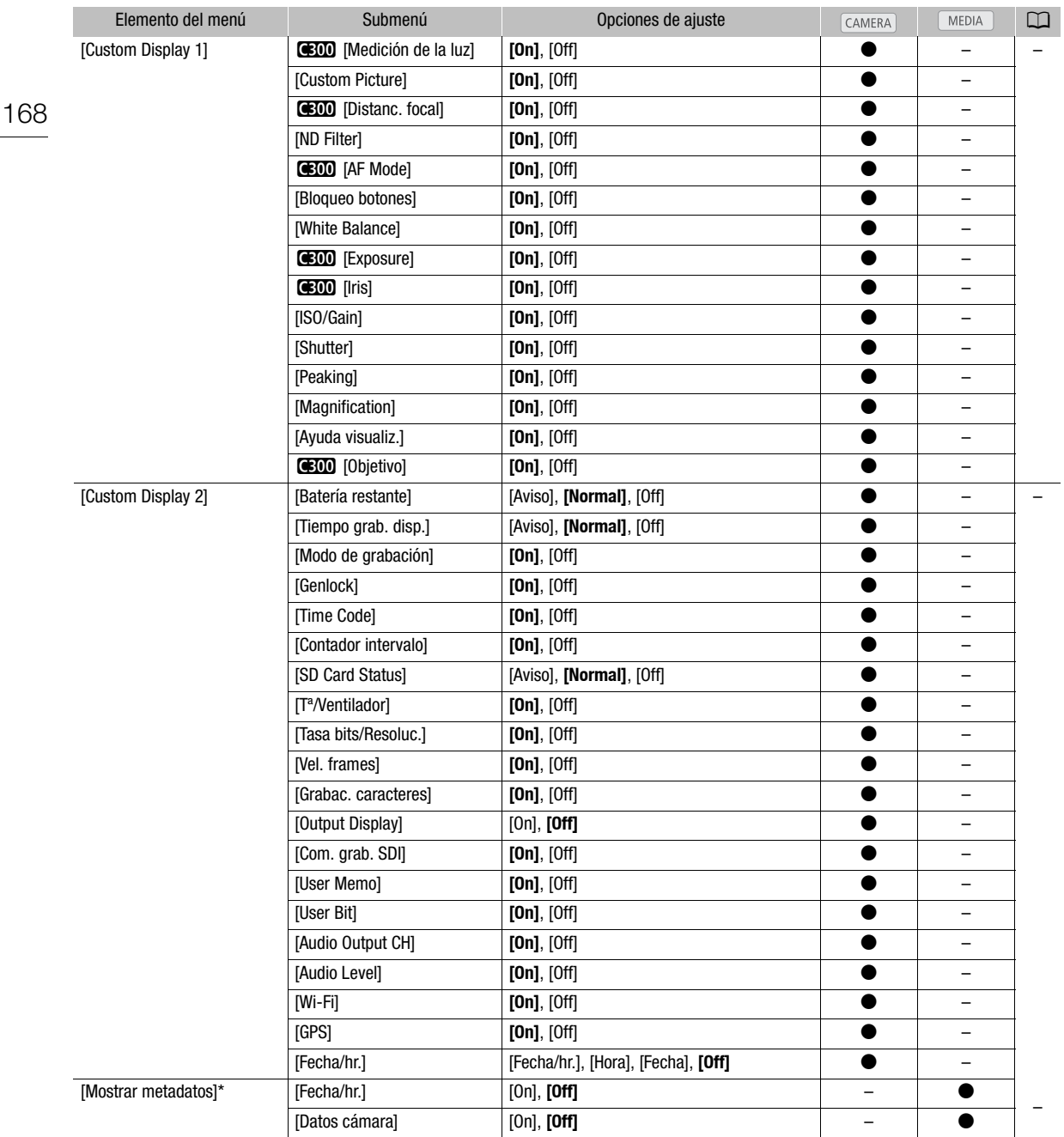

\* No disponible en la pantalla de índice [Fotos].

[Audio Level]: Muestra el indicador de nivel de audio cuando está configurado en [On].

#### Ajustes [Custom Display 1]

**(EU)** [Medición de la luz]: Cuando está en [On], el icono de medición de iluminación ( $*_{\blacksquare} \circ \bigtriangleup$ ) se muestra si [<sup>]</sup> Oonfiguración de cámara] > [Medición de la luz] está ajustado en [Contraluz] o [l. puntual].

[Custom Picture]: Muestra el icono de imagen personalizada ( $\blacksquare$ ) cuando está en [On], indicando que se grabará un perfil de imagen personalizada con un vídeo.

**EEID** [Distanc. focal]: Muestra la distancia focal actual de un objetivo EF acoplado cuando está ajustado en [On].

[ND Filter]: Muestra el indicador de filtro ND cuando está en [On].

**EEID** [AF Mode]: Cuando está ajustado en [On], muestra el icono de enfoque automático (AF) si el interruptor de modo de enfoque en el objetivo EF acoplado está ajustado en AF.

 $[B]$ loqueo botones]: Muestra el icono de bloqueo de teclas  $(\widehat{a})$  cuando está en [On].

[White Balance]: Muestra el indicador de balance de blancos cuando está configurado en [On].

**ESTO** [Exposure]: Muestra la barra de exposición cuando está ajustado en [On].

**E300** [Iris]: Muestra la configuración de apertura cuando se configura en [On].

[ISO/Gain]: Muestra el ajuste de sensibilidad ISO o ganancia cuando está en [On].

[Shutter]: Muestra el ajuste de velocidad de obturación cuando está en [On].

[Peaking]: Muestra el icono de peaking (**HM)** o **HM2**) cuando está en [On].

[Magnification]: Muestra el icono de la función de ampliación (^) cuando está en [On], indicando que la imagen de la pantalla se está aumentando.

[Ayuda visualiz.]: Muestra el icono de asistencia de visualización (**MASSET**) cuando está en [On].

**(EU)** [Objetivo]: Muestra el icono de advertencia de objetivo (**[IIII**S]) cuando está en [On].

### Ajustes [Custom Display 2]

[Batería restante]: Controla cuándo aparece el indicador de batería restante.

[Normal]: Aparece siempre en la pantalla.

[Aviso]: Aparece solamente cuando hay un aviso.

[Tiempo grab. disp.]: Muestra el tiempo de grabación disponible.

[Normal]: Aparece siempre en la pantalla.

[Aviso]: Aparece solamente cuando hay un aviso.

[Modo de grabación]: Muestra el indicador de funcionamiento de grabación ([STBY] en modo de pausa, por ejemplo) cuando está en [On].

[Genlock]: muestra el icono de sincronización de Genlock (Gen.) cuando está en [On].

[Time Code]: Muestra el código de tiempo cuando se configura en [On].

[Contador intervalo]: Muestra la cuenta atrás durante el modo de grabación en intervalos cuando está en [On].

[SD Card Status]: Controla cuándo aparece el indicador de estado de la tarjeta SD.

[Normal]: Aparece siempre en la pantalla.

[Aviso]: Aparece solamente cuando hay un aviso.

[Tª/Ventilador]: Muestra el icono de advertencia del sistema de enfriamiento ( $\blacksquare$ ) v/o  $\blacksquare$ ) cuando está en [On].

[Tasa bits/Resoluc.]: Muestra la tasa de transferencia de bits y la resolución cuando está en [On].

[Vel. frames]: Muestra la velocidad de grabación cuando se configura en [On].

[Grabac. caracteres]: Muestra el icono de aviso de grabación de caracteres (**CRRB**) cuando está en [On], indicando que se grabarán las visualizaciones en pantalla junto con el vídeo.

**[Output Display]:** Muestra el icono de aviso de salida de visualizaciones en pantalla (DSP+) cuando está en [On], indicando que las visualizaciones en pantalla aparecerán en un monitor externo.

[Com. grab. SDI]: Muestra el estado del comando de grabación SDI que está siendo emitido cuando [≨ Otras funciones] > [Com. grab. SDI] está ajustado en [On].

[User Memo]: Muestra el icono de memoria de usuario (Q) cuando está en [On], indicando que se grabará una memoria de usuario con un clip.

[User Bit]: Muestra el bit de usuario cuando está en [On].

[Audio Output CH]: Muestra el canal de salida de audio cuando está configurado en [On].

[Audio Level]: Muestra el indicador de nivel de audio y, si está activado, el icono del limitador de pico de audio (LIM) cuando está ajustado en [On].

[Wi-Fi]: Muestra el icono de Wi-Fi (**Wi-Fi**) cuando está en [On].

[GPS]: Muestra el icono de GPS ( $\mathcal{B}$ ) cuando está en [On].

[Fecha/hr.]: Muestra la fecha y la hora cuando se configura en [On].

170 [Mostrar metadatos]: Muestra la fecha y la hora de grabación y/o los datos de la videocámara (velocidad del obturador, valor de apertura, ganancia) durante la reproducción.

### <span id="page-169-0"></span>Menú [00:00 Config. TC/UB] (sólo modo CAMERA)

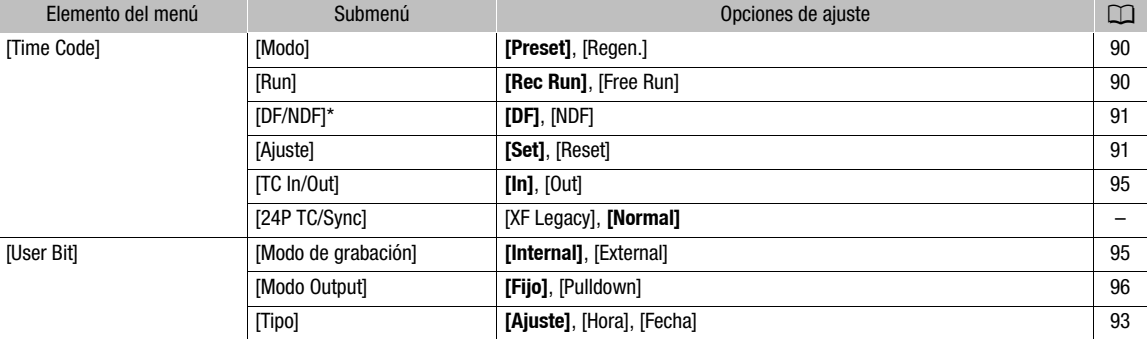

En los siguientes casos, el código de tiempo está ajustado en [NDF] y este ajuste no se puede cambiar:

- [ $\blacktriangleright$  Otras funciones]  $\blacktriangleright$  [24.00P] está ajustado en [On]

- [V Otras funciones] > [NTSC/PAL] está ajustado en [PAL]

- [ $\blacktriangleright$  Otras funciones]  $\blacktriangleright$  [NTSC/PAL] está ajustado en [NTSC] y la velocidad de grabación está ajustada en 23.98P

[24P TC/Sync]: Determina la frecuencia para la emisión y la recepción de código de tiempo, así como para la sincronización de Genlock, cuando la velocidad de grabación está ajustada en 23.98P o en 24.00P.

[XF Legacy]: Modo de sincronización compatible con las videocámaras de la serie XF de Canon. Sincroniza el código de tiempo a una señal de 30 fotogramas, y la señal de Genlock a una señal 59.94i o 60.00i.

[Normal]: Modo de sincronización estándar. Sincroniza el código de tiempo a una señal de 24 fotogramas, y la señal de Genlock a una señal 23.98P o 24.00P.

### Menú [00:00 Config. User Bit] (sólo modo MEDIA \*)

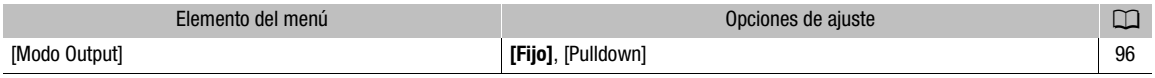

\* No disponible en la pantalla de índice [Fotos].

#### <span id="page-169-1"></span>Menú  $\mathbf{V}$  Otras funciones

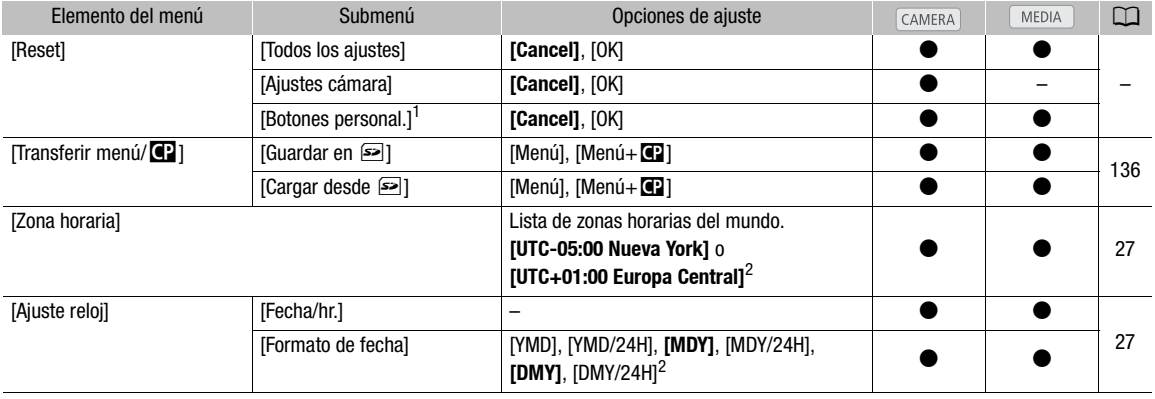

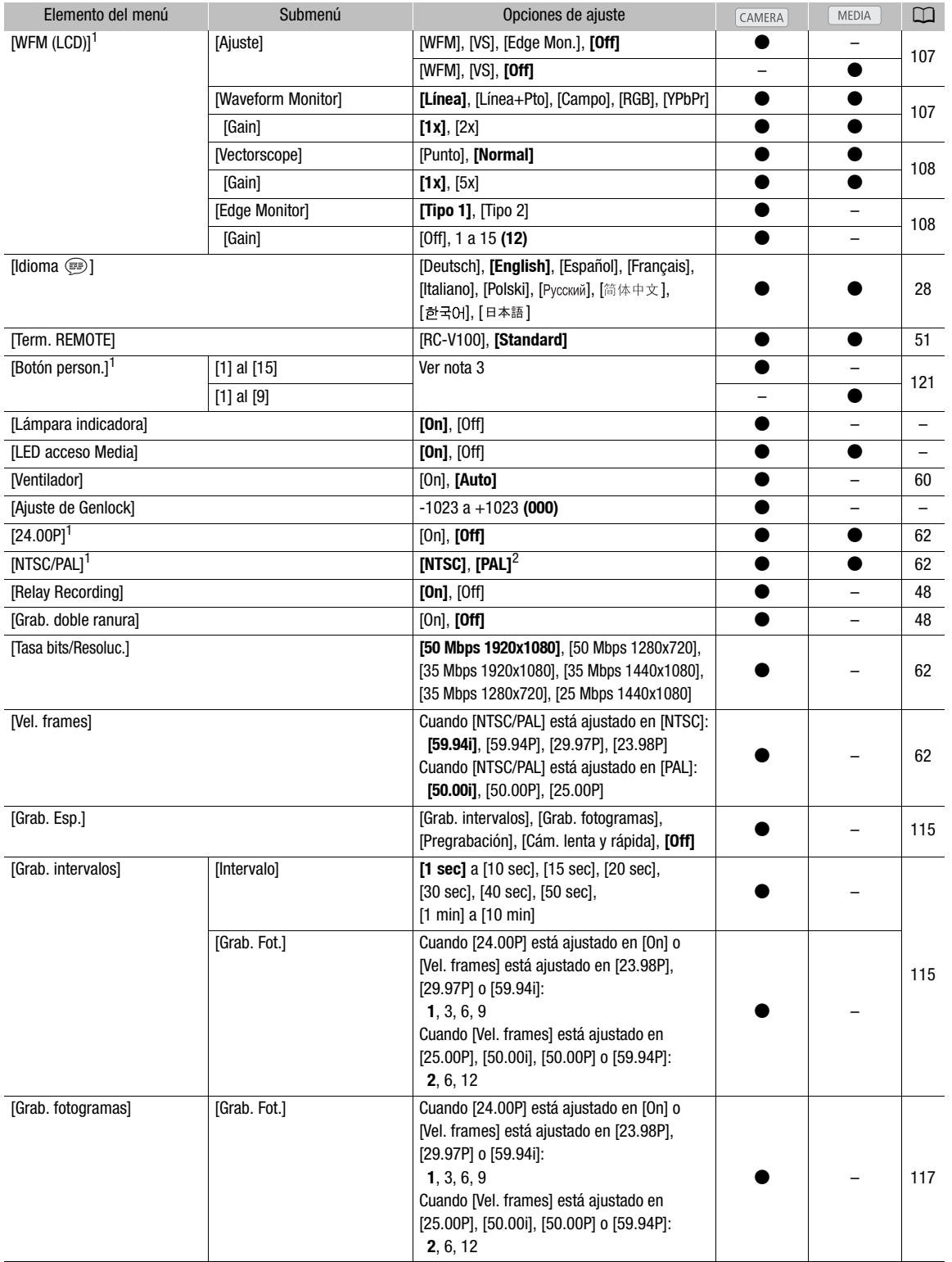

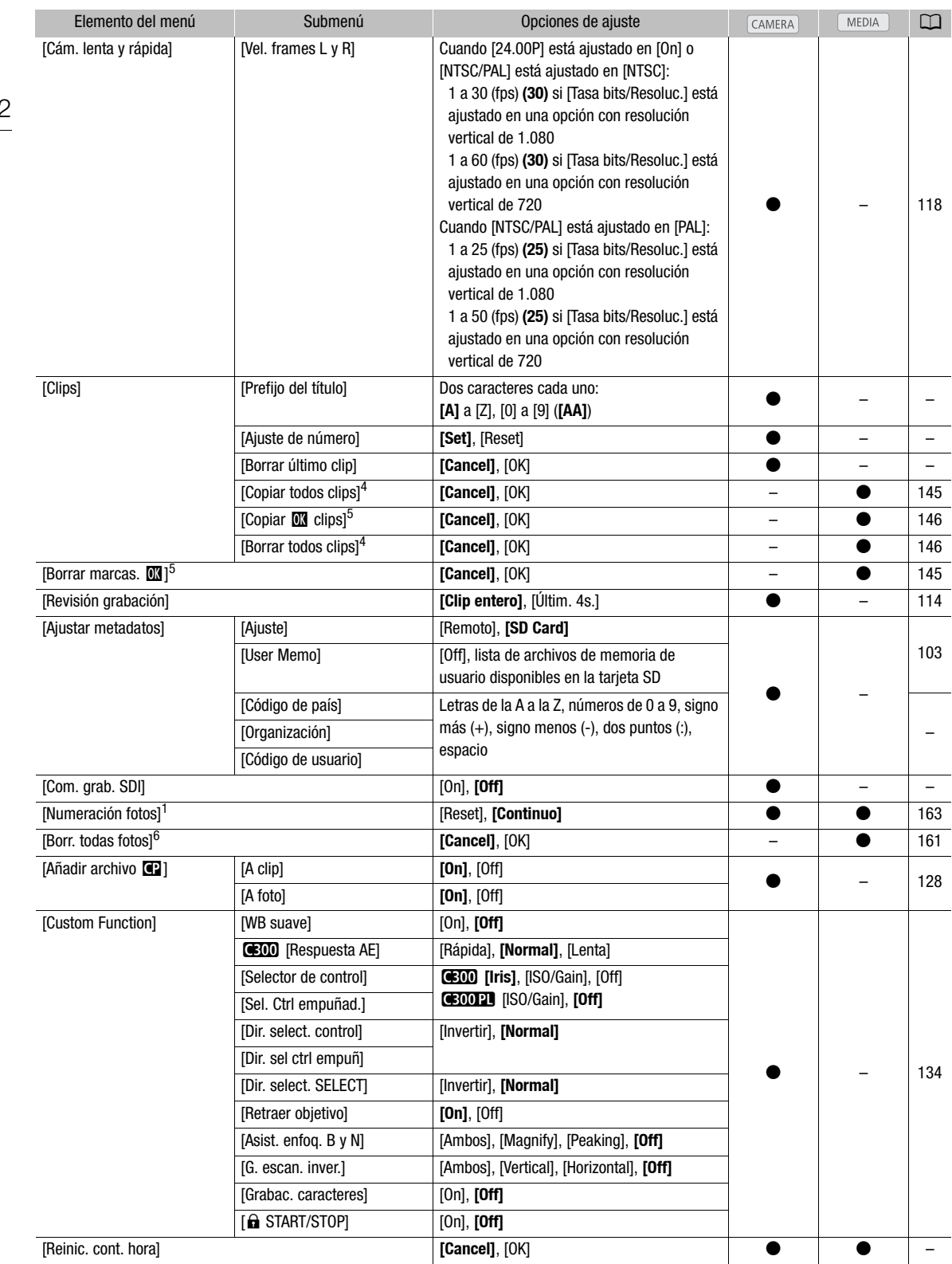

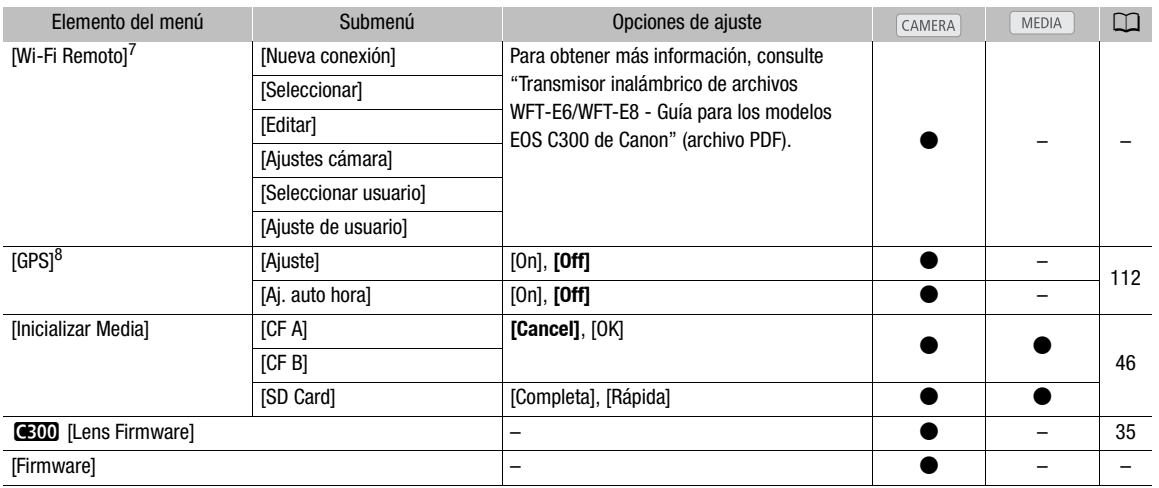

<sup>1</sup> No disponible en la pantalla de índice [Fotos].<br><sup>2</sup> El valor predeterminado depende del país o la región de compra.<br><sup>3</sup> Opciones de configuración para [Botón person.]: [(NADA)], [ONE-SHOT AF]\*, [PUSH AUTO IRIS]\*, [Mod [ND +], [ND -], [AE Shift +]\*, [AE Shift -]\*, [Contraluz]\*, [I. puntual]\*, [PEAKING], [ZEBRA], [WFM], [EDGE MON.], [MAGN.], [Barras de color], [Marcador.], [Configuración LCD], [Configuración VF], [LCD+Visor B y N], [Visualiz. pant.], [Añ. Shot Mark 1], [Añ. Shot Mark 2], [Añadir **03** Mark], [Añadir 7 Mark], [Time Code], [Retenc. Time Code], [Headphone +], [Headphone -], [Audio Output CH], [Audio Level], [Photo], [FUNC.], [FUNC. Shutter], [FUNC. ISO/Gain], [FUNC. WB], [Mi Menú], [Inicializar Media], [LENS EXCHANGE], [Ajuste de usuario (NADA)]. \* - **CEID** solamente.

La configuración predeterminada es la siguiente. [1]: [MAGN.], [2]: [PEAKING], [3]: [ZEBRA], [4]: [WFM], [5]: [Headphone +], [6]:<br>[Headphone -], [7]: [MAGN.], [8]: [WFM], [9]: [EDGE MON.], [10] a [15]: [(NADA)].

4 Sólo disponible en la pantalla de índice de clips.<br>5 Sólo disponible en la pantalla de índice de clips y en la pantalla de índice [**00]** Mark].<br>6 Sólo disponible en la pantalla de índice [Fotos].<br>7 Solo está disponible c

[Reset]: Restaura diversos ajustes de la videocámara.

[Todos los ajustes]: Restaura todos los ajustes de la videocámara a los valores predeterminados, excepto el contador de hora.

[Ajustes cámara]: Restaura el balance de blancos, el iris (sólo (E00), la sensibilidad ISO, la ganancia, la velocidad de obturación, los ajustes de [<sup>1</sup>/ Configuración de cámara] y los ajustes de imagen personalizada a los valores predeterminados.

[Botones personal.]: Restaura los botones personalizables a los ajustes predeterminados.

[Lámpara indicadora]: Permite configurar si la lámpara indicadora se ilumina mientras la videocámara está grabando.

[LED acceso Media]: Le permite configurar los indicadores de acceso de la tarjeta CF o los indicadores de acceso de la tarjeta SD para que se iluminen cuando la cámara acceda a la tarjeta CF o SD.

[Ajuste de Genlock]: La diferencia de fase entre la señal externa de Genlock y la videocámara está inicialmente configurada a 0. Esta función le permite ajustarla dentro de la gama de aproximadamente ±0,4 H (-1023 a 1023). Cuando configure a 1.000 o más o -1.000 o menos, configure el primer campo en 10 o -10, respectivamente.

#### Ajustes [Clips]

[Prefijo del título]: Determina los 2 primeros caracteres del nombre del clip. Junto a la configuración de [Ajuste de número], forman el nombre de clip de 6 caracteres.

[Ajuste de número]: Determina los 4 últimos dígitos del nombre del clip. Junto a la configuración de [Prefijo del título], forman el nombre de clip de 6 caracteres. Seleccione [Set] para asignar el número deseado al primer clip que grabe o seleccione [Reset] para restaurar el número a [0001].

Los numerales aumentan cada vez que se graba un clip.

174

[Borrar último clip]: Elimina el último clip grabado. Este ajuste no aparecerá si apaga la videocámara después de grabar el último clip.

<span id="page-173-1"></span>[Código de país]: Este identificador es el código de país definido por ISO-3166-1 y se debe introducir a la izquierda.

[Organización]: Este identificador representa a la organización propietaria o que opera la videocámara y se pueden obtener al registrarse con el Organismo de Registro SMPTE. Si la organización no está registrada, introduzca [0000].

[Código de usuario]: Este identificador designa al usuario. Déjelo en blanco si [Organización] está configurada en [0000].

[Com. grab. SDI]: Cuando conecte la videocámara a otro equipo usando el terminal HD/SD SDI, si comienza o para la grabación con la videocámara, el otro equipo también comenzará o parará la grabación.

<span id="page-173-2"></span>[Reinic. cont. hora]: La videocámara dispone de dos "contadores de hora": el primero registra el tiempo de funcionamiento total y el segundo registra el tiempo de funcionamiento desde la última vez que se reinició el segundo contador de hora con esta función.

[Firmware]: Puede verificar la versión actual del firmware de la videocámara. Esta opción de menú normalmente no está disponible.

#### <span id="page-173-0"></span>**[**  $\bigstar$  Mi Menú] (sólo modo CAMERA)

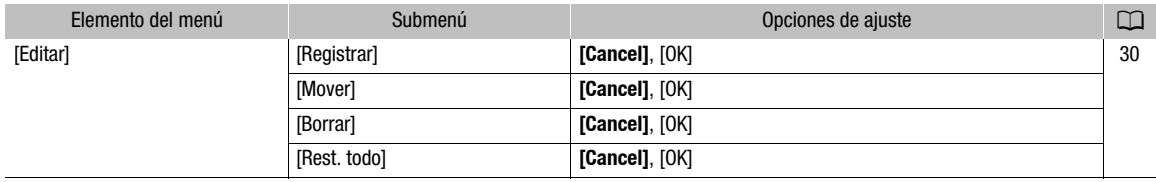

### Visualización de las pantallas de estado

Puede emplear las pantallas de estado para comprobar las configuraciones relacionadas con la grabación y la reproducción de la videocámara. También puede visualizar las pantallas de estado en un monitor externo. Las pantallas de estado se visualizarán en inglés, independientemente del idioma seleccionado.

Modos de funcionamiento: CAMERA **MEDIA** 

### 1 Presione el botón STATUS.

- Se visualizará la pantalla de estado más reciente a menos que haya apagado la videocámara o haya cambiado el modo de funcionamiento. En tal caso, la pantalla de estado [Camera] aparece en modo CAMERA y la pantalla de estado [Assign Button  $1/2$ ] aparece en modo  $\sqrt{\text{MEDIA}}$ .
- 2 Mueva el joystick arriba/abajo o emplee el selector SELECT para desplazarse por las pantallas de estado.

3 Cuando haya terminado, presione el botón STATUS de nuevo

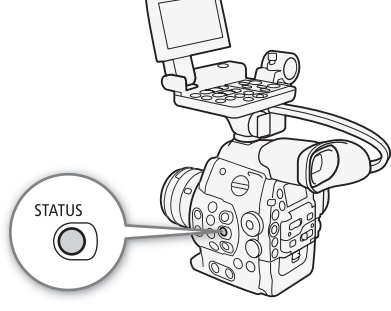

- para salir de las pantallas de estado. • También puede presionar el botón MENU o CUSTOM PICTURE.
	- Con estos botones saldrá de la pantalla de estado y se abrirá el menú correspondiente.

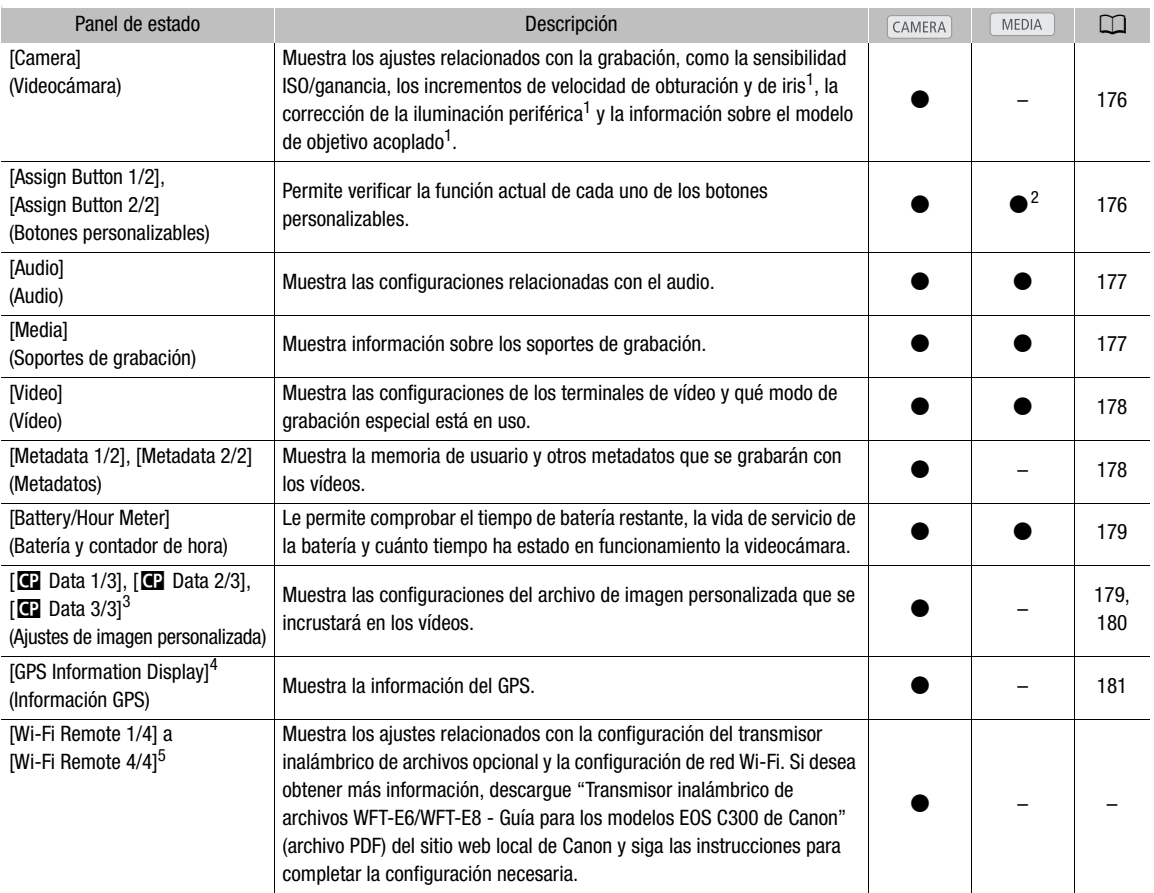

<sup>1</sup> Sólo  $\mathbb{CD}$ .<br><sup>2</sup> No aparece en la pantalla de índice [Fotos].

- 
- 
- $^3$  Estas pantallas aparecen únicamente después de haber seleccionado un archivo de imagen personalizada.<br>4 Esta pantalla solo aparece cuando hay un receptor GPS GP-E1 opcional conectado a la videocámara.<br>5 Estas pantall
- la videocámara y se ha activado un punto de acceso activo con el ajuste [ $\blacktriangleright$  Otras funciones]  $\blacktriangleright$  [Wi-Fi Remoto].

### 176

### <span id="page-175-0"></span>Pantalla de estado [Camera] (sólo modo CAMERA)

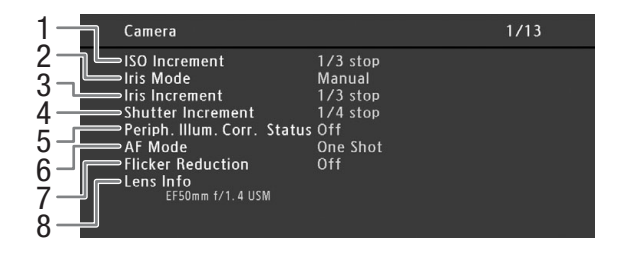

- 1 Incremento de sensibilidad ISO/ganancia ( $\square$  [68\)](#page-67-0)
- 2  $\bullet$  Modo Iris ( $\Box$  [72](#page-71-0))
- 3  $\bullet$  Incremento del iris ( $\Box$  [72\)](#page-71-0)
- 4 Incremento de la velocidad de obturación ( $\square$  [66\)](#page-65-0)
- 5 **EM** Corrección de la iluminación periférica  $(D \ 34)$  $(D \ 34)$  $(D \ 34)$
- 6  $\bullet$  Modo AF ( $\Box$  [81\)](#page-80-0)
- $7 \quad \bullet \quad \bullet \quad \bullet \quad \bullet$  Reducción del parpadeo ( $\Box$  [67](#page-66-0))
- 8  $\blacksquare$  Información sobre el nombre de modelo del objetivo  $(D \ 32)$  $(D \ 32)$  $(D \ 32)$

### <span id="page-175-1"></span>Pantallas de estado [Assign Button 1/2], [Assign Button 2/2]

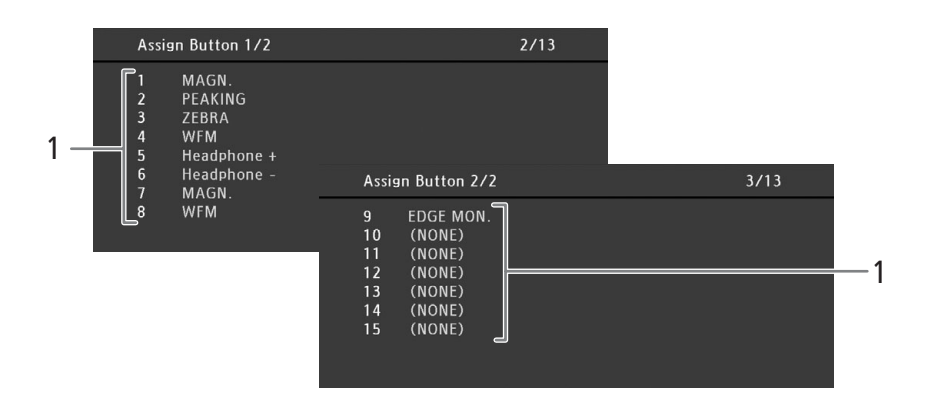

1 Botones personalizables del 1 al 15<sup>\*</sup> ( $\Box$  [121\)](#page-120-0)

\* Los botones personalizables 10 a 15 no aparecen en el modo MEDIA.

### <span id="page-176-0"></span>Pantalla de estado [Audio]

#### En modo CAMERA Audio  $4/13$  $\frac{1}{2}$  SIR Rec Channel CH1 XLR ALC Link Separated  $\frac{3}{2}$   $\frac{1}{2}$  XLR 1.0 C Link Separated  $\frac{3}{2}$   $\frac{1}{2}$   $\frac{3}{2}$   $\frac{1}{2}$   $\frac{3}{2}$   $\frac{1}{2}$   $\frac{3}{2}$   $\frac{1}{2}$   $\frac{3}{2}$   $\frac{1}{2}$   $\frac{1}{2}$   $\frac{1}{2}$   $\frac$ 2 9 ⇒XLR2 Mic Trimming 0 dB XLR2 Mic Att. Off= 3 10 ⇒Limiter  $Off$ 1 kHz Tone Off= 4 MIC Mode Manual MIC Level 50 5 MIC Att. 6 Headphone Volume  $\overline{8}$ 7 En modo MEDIA Audio  $3/6$ 7 Headphone Volume

- 1 Canal de grabación terminal XLR  $($  <math>\square</math> [98\)](#page-97-0)
- 2 Sensibilidad del micrófono (terminal XLR) ( $\Box$  [99](#page-98-0))
- 3 Limitador de pico de audio ( $\Box$  [99](#page-98-2), [100](#page-99-2))
- 4 Modo del micrófono (terminal MIC)  $(D_1 100)$  $(D_1 100)$  $(D_1 100)$
- 5 Nivel de grabación del micrófono (terminal MIC)  $(D1 100)$  $(D1 100)$  $(D1 100)$
- 6 Atenuador de micrófono (terminal MIC)  $($  <math>\square</math> [101\)](#page-100-1)
- 7 Volumen de auriculares  $(D)$  [141](#page-140-0))
- 8 Vinculación de los niveles de grabación de los terminales  $XLR$  ( $\Box$  [99](#page-98-1))
- 9 Atenuador de micrófono (terminal XLR) ( $\Box$  [100](#page-99-0))
- 10 Señal de referencia de audio (CQ [106](#page-105-1))

### <span id="page-176-1"></span>Pantalla de estado [Media]

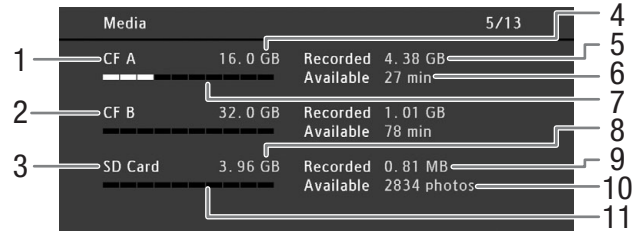

- 1 Tarjeta CF A
- 2 Tarjeta CF B
- 3 Tarjeta SD
- 4 Espacio total en la tarjeta CF A
- 5 Espacio usado en la tarjeta CF A
- 6 Tiempo de grabación disponible en la tarjeta CF A
- 7 Espacio usado aproximado en la tarjeta CF A
- 8 Espacio total en la tarjeta SD
- 9 Espacio usado en la tarjeta SD
- 10 Numero de fotos disponibles en la tarjeta SD
- 11 Espacio usado aproximado en la tarjeta SD

#### $(i)$ NOTAS

• Dependiendo del soporte de grabación, el espacio total visualizado en la pantalla puede ser diferente a la capacidad nominal indicada en la tarjeta CF o en la tarjeta SD.

### <span id="page-177-0"></span>Pantalla de estado [Video]

### 178

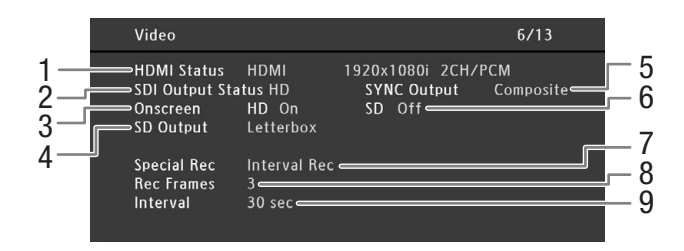

- 1 Estado de salida del terminal HDMI OUT
- 2 Configuración de la salida del terminal HD/SD SDI  $(D153)$  $(D153)$
- 3 Superponer las visualizaciones en pantalla a la salida HD  $(D 154)$  $(D 154)$
- 4 Configuración de la salida SD ( $\Box$  [154](#page-153-3))
- 5 Estado de salida del terminal SYNC OUT  $(D 153)$  $(D 153)$
- 6 Superponer las visualizaciones en pantalla a la salida SD  $(\Box)$  [154\)](#page-153-2)
- 7 Modo de grabación especial ( $\Box$  [115](#page-114-0))
- 8 Número de fotogramas para el modo de grabación a intervalos ( $\Box$  [115\)](#page-114-1) o modo de grabación de fotogramas ( $\Box$  [117](#page-116-0))
- 9 Duración del intervalo para el modo de grabación a intervalos  $(D \mid 115)$  $(D \mid 115)$

### <span id="page-177-1"></span>Pantalla de estado [Metadata 1/2] (sólo modo CAMERA)

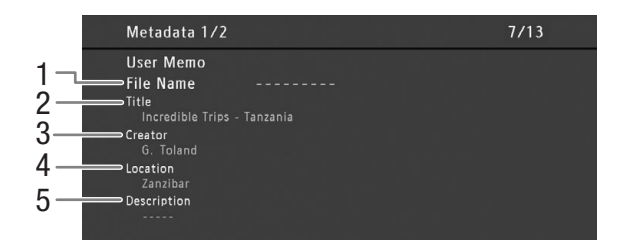

- 1 Nombre del archivo de memoria de usuario  $(D 103)$  $(D 103)$
- 2 Título del clip
- 3 Operario de la videocámara
- 4 Lugar de filmación
- 5 Descripción del clip

### Pantalla de estado [Metadata 2/2] (sólo modo CAMERA)

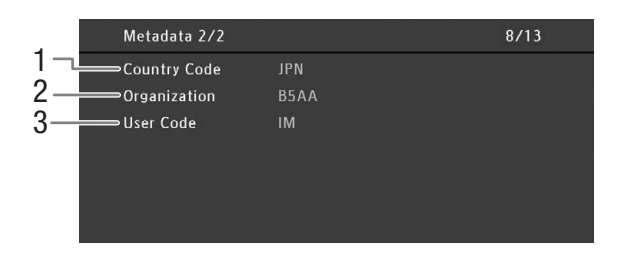

3 Código de usuario

### <span id="page-178-0"></span>Pantalla de estado [Battery/Hour Meter]

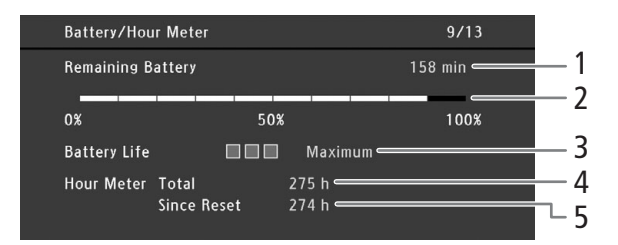

- 1 Tiempo de grabación disponible
- 2 Indicador de tiempo de grabación disponible
- 3 Indicador de vida de la batería
- 4 Tiempo total de funcionamiento  $(D \cap 174)$  $(D \cap 174)$
- 5 Tiempo de funcionamiento desde el uso de [Reinic. cont. hora]  $(D)$  [174\)](#page-173-2)

### <span id="page-178-1"></span>Pantalla de estado [**42** Data 1/3] (sólo modo CAMERA)

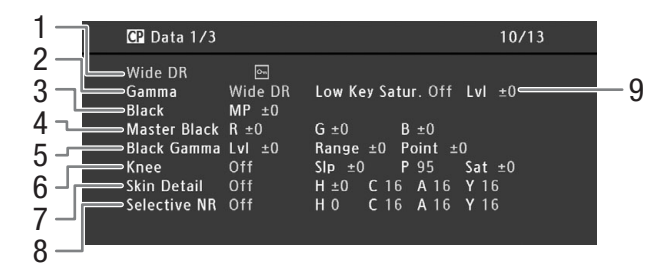

- 1 Nombre de archivo de imagen personalizada  $(D 124)$  $(D 124)$  $(D 124)$
- 2 Gamma  $(D 128)$  $(D 128)$
- 3 Pedestal maestro  $(D_1 129)$  $(D_1 129)$  $(D_1 129)$
- 4 Niveles RGB de negro maestro  $(D)$  [129](#page-128-1))
- 5 Ajustes de gamma negra (nivel, rango y punto)  $(D129)$  $(D129)$  $(D129)$
- 6 Ajustes Knee (pendiente, punto y saturación)  $(D 130)$  $(D 130)$
- 7 Ajustes de detalle de piel (tonalidad, cromaticidad, área y nivel Y)  $(D \ 131)$  $(D \ 131)$
- 8 Ajustes NR selectivo (tonalidad, cromaticidad, área y nivel Y)  $(D 131)$  $(D 131)$  $(D 131)$
- 9 Saturación de perfil bajo ( $\Box$  [129](#page-128-3))

### Pantalla de estado [<sup>7</sup> Data 2/3] (sólo modo CAMERA)

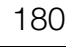

- 1 CP Data 2/3 11/13 2 **Sharpness** HD Frq  $\pm$ 0 HV Bal  $\pm$ 0 Lim  $\pm$ 0  $Sel<sub>0</sub>$ 3 Knee Apt. Gain 0 Slope<sub>1</sub> Lvl Dpnd Lvl 0 Slope 0  $O<sub>1</sub>$  $\overline{0}$ 4  $P$ Coring LvI  $\pm 0$  Ofst Curve 0 Depth  $\pm 0$ Noise Reduction 5 Color Matrix Sel Wide DR Gain ±0 Phase ±0  $\begin{array}{cccccc} \mathsf{R}\,\text{-}\mathsf{G} & \text{\ensuremath{\pm0}} & \mathsf{G}\,\text{-}\mathsf{R} & \text{\ensuremath{\pm0}} & \mathsf{B}\,\text{-}\mathsf{R} \end{array}$  $\pm 0$ 6  $R-B = 0$   $G-B = 0$   $B-G = 0$ 7
- 1 Ajustes de nitidez (nivel, frecuencia de detalle horizontal, balance de detalle horizontal/vertical y límite)  $(D 130)$  $(D 130)$  $(D 130)$
- 2 Ajustes de nitidez (seleccionar, ganancia y pendiente de apertura Knee) ( $\Box$  [130\)](#page-129-1)
- 3 Ajustes dependientes del nivel (nivel, pendiente y desviación)  $($  [131](#page-130-2))
- 4 Ajustes de coring (nivel, desviación, curva y profundidad)  $($  [130\)](#page-129-1)
- 5 Reducción de ruido (CQ [131\)](#page-130-3)
- 6 Ajustes de matriz de color (seleccionar, ganancia y fase)  $(D \cap 132)$  $(D \cap 132)$
- 7 Ajustes de matriz de color  $(D \mid 132)$  $(D \mid 132)$

### <span id="page-179-0"></span>Pantalla de estado [**@** Data 3/3] (sólo modo CAMERA)

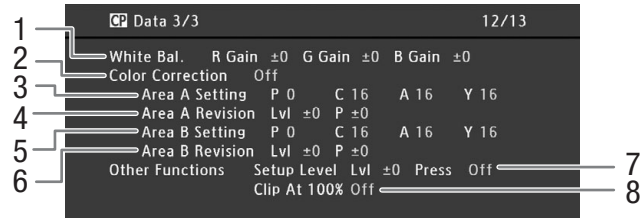

- 1 Ganancia RGB de balance de blancos ( $\Box$  [132\)](#page-131-1)
- 2 Corrección de color (CQ [132\)](#page-131-2)
- 3 Ajustes de área A (fase, cromaticidad, área y nivel  $Y)$  ( $\Box$  [132](#page-131-2))
- 4 Ajustes de revisión de área A (nivel y fase)  $(D 132)$  $(D 132)$
- 5 Ajustes de área B (fase, cromaticidad, área y nivel  $Y)$  ( $\Box$  [132\)](#page-131-2)
- 6 Ajustes de revisión de área B (nivel y fase)  $(D132)$  $(D132)$
- 7 Nivel y presión del setup  $(D \cap 133)$  $(D \cap 133)$  $(D \cap 133)$
- 8 Cortar al 100% ( $\Box$  [133\)](#page-132-0)
4 Fecha y hora UTC (Tiempo universal coordinado)

5 Fuerza de la señal del satélite

## Pantalla de estado [GPS Information Display] (solo en el modo CAMERA)

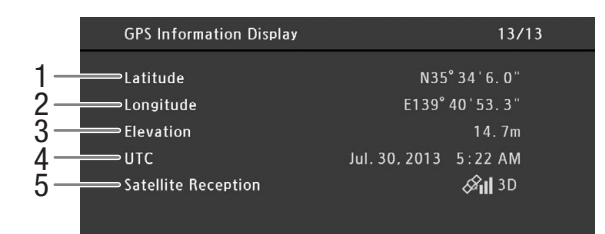

- 1 Latitud
- 2 Longitud
- 3 Elevación

Para obtener más información, consulte Grabación de la información de GPS (etiquetado geográfico) ( $\Box$  [112](#page-111-0)).

## <span id="page-181-0"></span>Problemas y soluciones

Si tiene cualquier problema con su videocámara, consulte esta lista de comprobaciones. Si el problema persiste, póngase en contacto con su proveedor o con un Servicio de Asistencia Técnica de Canon.

## Fuentes de alimentación

#### La videocámara no se enciende o se apaga por sí sola

- La batería se ha agotado. Sustituya o cargue la batería.
- Quite la batería y vuelva a colocarla correctamente.

#### Poco después de encenderla, la videocámara se apagará por sí sola.

- Está utilizando un acoplador para CC o una batería que no es compatible para su uso con esta videocámara. Utilice una batería recomendada ( $\Box$  [195\)](#page-194-0).

#### No se puede cargar la batería.

- La temperatura de la batería está fuera de la gama de carga. Si la temperatura de la batería está por debajo de los 0 °C, caliéntela antes de cargar; si está por encima de los 40 °C, deje que se enfríe antes de cargarla.
- Cargue la batería a una temperatura entre los 0 °C y los 40 °C.
- La batería está defectuosa. Sustituya la batería.

#### La batería se agota demasiado rápidamente incluso a temperatura normal.

- Verifique la pantalla de estado [Battery/Hour Meter] (A [179\)](#page-178-0) para comprobar cuándo la batería está llegando al final de su vida útil. Si está llegando al final de su vida útil, compre una batería nueva.

## Grabación

#### Los controles de la videocámara no responden o están deshabilitados.

- Es posible que el enchufe de la empuñadura no esté bien conectado a la videocámara. Cuando acople la empuñadura a la videocámara, asegúrese de haber introducido el enchufe de la empuñadura con firmeza en la videocámara, hasta el fondo del terminal de conexión ( $\Box$  [42\)](#page-41-0). Si ha cambiado el ángulo de la empuñadura, asegúrese de no haber desconectado parcialmente el enchufe por error.
- Cuando el interruptor **QOWEB** está ajustado en  $\hat{\mathbf{a}}$ , todos los botones excepto START/STOP se bloquean y no se pueden utilizar. (Según el ajuste de [Otras funciones]  $\bigcirc$  [Custom Function]  $\bigcirc$  [a START/STOP], es posible que el botón START/STOP también esté bloqueado). Ajuste el interruptor **QOWER** en CAMERA.

### Al presionar el botón START/STOP, no se inicia la grabación.

- La tarjeta CF está llena o ya contiene el número máximo de vídeos (999 vídeos). Elimine algunos vídeos ( $\Box$  [146](#page-145-0)) o guarde sus vídeos ( $\Box$  [156](#page-155-0)) e inicialice la tarjeta CF ( $\Box$  [46\)](#page-45-0) para liberar espacio. También puede cambiar la tarjeta CF.
- La videocámara está en el modo de cambio de objetivo. Presione el botón personalizable asignado a la función [LENS EXCHANGE] para salir de este modo.

#### El punto en el que se presionó el botón START/STOP no coincide con el inicio/final de la grabación.

- Hay un pequeño intervalo entre el momento en que se presiona el botón START/STOP y el inicio/final reales de la grabación. Esto no significa un mal funcionamiento.

#### La videocámara no enfoca.

- El visor no está ajustado. Emplee el selector de enfoque del visor para hacer el ajuste necesario ( $\square$  [38](#page-37-0)).
- El objetivo está sucio. Limpie el objetivo con una toallita de limpieza de objetivos.

#### Cuando un sujeto pasa por delante del objetivo, la imagen aparece un poco torcida.

- Es un fenómeno típico de los sensores de imagen CMOS. Cuando un sujeto pasa muy deprisa por delante de la videocámara, la imagen puede parece un poco torcida. Esto no significa un mal funcionamiento.

#### En la pantalla aparecen puntos brillantes de color rojo, verde o azul.

- El sensor CMOS de la videocámara es una delicada pieza de ingeniería de precisión. El sensor se puede ver afectado por la exposición directa a rayos de iones u otros tipos de radiación cósmica, lo cual, en raras ocasiones, podría dar lugar a la aparición en la pantalla de puntos brillantes de colores. Esto es normal en los sensores de imagen CMOS y no significa un error de funcionamiento. El ajuste del balance de negros ( $\Box$  [50\)](#page-49-0) puede ayudar a resolver el problema.
- Los efectos del daño se pueden apreciar más si se utiliza la videocámara en lugares sujetos a altas temperaturas, si se utiliza un nivel alto de sensibilidad ISO o de ganancia y si se utilizan velocidades de obturación lentas.

#### El cambio de modo de grabación ( $\bigcirc$ REC) y de pausa de grabación (STBY) requiere más tiempo de lo normal.

- Cuando la tarjeta CF contiene un gran número de vídeos, algunas acciones pueden tardar más de lo normal. Guarde sus vídeos ( $\Box$  [156](#page-155-0)) e inicialice la tarjeta CF ( $\Box$  [46\)](#page-45-0). También puede cambiar la tarjeta CF.

#### La videocámara no puede grabar correctamente a una tarjeta CF.

- Esto puede ocurrir cuando se graban o eliminan vídeos en exceso. Guarde sus vídeos (Q [156\)](#page-155-0) e inicialice la tarjeta  $CF$  ( $\Box$  [46](#page-45-0)).

#### Después de usar la videocámara durante mucho rato, se calienta.

- La videocámara puede calentarse después de usarla de forma continua durante largos periodos de tiempo; esto no es un mal funcionamiento. Si la videocámara se calienta cuando no debería o se calienta después de usarla solamente un corto tiempo, puede indicar un problema con la videocámara. Póngase en contacto con un Servicio de Asistencia Técnica de Canon.

#### El filtro ND incorporado está atascado y no cambia.

- Puede que el motor electrónico que hace funcionar el filtro ND no funcione correctamente. Como medida de emergencia, puede mover el filtro ND de forma manual ( $\Box$  [193](#page-192-0)). Para solucionar este problema, póngase en contacto con un Servicio de Asistencia Técnica de Canon.

### Reproducción

#### No se puede eliminar un vídeo.

- No puede eliminar vídeos con una marca  $\mathbb{N}$ . Quite la marca  $\mathbb{N}$  ( $\Box$  [145\)](#page-144-0) para eliminar el vídeo.

#### La eliminación de vídeos tarda más de lo normal.

- Cuando la tarjeta CF contiene un gran número de vídeos, algunas acciones pueden tardar más de lo normal. Guarde sus vídeos ( $\Box$ ) [156\)](#page-155-0) e inicialice la tarjeta CF ( $\Box$ ) [46](#page-45-0)).

#### No se puede eliminar una foto.

- La foto está protegida. Quite la protección ( $\Box$  [161](#page-160-0)).
- El interruptor LOCK de la tarjeta SD está configurado para prevenir eliminaciones por error. Cambie la posición del interruptor LOCK.

#### No se puede copiar vídeos.

- No hay espacio disponible suficiente en la tarjeta CF a la que se está copiando o la tarjeta CF ya contiene el número máximo de vídeos (999 vídeos). Elimine algunos vídeos ( $\Box$  [146](#page-145-0)) para liberar espacio o cambie la tarjeta CF.

### Indicadores y Visualizaciones en pantalla

#### *I* aparece en rojo en la pantalla.

- La batería se ha agotado. Sustituya o cargue la batería.

#### *I* aparece en la pantalla.

- La videocámara no se puede comunicar con la batería instalada y por lo tanto, no se puede mostrar el tiempo restante de la batería.

#### La lámpara indicadora no se enciende.

- Ajuste [Otras funciones] > [Lámpara indicadora] en [On].

#### La lámpara indicadora parpadea rápidamente.  $\frac{1}{2}$  =  $\frac{1}{2}$   $\frac{1}{2}$  (4 parpadeos por segundo)

- La batería se ha agotado. Sustituya o cargue la batería.
- No hay suficiente espacio disponible en la tarjeta CF. Elimine algunos vídeos ( $\Box$  [146\)](#page-145-0) para liberar espacio o cambie la tarieta CF.
- Se ha producido un error del sistema. Apague la videocámara y vuelva a encenderla. Si esto no soluciona el problema, póngase en contacto con un Servicio de Asistencia Técnica de Canon.

#### La lámpara indicadora parpadea lentamente. **1998 and 1998** (1 parpadeo por segundo)

- El espacio combinado disponible en ambas tarjetas CF es bajo. Sustituya la tarjeta CF en la que no se está grabando.

#### $\blacktriangleright$  aparece en rojo en la pantalla.

- Ha ocurrido un error en la tarjeta SD. Desconecte la alimentación de la videocámara. Extraiga y reinserte la tarjeta SD. Inicialice la tarjeta SD si la visualización no vuelve a la normalidad.
- La tarjeta SD está llena. Cambie la tarjeta SD o elimine algunas fotos ( $\Box$  [160\)](#page-159-0) para liberar espacio en la tarjeta SD.

#### Incluso después de haber dejado de grabar, el indicador de acceso CFM/CFB sigue iluminado en rojo.

- El vídeo se está guardando. Esto no significa un mal funcionamiento.

#### **El aparece en amarillo en la pantalla.**

- La temperatura interna de la videocámara ha alcanzado un nivel predeterminado. Puede continuar utilizando la videocámara.

#### **El aparece en rojo en la pantalla.**

- La temperatura interna de la videocámara ha aumentado aún más mientras **al aparecía en amarillo en la pantalla.**
- Si [Otras funciones] > [Ventilador] está ajustado en [On], apague la videocámara y espere hasta que la temperatura haya descendido.
- En el modo CAMERA), si [Otras funciones] > [Ventilador] está ajustado en [Auto] y el ventilador estaba apagado durante la filmación, el ventilador se activará automáticamente (**[m]** aparecerá en la pantalla).

#### **IIIS** aparece en la pantalla.

La videocámara y el objetivo no se pueden comunicar normalmente. Limpie los contactos del objetivo y reinstale el objetivo.

### Imagen y sonido

#### La pantalla se enciende y se apaga repetidas veces.

- La batería se ha agotado. Sustituya o cargue la batería.
- Quite la batería y vuelva a colocarla correctamente.

#### Aparecen caracteres anormales en la pantalla y la videocámara no funciona correctamente.

- Desconecte la fuente de alimentación y vuelva a conectarla después de un breve espacio de tiempo. Si el problema persiste, ejecute una de las siguientes acciones.
	- Desconecte la fuente de alimentación y presione el botón RESET. Esto restaura todos los valores de configuración por defecto de la videocámara, excepto los ajustes de imagen personalizada y el contador de horas.
- Utilice la función [Otras funciones]  $\bigcirc$  [Reset]  $\bigcirc$  [Todos los ajustes]. Esto restaura todos los ajustes de la videocámara a los valores por defecto, excepto para el contador de horas.

#### Aparece ruido de vídeo en la pantalla.

- Mantenga una distancia prudencial entre la videocámara y los dispositivos que emitan campos electromagnéticos intensos como, por ejemplo, cerca de imanes y motores potentes, máquinas MRI o líneas eléctricas de alta tensión.

#### Aparecen bandas horizontales en la pantalla.

- Este es un fenómeno típico de los sensores de imagen CMOS cuando se graba debajo de algunos tipos de lámparas fluorescentes, de mercurio o de sodio. Esto no significa un mal funcionamiento. Es posible que pueda reducir los síntomas si ajusta [Configuración de cámara] > [Reduc. parpadeo] en [Automatic] y/o si ajusta el modo de obturación en [Velocidad] y la velocidad de obturación en un valor que coincida con la frecuencia del sistema eléctrico local: 1/ 50\* o 1/100 para sistemas de 50 Hz; 1/60 o 1/120 para sistemas de 60 Hz. \* Es posible que no esté disponible según la velocidad de grabación.

#### No se puede grabar el audio.

- Un micrófono externo conectado al terminal XLR necesita alimentación fantasma. Ajuste el interruptor del terminal  $XLR$  en MIC+48V ( $\Box$  [98](#page-97-0)).
- El terminal MIC de la videocámara tiene prioridad sobre los terminales XLR. Para grabar audio desde los terminales XLR, asegúrese de no conectar ningún micrófono al terminal MIC.

#### El audio se graba a un volumen muy bajo.

- Al utilizar los terminales XLR: El interruptor AUDIO LEVEL está ajustado a M, y el nivel de grabación está ajustado demasiado bajo. Al utilizar los terminales XLR: [Configuración de audio] > [Audio Input] > [Modo MIC] está ajustado en [Manual] y el ajuste [MIC Level] es demasiado bajo. Compruebe el indicador de nivel de audio en la pantalla o el panel posterior y ajuste correctamente el nivel de audio ( $\Box$  [99](#page-98-0), [100](#page-99-0)).
- El atenuador de micrófono está activado. Desactive el atenuador de micrófono ( $\Box$  [100](#page-99-1), [101\)](#page-100-0).

#### El sonido está distorsionado o se ha grabado a un volumen muy bajo.

- Cuando se graba cerca de sonidos muy fuertes (como fuegos artificiales, espectáculos o conciertos), el sonido puede oírse distorsionado o puede que no se grabe a los niveles de volumen reales. Active el atenuador de micrófono ( $\Box$  [100](#page-99-1), [101\)](#page-100-0) o ajuste el nivel de grabación de audio de forma manual.

## Soportes de grabación y accesorios

#### No se pueden insertar los soportes de grabación.

- La tarjeta CF o la tarjeta SD que está intentando insertar no está correctamente colocada. Déle la vuelta e intente insertarla de nuevo.

#### No se puede grabar en la tarjeta CF.

- Debe emplear una tarjeta CF compatible  $(1)$  [44](#page-43-0)).
- Inicialice la tarjeta CF  $(\Box)$  [46](#page-45-0)) cuando la utilice por primera vez con la videocámara.
- La tarjeta CF está llena o ya contiene el número máximo de vídeos (999 vídeos). Elimine algunos vídeos ( $\Box$  [146](#page-145-0)) para liberar espacio o cambie la tarjeta CF.

#### No se puede grabar en la tarjeta SD.

- Inicialice la tarjeta SD ( $\Box$  [46\)](#page-45-0) cuando la utilice por primera vez con la videocámara.
- El interruptor LOCK de la tarjeta SD está configurado para prevenir eliminaciones por error. Cambie la posición del interruptor LOCK.
- La tarjeta SD está llena. Elimine algunas fotos ( $\Box$  [160\)](#page-159-0) para liberar espacio o cambie la tarjeta SD.
- Los números de archivo y de carpeta han alcanzado su valor máximo. Configure [Otras funciones] > [Numeración fotos] a [Reset] e inserte una nueva tarjeta SD.

#### La grabación y reproducción de la tarjeta CF son lentas.

- Esto puede ocurrir cuando se graban/eliminan vídeos en exceso. Guarde sus vídeos ( $\Box$  [156](#page-155-0)) e inicialice la tarjeta CF  $(D \cap 46)$  $(D \cap 46)$ .

#### La grabación y reproducción de la tarjeta SD son lentas.

- Esto puede ocurrir cuando se graban/eliminan fotos en exceso. Guarde sus fotos e inicialice la tarjeta SD ( $\Box$ ) [46](#page-45-0)).

#### El controlador remoto RC-V100 opcional o el mando a distancia disponible en el mercado no funciona.

- Asegúrese de que el ajuste [Otros ajustes] > [Term. REMOTE] está ajustado en [RC-V100] cuando utilice el controlador remoto RC-V100 opcional o en [Standard] cuando utilice un mando a distancia disponible en el mercado.
- Cuando [Configuración de cámara] > [CINEMA bloqu.] está ajustado en [On] o si no se selecciona una imagen personalizada, no es posible ajustar la configuración de las imágenes personalizadas mediante el RC-V100. Ajuste [CINEMA bloqu.] en [Off] o seleccione un archivo de imagen personalizada (de [C1] a [C9]) ( $\Box$  [124](#page-123-0)).
- Apague la videocámara, vuelva a conectar el mando a distancia y, a continuación, vuelva a encender la videocámara.

### Conexiones con dispositivos externos

#### Aparece ruido de vídeo en la pantalla de un televisor cercano.

- Cuando se emplea una videocámara en una habitación donde hay un televisor, mantenga cierta distancia entre el adaptador de CA y los cables de alimentación o la antena del televisor.

#### La reproducción se ve bien en la videocámara pero no hay imagen en el monitor externo.

- La videocámara no está correctamente conectada al monitor externo. Asegúrese de que está empleando la conexión correcta  $(D)$  [152\)](#page-151-0).
- La entrada de vídeo en el monitor externo no está configurada en el terminal de vídeo al que se ha conectado la videocámara. Seleccione la entrada de vídeo correcta.

#### La videocámara está conectada empleando un cable HDMI estándar, pero no hay ni imagen ni sonido en el monitor externo.

- Desconecte el cable HDMI y después restaure la conexión o apague la videocámara y vuelva a encenderla.

## <span id="page-184-0"></span>Lista de mensajes

Consulte esta sección si aparece un mensaje en la pantalla. Los mensajes de este apartado aparecen en orden alfabético. Para obtener información acerca de los mensajes de error relacionados con el transmisor inalámbrico de archivos opcional, consulte la sección Solución de problemas de "Transmisor inalámbrico de archivos WFT-E6/WFT-E8 - Guía para los modelos EOS C300 de Canon" ( $\Box$  43).

#### Accediendo a la CF A/CF B No la extraiga

- Abrió la cubierta de la ranura para tarjeta CF mientras la videocámara estaba accediendo a la tarjeta CF. Cierre la cubierta de la ranura para tarjeta CF.

#### Cambie la batería

- La batería se ha agotado. Sustituya o cargue la batería.

#### CF A/CF B Desbordamiento del búfer. Se ha parado la grabación.

- La tasa de transferencia de datos era demasiado alta para la tarjeta CF en uso y se paró la grabación. Emplee una tarjeta recomendada  $(\Box 44)$  $(\Box 44)$ .

#### CF A/CF B El número de clips alcanzó el máximo

- La tarjeta CF seleccionada para la grabación ya contiene el número máximo de vídeos (999 vídeos). Cambie la tarjeta CF o utilice la tarjeta CF de la otra ranura.
- Debido a que ambas tarjetas CF alcanzaron el número de clips máximo, está disponible la grabación en dos ranuras.
- Durante grabación en dos ranuras, tanto "CF A" como "CF B" aparecerán en el mensaje.

#### CF A/CF B Error de archivo de gestión No se puede grabar

- No se puede grabar porque la videocámara no puede escribir en el archivo de información de control. Esto puede ocurrir si se accedió a los archivos de la tarjeta CF empleando otro dispositivo. Guarde sus vídeos ( $\Box$  [156\)](#page-155-0) e inicialice la tarjeta CF  $($  [46\)](#page-45-0).
- Durante grabación en dos ranuras, tanto "CF A" como "CF B" aparecerán en el mensaje.

#### CF A/CF B Este soporte no es compatible

- Las tarjetas CF que tienen capacidad inferior a 512 MB o aquellas no compatibles con UDMA no se pueden usar con esta videocámara. Emplee una tarieta CF recomendada ( $\Box$  [44](#page-43-1)).

#### CF A/CF B La información no compatible se borrará

- Este mensaje puede aparecer si inserta en la videocámara una tarjeta CF que se inicializó con otra videocámara profesional de Canon. Compruebe los contenidos de la tarjeta CF.

#### CF A/CF B No es posible restablecer

- No se pudieron recuperar los datos de la tarjeta CF. Guarde sus vídeos ( $\Box$  [156\)](#page-155-0) e inicialice la tarjeta CF ( $\Box$  [46\)](#page-45-0).

#### CF A/CF B Se ha parado la grabación.

- La información de control del archivo está dañada o ha habido un error del codificador. Apague la videocámara y vuelva a encenderla. Luego extraiga la tarjeta CF que esté usando y reinsértela. También puede cambiar la tarjeta CF. Si esto no soluciona el problema, póngase en contacto con un Servicio de Asistencia Técnica de Canon.
- No se puede recuperar la información de control de un archivo corrupto. Las tarjetas CF o clips con información de control de archivo corrupto no pueden ser leídos por el software Canon XF Utility o los plugins asociados.

#### CF A/CF B Se llegó al límite de grabación para un clip. Se ha parado la grabación.

- Al grabar un único clip durante un largo período de tiempo, el clip se dividirá en archivos de vídeo más pequeños cada 2 GB (o 1 GB cuando la grabación es a cámara lenta). Este mensaje aparecerá cuando el número de archivos de vídeo más pequeño llegue a 99.

#### CF A/CF B Se recomienda utilizar una tarjeta compatible con UDMA clase 4 o superior

- El modo de tarjeta CF UDMA es inferior a UDMA4. Recomendamos el uso de una tarjeta CF con un modo UDMA igual o superior a UDMA4.

#### CF A/CF B Soporte lleno

- La tarjeta CF A o CF B está llena, por lo tanto, no se iniciará la grabación. Cambie a la otra tarjeta CF de la otra ranura de tarjeta CF para iniciar la grabación.

#### CF  $A \rightarrow C$ F B / CF B $\rightarrow$ CF A Cambiando pronto

- La tarjeta CF está casi llena. La grabación continuará en la otra tarjeta CF en aproximadamente 1 minuto.

#### CF  $A \rightarrow C$ F B / CF B $\rightarrow$ CF A Soporte cambiado

- Este mensaje aparece solamente cuando emplee el botón SLOT SELECT para cambiar la ranura de la tarjeta CF o grabar una continuación de una tarjeta CF a otra.

#### Compruebe la tarjeta SD

- No se puede acceder a la tarjeta SD. Compruebe que se ha insertado la tarjeta SD correctamente y que no hay ningún error de funcionamiento.
- Debido a un error en la tarjeta SD, no se pueden hacer fotos ni visualizarlas. Quite y vuelva a insertar la tarjeta SD o use una tarjeta SD diferente.

#### Compruebe los datos en CF A/CF B y se recomienda la inicialización de la tarjeta

- La tarjeta CF no se puede usar debido a alguna de las razones siguientes.
- Ha ocurrido un problema con la tarjeta CF.
- La videocámara no puede leer los datos de la tarjeta CF.
- La tarjeta CF se inicializó empleando un ordenador.
- La tarjeta CF se ha particionado.
- Guarde sus vídeos ( $\Box$  [156\)](#page-155-0) e inicialice la tarjeta CF ( $\Box$  [46\)](#page-45-0).

#### Datos en CF A/CF B requieren ser recuperados. ¿Recuperar los datos?

- Si los datos de la tarjeta CF están corrompidos, como cuando se va la corriente de repente mientras está grabando, deberán recuperarse los datos. Cuando aparezca este mensaje, seleccione [OK] y presione SET.

#### Error de CF A/CF B

- No se puede reconocer la tarjeta CF o no se puede acceder a la misma. Compruebe que se ha insertado la tarjeta CF correctamente y que no hay ningún error de funcionamiento.

#### # Error de comunicación entre la cámara y el objetivo. Limpie los contactos del objetivo y reinstale el objetivo.

- La videocámara no puede comunicarse correctamente con el objetivo porque los contactos del objetivo están sucios. Después que desaparezca el mensaje, en la pantalla aparecerá el icono **1. Limpie los contactos del objetivo y** reinstale el objetivo.

#### Error de nombre de archivo

- Los números de archivo y de carpeta han alcanzado su valor máximo. Ajuste [Otras funciones] > [Numeración fotos] en [Reset] y elimine todas las fotos de la tarjeta SD ( $\Box$  [160\)](#page-159-0) o reiníciela ( $\Box$  [46](#page-45-0)).

#### Error de tarjeta SD

- Insertó una tarjeta MultiMedia (MMC) en la videocámara. Emplee una tarjeta SD recomendada ( $\Box$ [44\)](#page-43-1).

#### **EU E**rror del objetivo Apague y vuelva a encender la videocámara.

- Ocurrió un error de comunicación entre la videocámara y el objetivo. Apague la videocámara y vuelva a encenderla.

#### **EU Error del objetivo** Cambie la velocidad de frames

- El objetivo acoplado a la videocámara no es compatible para tomas con la velocidad de grabación seleccionada en la videocámara. Seleccione una velocidad de grabación diferente  $(162)$  $(162)$  $(162)$ .

#### Error del sistema

- Apague la videocámara y vuelva a encenderla. Si esto no soluciona el problema, puede que haya un fallo en el funcionamiento de la videocámara. Póngase en contacto con un Servicio de Asistencia Técnica de Canon.

#### Error ventilador

- Es posible que el ventilador de enfriamiento no funcione correctamente. Póngase en contacto con un Servicio de Asistencia Técnica de Canon.

#### Esta foto no puede ser visualizada

- Es posible que no pueda visualizar fotos tomadas con otros dispositivos o de archivos de imagen creadas o editadas en un ordenador.

#### Grabado con normas 24.00P Compruebe los datos en CF A/CF B y se recomienda la inicialización de la tarjeta

- La tarjeta CF contiene grabaciones 24.00P. Para grabar en esta tarjeta CF, guarde sus clips de vídeo ( $\Box$ [156](#page-155-0)) e inicialice la tarjeta CF ( $\Box$  [46\)](#page-45-0). Para reproducir las grabaciones en la tarjeta CF, ajuste [Otras funciones]  $\bigcirc$  [24.00P] en [On].

#### Grabado con normas NTSC/PAL Compruebe los datos en CF A/CF B y se recomienda la inicialización de la tarjeta

- La tarjeta CF contiene clips que se grabaron mediante un tipo de grabación distinta de la que se utiliza actualmente en la videocámara. Para grabar en esta tarjeta CF, guarde sus clips ( $\Box$  [156\)](#page-155-0) e inicialice la tarjeta CF ( $\Box$  [46](#page-45-0)). Para reproducir las grabaciones en la tarjeta CF, ajuste [Otras funciones] > [NTSC/PAL] en [NTSC] o [PAL] según sea necesario, para que la videocámara corresponda con el tipo de tarjeta CF.

#### La tapa está abierta

- La tapa de la ranura de la tarjeta CF estaba abierta cuando se conectó o cambió la videocámara al modo CAMERA Cierre la tapa.

#### **EDD** Lens firmware update Error en la actualización del firmware. Intente actualizar de nuevo.

- No fue posible actualizar correctamente el firmware del objetivo. Intente actualizar de nuevo el firmware del objetivo.

#### $\sqrt{2}$  /  $\overline{0}$  Mark Error

- No se pudo añadir una marca  $\blacksquare$  o  $\blacksquare$ . Si este mensaje aparece en el modo  $\Box$   $\Box$  mente añadir la marca de nuevo. Si esto no funciona, añada la marca en el modo  $\sqrt{MBD}$ . Si el mensaje aparece en el modo  $\sqrt{MBD}$ , apague la videocámara y enciéndala de nuevo. Después, intente añadir la marca otra vez.

#### No es posible cambiar las ranuras de tarjetas CF

- Presionó el botón SLOT SELECT mientras la videocámara estaba grabando. Espere hasta que finalice la grabación para cambiar la ranura de la tarjeta CF seleccionada.

#### No es posible mostrar información de la batería

- La información de la batería puede visualizarse solamente con baterías que tengan la marca Intelligent System.

#### No hay fotos

- No hay fotos que reproducir en la tarjeta SD. Deben hacerse fotos ( $\Box$  [157\)](#page-156-0) para poder verlas.

#### No hay clip

- No hay clips que reproducir en la tarjeta CF. Deben grabarse clips  $(\Box 53)$  $(\Box 53)$  para poder reproducirlos.

#### No se puede comunicar con la batería. ¿Continuar usando esta batería?

- Se está usando una batería que no contiene la marca Intelligent System.
- Si está usando una batería que contiene la marca Intelligent System, es posible que haya un problema con la videocámara o con la batería. Póngase en contacto con un Servicio de Asistencia Técnica de Canon.

#### No se puede grabar

- La información de control del archivo está dañada o ha habido un error del codificador. Apague la videocámara y vuelva a encenderla. Luego extraiga la tarjeta CF que esté usando y reinsértela. También puede cambiar la tarjeta CF. Si esto no soluciona el problema, póngase en contacto con un Servicio de Asistencia Técnica de Canon.
- No se puede recuperar la información de control de un archivo corrupto. Las tarjetas CF o clips con información de control de archivo corrupto no pueden ser leídos por el software Canon XF Utility o los plugins asociados.

#### No se puede reproducir

- La información de control del archivo está dañada o se ha producido un error del decodificador. Apague la videocámara y vuelva a encenderla. Si esto no soluciona el problema, póngase en contacto con un Servicio de Asistencia Técnica de Canon.
- No se puede recuperar la información de control de un archivo corrupto. Las tarjetas CF o clips con información de control de archivo corrupto no pueden ser leídos por el software Canon XF Utility o los plugins asociados.

#### Operación no válida

- No pueden realizarse las acciones siguientes.
	- Añadir una marca de grabación a un vídeo que ya tiene una o a un vídeo en modo de grabación de fotogramas o modo de grabación de intervalos.
	- Añadir una marca  $\bf{M}$  a un vídeo que ya tiene una marca  $\bf{M}$  o añadir una marca  $\bf{M}$  a un vídeo que ya tiene una marca  $\blacksquare$ .
	- En el modo CAMERA), volver a ver inmediatamente una grabación hecha con un modo especial de grabación.
	- Presionar el botón START/STOP cuando no haya una tarjeta CF en la videocámara.

#### Se ha sobrepasado el número de Shot Marks

- No se pudo añadir la marca de grabación porque el vídeo ya contiene 100 marcas de grabación (combinación de marcas  $\mathbb{S}$  y  $\mathbb{S}$ ). Debe eliminar algunas marcas de grabación ( $\Box$  [149\)](#page-148-0) antes de añadir más marcas.

#### Shot Mark Error

- No se puede añadir una marca de grabación. Si este mensaje aparece en el modo  $(\text{CAMERA})$ , intente añadir la marca de nuevo. Si esto no funciona, añada la marca en el modo MEDIA cuando haya terminado de grabar. Si el mensaje aparece en el modo MEDIA), apague la videocámara y enciéndala de nuevo. Después, intente añadir la marca otra vez.

#### Sin Shot Marks

- Este mensaje aparece si las marcas de grabación de un vídeo se eliminaron de la pantalla de índice [Shot Mark]. Presione el botón INDEX para volver a la pantalla de índice de clips.

#### Soporte a punto de llenarse

- El espacio disponible en las tarjetas CF A y B en conjunto es bajo. Cambie la tarjeta CF que no esté seleccionada.

#### Soporte lleno

- Las tarjetas CF A y B están llenas. Elimine algunos vídeos ( $\Box$  [146\)](#page-145-0) para liberar espacio o cambie la tarjeta CF.

## Precauciones de manejo

### Videocámara

Observe atentamente las precauciones siguientes para asegurar el máximo rendimiento.

- No transporte la videocámara por el panel LCD o el monitor. Tenga cuidado cuando cierre el panel LCD.
- No deje la videocámara en lugares expuestos a altas temperaturas (como el interior de un coche aparcado al sol), o a altos niveles de humedad.
- No utilice la videocámara cerca de campos electromagnéticos intensos como, por ejemplo, cerca de imanes y motores potentes, máquinas MRI o líneas eléctricas de alta tensión. El uso de la videocámara en estos lugares puede provocar anomalías en el vídeo o el audio o puede aparecer ruido de vídeo.
- No utilice la videocámara ni la deje en lugares polvorientos ni arenosos. La videocámara no es sumergible ni impermeable: evite el agua, el barro o la sal. Si alguno de estos elementos entra en la cámara, puede dañar el equipo y/o la lente. Póngase en contacto con un Servicio de Asistencia Técnica de Canon lo antes posible.
- Procure evitar que el polvo y las partículas de suciedad se acumulen en el objetivo o entren en la videocámara. Cuando termine de utilizar la videocámara, asegúrese de colocar la tapa del cuerpo en la montura del objetivo, y la tapa del objetivo y la tapa contra el polvo, en el objetivo.
- No apunte con la videocámara o el visor hacia una fuente de luz natural intensa, como el sol, ni hacia una fuente de luz artificial intensa. Si lo hace, puede dañar el sensor de imagen o los componentes internos de la videocámara. Tenga especial cuidado al usar un trípode o correa de hombro. Cuando no esté utilizando la videocámara ni el visor, asegúrese de colocar la tapa del objetivo en el objetivo, y la tapa del visor, en el visor.
- Tenga cuidado con el calor generado por equipos de iluminación.
- No desmonte la videocámara. Si la videocámara no funciona adecuadamente, póngase en contacto con personal de reparaciones cualificado.
- No toque los contactos del objetivo situados en la montura del objetivo. Es posible que los contactos sucios produzcan un mal contacto entre la videocámara y el objetivo, lo que puede causar que la videocámara no funcione correctamente. Después de retirar el objetivo, asegúrese de colocar la tapa del cuerpo en la montura del objetivo, y la tapa del objetivo y la tapa contra el polvo, en el objetivo.
- Maneje la videocámara con cuidado. No someta la videocámara a golpes ni vibraciones, ya que podría dañarla. Cuando emplee la cinta de colgar, no deje que la videocámara se balancee y se golpee.
- Para evitar averías o calentamiento excesivo del equipo, no conecte el cargador de batería ni el adaptador de CA suministrado a adaptadores de corriente para viajes, ni a fuentes de alimentación especiales, tales como las de barcos o aviones, inversores de CC-CA, etc.

### Almacenaje a largo plazo

Cuando no vaya a utilizar la videocámara durante mucho tiempo, guárdela en un lugar exento de polvo, con poca humedad, y con temperaturas no superiores a 30 °C.

## Batería

### ¡PELIGRO!

Trate la batería con cuidado.

- Manténgala alejada del fuego (ya que podría explotar).
- No exponga la batería a temperaturas superiores a 60 °C. No la deje cerca de un aparato de calefacción ni en un automóvil cuando el clima sea caluroso.
- No intente desarmarla ni modificarla.
- No la deje caer ni la someta a golpes.
- No permita que se humedezca.

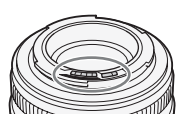

• Los terminales sucios pueden causar un mal contacto entre la batería y la videocámara. Frote los terminales con un paño suave.

#### 190 Almacenaje a largo plazo

- Guarde la batería en un lugar seco a una temperatura no superior a los 30 °C.
- Para ampliar la vida de la batería, descárguela completamente antes de almacenarla.
- Cargue y descargue todas las baterías como mínimo una vez al año.

#### Ponga siempre la tapa de la batería.

No permita que los terminales estén en contacto con objetos metálicos (figura 1), ya que esto podría causar un cortocircuito y dañar la batería. Ponga la tapa del terminal siempre que no se esté usando la batería (figura 2).

La tapa de los terminales de la batería tiene un orificio en forma de  $[\Box]$ . Esto resulta útil cuando se desea distinguir las baterías cargadas de las que no lo están. Por ejemplo, en el caso de baterías cargadas, coloque la tapa de los terminales de forma que el orificio en forma de [ $\Box$ ] muestre la etiqueta de color.

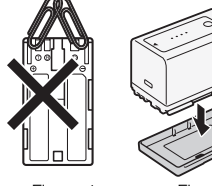

Figura 1 Figura 2

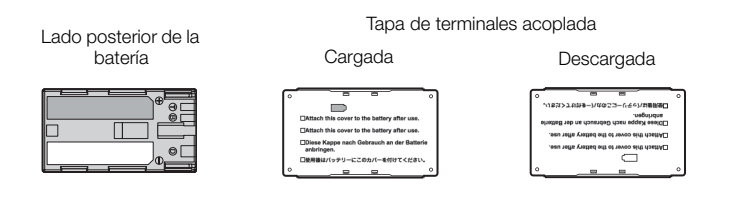

#### Tiempo restante de la batería

Si el tiempo de batería disponible mostrado no es correcto, cargue completamente la batería. Además, no se mostrará el tiempo de batería disponible si se usa una batería completamente llena continuamente en altas temperaturas o se deja sin usar durante un largo periodo de tiempo. Es posible que tampoco se muestre el tiempo de batería disponible correcto, dependiendo de la vida de la batería. Emplee el tiempo mostrado en la pantalla como una aproximación.

### <span id="page-189-0"></span>Uso de baterías de capacidad superior

Con esta videocámara puede utilizar las baterías BP-970G/BP-975 opcionales. Sin embargo, dado que la cubierta del compartimento de la batería no se puede cerrar cuando se utilizan dichas baterías de capacidad superior, será necesario que la retire de antemano. Tenga en cuenta que al retirar la cubierta del compartimento de la batería la videocámara quedará más expuesta a la humedad, al polvo y a las partículas extrañas.

- 1 Deslice hacia abajo el interruptor BATT.OPEN y abra la cubierta del compartimento de la batería.
- 2 Presione el pestillo situado en la parte inferior del compartimento de la batería.
- 3 Extraiga suavemente la cubierta del compartimento de la batería.

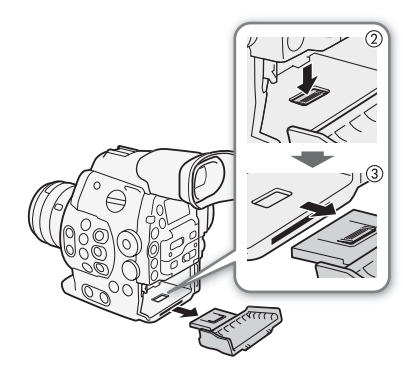

**A** Intelligent Li-ion Battery

191

### En referencia al uso de baterías no Canon

- Recomendamos el uso de baterías oficiales de Canon que contengan la marca Intelligent System.
- Si pone en la videocámara una batería que no sea oficial de Canon, no se mostrará el tiempo de batería disponible en la pantalla.

### Soportes de grabación

- Recomendamos hacer copias de las grabaciones en los soportes de grabación a su ordenador. Los datos se pueden corromper o perderse debido a defectos o a su exposición a electricidad estática. Canon no es responsable de la pérdida o corrupción de datos.
- No toque ni exponga los terminales al polvo ni a la suciedad.
- No utilice tarjetas de grabación en lugares sometidos a campos magnéticos intensos.
- No deje tarjetas de grabación en lugares sometidos a gran humedad o altas temperaturas.
- No desmonte, doble, deje caer, ni someta las tarjetas de grabación a golpes, ni las exponga al agua.
- Compruebe el sentido antes de insertar la tarjeta de grabación. Forzar el soporte de grabación en la ranura si no está correctamente colocado puede dañar el soporte de grabación o la videocámara.
- No ponga etiquetas ni pegatinas en los soportes de grabación.
- Tarjetas SD: Las tarjetas SD tienen un interruptor para impedir escritura en la tarjeta para evitar el borrado accidental del contenido de la tarjeta. Para proteger a la tarjeta SD contra escritura coloque el interruptor en la posición LOCK.

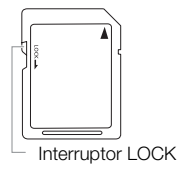

#### Al deshacerse de un soporte de grabación

Cuando elimine datos de los soportes de grabación, solamente se altera una tabla

de ubicación y los datos almacenados no se eliminan físicamente. Tome las precauciones necesarias cuando deseche el soporte de grabación, por ejemplo dañándola físicamente para evitar que se filtren datos privados. Si le da el soporte de grabación a otra persona, inicialícelo (utilizando la opción de inicialización [Completa] para las tarjetas SD,  $\Box$  [46\)](#page-45-0). Llénela con grabaciones sin importancia y, a continuación, inicialícela de nuevo. Esto hace muy difícil la recuperación de los datos iniciales.

## <span id="page-190-0"></span>Batería de litio recargable incorporada

La videocámara posee una batería de litio de reserva incorporada para conservar la fecha/hora y otros ajustes. La batería de litio incorporada se recargará mientras utiliza la videocámara, pero se descargará por completo si no utiliza la videocámara durante unos 3 meses.

Para recargar la batería de litio incorporada: Conecte el adaptador de CA a la videocámara y utilice una toma de corriente para alimentar la videocámara durante 24 horas mientras está apagada.

## Mantenimiento/Otros

## Limpieza

- 192 Cuerpo de la videocámara
	- Para limpiar el cuerpo de la videocámara, utilice un paño suave y seco. No utilice nunca paños tratados químicamente ni disolventes volátiles como disolvente de pintura.

### Objetivo

- Quite el polvo o las partículas de suciedad usando un cepillo soplador que no sea aerosol.
- Emplee un paño limpio y suave de limpieza de lentes para limpiar la lente con suavidad con líquido de limpieza de gafas disponible en el mercado. No use nunca un pañuelo de papel.

### Panel LCD

- Limpie la pantalla LCD utilizando un paño de limpieza para lentes adquirido en un establecimiento comercial.
- Si la temperatura cambia repentinamente, es posible que se forme condensación de humedad en la pantalla. Frótela con un paño suave y seco.

### Visor

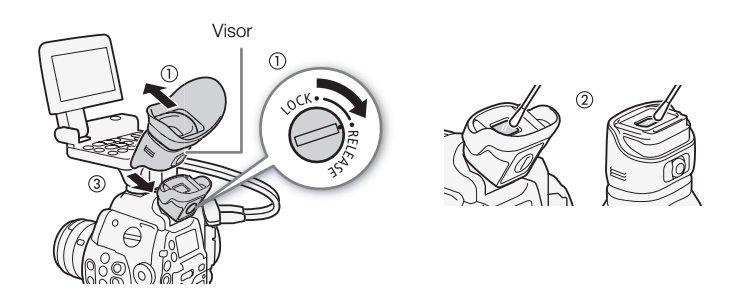

- 1 Deslice el tornillo LOCK/RELEASE del visor hasta la posición RELEASE y retire la unidad del visor deslizándola.
- 2 Limpie la suciedad con un bastoncillo de algodón.
- 3 Vuelva a colocar el visor en la videocámara deslizándolo de nuevo y gire el tornillo LOCK/RELEASE hasta la posición LOCK.

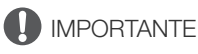

• Tenga cuidado de no rayar el cristal y la pantalla al limpiarlos.

## <span id="page-191-0"></span>Condensación de humedad

El traslado rápido de la videocámara entre lugares cálidos y fríos puede causar condensación de humedad (gotas de agua) en sus superficies internas. Si detecta la condensación de humedad, deje de utilizar la videocámara. Si continuase utilizando la videocámara, podría dañarla.

La condensación de humedad puede producirse en los casos siguientes:

- Cuando la videocámara pasa de repente de un lugar frío a un lugar caliente.
- Cuando haya dejado la videocámara en una sala húmeda.
- Cuando caliente rápidamente una sala fría.

### Para evitar la condensación

- No exponga la videocámara a cambios repentinos o extremos de temperatura.
- Quite el soporte de grabación y la batería. Después coloque la videocámara en una bolsa de plástico, y deje que se aclimate lentamente antes de sacarla gradualmente de la bolsa.

### Cuando detecte condensación de humedad

La videocámara se apaga automáticamente.

El tiempo preciso necesario para que se evaporen las gotas de agua dependerá de la localización y de las condiciones meteorológicas. Como norma general, espere 2 horas antes de usar la videocámara.

## <span id="page-192-0"></span>Operación manual del filtro ND

En el caso poco probable de que el motor electrónico interno que hace funcionar el filtro ND no funcione correctamente, puede utilizar el filtro ND de forma manual como medida de emergencia.

- 1 Apague la videocámara y retire el objetivo.
- 2 Afloje el tornillo de la ilustración y retire la tapa.
- 3 Presionando ligeramente, utilice un destornillador de cabeza Phillips para girar el filtro ND según sea necesario.
	- Puede comprobar la posición del filtro ND mediante la montura del objetivo.
- 4 Vuelva a colocar la tapa y apriete el tornillo.

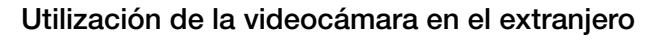

### Fuentes de alimentación

Usted podrá utilizar el adaptador de CA y el cargador de batería para operar la videocámara y cargar baterías en cualquier país con suministro de alimentación entre 100 y 240 V CA, 50/60 Hz. Con respecto a la información sobre los adaptadores de enchufe para utilización en el extranjero, póngase en contacto con un centro de servicio Canon.

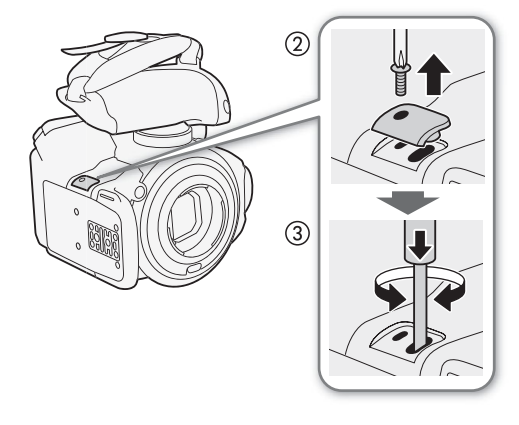

## <span id="page-193-0"></span>Accesorios opcionales

La videocámara es compatible con los siguientes accesorios opcionales. La disponibilidad diferirá según la zona.

194

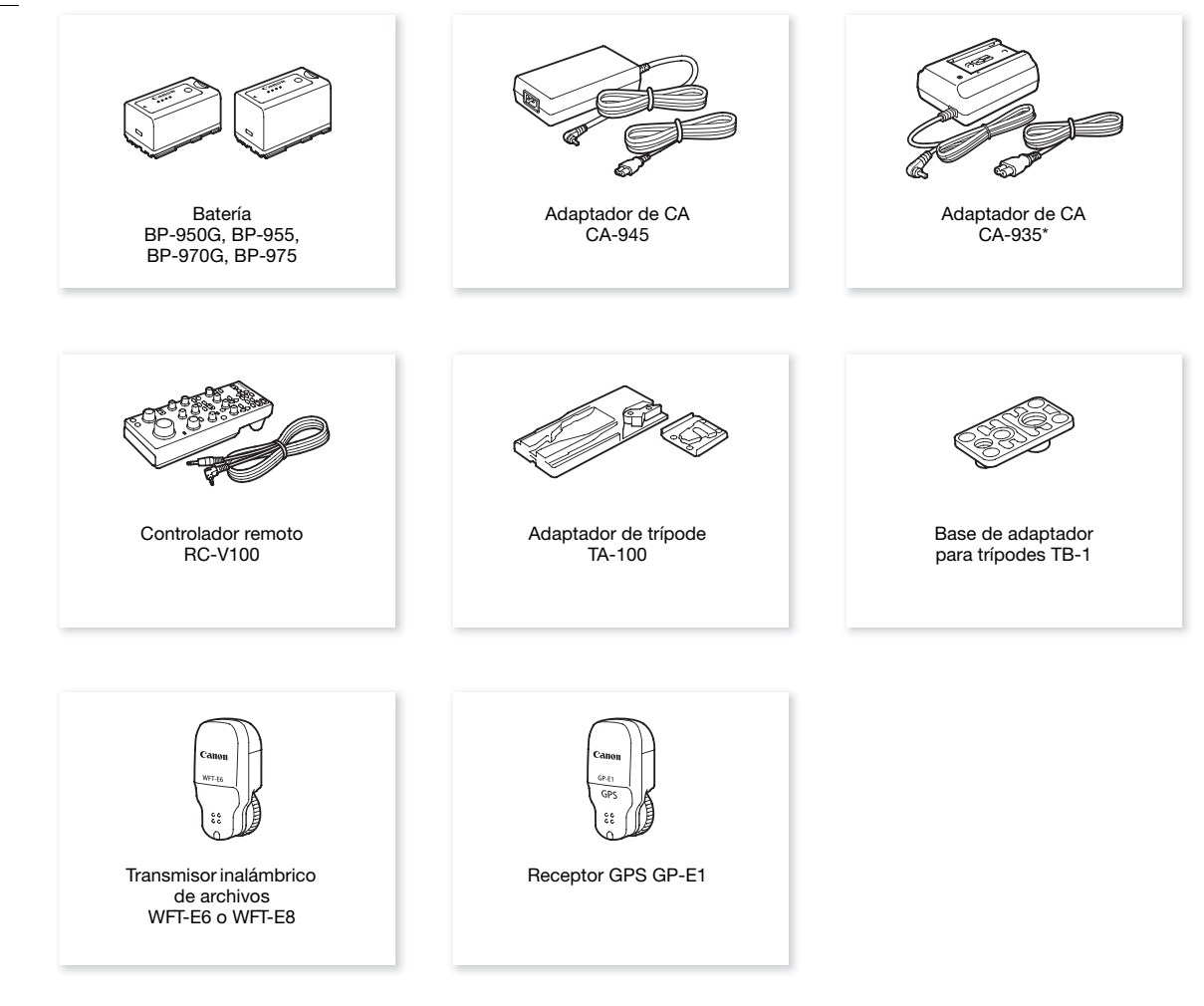

\* Este accesorio no se puede utilizar para alimentar esta videocámara directamente; sólo se puede utilizar para cargar la batería.

Para nuestros clientes de los EE. UU.: Con respecto a los accesorios de vídeo oficiales de Canon, póngase en contacto con su proveedor. También puede obtener accesorios oficiales para su videocámara Canon llamando al: Centro de Información de Canon USA 1-800-828-4040.

### Se recomienda el uso de accesorios oficiales de Canon.

Este producto está diseñado para alcanzar un excelente rendimiento si se utiliza con accesorios originales de Canon. Canon no se hará responsable de ningún daño en el producto ni accidentes como fuego, etc., provocados por un funcionamiento incorrecto de accesorios que no sean originales de Canon (por ejemplo, fugas y/o explosiones de la batería). Tenga en cuenta que esta garantía no se aplica a reparaciones como consecuencia de un funcionamiento incorrecto de accesorios que no sean originales de Canon. No obstante, podrá solicitar dichas reparaciones que estarán sujetas a un recargo.

<span id="page-194-0"></span>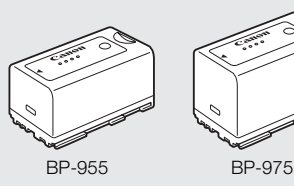

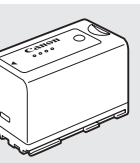

#### Batería

Cuando necesite baterías adicionales, seleccione una de las siguientes: BP-950G, BP-955, BP-970G\*, BP-975\*.

Cuando use baterías con la marca Intelligent System, la videocámara se comunicará con la batería y visualizará en la pantalla el tiempo de batería disponible (precisión a 1 minuto). Solamente podrá usar o cargar este tipo de baterías con videocámaras y cargadores compatibles con Intelligent System. \*Las baterías BP-970G/BP-975 opcionales no se diseñaron originalmente para su uso con esta videocámara. Debido a su tamaño, no podrá cerrar la cubierta del compartimento de la batería cuando la esté utilizando ( $\Box$  [190\)](#page-189-0).

#### Tiempos de carga

Utilice el cargador de baterías CG-945 suministrado para cargar las baterías. Los tiempos de carga indicados en la siguiente tabla son aproximados y varían según las condiciones de carga y la carga inicial de la batería.

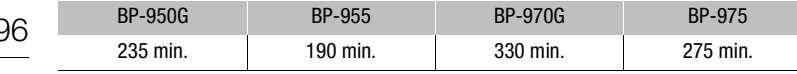

#### Tiempos de grabación y reproducción

Los tiempos de grabación y reproducción indicados en las tablas siguientes son aproximados y varían según el modo de grabación y las condiciones de carga y reproducción. El uso efectivo de tiempo de la batería puede disminuir cuando se graba en ambientes fríos, cuando se usan las configuraciones de panel brillante, etc. Los tiempos de grabación normales que se enumeran a continuación son tiempos aproximados para la grabación con operaciones repetidas como inicio/parada y encendido/apagado.

**EEIID** Los objetivos EF con contactos del objetivo obtienen alimentación eléctrica de la videocámara para realizar algunas funciones. Los tiempos de uso efectivo pueden disminuir dependiendo del objetivo usado. Otros accesorios que están acoplados a la videocámara, como el transmisor inalámbrico de archivos o el receptor GPS GP-E1 opcionales, también obtienen alimentación eléctrica de la videocámara para funcionar. Los tiempos de uso efectivo disminuirán cuando se utilicen estos accesorios mientras se graban las imágenes.

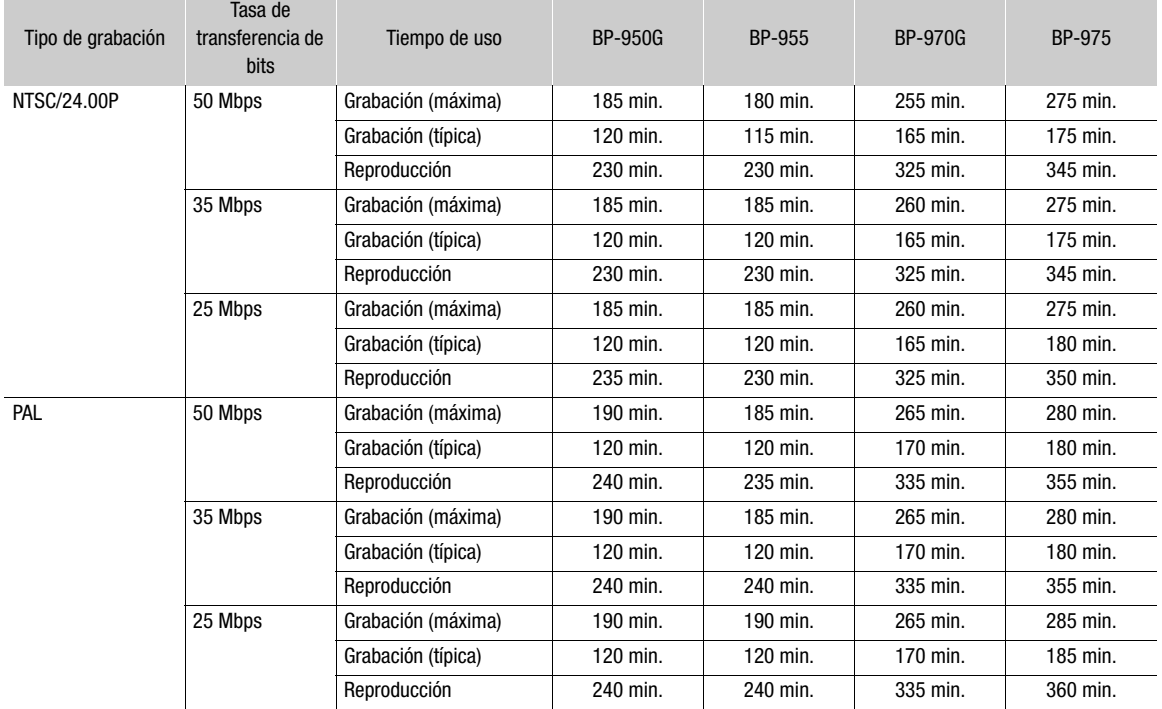

#### **EEI**O Tiempos aproximados con el monitor acoplado (pantalla LCD + visor), salida SDI activada

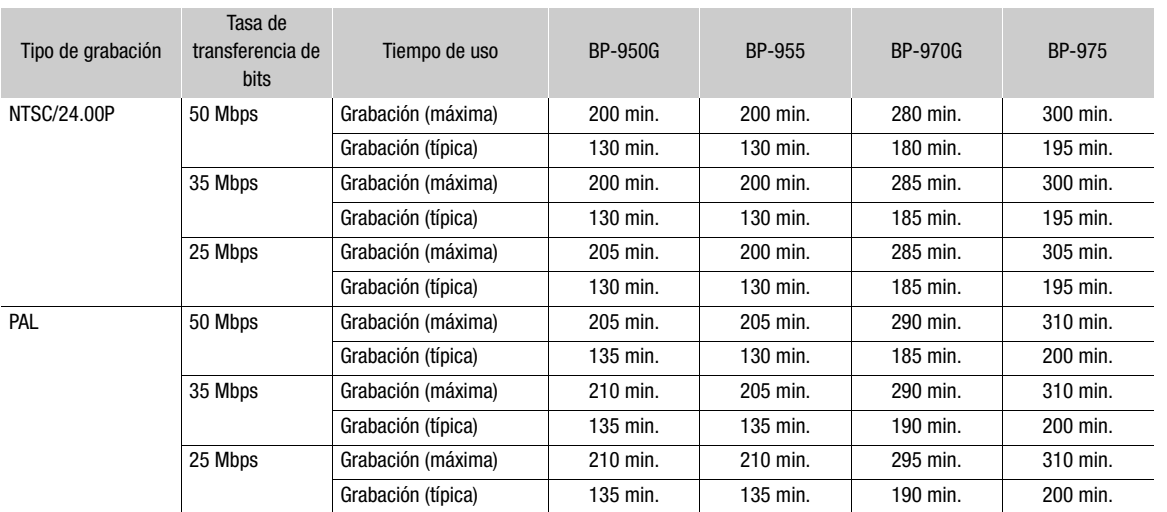

### **EUD** Tiempos aproximados utilizando el visor (monitor no acoplado)

### **CEODEL** Tiempos aproximados con el monitor acoplado (pantalla LCD + visor), salida SDI activada

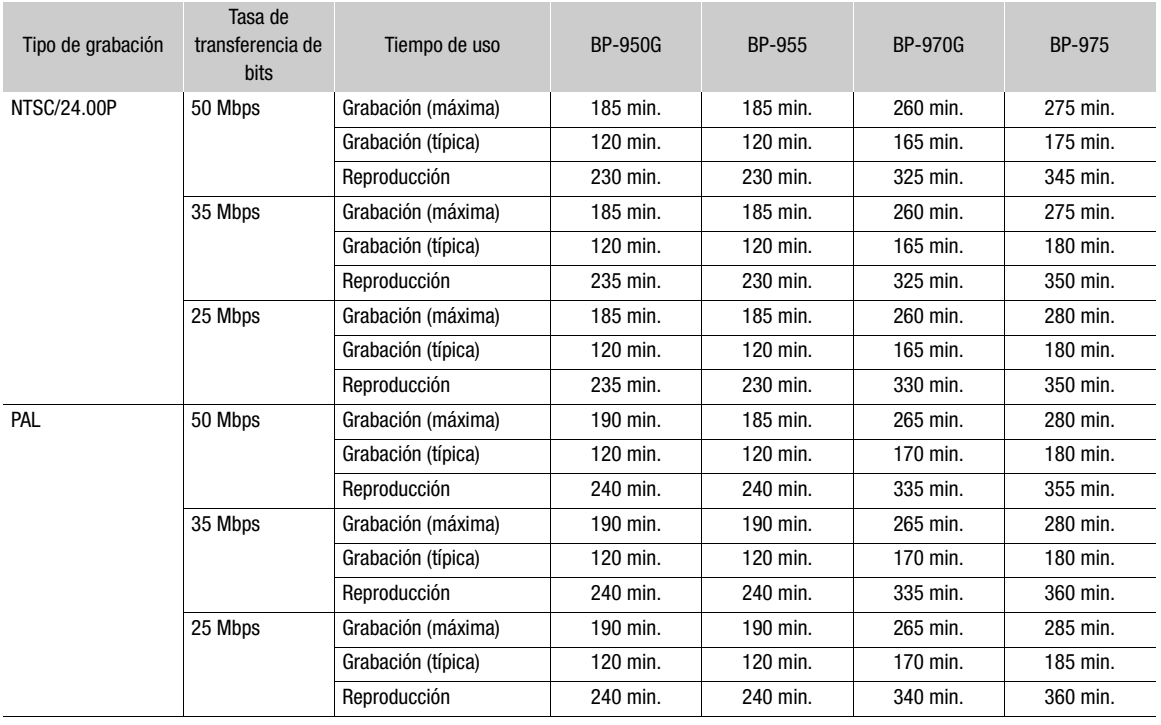

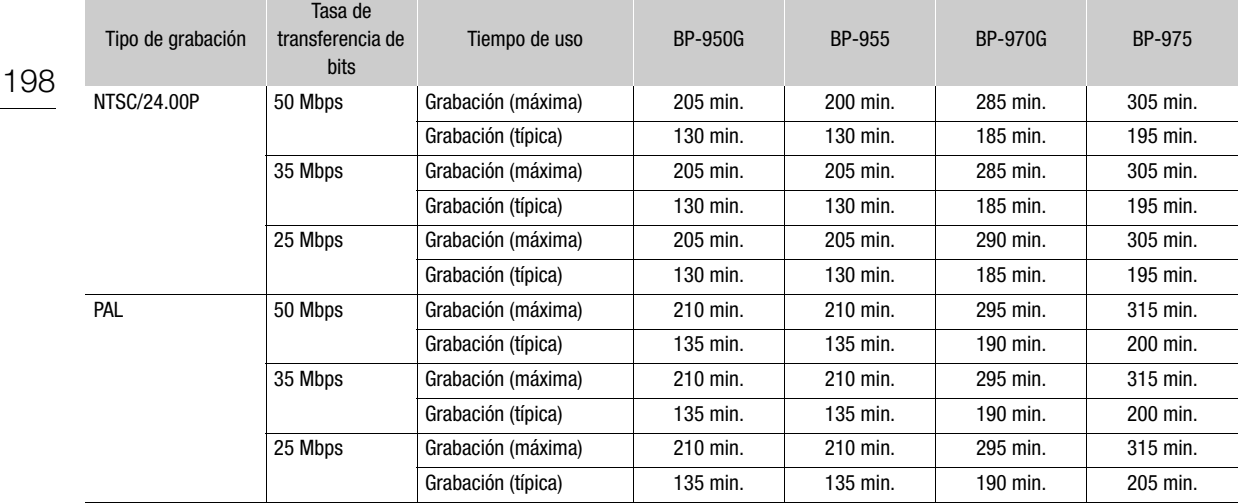

### **(300)** Tiempos aproximados utilizando el visor (monitor no acoplado)

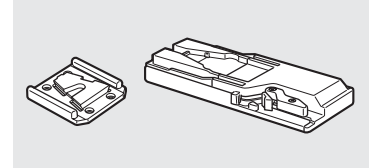

### Adaptador de trípode TA-100

El TA-100 le permite montar/desmontar rápidamente la videocámara en/de un trípode.

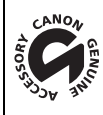

Esta marca identifica los accesorios oficiales de Canon. Cuando utilice equipos de vídeo Canon, le recomendamos utilizar accesorios de marca Canon o que lleven la misma marca.

## <span id="page-198-0"></span>Especificaciones

## C300 / C300 PL

### Sistema

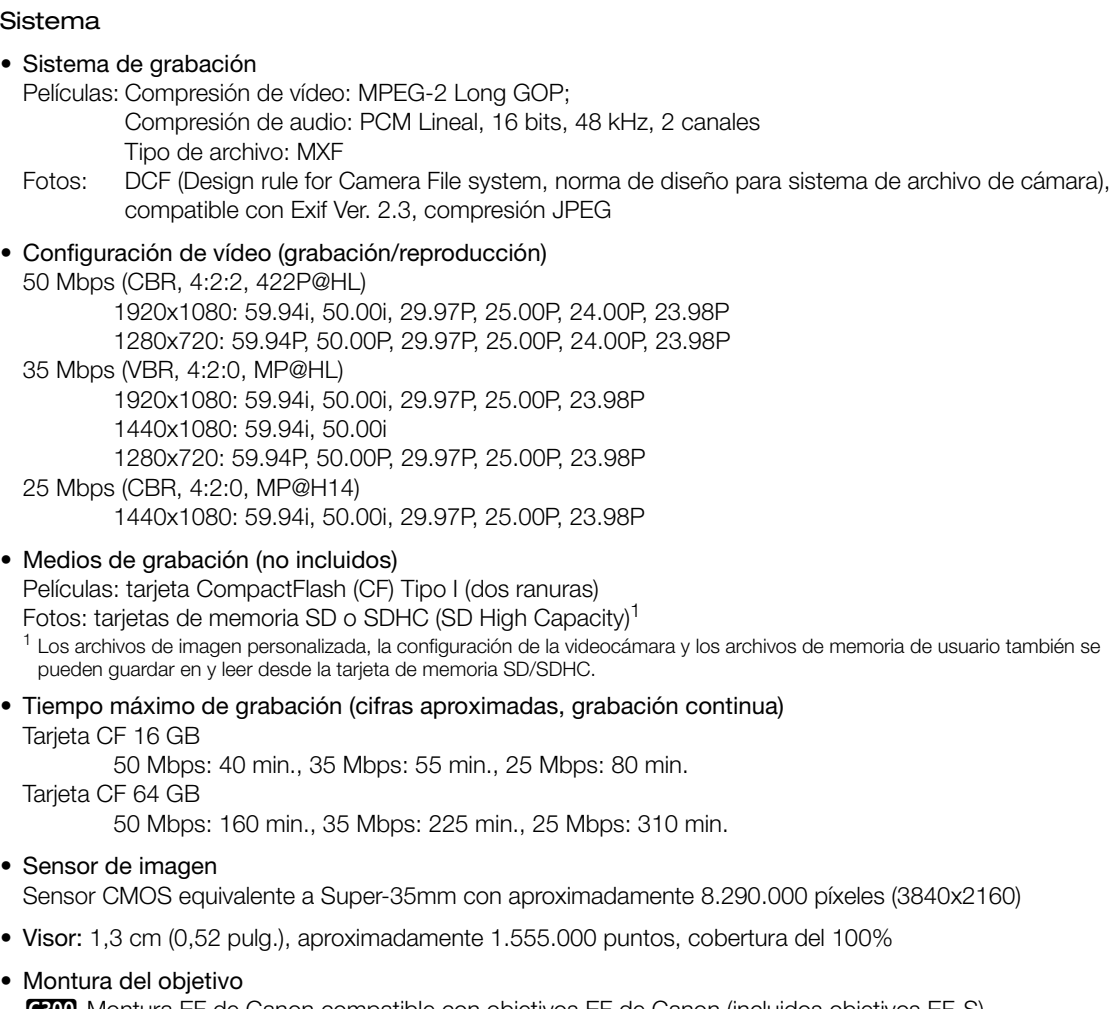

**EEIID** Montura EF de Canon compatible con objetivos EF de Canon (incluidos objetivos EF-S) **CEMPLE** Montura de objetivo PL sin terminales de interfaz de datos Factor de multiplicación del objetivo: aprox. 1,534 (para una distancia focal equivalente a 35 mm)

- Filtro ND: Incorporado (Desactivado, 2, 4 o 6 pasos), funcionamiento a motor
- Balance de blancos

Balance de blancos personalizado (dos ajustes, A y B), ajuste de la temperatura de color (de 2.000 K a 15.000 K); dos ajustes predefinidos (luz de día 5.400 K<sup>2</sup> y lámpara incandescente 3.200 K<sup>2</sup>) que se pueden ajustar con mayor precisión

<sup>2</sup> Las temperaturas de color son aproximadas y se ofrecen solo como referencia.

• **6300** Diafragma

Manual (incrementos de 1/2 paso, incrementos de 1/3 de paso, ajuste preciso), iris automático momentáneo, automático

• Enfoque: Manual, **(200)** AF de una toma, **(200)** enfoque automático continuo

• Sensibilidad ISO

ISO 320 a ISO 20000, ISO 25600<sup>3</sup> a ISO 80000<sup>3</sup> (incrementos de 1 paso o 1/3 de paso)

#### • Ganancia

-6 dB a 30 dB (incrementos de 3 dB), de 33 dB $3$  a 42 dB $3$  (incrementos de 3 dB), 0 dB a 24 dB (ajuste preciso en incrementos de 0,5 dB)

<sup>3</sup> Con la gama ISO/Gain ampliada.

• Velocidad de obturación

Velocidad (incrementos de 1/3 de paso, incrementos de 1/4 de paso), ángulo, Clear Scan (barrido total), lenta, desactivada

- $\bigoplus$  Corrección de la iluminación periférica del objetivo: Disponible para los objetivos EF de Canon<sup>4</sup> <sup>4</sup> Algunos objetivos no son compatibles con la corrección en la cámara.
- Sensibilidad del sensor (ISO 640 (0 dB), 2.000 lux, 89,9% de reflexión) **NISC** F9 (1920 x 1080 a 59.94i) **PAL** F10 (1920 x 1080 a 50.00i)
- Relación señal/ruido (ISO 580, usando gamma Canon Log) 54 dB (típica, 1920 x 1080  $\binom{1}{100}$  a 29.97P /  $\binom{2}{10}$  a 25.00P)
- Iluminación del motivo (24 dB, con objetivos f/1,2) **IISC** 0,30 lux (29.97P, velocidad de obturación 1/30) **200** 0,25 lux (25.00P, velocidad de obturación 1/25)
- Tamaño de las fotos 1920x1080 píxeles, 1280x720 píxeles (sólo al grabar una foto de un vídeo)

#### Terminales

- Terminal HD/SD SDI Conector BNC, solamente salida, 0,8 Vp-p / 75 Ω asimétrico HD-SDI: SMPTE 292M Vídeo (1080i o 720P), audio incrustado, código de tiempo (VITC/LTC) SD-SDI: SMPTE 259M Vídeo (480i o 576i), audio incrustado, código de tiempo (VITC/LTC)
- Terminal HDMI OUT Conector HDMI, solamente salida
- Terminal SYNC OUT

Conector BNC, solamente salida, 1 Vp-p / 75  $\Omega$ Señal de salida: vídeo por componentes HD, señal de luminancia (HD-Y), señal tri-level analógica HD, señal black burst analógica, vídeo compuesto SD

#### • Terminal MIC

Miniclavija estéreo de ∅ 3,5 mm, -72 dBV (centro del volumen manual, escala completa a -18 dB) / 600  $\Omega$ Atenuador de micrófono: 20 dB

- Terminal  $\Omega$  (auriculares) Miniclavija estéreo de ∅ 3,5 mm, - $\infty$  a -12 dBV (carga de 16  $\Omega$ , rango de volumen Mín a Máx)/50  $\Omega$  o menos
- Terminal GENLOCK Conector BNC, solamente entrada: 1 Vp-p / 75  $\Omega$
- Terminal TIME CODE Conector BNC, entrada/salida Entrada: 0,5 Vp-p a 18 Vp-p / 10 kΩ Salida: 1 Vp-p / 75 Ω
- Terminal REMOTE Miniclavija estéreo de ∅ 2,5 mm

201

• Terminal de conexión de la empuñadura Conector proprietario para el enchufe de conexión de la empuñadura suministrada

#### • Terminal WFT

Conector reservado para el transmisor inalámbrico de archivos WFT-E6 o WFT-E8 o el receptor GPS GP-E1 opcional

#### Alimentación/Otros

- Fuente de alimentación (nominal) 7,4 V CC (batería), 8,4 V CC (DC IN)
- Consumo de energía (grabación a 50 Mbps, visor/pantalla LCD con brillo normal, salida SDI activada) **EEIID** Pantalla LCD y visor: 11,7 W (grabaciones NTSC o 24.00P), 11,4 W (grabaciones PAL) Solo visor: 10,7 W (grabaciones NTSC o 24.00P ), 10,4 W (grabaciones PAL)
	- **C300 PL** Pantalla LCD y visor: 11,7 W (grabaciones NTSC o 24.00P), 11,4 W (grabaciones PAL)
		- Solo visor: 10,6 W (grabaciones NTSC o 24.00P ), 10,2 W (grabaciones PAL)
- Temperatura de funcionamiento  $0 - 40 °C$
- Dimensiones (Ancho x Alto x Profundidad)\* Configuración mínima con apoyapulgar: **6300** 133 x 179 x 171 mm **6300 1** 133 x 179 x 177 mm Configuración con empuñadura y correa para la empuñadura: **300 174 x 179 x 171 mm 6 300 PL 174 x 179 x 177 mm** Configuración con monitor: 185 x 249 x 187 mm Configuración con asa y monitor: 185 x 284 x 301 mm \* Todas las dimensiones son aproximadas.
- Peso \*\*

Sólo la videocámara:  $\bullet$  1.430 g  $\bullet$   $\bullet$   $\bullet$  1.630 g Videocámara con empuñadura y correa para la empuñadura, monitor, batería BP-955 y dos tarjetas CF:  $\bullet$  2.520 g  $\bullet$   $\bullet$   $\bullet$  2.720 g Videocámara con empuñadura y correa para la empuñadura, monitor, asa, batería BP-955 y dos tarjetas CF:  $\bullet$  2.700 g  $\bullet$   $\bullet$   $\bullet$  2.900 g

\*\*Todos los pesos son aproximados.

### Unidades modulares

### **Monitor**

La unidad modular se puede girar 270º sobre su eje; incluye el panel LCD, controles de grabación y reproducción, terminales XLR y controles relacionados con el audio.

- Panel LCD: Panel articulado con rotación vertical de 270º y rotación lateral de 180º
- Pantalla LCD

10,1 cm (4,0 pulg.), panorámica, en color, aproximadamente 1.230.000 puntos, cobertura del 100%

• Terminales CH1 y CH2

Conector XLR (clavija1: pantalla, clavija2: vivo, clavija3: retorno), 2 juegos Sensibilidad

Ajuste MIC: -60 dBu (centro del volumen manual, a plena escala -18 dB) / 600  $\Omega$  Ajuste LINE: 4 dBu (centro del volumen manual, a plena escala -18 dB) / 10 kΩ Atenuador de micrófono: 20 dB

• Peso: aprox. 620 g

#### Empuñadura

La unidad modular dispone de 24 posiciones de instalación (intervalos de 15º); incluye controles de grabación limitados.

• Peso: aprox. 230 g

#### Asa

La unidad modular incluye una zapata para accesorios sin conexión y una rosca para tornillos de 0,64 cm para otros accesorios.

• Peso: aprox. 180 g

### Adaptador de CA-945

- Entrada nominal:  $100 240$  V CA,  $50/60$  Hz,  $65$  VA  $(100$  V)  $85$  VA  $(240)$  V)
- Salida nominal: 8,4 V CC, 3,7 A
- Temperatura de funcionamiento:  $0 40$  °C
- Dimensiones (Ancho x Alto x Profundidad): aprox. 65 x 35 x 145 mm
- Peso: 340 g

### Cargador de batería CG-945

- Entrada nominal: 100 240 V CA, 50/60 Hz, 38 VA (100 V) 50 VA (240 V)
- Salida nominal: 8,4 V CC, 2,0 A
- Temperatura de funcionamiento:  $0 40$  °C
- Dimensiones (Ancho x Alto x Profundidad): 85 x 51 x 110 mm
- Peso: aprox. 240 g

### Batería BP-955

- Tipo de batería Batería de iones de litio recargable, compatible con Intelligent System
- Tensión nominal: 7,4 V CC
- Temperatura de funcionamiento:  $0 40$  °C

- Capacidad de la batería Típica: 5.200 mAh Mínima: 37 Wh / 4.900 mAh
- Dimensiones (Ancho x Alto x Profundidad): 38,2 x 43,5 x 70,5 mm
- Peso: 220 g

## <span id="page-203-0"></span>Anexo: objetivos y funciones compatibles

204

A continuación se muestra una lista de objetivos compatibles con esta videocámara y las diversas funciones que pueden utilizarse según el objetivo. Según la fecha de compra del objetivo, es posible que deba actualizar el firmware del objetivo para utilizar estas funciones. Para obtener más información, póngase en contacto con un centro de servicio de Canon.

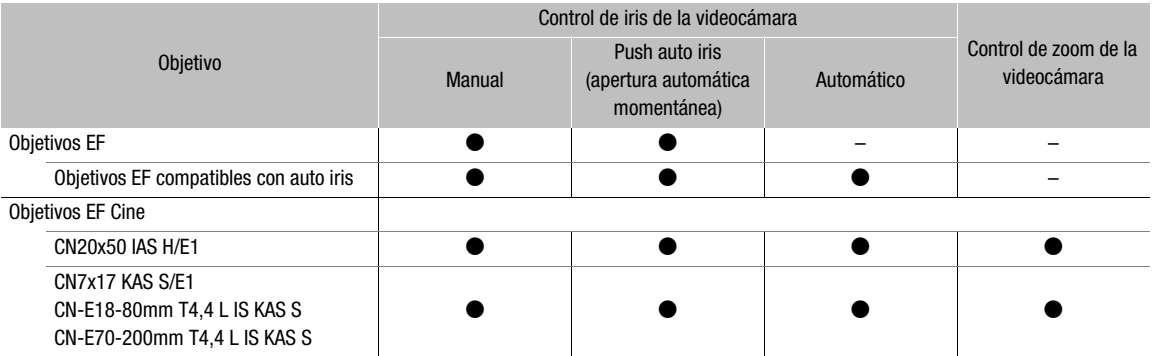

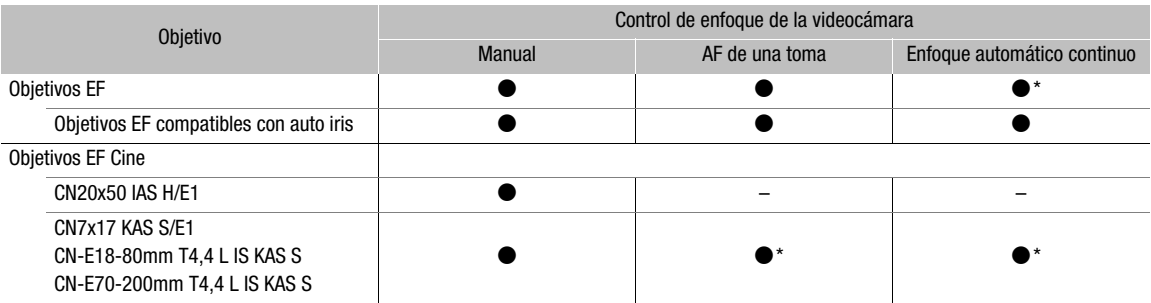

\* Solamente **GEOD** con las videocámaras que dispongan de la actualización Dual Pixel CMOS AF.

• Objetivos EF compatibles con auto iris:

EF-S 10-18 mm f/4,5-5,6 IS STM EF-S 18-135 mm f/3,5-5,6 IS STM EF-S 18-55 mm f/3,5-5,6 IS STM EF-S 55-250 mm f/4-5,6 IS STM

EF 24-105 mm f/3,5-5,6 IS STM EF-S 18-135 mm f/3,5-5,6 IS USM

# Índice alfabético

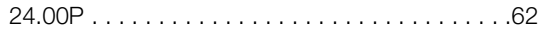

## **A**

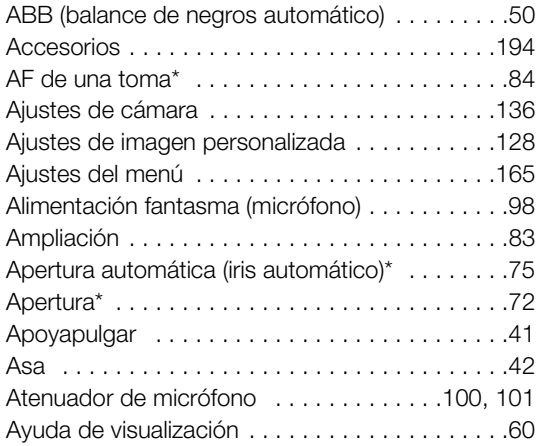

## **B**

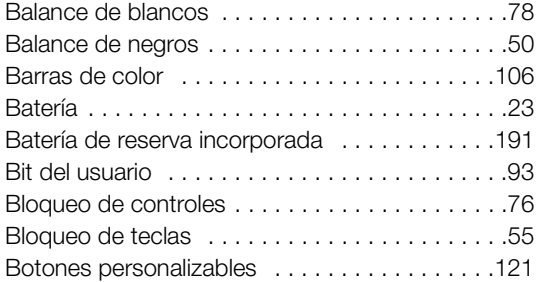

## **C**

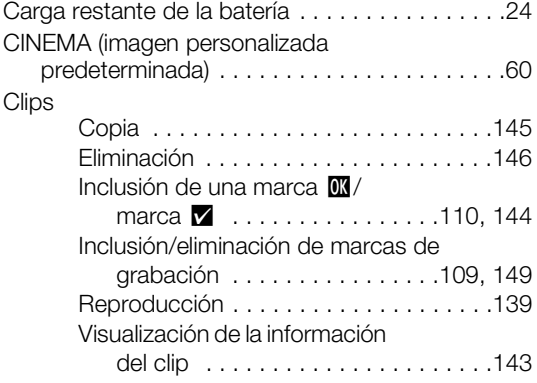

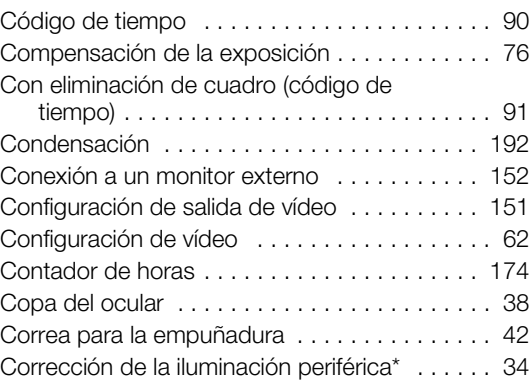

## **D**

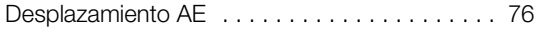

## **E**

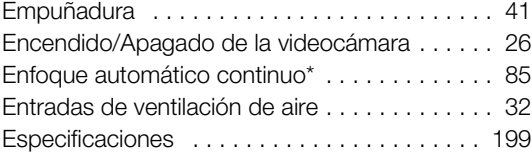

## **F**

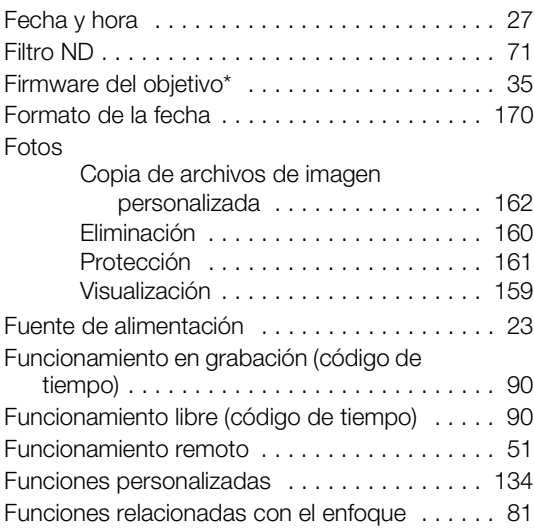

## 206

## **G**

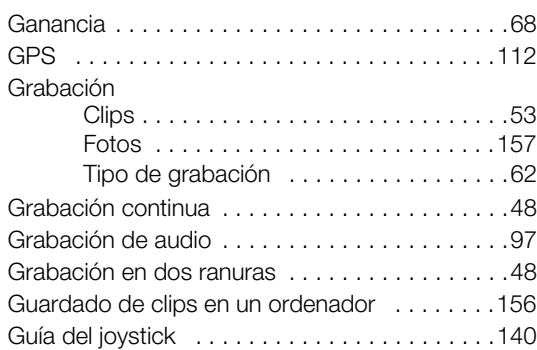

## **I**

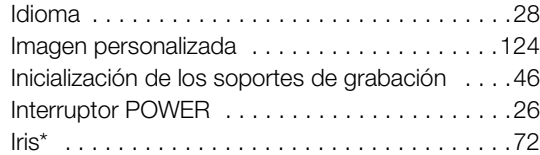

## **J**

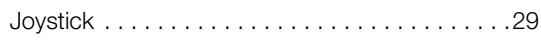

## **L**

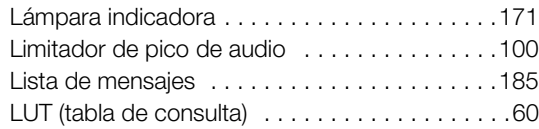

## **M**

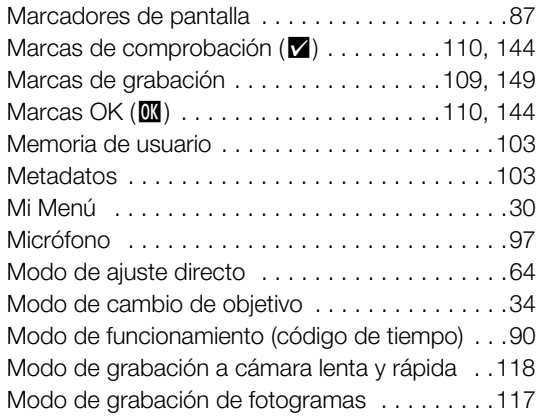

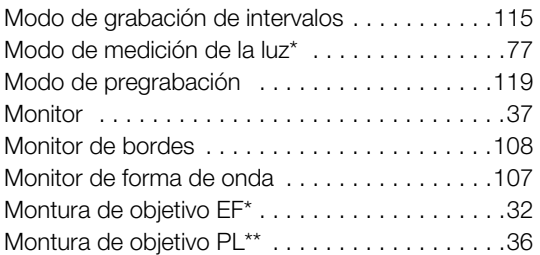

## **N**

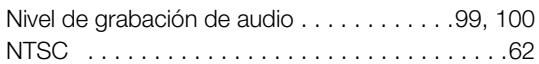

## **O**

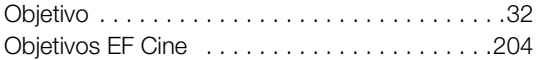

## **P**

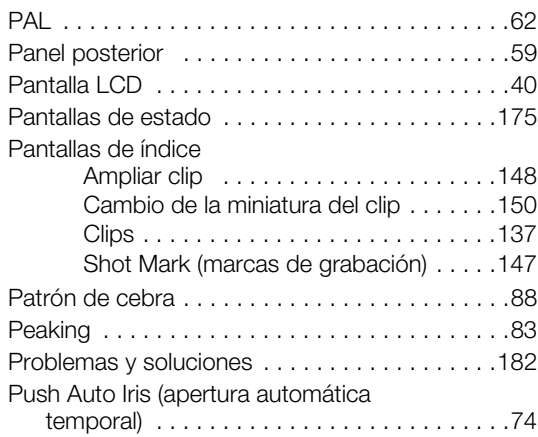

## **R**

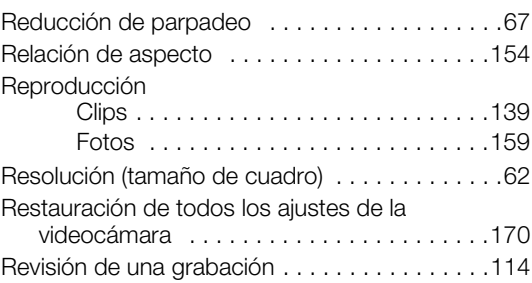

## **S**

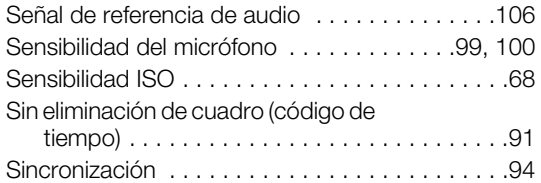

## **T**

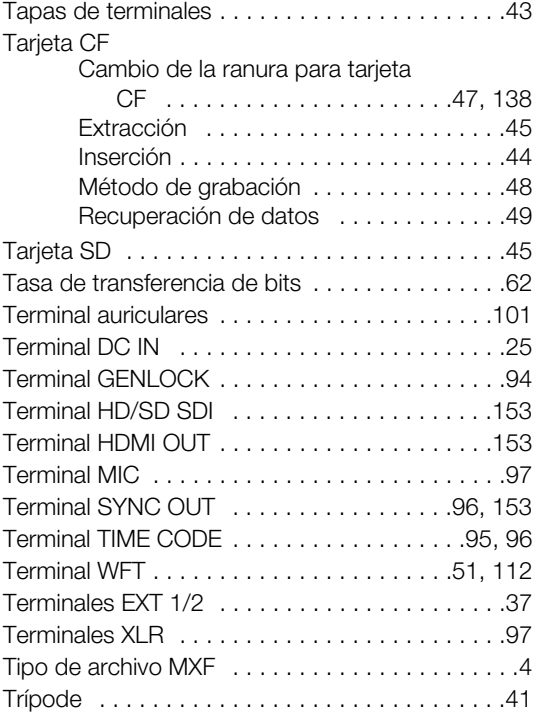

## **V**

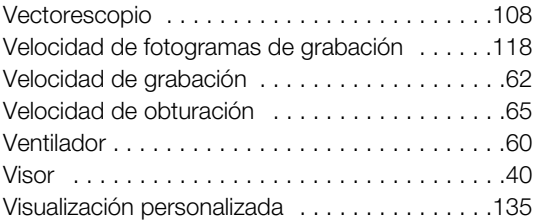

## **W**

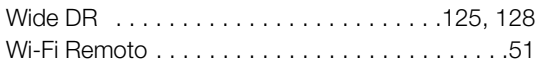

## **Z**

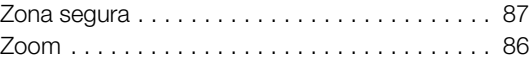

# Canon

Canon Inc. 30-2, Shimomaruko 3-chome, Ohta-ku, Tokyo 146-8501, Japan Canon Europa N.V. Bovenkerkerweg 59, 1185 XB Amstelveen, The Netherlands http://www.canon-europe.com

Les informations contenues dans ce document ont été vérifiées en novembre 2017 et peuvent faire l'objet de changement sans préavis.

Visitez le site Web local de Canon pour télécharger la dernière version.

La información de este documento está verificada a fecha de noviembre de 2017 y está sujeta a cambios sin previo aviso.

Visite el sitio web local de Canon para descargar la versión más reciente.